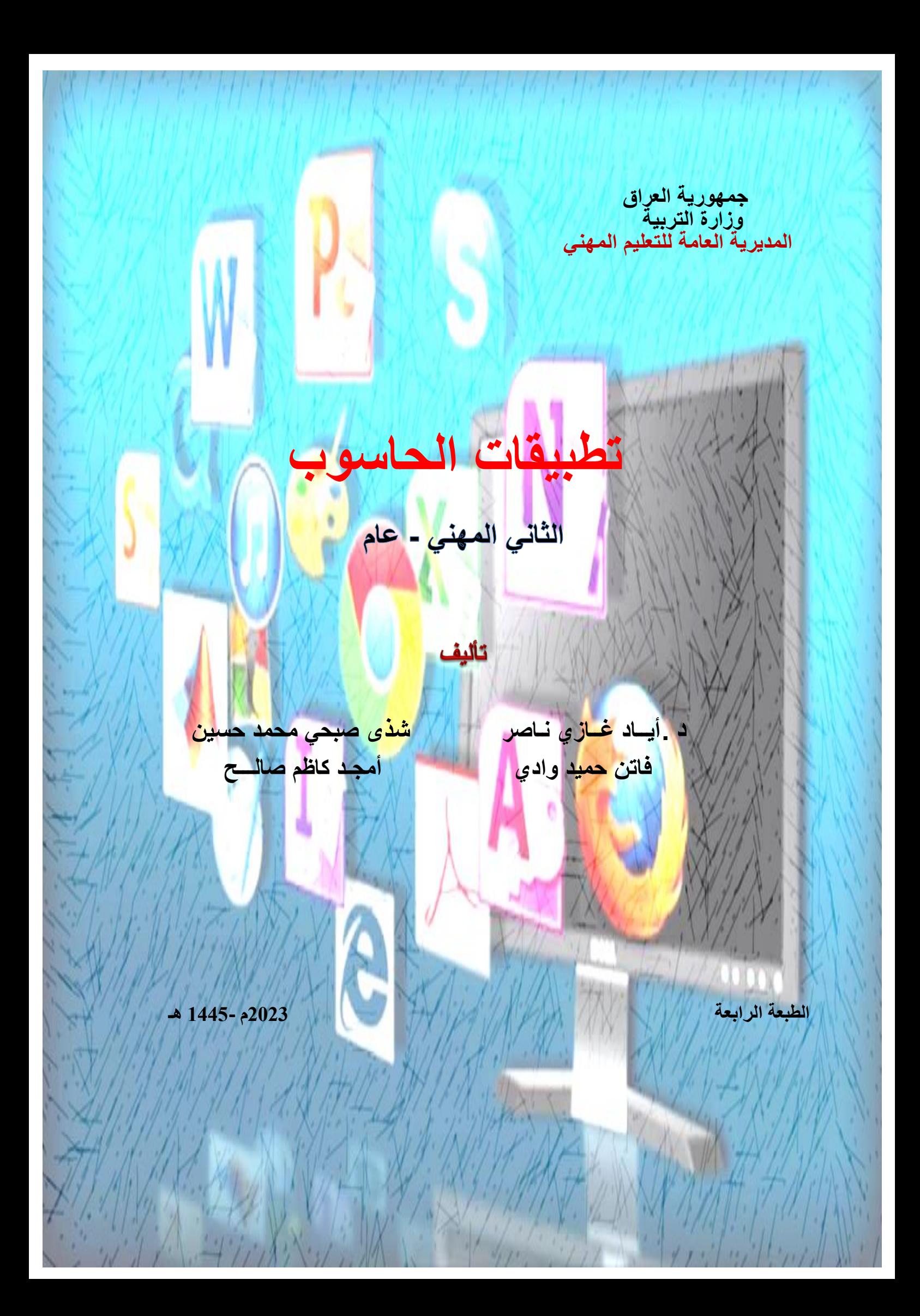

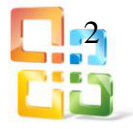

المقدمة

 يعد الحاسوب الآلي السمة المميزة لعصرنا الحديث نظراً للأهمية التي احتلها في مختلف التطبيقات العلمية والتجارية وما حققه من تقدم وتطور بسرعة مذهلة. لذا أصبحت الحاجة إلى استحداث أقسام وفروع علمية جديدة تواكب هذا التطور ورفدها بالمصادر العلمية والكتب المنهجية الحديثة أمراً ضرورياَ يتماشى مع التطور الذي يشهده بلدنا العراق في هذه المرحلة.

ومن هذا المنطلق بادرت المديرية العامة للتعليم المهني في وزارة التربية العراقية إلى استحداث فروع و أقسام علمية جديدة مثل فرع الحاسوب والمعلوماتية بجميع الأقسام فضلاً عن تشكيل اللجان العلمية المختصة لوضع المناهج العلمية الحديثة لهذه الأقسام لتواكب التطور العلمي الحاصل في هذا المجال ٬ ولتدريب وتأهيل ملاكات وطنية مدربة قادرة على شغل الوظائف التقنية والفنية والمهنية المتوافرة في سوق العمل في العراق.

 إن قيمة الكتاب المدرسي تزداد بقدر الجهد المشترك الذي بذل فيه٬ومن خلال مشاركة اكبر عدد من المتخصصين في مجال إقرار الأهداف والمفردات والتأليف والإعداد من قبل الخبراء العلميين واللغويين والمصممين والمشرفين على طبع الكتاب والمنضدين والطابعين٬الذين بدورهم يعملون كمجموعة واحدة على إظهار الكتاب المدرسي بالشكل المطلوب وبما يتناسب مع المناهج العالمية ٬ بآلية عمل وضعتها شعبة المناهج في المديرية العامة للتعليم المهني.

تكمن أهمية الكتاب المدرسي في انه الوسيلة الرئيسة للتعليم والتي من خلالها تتحقق أهداف العملية التربوية٬لذا تولي المديرية العامة للتعليم المهني عناية خاصة بالكتاب المدرسي كعنصر أساسي في المنهاج الدراسي كمصدر وسيط بين المدرس والطالب إضافة إلى غيره من وسائل التعلم كالمختبرات والأنترنت إضافة إلى التعليم الأسري والمجتمعي.

يهدف هذا الكتاب إلى تزويد الطالب بالمعارف العلمية والمهارات العملية اللازمة في التعرف على أهم التطبيقات البرمجية الخاصة بالحاسوب الآلي.

يتألف الكتاب من ثلاثة فصول ٬ يتناول الفصل الأول شرحا وافيا ومبسطاً لبرنامج العروض التقديمية (2010Point Power Microsoft (ابتدا ًًء من فتح البرنامج ودراسة خصائصه وجميع القوائم واغلب الأوامر والإيعازات المهمة.

أما الفصل الثاني فأنه يتناول برنامـج قواعد البيانات٬ (2010Access Microsoft (والذي يعتبر من اهم واشهر برامج قواعد البيانات التي تستخدم في ترتيب واستخلاص وعمل الاستفسارات اللازمة لعرض المعلومات وإدارتها مثل الجداول والنماذج والتقارير والاستعلامات واستخراج النتائج منها.

وأخيرا تناول الفصل الثالث تطبيق برنامج الناشر المكتبي (2010 Publisher Microsoft ( وهو من اهم التطبيقات الجاهزة في مجال النشر والتنضيد المكتبي ٬ حيث تم شرح البرنامج بدءاً من تشغيل البرنامج وواجهة التطبيق والمنشورات وأنواعها والفئات وسبل التحكم في النصوص وغيرها.

وأخيرا نشيد بجهود الكفاءات العلمية الوطنية التي شاركت في إنجاز هذا الكتاب ونخص منهم الخبراء (العلميين واللغوي) الذين اغنوا الكتاب بالملاحظات العلمية واللغوية القيمة والإضافات الضرورية مما اسهم بشكل فعال في إنجاز هذا الكتاب.

وفي الختام نرجو أن نكون قد وفقنا في عرض محتويات الكتاب بالأسلوب السهل والمبسط٬ومن الله التوفيق.

المؤلفون

3

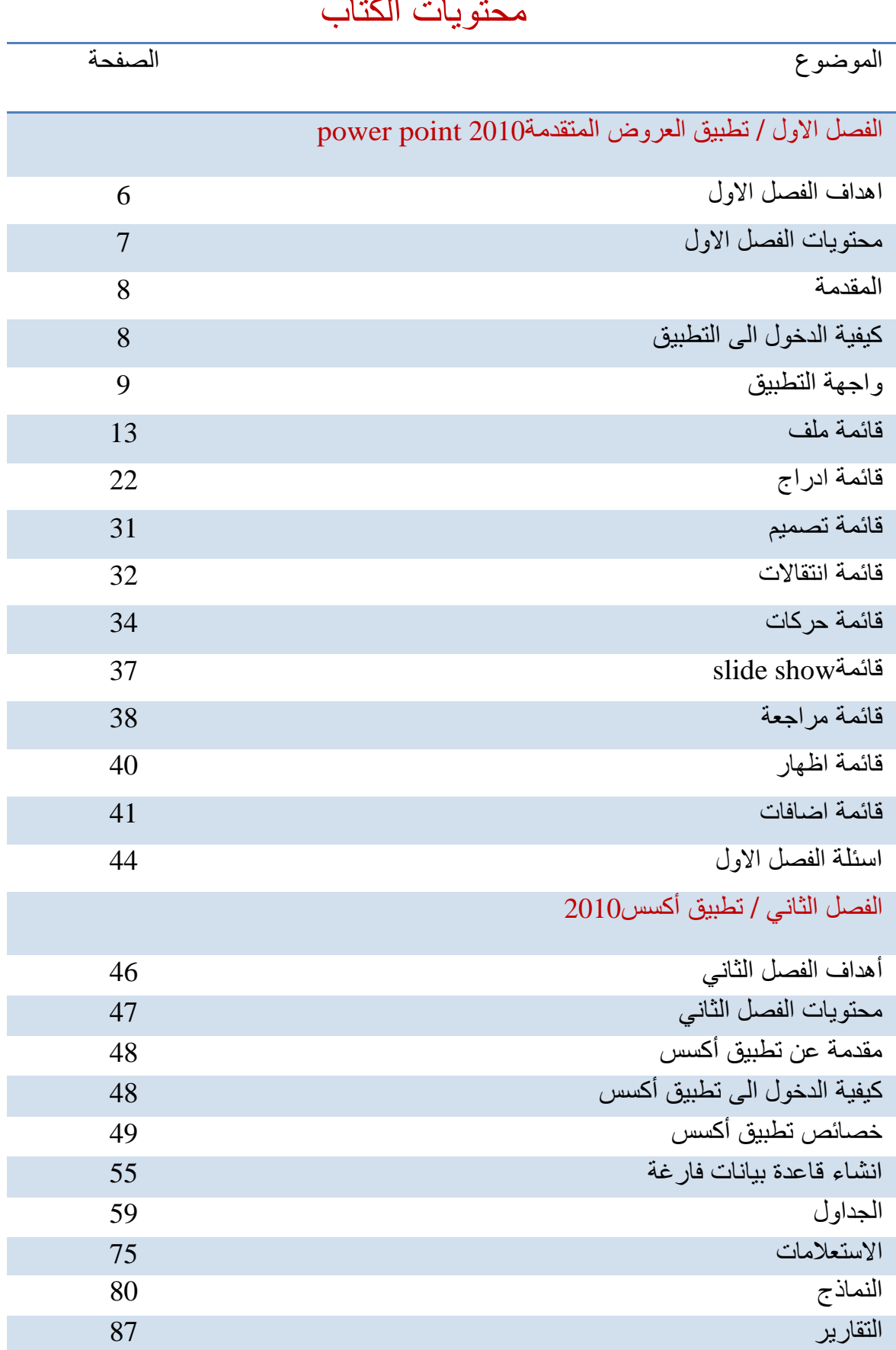

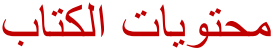

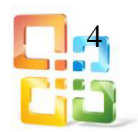

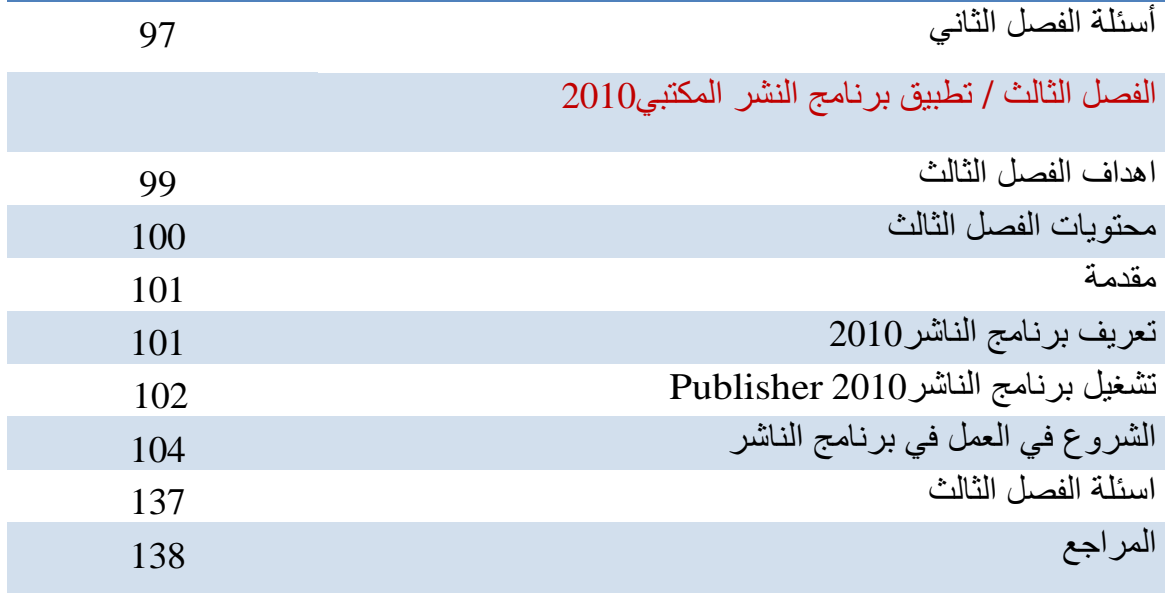

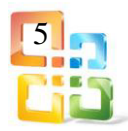

# الفصل الاول تطبيق العر وض التقديمية (Microsoft Power Point)

# أهداف الفصل الأول

**من المتوقع أن يكون الطالب قادرا على أن: يعرف ما المقصود بتطبيق العروض المتقدمة لبرنامجPoint Power Microsoft. يعرف كيف يقوم بالدخول إلى التطبيق. يتعرف على الواجهة الخاصة بالتطبيق واهم القوائم الموجودة فيه. يعرف ما المقصود بالشرائح. يعرف كيف يقوم بإضافة التصاميم إلى الشرائح. يعرف كيف يقوم بتغيير الوان الشرائح. يعرف كيف يقوم بتغيير لون شريحة منتقاة. يعرف كيف يقوم بإعطاء الحركات إلى الشرائح. يعرف كيف يقوم بإعطاء حركة معينة إلى شريحة منتقاة. يعرف كيف يقوم بتحديد انتقالية الشريحة مثل نمط انتقال الشريحة وكيفية دخول الشريحة الأخرى وسرعة العرض وإضافة الصوت ... الخ.**

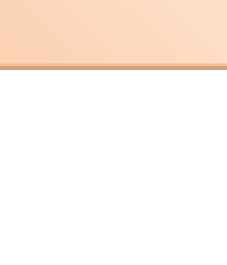

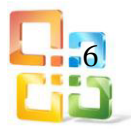

# محتويات الفصل الأول

- 1-**1 مقدمة**
- **2-1 كيفية الدخول إلى التطبيق.**
	- **3-1 واجهة التطبيق.**
	- **4-1 قائمة ملف File**
	- **5-1 قائمة إدراج.Insert**
	- **6-1 قائمة تصميم.Design**
	- **7-1 قائمة.Transitions**
	- **8-1 قائمة.Animations**
	- **Slide Show.قائمة 9-1**
		- **10-1 قائمة.Review**
			- **11-1 قائمة.View**
		- **Add-Ins.قائمة 12-1**
			- **أسئلة الفصل الأول**

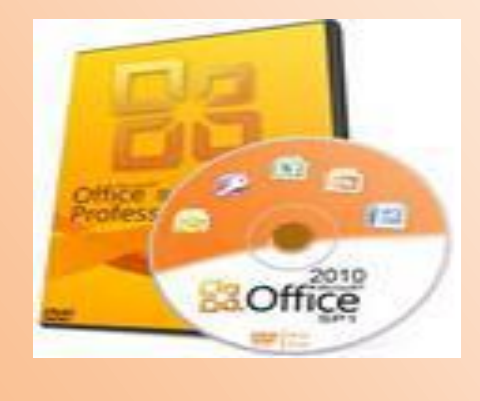

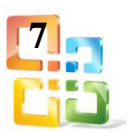

1-1المقدمة

برنامج العروض المتقدمة (2010Point Power Microsoft (هو عبارة عن مجموعة من الشرائح Slidesتحتوي على )نصوص٬جداول٬أفلام٬رسوم متحركة أو مخططات بيانية( يتم إنشاؤها لتعرض بواسطة شاشة جهاز الحاسوب أو باستخدام شاشة العرض أو غيرها من طرق العرض الأخرى حيث يمكن بواسطته تنظيم مجموعة من الشرائح لتظهر بشكل متعاقب إما تلقائيا أو تفاعليا ٬ وتنظيم الأشكال والنصوص داخل الشرائح٬مع إضافة حركات ومؤثرات صوتية مرافقة للحركة.

برنامج (2010Point Power Microsoft (يقوم بعرض ونسخ وطباعة العروض ويدعم تشغيل العروض المحمية بكلمة مرور٬ويعمل على أنظمة التشغيل الآتية:

- Windows 8 Windows 7
- Windows Vista

Windows XP

2-1 كيفية الدخول إلى التطبيق

للدخول إلى تطبيق برنامج ( 2010Point Power Microsoft ( وتشغيله يكون بثلاث طرائق هي: الطريقة الأولى: باستخدام الفأرة قم بالنقر على زر ابدأ Start اختر جميع البرامج Programs All الموجودة فـــي يسار اســفــل الشاشــــة ثــم انـقــر فـــــوق MicrosoftOffice ومــن القــائـمــة الفـــرعيـــــة انقرعلى | Nicrosoft PowerPoint 2010 | ليتم تنفيذ البرنامج،وكما في الشكل (1-1)

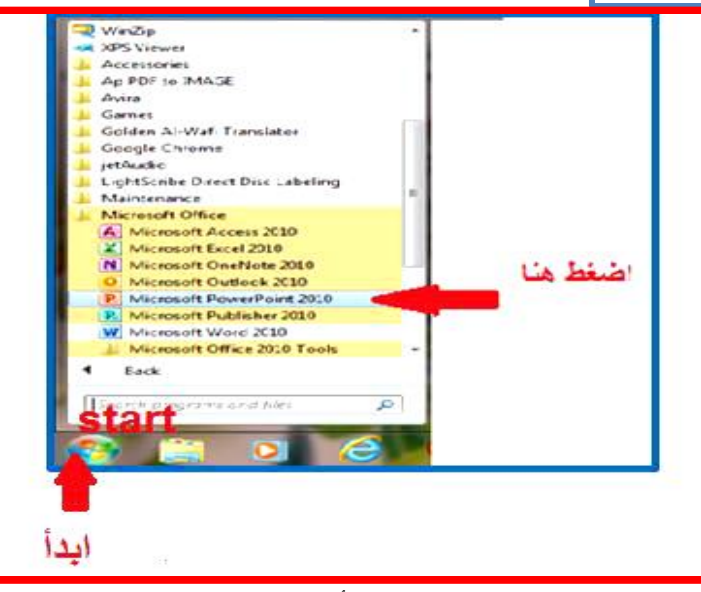

الشكل1-1يوضح الطريقة الأولى للدخول إلى التطبيق

الطريقة الثانية:

يتم وضع الأيقونة لبرنامج العروض المتقدمة Point Power Microsoft عن طريق الدخول الى قائمة ابدأ Start واختر جميع البرامج Programs All ثم بالنقر فوقOffice Microsoft بعدها نسحبه بمختصر (Cut Short (على سطح المكتب بعدها نضع مؤشر الفأرة على الأيقونة ثم بالضغط على الزر الأيسر للفأرة مرتين سيتم تنفيذ البرنامج٬كما في الشكل)2-1(

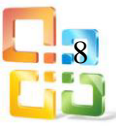

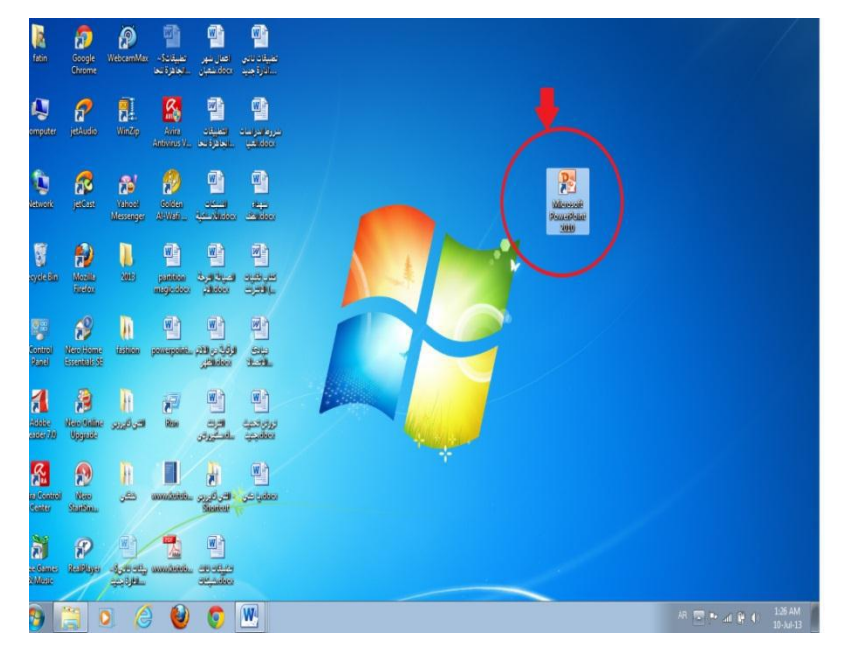

الشكل 2-1 يوضح الطريقة الثانية للدخول إلى التطبيق

الطريقة الثالثة:

النقر على سطح المكتب بالزر الأيمن للفأرة ستظهر قائمة منسدلة نختار منها New ثم نختار )3-1(الشكل في كما) Microsoft Power Point Presentation)٬

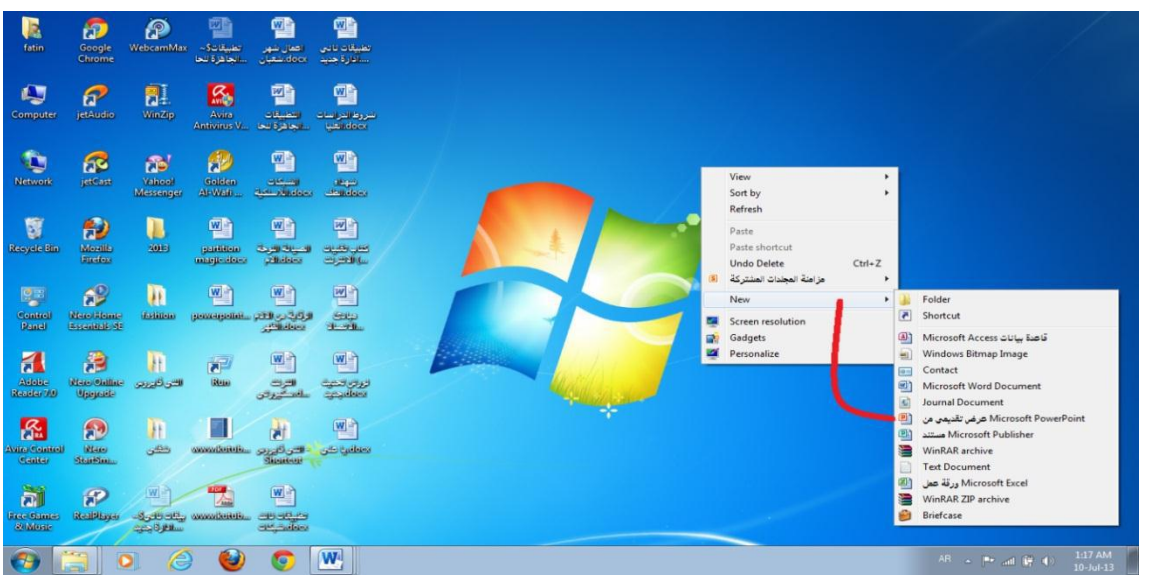

الشكل3-1 يوضح الطريقة الثالثة للدخول للتطبيق

## 3-1 واجهة التطبيق

عند النقر على برنامج (Point Power Microsoft (لاستخدامه ستظهر نافذة العروض المتقدمة التي تحتوي على اهم العناصر الأساسية التي تتكون منها النافذة وهي )شريط العنوان٬شريط التبويب٬ شريط المجموعات،لوح الشرائح،شريحة مساحة العمل والكتابة،لوح الملاحظات،شريط الحالة)، وكما في الشكل )4-1( وسيتم شرح كل عنصر كما يأتي:

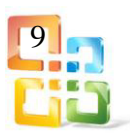

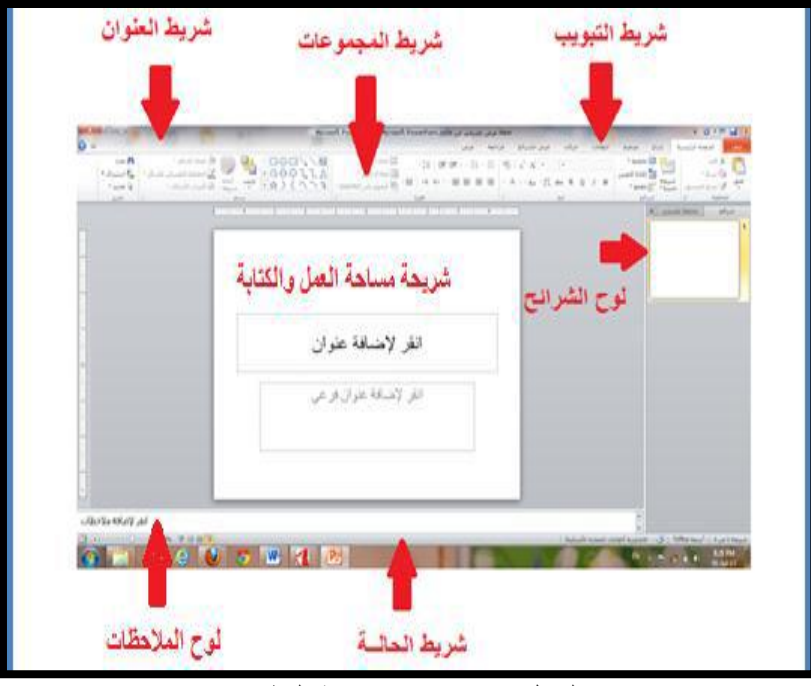

الشكل 4-1 يوضح واجهة التطبيق

أولا- شريط العنوان:Bar Address

وهو يوجد في اعلى نافذة البرنامج والذي يتضمن عنوان العرض المفتوح وحين نفتح عرضا متقدما جديدا فان برنامج العروضPoint Powerيعطيه اسماً معيناً وعند خزن العرض باسم جديد فان هذا الاسم الجديد يظهر على شريط العنوان. يحتوي شريط العنوان على عدة أوامر٬كما في الشكل)5-1( وهي:

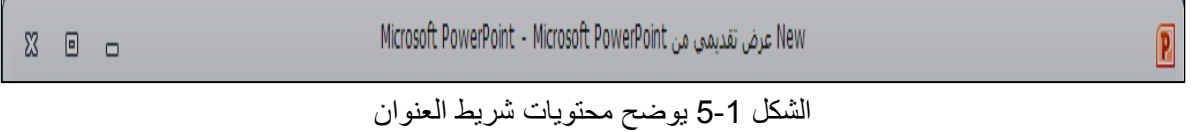

**1** اسم البرنامج ويوجد في المنتصف ويليه اسم العرض التقديمي المعروف به عند الفتح. **2** وضع الشاشة في شريط المهام في الأسفل. **3** التصغير والتكبير للنافذة. **4** الإغلاق.

#### ثانيا-ً شريط الوصول السريع:

شريط يضم الأوامر التي تستخدم بكثرة خلال العمل كما يمكن التعديل بها بالزيادة والنقص بحسب استخدامنا لها وذلك بالنقر على العلامة الموضحة بالشكل)6-1( لتظهر لنا قائمة منسدلة ونختار منها ما نريد إظهاره في شريط أدوات الوصول السريع والاوامر الأفتراضية في هذا الشريط هي-: a - حفظ الملف. b - التراجع عن آخر إجراء تم القيام به. c - إعادة آخر إجراء تم التراجع عنه.

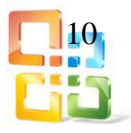

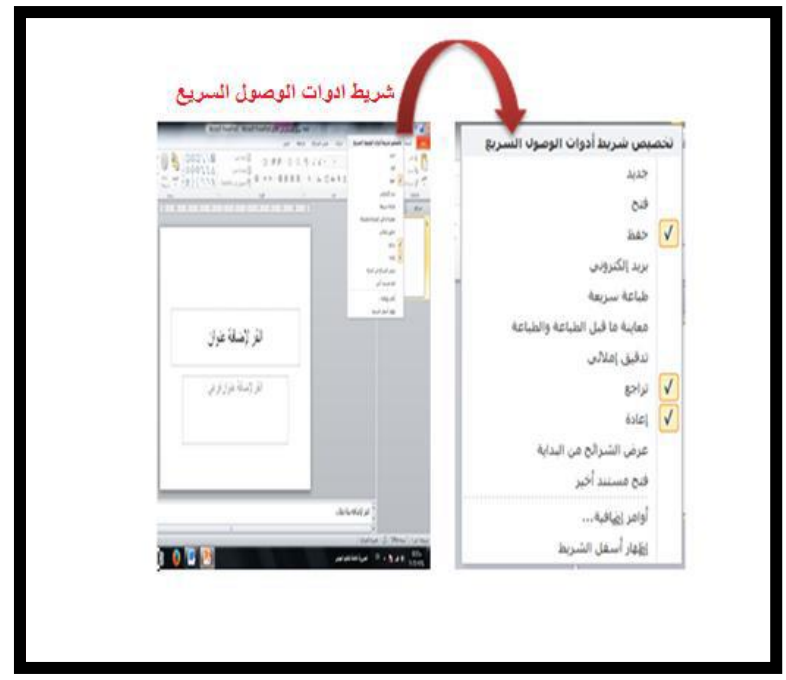

الشكل 6-1 يوضح شريط أدوات الوصول السريع

ثالثا-ً شريط التبويب:Bar Tab

بالشكل الأفتراضي يوجد ثمانية تبويبات بأستثناء ( تبويب قائمة ملف) وهي (الصفحة الرئيسية ،أدراج ، تصميم٬انتقالات٬حركات٬عرض الشرائح٬مراجعة٬عرض(٬شريط التبويب نجده هنا مرتبطاً ارتباطا كاملا بشريط المجموعات Bar Group ويوجد في هذا الشريط زر المساعدة Help وهولمساعدة المستخدم في بعض مكونات البرنامج وتوجد أيضا علامة وظيفتها إظهار أو إخفاء المجموعات كما في الشكل )7-1(

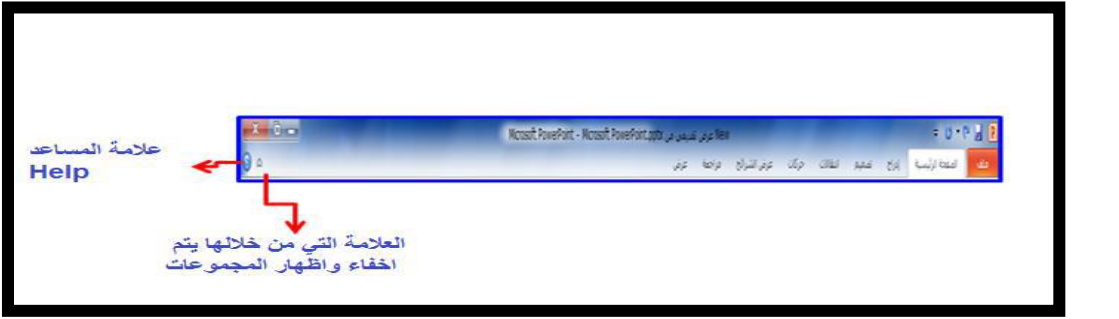

الشكل 7-1 يوضح علامتي المساعدة والإظهار والإخفاء

رابعا-ً شريط المجموعات(Bar Group(:

وهذا الشريط يتغير بتغيير مسمى شريط التبويب (Bar Tab (ويحتوي على مجموعة من الأوامر المتعلقة ببعضها تستخدم لتنفيذ مهام محددة ويوجد سهم في الزاوية اليمنى السفلى للمجموعة الذي يهيئ لنا خيار ات إضافية للمجموعة،كما في الشكل (1-8)

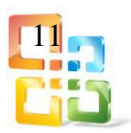

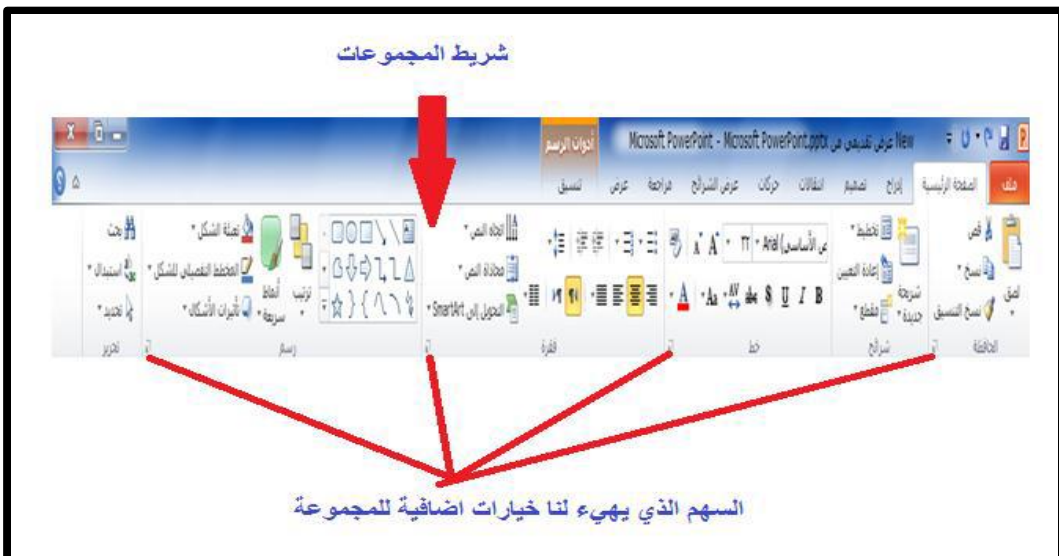

الشكل 8-1 يوضح شريط المجموعات

خامسا-ً لوح الشرائح:Pane Slide

حيث تعرض الشرائح فيه بشكل صور مصغرة لنتمكن من إعادة ترتيبها والتنقل بينها٬كما في الشكل  $(9-1)$ 

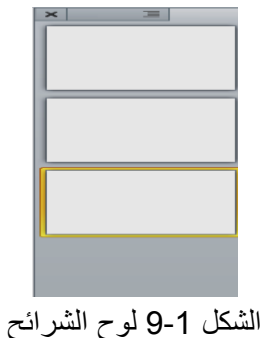

سادسا-ً شريط الحالة:Bar Status

هو الذي يعطي معلومات عن العرض التقديمي وتحديد عرض الشريحة وتحديد نسبة التكبير وطرق العرض،كما في الشكل (1-10)

 $\ominus$  100%  $\,$   $\Box$  10  $\boxplus$   $\Box$   $\Box$ 80 

الشكل 11-1 يوضح شريط الحالة

سابعا-ً لوح الملاحظات:Pane Notes حيث يتمكن المستخدم من خلاله إدخال الملاحظات الخاصة به والمتعلقة بالشريحة المعروضة٬كما في الشكل (1-11).

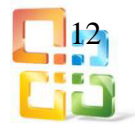

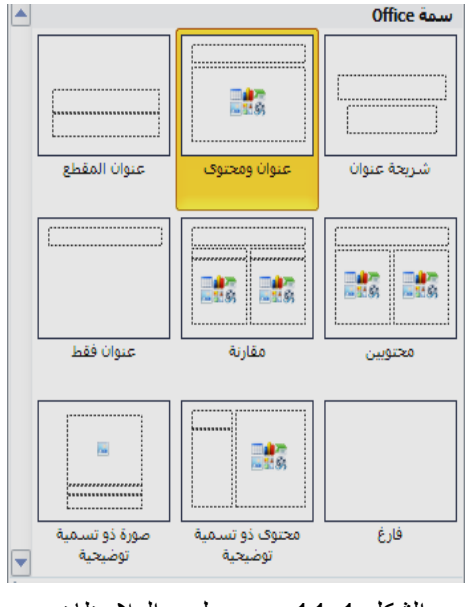

الشكل 11-1 يوضح لوح الملاحظات

 $File$ قائمة ملف $4-1$  $\sqrt{P_3}$ 

تعمل هذه القائمـة مقام عمل زر أوفيس في النسخة 2010 Point Power Microsoft فعند النقــر على قائمة ملف ستظهر لك عزيزي الطالب نفــس الأوامر الأساسية التي كانت متوفرة في إصدارات سابقة لـ ٬Office Microsoft وكما موضحة في الشكل )11-1( ولكن هناك بعض الأوامر المستحدثة في نسخة 2010 Point Power Microsoft نستعرضها على النحو الآتي:

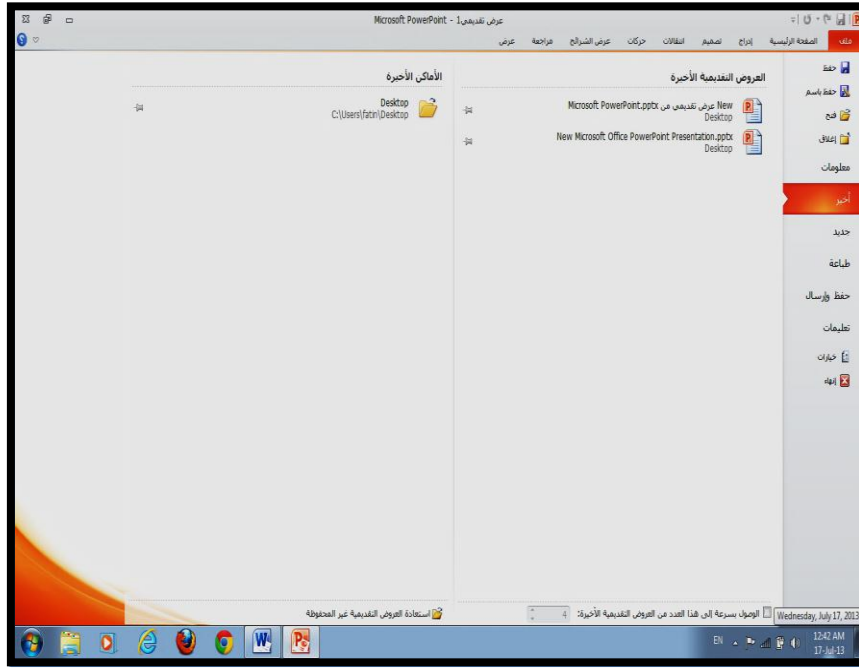

الشكل 11-1 يوضح أوامر قائمة ملف

-1 معلومات Info: لعرض معلومات عن العرض التقديمي الذي تتعامل معه ويمكنك من خلالها إعطاء التصاريح للمستخدمين وتشفيره بكلمة سر.

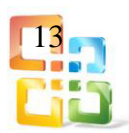

- -2 أخير Recent:عرض آخر ملفات تم التعامل معها في البرنامج ويكون اسم الملف في الجهة اليسرى ومكان حفظه في الجهة اليمنى٬كما أن عدد هذه الملفات يختلف بحسب إعدادات المستخدم والتي يــتم تغييرها من قائمة خيارات متقدمة والتي سوف نتطرق لها لاحقا.ً
- -3 جديد New: تستخدم لفتح عرض تقديمي جديد وسوف تجد مجموعة من القوالب الجاهزة يمــكنك الاستعانة بها وبتصميماتها.
- -4 طباعة Print: لطباعة الملف ويمكنك اختيار نوع الطابعة وطريقة الطباعة وعدد نسخ الطباعة كما في إصدارات سابقة لـ.Office Microsoft
- -5 حفظ وإرسال Save&Send: هذا الأمر يمكننا من إرسال المستند إلى صفحات الويب أو إرساله كبريد الكتروني أو مشاركته مع غيرنا.
- -6 تعليمات Help: للحصول على معلومات للبرنامج والاستفسار عنه وذلك من خلال بعض التوضيحات من قبل الشركة المنتجة.
- -7Ins-Add : إضافة جديدة وتختلف بحسب مكونات جهازك فيمكنك إرسال الملف من خلال البلوتوث في حالة وجود بلوتوث بجهازك.
- -8 خيارات Options: وظيفتها انه يمكن من خلالها التحكم في شكل ومعطيات شاشة البرنامج عن طريق الاختيارات الموجودة بها ومن اهم هذه الخيارات هي:

أ- عامةGeneral :

والذي يمكن من خلاله تغيير الخيارات الأكثر شيوعا في برنامج Point Power ومنها التحكم في لون شاشة البرنامج بين ثلاثة الوان هي (الأسود،الفضي،والأزرق) كما يوجد فيها اسـم المستخدم واللغــة التي ترغب في استخدامها في العرض أو التحرير أو حتى لإظهار التعليمات ويمكنك الاختيار بين عدة لغات بحسب رغبة المستخدم٬كما في الشكل)13-1(

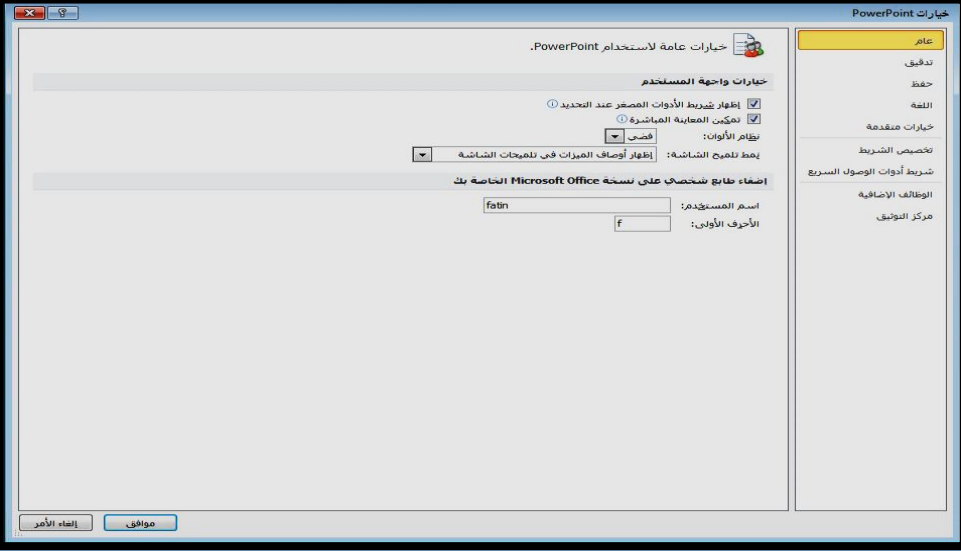

الشكل 13-1 يوضح وظيفة خيارGeneral

ب- تدقيقProofing :

وهو خيار يمكن من خلاله تغيير كيفية قيام برنامج Point Power بتصحيح النصوص من الأخطاء الإملائية والنحوية٬كما في الشكل )14-1(

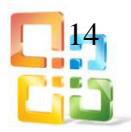

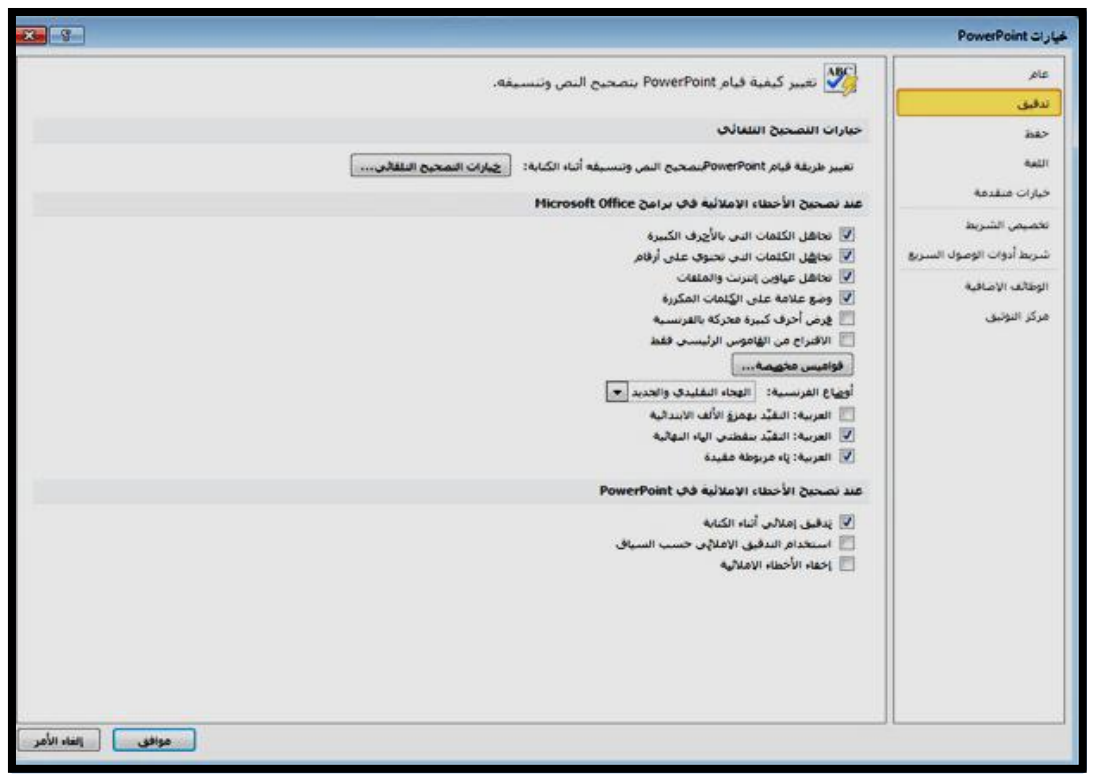

الشكل 14-1 يوضح وظيفة خيارProofing

ت- حفظ Save :

يمكن من خلاله تخصيص حفظ العروض التقديمية كما في الشكل )15-1( من حيث:

- نوع التنسيق الذي يتم به حفظ العروض التقديمية.
	- مكان حفظ العروض التقديمية التلقائي.
- المدة الزمنية اللازمة للحفظ التلقائي للعروض التقديمية منعا لفقدانها في حالة حدوث مشكلة للجهـاز عند الكتابة.
- يمكن تحديد مكان حفظ مسودة الكتابة للعروض التقديمية وهذه الميزة تتيح المشاركة من خلال الشبكات الداخلية أو حتى من خلال مواقع الأنترنت فيمكن المشاركة في التنسيق والتعديل والكتابة مما يؤدي إلى سهولة إنهاء المستندات في زمن قياسي.
	- يوفر دعم صيغة الملفPDF(صيغة العرض المتنقل(.
	- يمكن حفظ العرض التقديمي بصيغة ملف فديو(Video Media Windows(

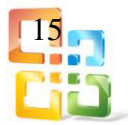

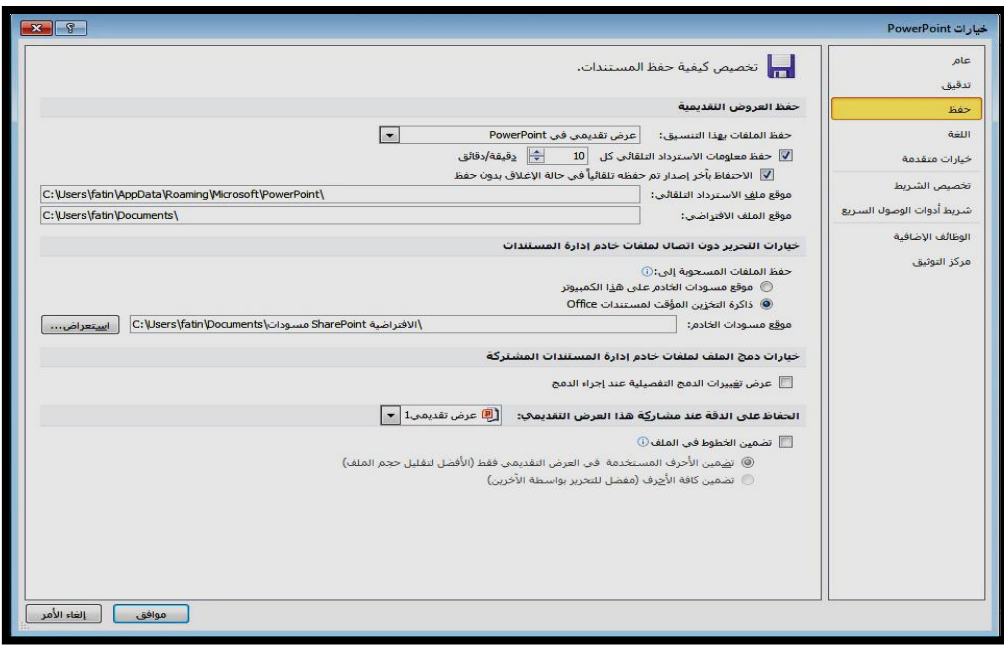

الشكل15-1 يوضح عمل الأمرSave

## ث- اللغة Language :

وهو خيار يمكن من خلاله تغيير واجهة برنامج Point Power Microsoft من بين عدة لغات يتم تحميلها مسبقا من موقع الشركة٬كما يمكنك أيضا التحكم في لغة إظهار المعلومات لديك فقط مع الحفاظ على واجهة البرنامج بلغة أخرى فمثلا يمكنك جعل واجهة البرنامج باللغة الإنكليزية وإظهار الحوارات وأسماء الأزرار ووظيفتها باللغة العربية أو غيرها،كما في الشكل (1-16)

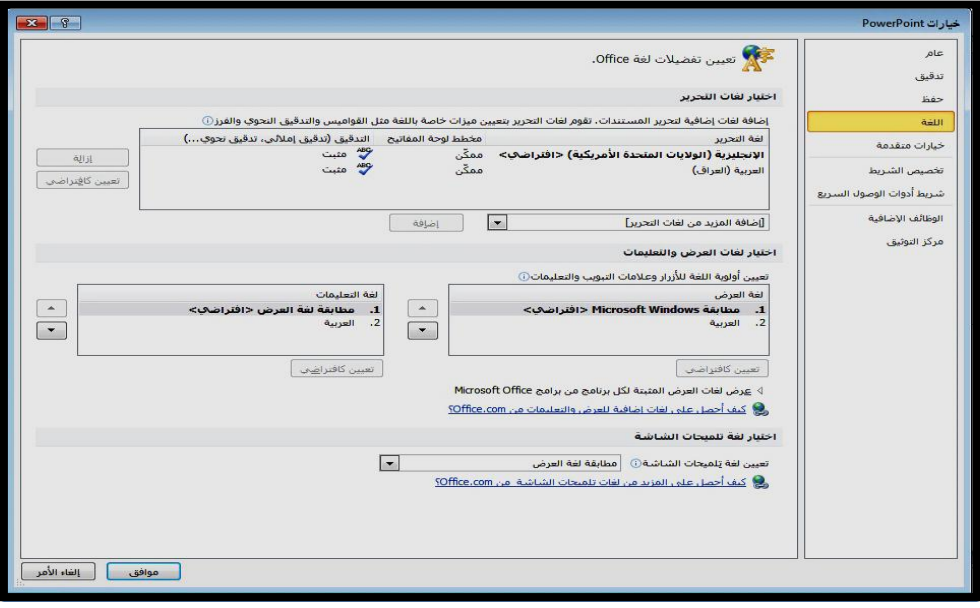

الشكل1-16يوضح وظيفة اللغة

# ج- خيارات متقدمة Advanced :

هنا نجد بعض الخدمات الإضافية والتي تمكننا من التعامل مع البرنامج وطريقة كتابتنا للنصوص الداخلة والتعامل معها٬فيمكننا من خلال تخصيص بعض الأوامر والتعديلات والسماح بطرق النســخ واللصق والقص المختلفة والتي تتيح لكل مستخدم على حدة سهولة الاستخدام بحسب رغباته٬كمــا فـــي الشكـل

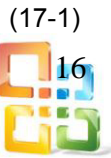

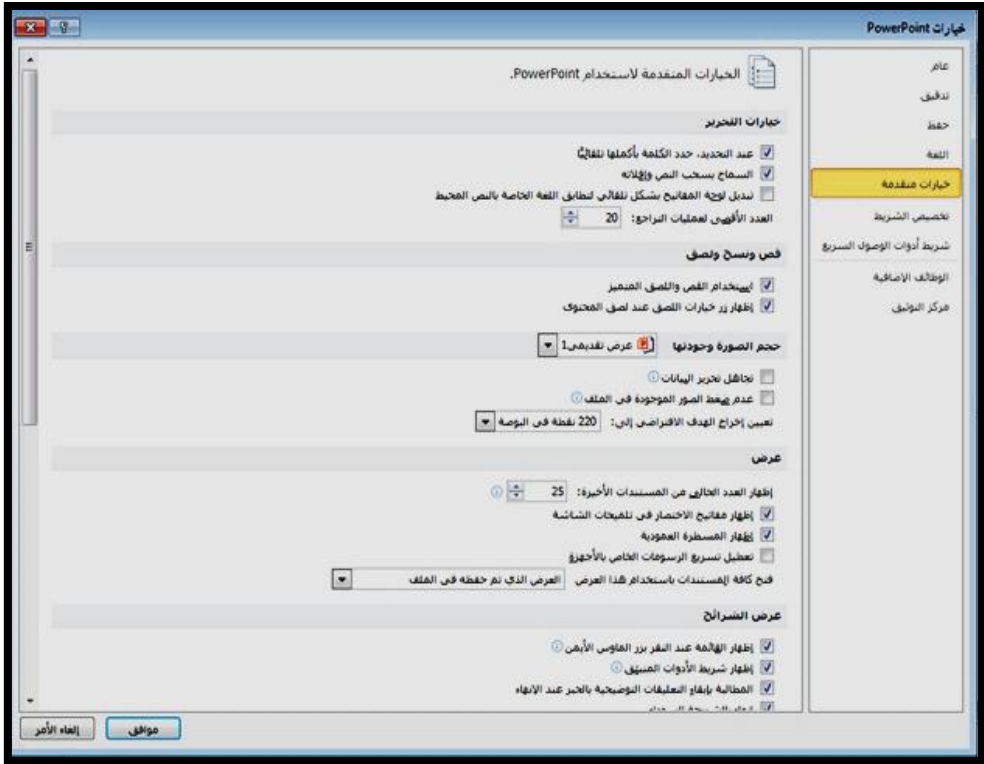

الشكل 17-1 يوضح وظيفة خيارات متقدمة

ح- تخصيص الشريط Ribbon Customize:

من خلال هذه الميزة ببرنامج 2010 Point Power يمكننا تخصيص مكونات أشرطة المجموعات والتبويب كما يمكننا من إدخال التعديلات على اختصارات لوحة المفاتيح بحيث يسهل استخدامك لها ولواجهة البرنامــج بحسب طبيعة استخدامك واحتياجاتك للأوامر وسهولة الوصول اليها٬كما في الشكل  $(18-1)$ 

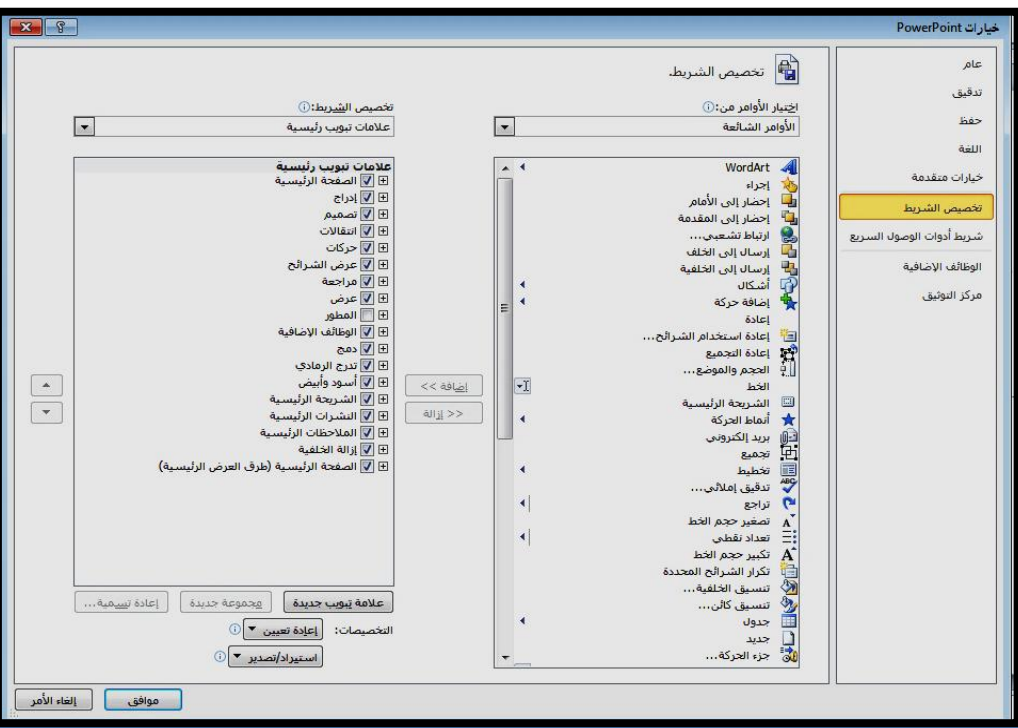

الشكل 18-1 يوضح وظيفة تخصيص الشريط

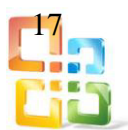

تمرين رقم(1):

إنشاء عرض تقديمي باستخدام برنامجPoint Power؟ تنويه: عند تشغيل برنامج Point Power للمرة الأولى يقوم البرنامج بتحميل عرض تقديمي فارغ حتى نتمكن من إجراء التعديلات وإدخال العديد من البيانات والعناصر اليه فيما بعد. الحل: عند العمل في عرض تقديمي بواسطة برنامج Point Power نحتاج إلى البدء في عرض تقديمي آخر جديد٬نتبع الخطوات الآتية:

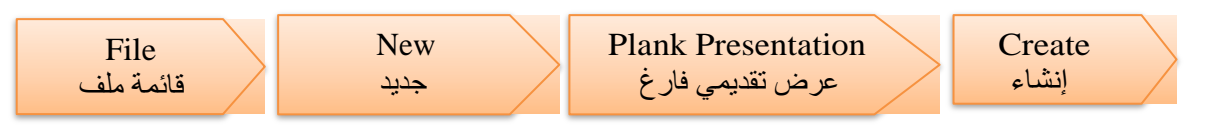

وكما موضحة في الشكل (1-19)

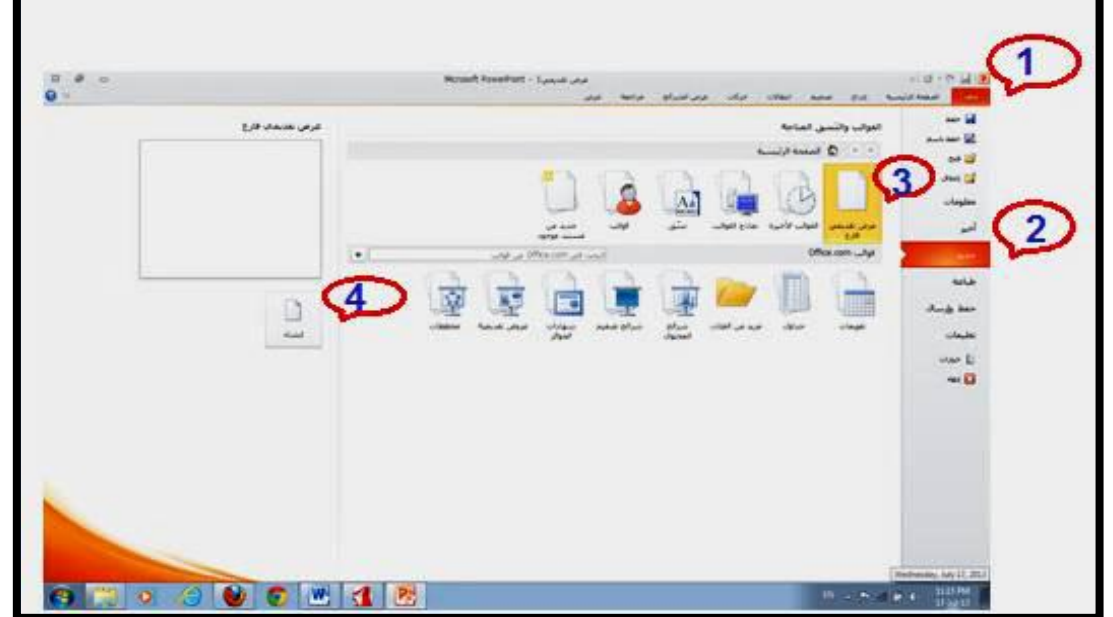

الشكل 19-1 يوضح كيفية إنشاء عرض تقديمي جديد

بعدها يعرض البرنامــج شريحة فارغـة٬مـزودة بمربعين للعنوان والعنوان الفرعــي٬كما موضح  $(20-1)$ بالشكل

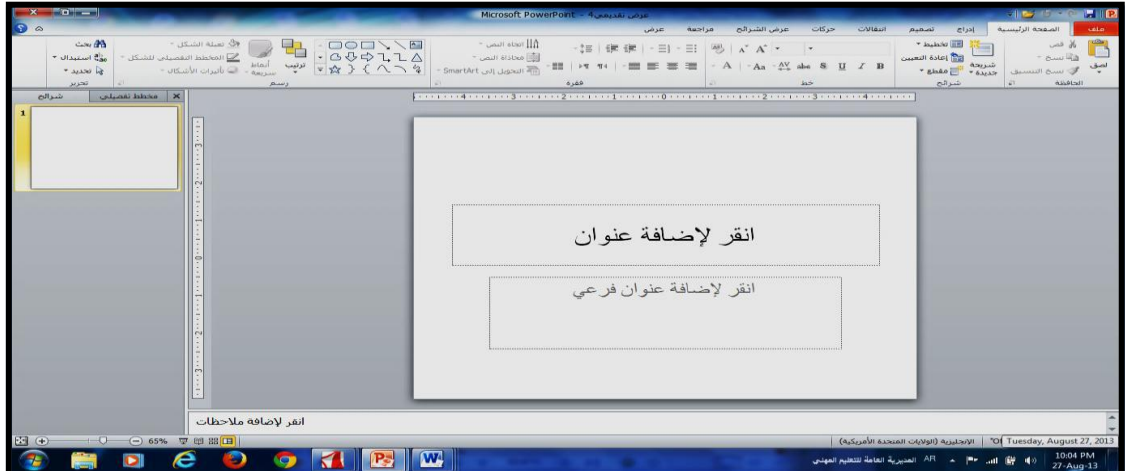

الشكل 11-1 يوضح شريحة العرض التقديمي الجديد

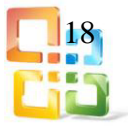

بعد إن نصمم عرضا تقديميا جديدا٬سوف تحتاج إلى ملئ ذلك العرض بالنصوص والصور والرسومات كما في الشكل (1-21)

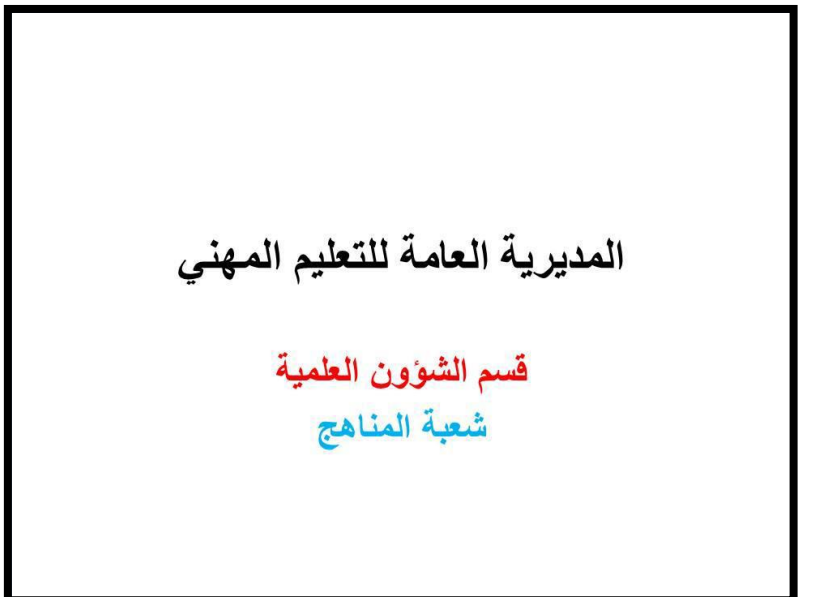

الشكل 11-1 شريحة العنوان بعد إدخال النص اليها

يعطيك برنامج Point Power طريقتين لعرض وتعديل وتصميم عرضك:

- طريقة العرض )شرائحSlide(:وهذه تتيح لنا إضافة الصور والرسومات وتعديل الشكل المرئي للشريحة فهي تعد الأفضل في عرض شكل وهيئة الشرائح المتعددة.
- طريقة العرض )مخطط تفصيليOutline(:هنا تظهر كل شريحة كعنوان رئيسي في المخطط في حين ان النصوص الاضافية في كل شريحة تظهر كعناوين فرعية لهذا تعد هذه الطريقة في العرض اكثر افادة في انشاء وتنظيم العروض التقديمية.

الان وبعد انشاء عرض تقديمي واضافة صور وبيانات سيتم تشغيل العرض من شريط الحالة وهي اربع طرائق،كما في الشكل (1-22)

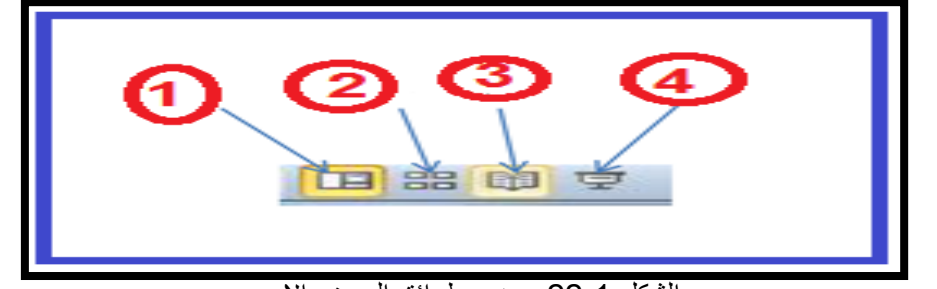

الشكل 11-1 يوضح طرائق العرض الاربع

-1 العرض العادي View Normal :

في هذه الطريقة نتمكن من تصميم وكتابة العرض التقديمي الذي يحتوي على ثلاث نواح للعمل٬كما في الشكل (1-23).

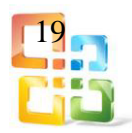

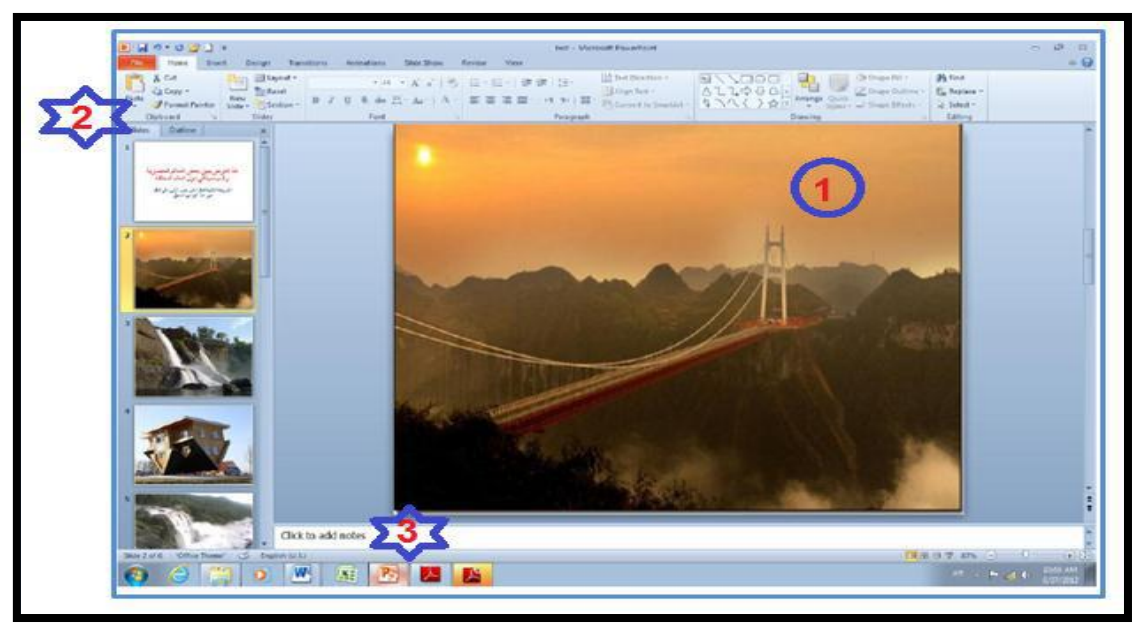

الشكل 13-1 يوضح طريقة العرض العادي

- أ- الجهة اليمنى تمثل لوح الشريحة Pane Slide الذي نتمكن من خلاله عرض معاينة كبيرة للشريحة.
- ب- الجهة اليسرى فيها علامتا التبويب <mark>للتبرائح للتبخيص للتبديل بين تبويب الشرائح</mark> Slides والتي تظهر الشرائح فيه كصور مصغرة والمخطط التفصيليOutline الذي يظهر نص الشريحة. ت- الجهة السفلى تمثل لوح الملاحظاتPane Notesالذي تسجل فيه الملاحظات الخاصة
	- -2 عرض فرز الشرائح View Sorter Slide :

بالشريحة.

في هذا العرض تظهر جميع الشرائح التي تم انشاؤها دفعة واحدة حيث نتمكن من اضافة شرائح جديدة او اعادة ترتيبها او حذفها وملاحظة التأثيرات عليها٬كما في الشكل )24-1(

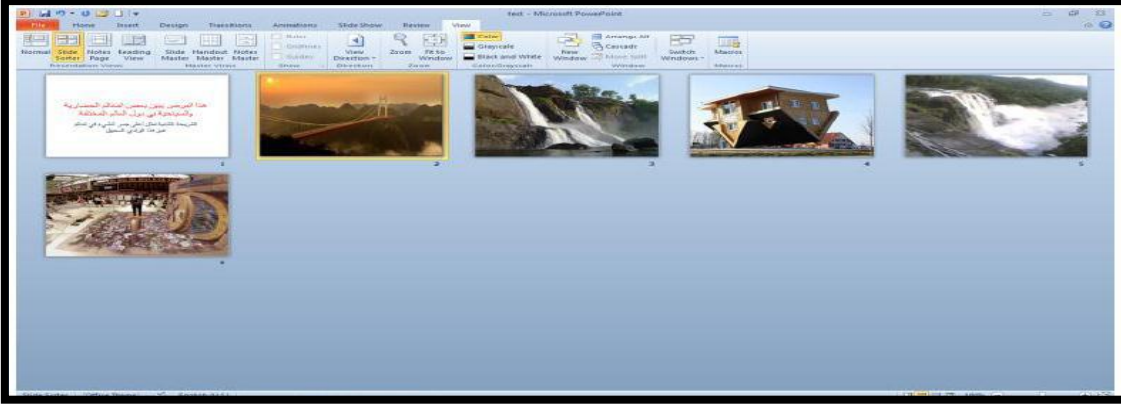

الشكل 14-1 يوضح طريقة عرض فرز الشرائح

-3 عرض القراءة View Reading::

هي طريقة جديدة من طرق العرض أضيفت في الاصدار 2010 Point Power حيث يمكن العرض فيها مثل طريقة العرض العادي ولكنها ملائمة لحجم الشاشة المستخدمة ويمكن تحويلها الى عرض

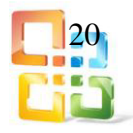

كامل للشاشة عن طريق الضغط على الزر الايمن للفأرةMouseومن القائمة المنسدلة نختارFull Screenوعندها يتحول العرض الى عرض الشرائح٬كما في الشكل )52-1(

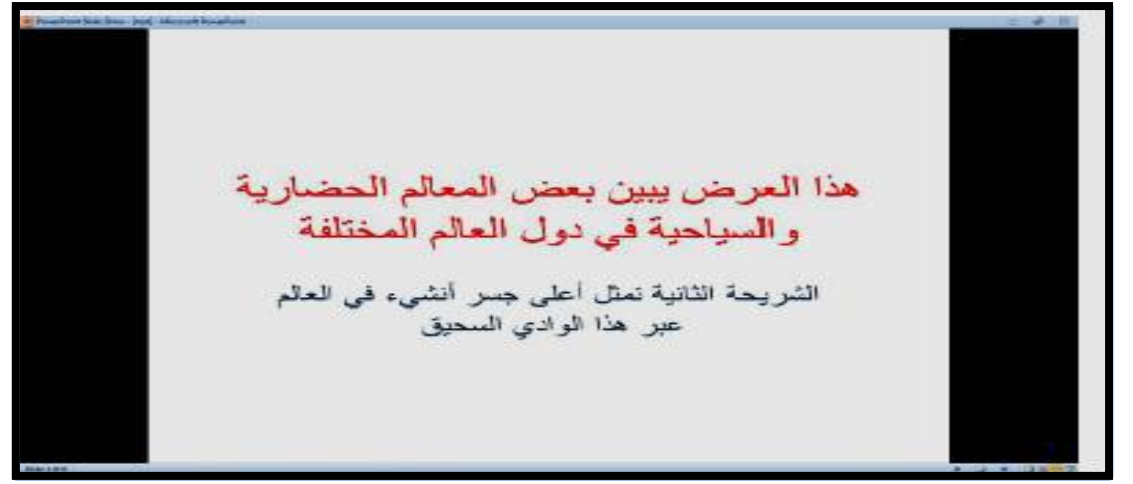

الشكل 52-1 يوضح طريقة عرض القراءة

-4 عرض الشرائح Show Slide :

الذي تظهر الشريحة فيه لوحدها ونتمكن فيه من مشاهدة الصور والأفلام والتأثيرات الانتقالية والتوقيتات المطبقة عليها.

حفظ العرض التقديمي Presentation The Saving :

بعد الانتهاء من جميع الاعمال على العرض التقديمي تتم عملية الحفظ كما يأتي:

-1 انقر على قائمة ملف File ثم انقر زر حفظ Save فتظهر نافذة حوار حفظ بأسم٬As Saveكما في الشكل (1-26)

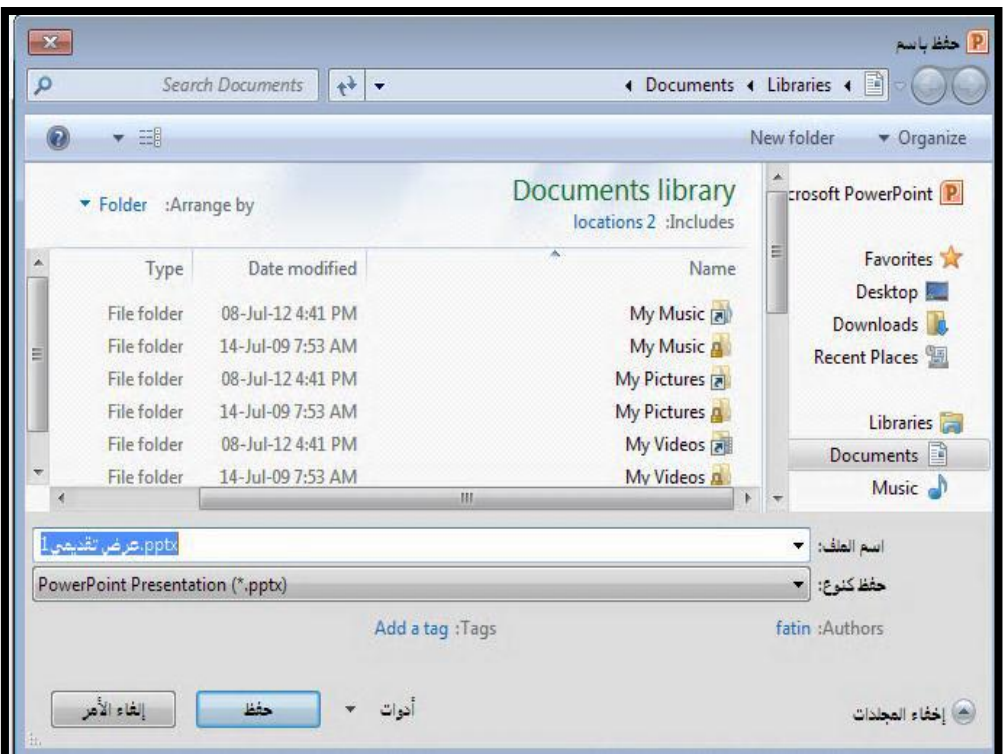

الشكل 66-1 يوضح كيفية حفظ العرض التقديمي

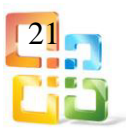

ملاحظة : العرض التقديمي عند الحفظ يأخذ الامتداد pptx .

5-1 قائمة ادراج Insert

ستجد في هذه القائمة كل ما تحتاج الى وضعه في الشريحة من الجداول والصدور والرسومات التخطيطي ة والمخطط ات ومربع ات النص وص ال ى الاص وات والارتباط ات التش عبية وال رؤوس والتذييلات،وكما موضحة بالشكل (1-27) وسيتم شرحها على النحو الآتي:

| ×<br>8<br>$\oplus$<br>$\Box$ |                        | عرض تقديمي 1 - Microsoft PowerPoint    | $\overline{\mathbf{v}}\parallel\mathbf{0}\parallel\mathbf{v}\parallel\mathbf{0}\parallel\mathbf{0}$                                                                                                    |                                                                            |                                            |                                                                                                    |              |
|------------------------------|------------------------|----------------------------------------|----------------------------------------------------------------------------------------------------|----------------------------------------------------------------------------|--------------------------------------------|----------------------------------------------------------------------------------------------------|--------------|
|                              |                        |                                        | مراجعة<br>عرض                                                                                                    | عرض الشرائح                                                                | انتقالان<br>لالكان                         | الصفحة الرئيسية<br>تمميم                                                                                    | فلق          |
|                              | مؤنا<br>فبذبو<br>وسائط | معادلة<br>$ \mathbf{0}\rangle$<br>j90) | <b>Billie</b><br>$\begin{array}{c} \mathbf{A} \end{array}$<br>$\frac{5}{20}$<br>$\frac{1}{\frac{1}{2}}$<br>$\mathbf{E}$<br>WordArt<br>ڭان<br>التاريخ<br>رقم<br>مربع<br>الزاس<br>والوقت الشريحة<br>نص والتذييل<br>لفن | $\frac{1}{2}$<br>ارتباط<br>$\vert \mathcal{G} \vert$ :<br>شعبي<br>أرتباطات | Æ<br>أشكال SmartArt مخطط<br>رسومات توضيحية | La<br>M<br>$\omega$<br>1<br>مورة قمامة<br>لقطة<br>البوم مور<br>فنية شاشة <del>"</del> فوتوغرافية "<br>الصور | جدول<br>JgLz |

الشكل 52-1 يوضح اوامر قائمة ادراج

اولا- مجموعة جداول Group Tables:: وهي لأدراج جدول أو رسم فــي الشريحة وذلك من خلال عدة طرق،وكما موضحة بالشكل (1-28) وهي: -1ادراج جدول عن طريق تحديد عدد الاعمدة والصفوف بالفأرة. -2ادراج جدول عن طريق كتابة عدد الاعمدة والصفوف المراد اظهارها من خلال نافذة خاصة. 3-رسم جدول من خلال اظهار قلم (اداة رسم) يتم التعامل معه عند النقر على الفأرة واستمرار الرسم داخل الشريحة للوصول لشكل الجدول المطلوب. -4جدول بيانات اكسل وهو جدول مرتبط بياناته ببرنامج Excel Microsoft ويمكن من خلاله ادراج

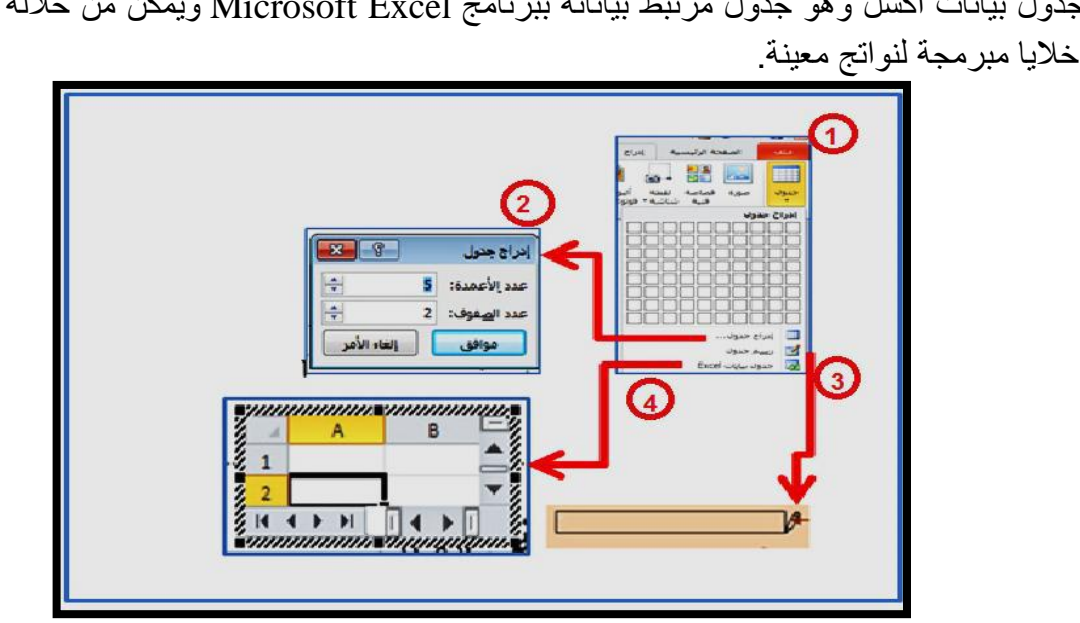

الشكل 52-1 يوضح طرق ادراج جدول

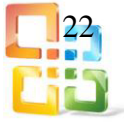

ثانيا- مجموعة الصورGroup Images : وتتكون هذه المجموعة كما في الشكل (1-29) من عدة اوامر وهي:

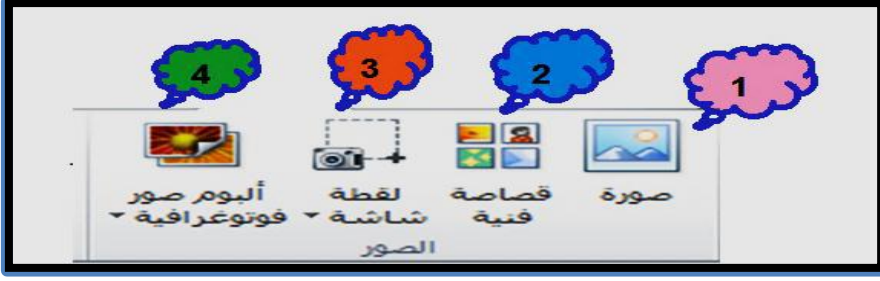

الشكل 69-1 يوضح محتويات مجموعة الصور

-1 صورةPicture :

ويمكن من خلالها ادراج صورة من ملف الى الشريحة. -6 قصاصة فنيةArt Clip :

ويمكن من خلالها ادراج كل من القصاصات الفنية والرسومات والافلام والصور الفوتوغرافية ويتم الاستعانة بها لتبسيط معلومة معينة او كمظهر جمالي في المستند٬كما في الشكل )03-1(

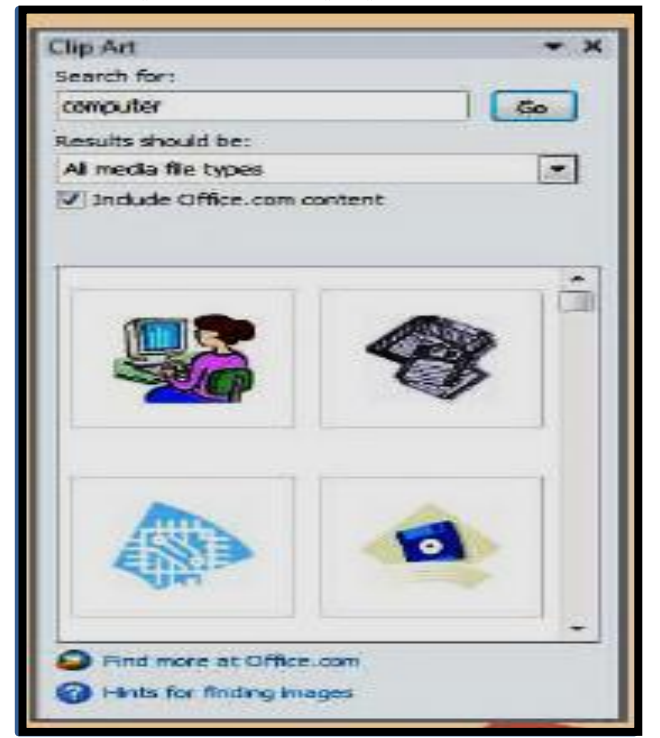

الشكل 03-1 يمثل كيفية عمل قصاصة فنية

-3 لقطة عرض الشاشةScreenshot : لادراج صورة لأي جزء من الشاشة. -4البوم صور فوتوغرافيةAlbum Photo : ويمكن من خلاله ادراج مجموعة من الصور الخاصة وعمل الاعدادات الخاصة بها لتظهر لنا في عرض تقديمي جديد باسم البوم صور فعند اختيار عمل ألبوم جديد لصور اضافية جديد تظهر لنا نافذة تحرير البوم الصور،كما في الشكل (1-31) والتي نتمكن من خلالها عمل الآتي: 23

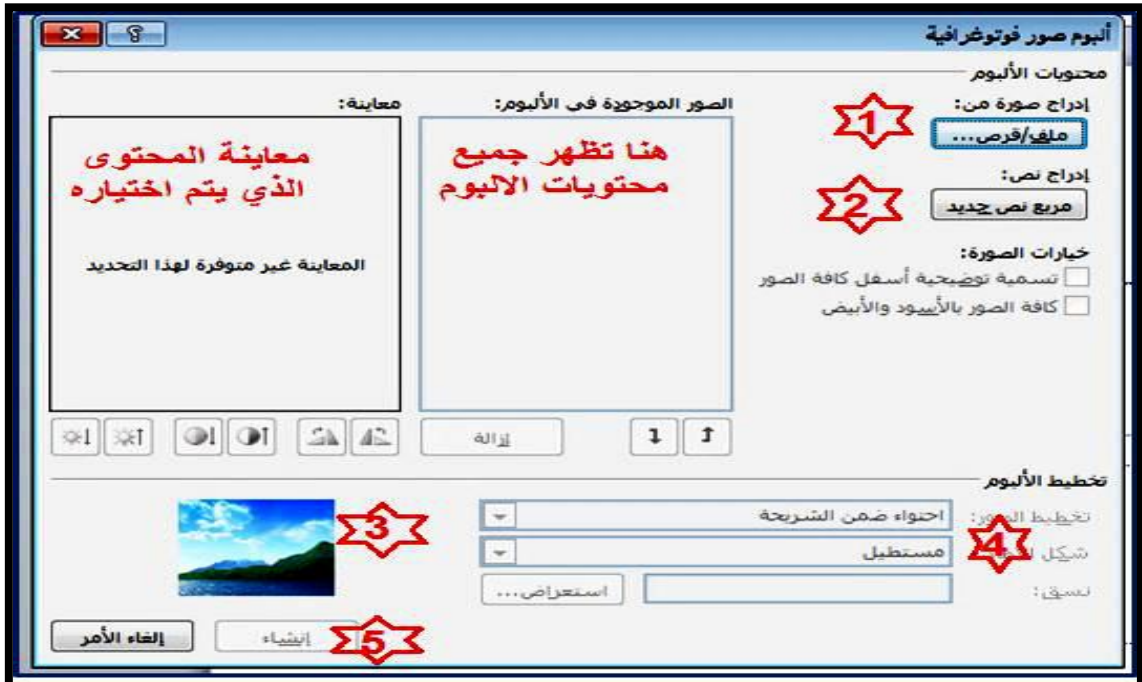

الشكل 01-1 يوضح محتويات البوم صور فوتوغرافية

- أ- اختيار الصور المراد ادخالها في الالبوم.
	- ب- ادراج شريحة نصية خاصة.
- ت- اختيار طريقة عرض الصور في كل شريحة.
- ث- تحديد شكل الاطار لعرض كل صورة بداخله.
- ج- بعد الانتهاء من تحديد كل هذه المتطلبات يتم النفر على انشاء في حالة انشاء البوم جديد او تحديث في البوم سابق تم انشاؤه سابقا ٬ و منها يظهر لنا عرض تقديمي جديد بغلاف وشريحة البوم الصور٬كما في الشكل (1-32).

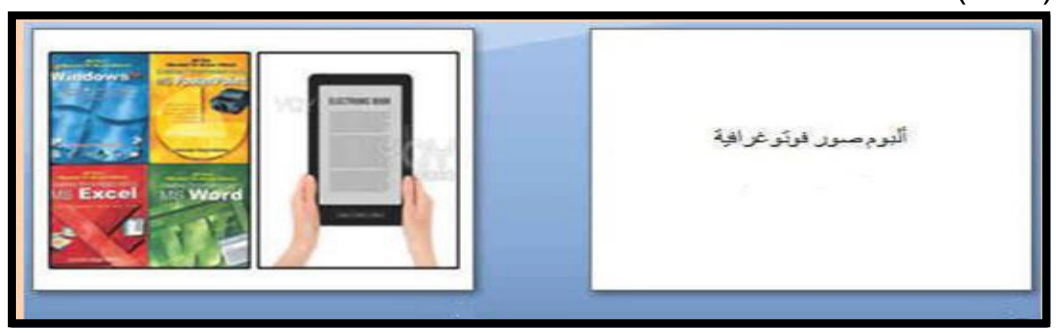

الشكل 05-1 يوضح الشرائح المضمنة في الالبوم حسب التصميمات والاعدادات اعلاه

## تمرين رقم(2):

صمم شريحة جديدة وادخل فيها نصا عن عدد اختصاصات فرع الحاسوب وتقنية المعلومات وهذه الاختصاصات هي )تجميع وصيانة الحاسوب ٬ شبكات الحاسوب ٬الادارة الالكترونية ٬اجهزة الهاتف والحاسوب المحمولة) ،وأجرِ الننسيقات المطلوبة على النص من حيث الالوان ونوع الخط ثم ادرج صورة توضيحية لكل اختصاص وحدد اطاراً للصور وبعدها أنشئ ألبوماً للصور.

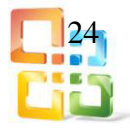

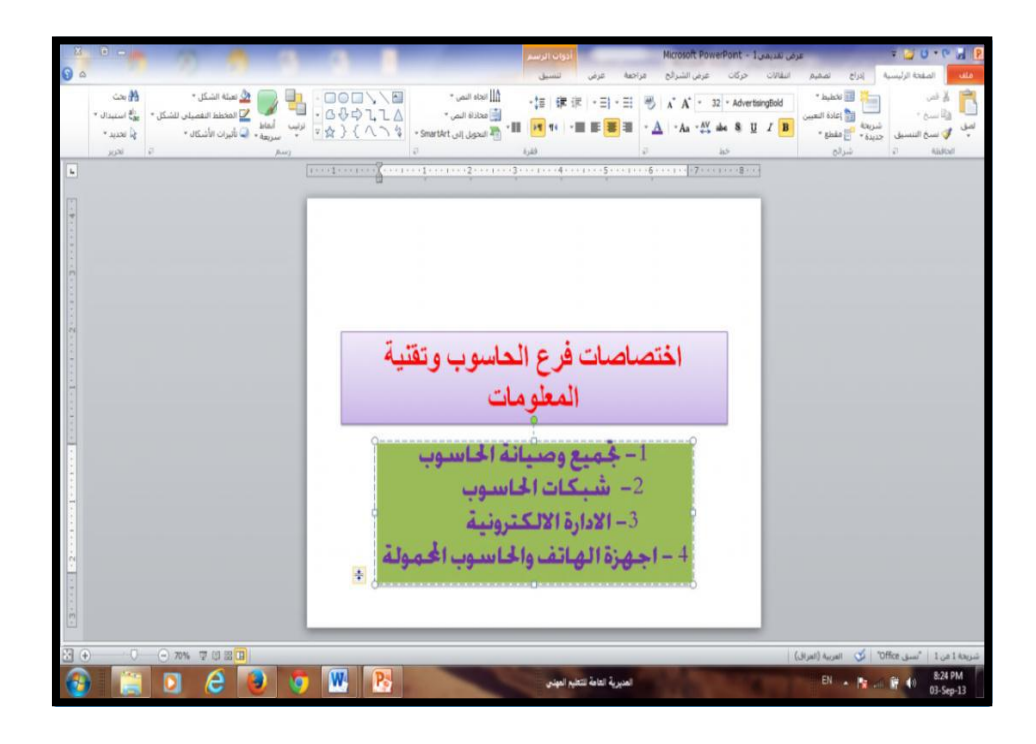

ثالثا- مجموعة رسومات توضيحية: ومنها نتمكن من ادراج الأوامر الآتية: -1اشكالShapes : يمكن من خلالها ادراج مجموعة من الاشكال المعدة مسبقا في البرنامج مثل خطوط الرسم واشكال الاسهم والمخططات الاساسية ووسائل الشرح والنجوم والشعارات وكذلك يمكن عمل لوحة للرسم عليها وتنسيقها تنسيقا كاملا،وكما في الشكل (1-33)

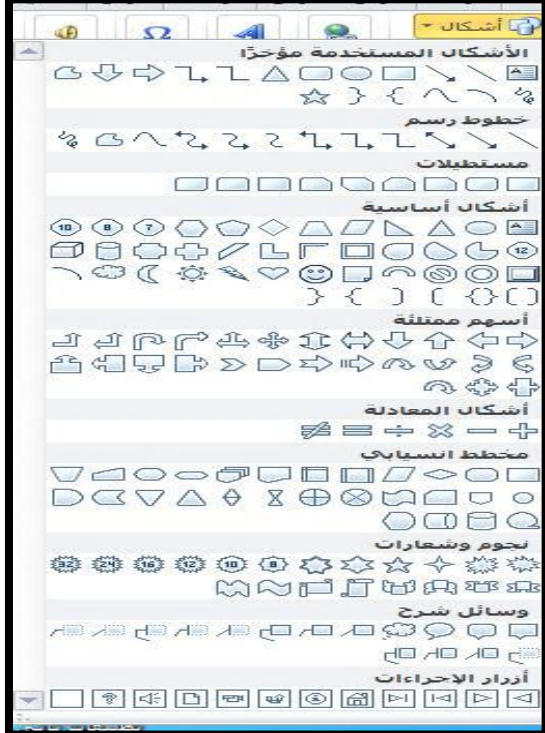

الشكل 00-1 يمثل مجموعة الاشكال الخاصة للرسومات

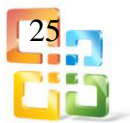

#### :SmartArt -2

هو تمثيل مرئي للمعلومات والافكار الخاصة بالمستخدم ويمكن انشاء رسومات SmartArt عن طريق اختيار مخططات عديدة ومختلفة،كما في الشكل (1-34)

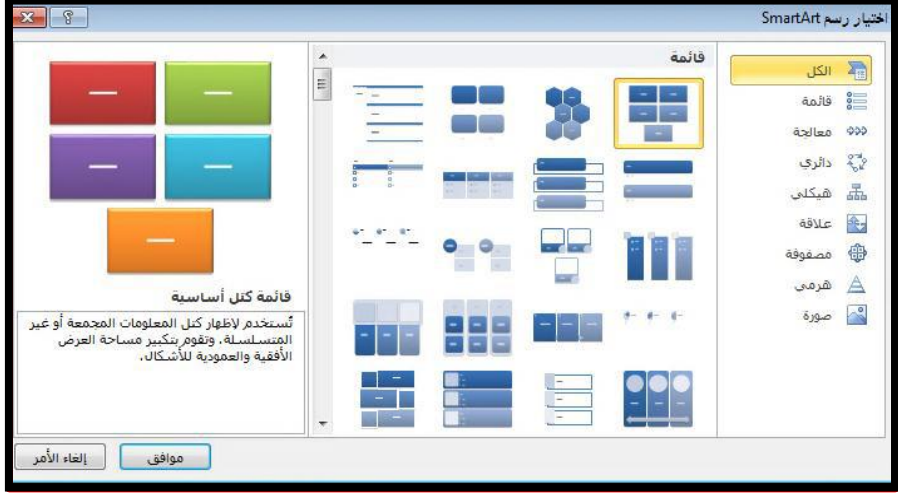

الشكل 03-1 يوضح رسومات مختلفة من SmartArt

# -3 ادراج مخططChart (رسم بياني(:

وذلك لتمثيل البيانات والمقارنة بينها،كما في الشكل (1-35)

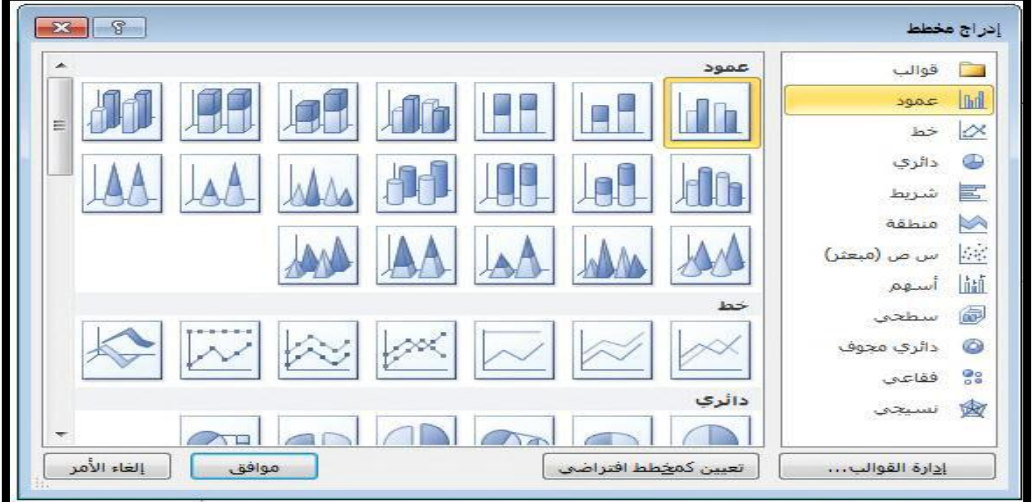

الشكل 02-1 يوضح انواع المخططات في مجموعة ادراج مخطط

رابعا- مجموعة نص: كما في الشكل (1-36) ونتمكن من خلالها ادراج الأوامر التالية:

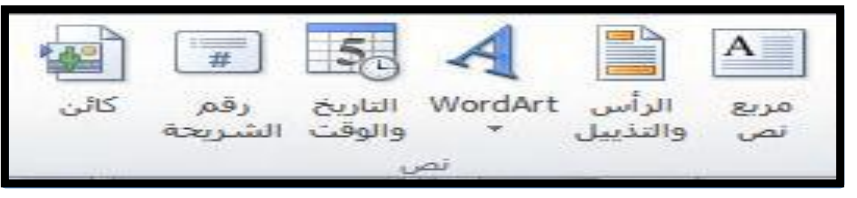

الشكل 02-1 يوضح فقرات مجموعة نص

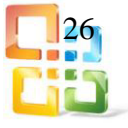

 $\pm$ مربع نص $-1$ 

منه يمكن اضافة نص جديد الى الشريحة وذلك باختيار مربع نص وبالنقر بالفأرة على الشريحة واستمرار الضغط حتى يتم تحديد مساحة مربع النص المطلوبة ويمكن دوران وتغيير هذه المساحة فيما بعد من خلال تكبير ابعادها بواسطة النقر والسحب لأركان مربع النص.

-6الرأس والتذييل.Header&Footer

-3التأريخ والوقت.Date&Time

4- رقم الشريحة،Slide Numberكما في الشكل( 1-37)

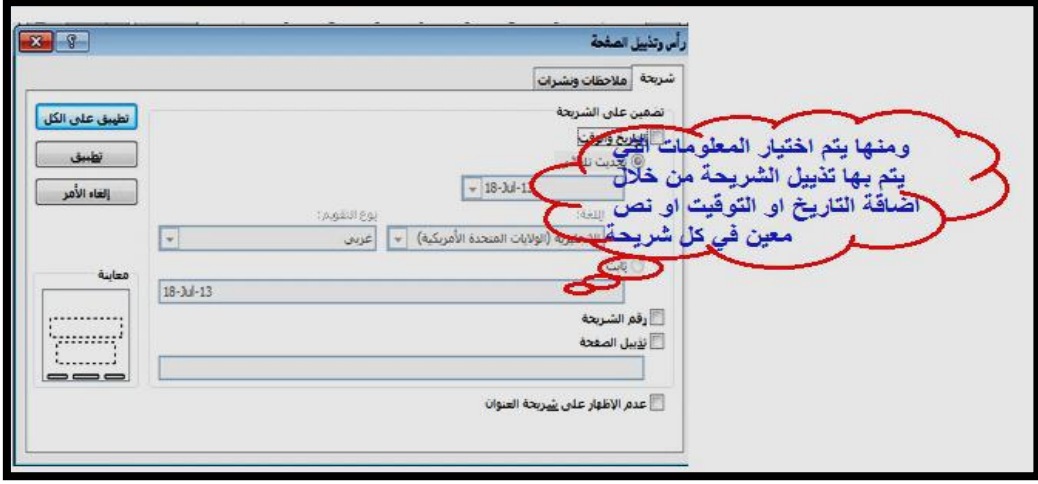

الشكل 02-1 يوضح كيفية اضافة المعلومات على الشريحة

#### WordArt -5

ويمكن منها الاختيار بين مجموعة من الانماط التي نتمكن من خلالها ادراج نص مزخرف الى المستند وعند اختيار الشكل المطلوب يتم اضافة مربع نص تلقائي الى الشريحة٬كما في الشكل  $(38-1)$ 

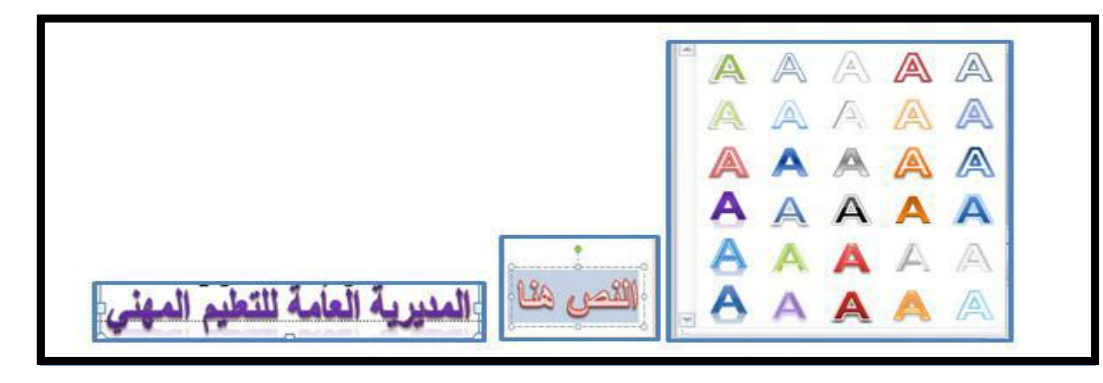

الشكل 38-1 يوضح كيفية اضافة نص مزخرف للمستند

-6 كائنObject :

ومنها يمكن اضافة كائن الى الشريحة وهو عبارة عن ملف مرتبط ببرنامج ما او صورة او مستند آخر او تشغيل برنامج معين واظهار ملف معين او فتح برنامج بصفحة فارغة عند النقر على الكائن المدرج بالشريحة،كما في الشكل (1-39).

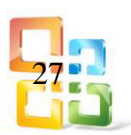

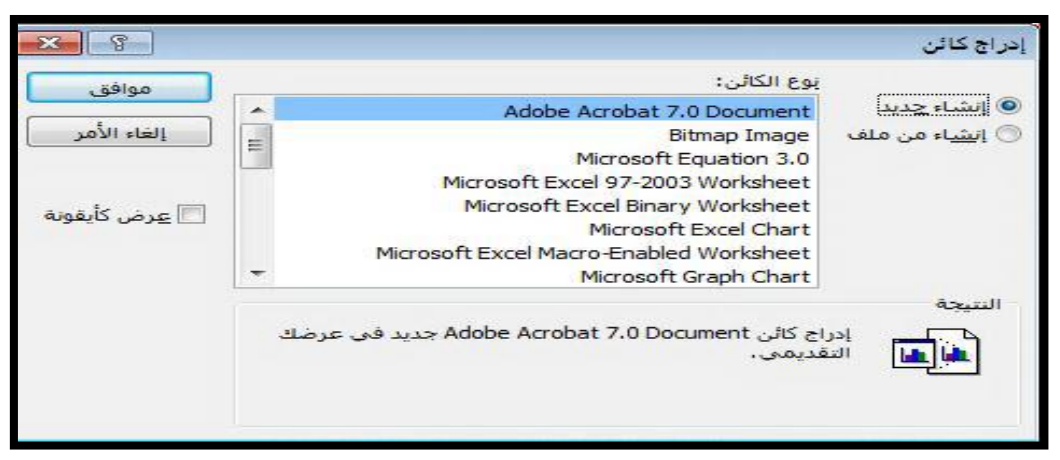

الشكل 02-1 يوضح نافذة ادراج كائن الى الشريحة

تمرين رقم(3):

أنشئ شريحة جديدة ادخل فيها نصاً عن انواع اجهزة الحوسبة المتنقلة ثم ادرج صورة كل نوع مع اضافة تاريخ اليوم والوقت ؟

الحل:

انتقل الى قائمة الصفحة الرئيسة ومن مجموعة شرائح انقر فوق شريحة جديدة.

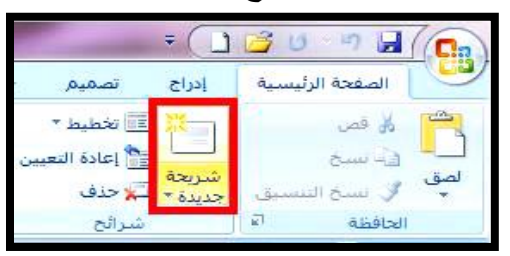

 نكتب في )حقل اضافة عنوان( العنوان الرئيس )انواع الاجهزة المحوسبة( ونكتب في حقل )عنوان اضافي) اسماء الاجهزة المحوسبة.

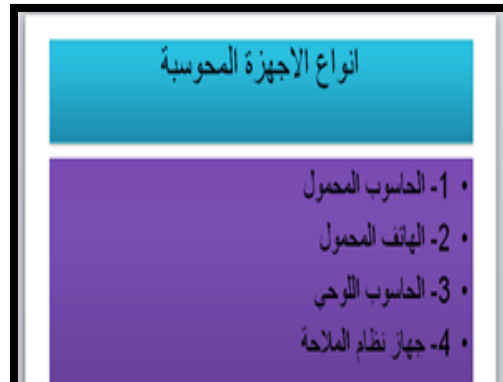

 من قائمة ادراج نضغط على أيقونة صورة من مجموعة الصور ونختارها من ملف في جهاز الحاسوب )نفس العملية تكرر لاختيار صورة كل جهاز(.

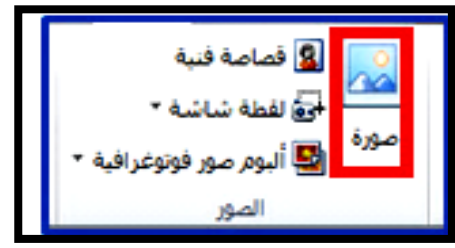

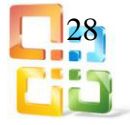

 اضافة التاريخ والوقت من قائمة ادراج اضغط على ايقونة الرأس والتذييل او مجموعة نص )كائن( ونختار التاريخ والوقت٬كما في الشكل ادناه:

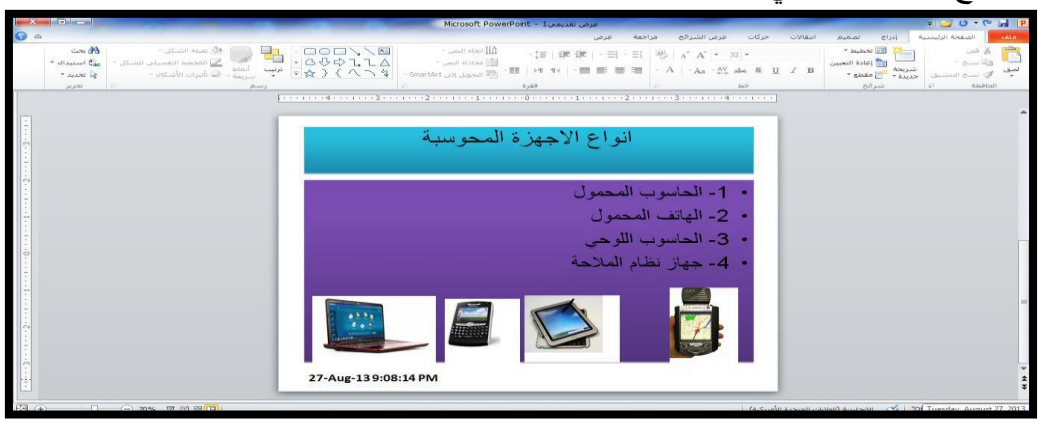

-7 مجموعة رموز:

ومنها يتم اضافة الأوامر الآتية:

 المعادلة :Equationوفيها يتم ادراج معادلة رياضية عامة او انشاء معادلة خاصة بالضغط على ادراج معادلة خاصة فيظهر التالي في المستند وهو المكان المخصص لكتابة المعادلة المطلوب انشاؤها فيه،كما في الشكل (1-40)

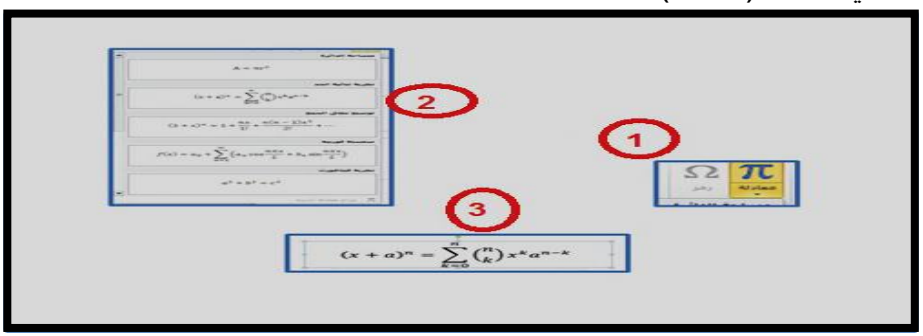

الشكل 44-1 يوضح خطوات ادراج معادلة

- ⋤ <u>م</u>جموعة فرعية: <mark>رموز العملات</mark>  $\sqrt{ }$ خ<u>ط:</u> (نص عادي)  $\mathbf{R}$   $\in$   $\mathbf{d}$   $\in$   $\mathbf{d}$   $\in$   $\mathbf{R}$   $\mathbf{R}$   $\in$   $\mathbf{R}$  $# | m$ £  $\frac{d}{dx}$   $\frac{d}{dx}$  $\overline{\ast}$ F  $\mathbf{G}$  $\overline{a}$  $\theta$  Nº  $\theta$ SM  $\frac{6}{6}$ ₹  $\overline{T}$ ¢ 3  $\bigstar$ ¢ ₱  $\mathcal{S}_{\mathcal{S}}$  $\mathcal{D}_{\rho}$ 老  $\bigcirc$ TM  $\frac{1}{6}$  $\frac{3}{5}$ e  $\Omega$  $\frac{3}{8}$  $\frac{1}{8}$  $\frac{5}{6}$  $\frac{4}{5}$  $\frac{2}{5}$  $\frac{1}{5}$  $\frac{2}{3}$  $\frac{1}{3}$  $\frac{A}{s}$ E E  $\mathbf{I}$  $\mathbb{C} \leftrightarrow$  $\frac{1}{2}$ V  $\overline{\phantom{0}}$  $\overline{\phantom{a}}$  $\triangledown$  $\downarrow$  $\uparrow$  $\leftarrow$  $\cup$  $\frac{7}{8}$  $\frac{5}{8}$  $\rightarrow$  $\circ$ <mark>ﺴﺘﻐﺪﻣﻪ ﻣﯘ<u>ﺧﺮ</u>ﺃ:</mark> الرموز TM  $\mu$   $\sim$   $x$   $\div$   $\leq$  $^{\circ}$  $\bigcirc$   $\neq$   $\biguparrow$   $\in$  $\geq$   $\neq$   $\pm$  $\beta | \alpha |$ Dnicode |: مین: Unicode |: مین: ⊃ Micode <mark>دمز الحرف:</mark> Euro Sign الاداج | إلغاء الأمر
	- الشكل 41-1 يوضح كيفية ادراج الرموز

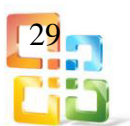

 رموز( Symbols( :وتستخدم فـي ادراج رموز غير موجودة في لوحة المفاتيح٬كما في الشكل  $(41-1)$ 

-9 مجموعة الوسائطGroup Media :

من خلالها يتم اضافة اي مقطع موسيقى سواء كان فيلماً أم كليباً أم صوت فقط وذلك من خلال اختياره من جهازك ووضعه بالشريحة وتنسيقه،كما في الشكل (1-42)

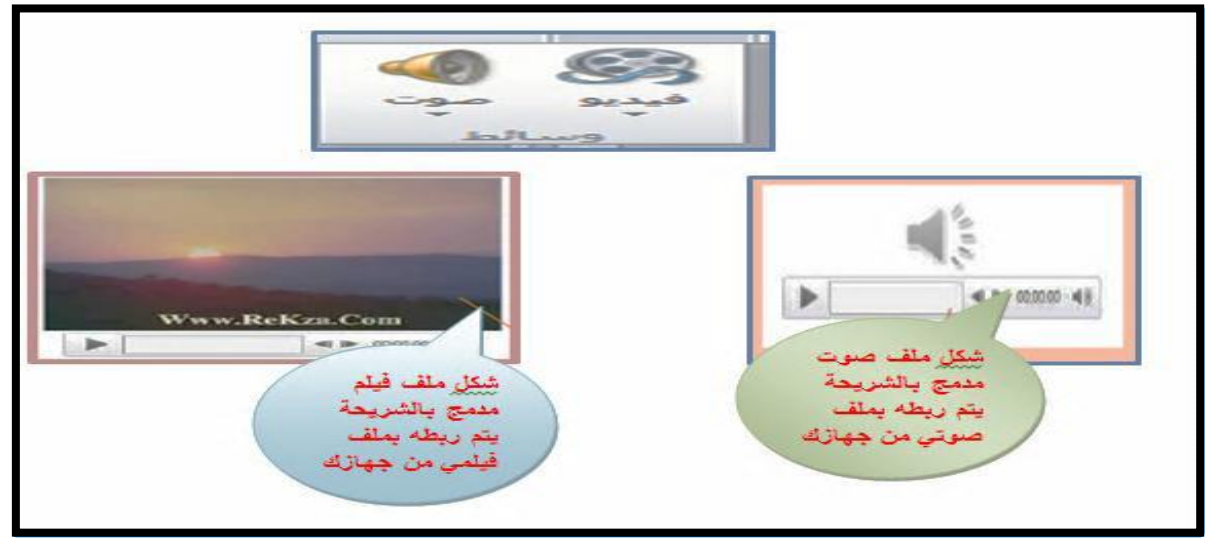

الشكل 46-1 يوضح كيفية اضافة مقطع موسيقى الى الشريحة

**ملاحظة : يمكن اضافة ملفات 3mp ولكن حاول ان يكون ملف الصوت مساحته لا تتعدى1ميكا حتى يمكن دمجه تلقائيا في العرض التقديمي بسهولة وعدم الزيادة البالغة في مساحته.**

6-1 قائمة تصميم Design

من قائمة تصميم(Tab Design (يمكنك عزيزي الطالب اختيار شكل مكتمل للشرائح يشمل تصميم الخلفية والخطوط ونظام الالوان والشكل (1-43) يوضح اوامر قائمة تصميم وفيما يأتي شرح عمل كل امر.

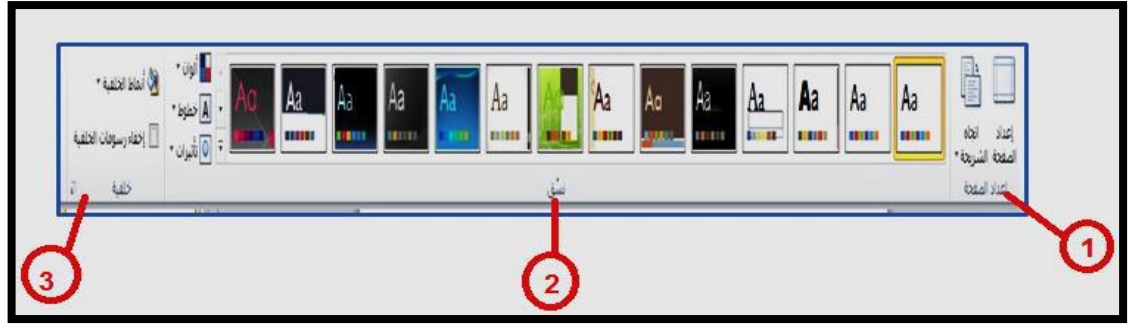

الشكل 30-1 يوضح مجموعات قائمة تصميم

اولا - اعداد الصفحة( Setup Page(:

ومنها نتمكن من عمل الاعدادات للشريحة وتحديد نوعية وحجم الشريحة بحسب حجم شاشة العرض والتحكم في ابعاد الشريحة واتجاهها،كما في الشكل (1-44).

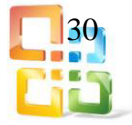

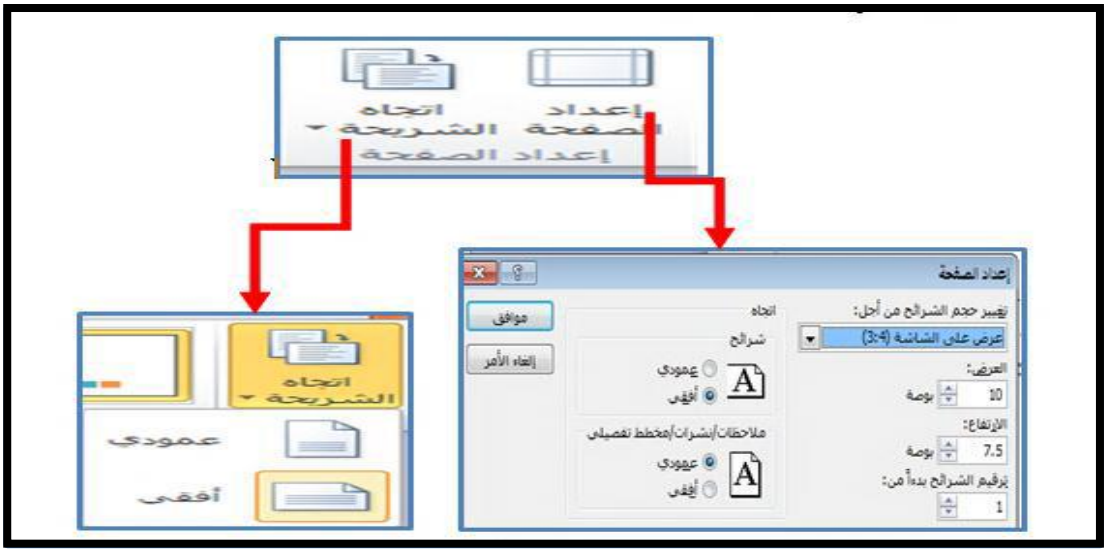

الشكل 33-1 يوضح طريقة اعداد الصفحة

# ثانيا- مجموعة سمات:Group Themes

هي مجموعة من عناصر التصميم الموحدة التي توفر مظهرا للمستند باستخدام الألوان والخطوط والرسومات ويمكن من خلالها تنسيق مستند بأكمله بشكل سريع وسهل لتعطيه مظهراً احترافيـاً وحديثـاً بتطبيق سمة للمستند وهي مجموعة من اختيارات التنسيق وتتضمن٬كما في الشكل )32-1(.

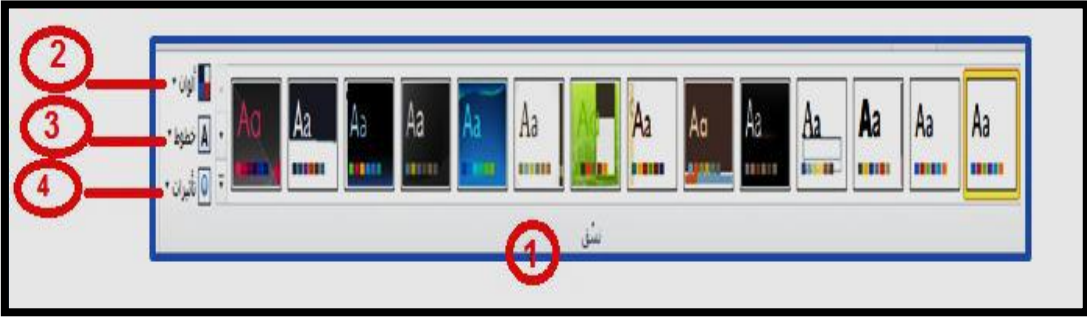

الشكل 32-1 يمثل مجموعة سمات

-1 سمات جاهزة.Themes -6 الوان السمة.Color -3 خطوط السمة Font متضمنة الخطوط الخاصة بالعنوان والنص الاساسي. -4 تأثيرات السمة Effects متضمنة تأثيرات الخطوط والتعبئة.

## ثالثا- خلفيةBackground :

ونتمكن عن طريقها من تغيير لون خلفية الشريحة من مجموعة انماط محددة وجاهزة ويمكنك ايضا تحديد تنسيق معين للخلفية بحسب تصميمك كما يمكن اخفاء الرسومات التي تحتويها الشريحة كخلفية٬ وهناك مساحة كبيرة لتنسيق الخلفية بحرية فيمكن تعبئة الخلفية بلون معين او لون تدريجي او وضع صورة كخلفية للشريحة وتحديد مدى شفافية الخلفية المختارة مما يتيح مساحة كبيرة جدا للوصول بالشريحة الى التنسيق المطلوب والشكل الجمالي،كما في الشكل (1-46).

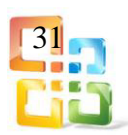

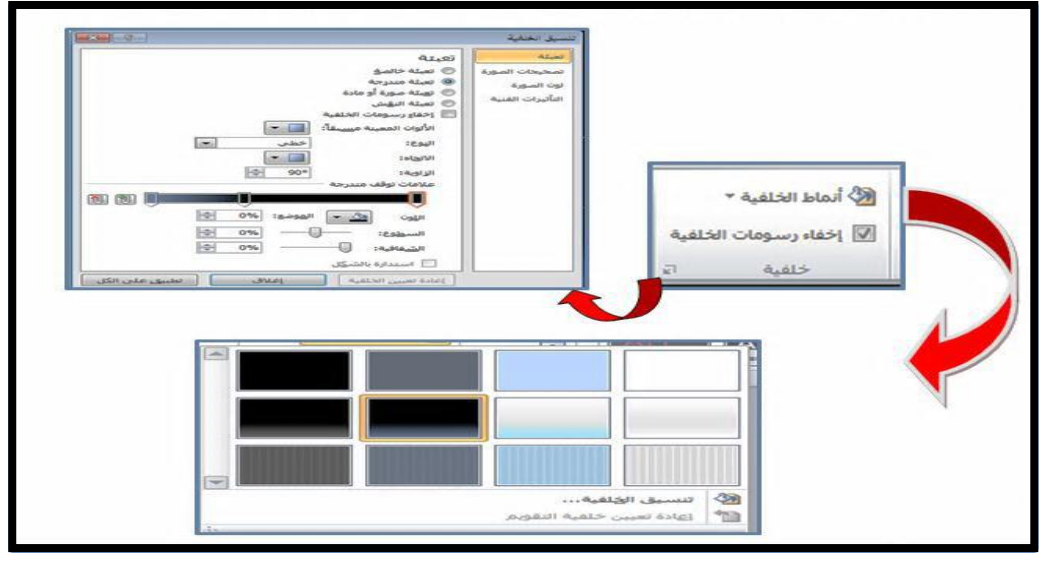

الشكل 32-1 يوضح كيفية تغيير لون خلفية الشريحة

# 7-1قائمة انتقالات Transitions

ستجد عزيزي الطالب في هذه القائمة كافة التأثيرات الحركية التي يمكن تطبيقها على الشريحة عند الدخول والانتقال من شريحة الى أخرى٬وكما مبين في الشكل )47-1(.

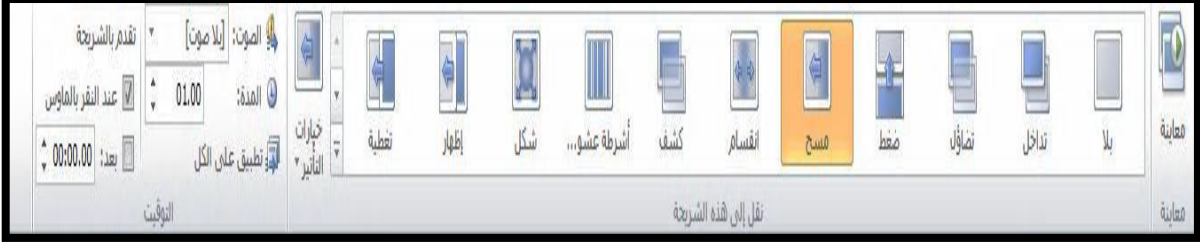

الشكل 32-1 يوضح اوامر قائمة انتقالات

وتتكون قائمة انتقالات Transitions من الأوامر الآتية:

# اولا- معاينةPreview:

ويتم من خلالها عمل معاينة لحركات الشريحة.

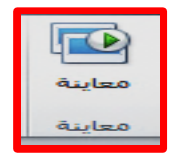

ثانيا- انتقالاتTransitions :

من خلالها نستطيع ادخال الحركات على الشريحة،كما في الشكل (1-48)

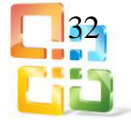

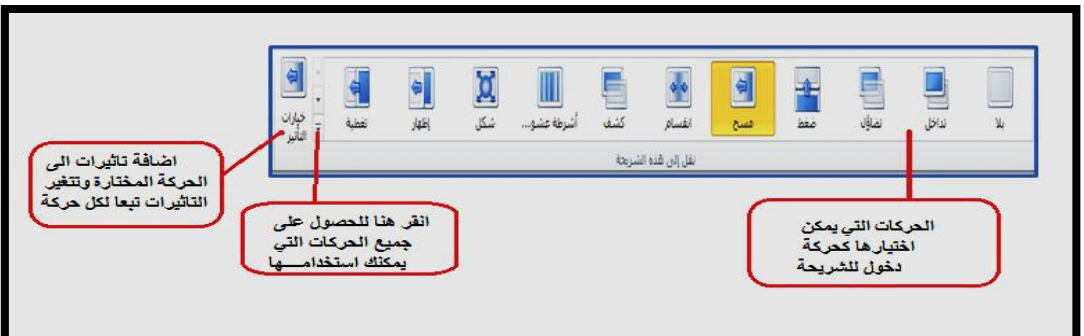

الشكل 32-1 يوضح كيف تنفذ الحركات على الشريحة

والشكل (1-49) يوضح تأثيرات الحركة التي تطبق على الشريحة.

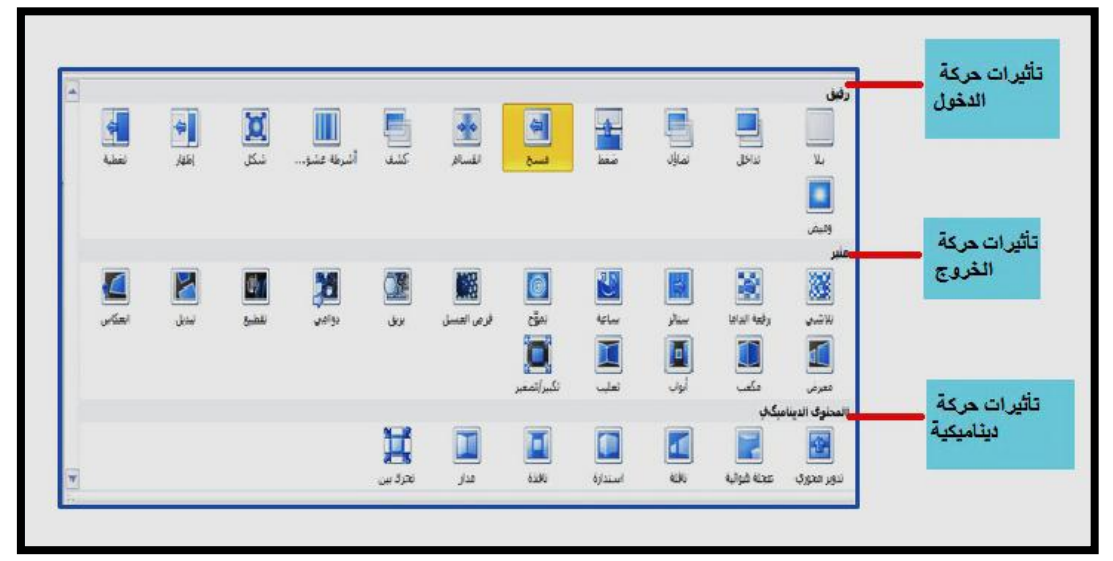

الشكل 32-1 يوضح تأثيرات الحركة على الشريحة

# ثالثا- التوقيتTiming : موضحة بالشكل (1-50).

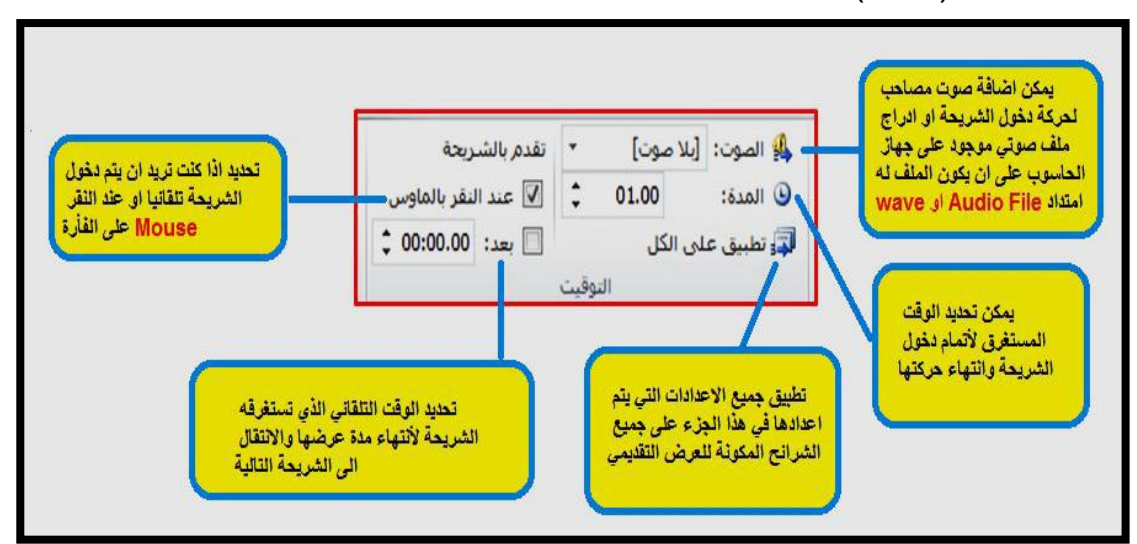

الشكل 23-1 يوضح تطبيق مجموعة اعداد التوقيت على الشريحة

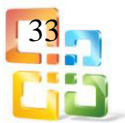

تمرين رقم(4):

أنشئ اربع شرائح وادرج في كل شريحة صورة لمنظر طبيعي يمكن سحبه من مجموعة صور من جهاز الكمبيوتر ومن قائمة انتقالات خصص للشريحة الاولى حركة دخول ( تداخل) وحركة خروج (ستائر) ،وللشريحة الثانية حركة دخول (انقسام) وحركة خروج (تموج) ،وللشريحة الثالثة حركة دخول (تغطية) وحركة خروج (معرض) ،وللشريحة الرابعة حركة دخول (وميض) وحركة خروج (انعكاس) ومن ثم اضف صوتاً ووقتاً لكل حركة دخول وخروج.

#### 8-1 قائمة حركات Animations

من هذه القائمة يمكن تطبيق كافة التأثيرات الحركية على الشريحة عند الدخول والخروج٬وكما في الشكل )51-1( وسيتم شرح كل اوامر القائمة كما يأتي:

| إعادة ترتيب الحركة |         | JsJJ                | الله الأم جزء الحركة            |                     |                   |     |     |        |             |             |       |    |   |        |
|--------------------|---------|---------------------|---------------------------------|---------------------|-------------------|-----|-----|--------|-------------|-------------|-------|----|---|--------|
| ≜ نقل سابقاً       |         | $\mathbf{0}$ المدة: | ل <sup>يا</sup> مشغل            |                     |                   |     |     |        |             |             |       | w  |   |        |
| <b>▼ نقل لاحقا</b> |         | التأخير:            | إضافة<br>حركة • والأناسخ الحركة | خبارات<br>أشرطة عشو | <b>UVO</b><br>174 | شگل | ىسخ | انقسام | عاثم للداخل | تعرك للداخل | نفاؤل | Mþ | m | معاينة |
|                    | التوقيت |                     | خركة تخصصة                      |                     |                   |     |     |        |             |             |       |    |   | airles |

الشكل1-51يمثل اوامر قائمة حركات

-1 الأمر معاينةPreview :

ويتم من خلال هذا الأمر معاينة لحركات العناصر المدرجة في الشريحة.

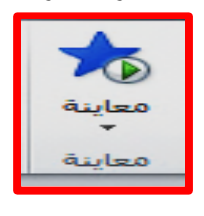

#### -6 الأمر حركةAnimation :

ومن خلال هذا الامر يتم ادخال الحركات على الشريحة٬كما في الشكل)56-1(.

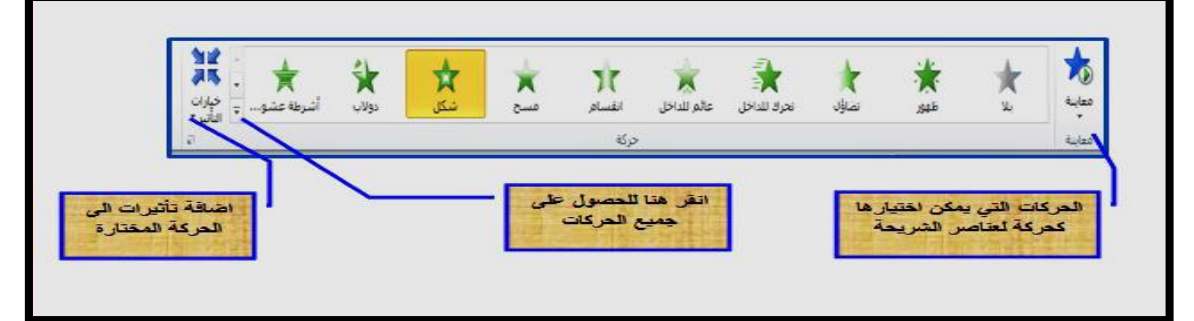

#### الشكل 56-1 يوضح كيفية ادخال الحركات على الشريحة

-3 الأمر حركة مخصصة: ومن خلال هذا الأمر يمكن اجراء التطبيقات الاتية:

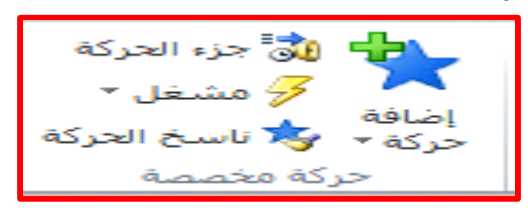

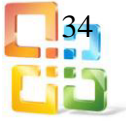

#### اضافة حركة:

من خلاله يتم اضافة تأثيرات الحركة الى عناصر الشريحة المحددة ) ويمكن اضافة اكثر من5 حركات للعنصر الواحد) وتتغير التأثيرات تبعا لكل حركة وتنقسم الحركات التي يمكن تطبيقها على عناصر الشريحة،كما في الشكل(1-53).

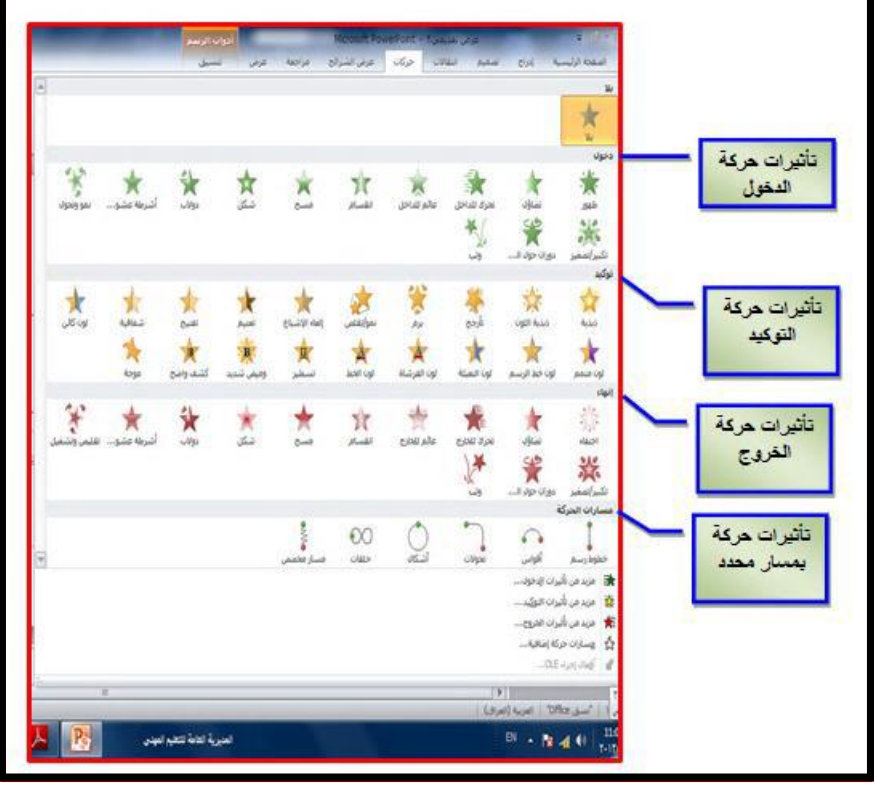

الشكل 20-1 يوضح تأثيرات الحركة التي يمكن ان تطبق على الشريحة

جزء الحركة:

من خلال هذا الأمر يتم إظهار جزء الحركات المضافة الى العنصر المختار في الشريحة٬كما موضحة بالشكل (1-54)

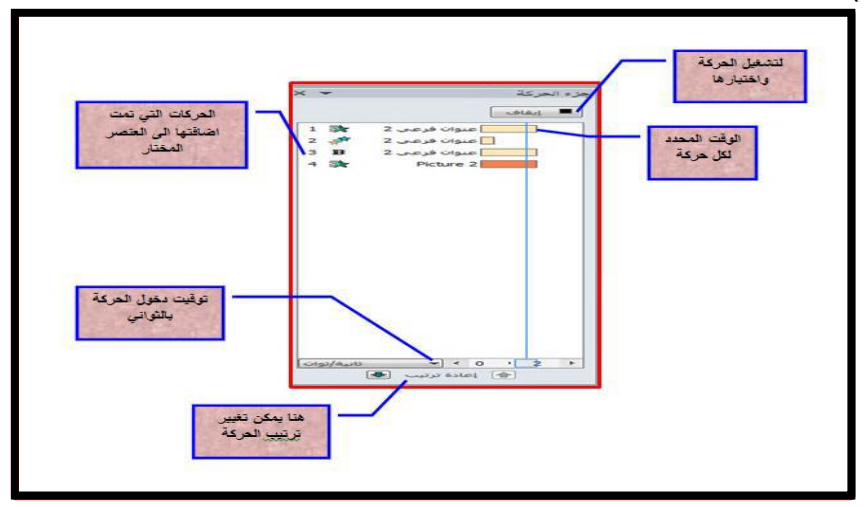

الشكل 23-1 يوضح كيفية إظهار الحركات المضافة لعنصر الشريحة

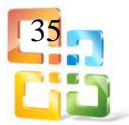

-4 التوقيتTiming :

مـن خلال هـــذا الأمر يمكن اجـــراء التطبيقات على العنصر المختار فــي الشريحة والموضحة بالشكل )22-1( والتي سيتم شرحها فيما يأتي:

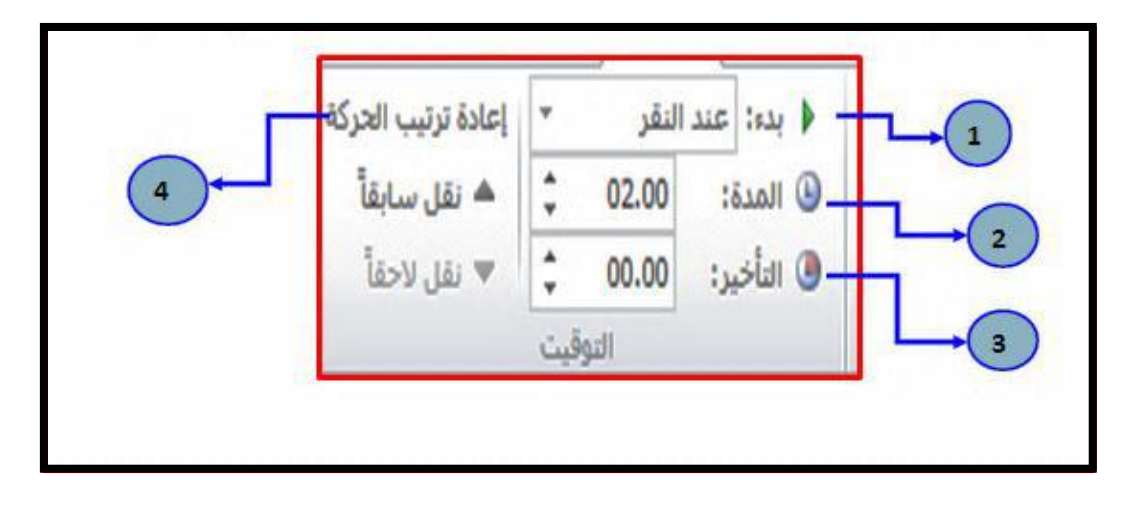

الشكل 22-1 يوضح التطبيقات التي يمكن اجراؤها على عنصر الشريحة

- أ- تحديد وقت بدء حركة العنصر اما مع نقرة الماوس او متزامنة مع حركة العنصر السابق أو بعد انتهاء حركة العنصر السابق.
- ب- من خلال هذا الأمر يمكن تحديد الوقت الذي يستغرقه كل عنصر لتنفيذ الحركة وكذلك يمكن الوقوف على كل حركة من امر اظهار الحركات كما تم شرحه سابقا وادخال التعديلات عليها.
- ت- من خلال هذا الأمر تحديد عدد تكرار نفس الحركة على العنصر في الشريحة او التأخير عن آخر حركة.
	- ث- من خلال هذا الأمر يمكن التحكم في ترتيب العناصر المدرجة في الشريحة.

تمرين رقم(5):

أنشئ اربع شرائح وادرج في كل شريحة صورة لمنظر طبيعي يمكن سحبه من مجموعة صور من جهاز الكمبيوتر ومن قائمة حركات خصص للشريحة الاولى حركة دخول (دولاب) وحركة خروج (تحرك للخارج) واضافة مسارات حركة (خطوط لرسم)، وللشريحة الثانية حركة دخول (دوران) وحركة خروج (تقليص وتشغيل) واضافة مسارات حركة (حلقات)، وللشريحة الثالثة حركة دخول (وثب) وحركة خروج (اختفاء) واضافة مسارات حركة (اقواس) ،وللشريحة الرابعة حركة دخول (تضاؤل) وحركة خروج (شكل) واضافة مسارات حركة (اشكال) ومن ثم اضف صوتاً ووقتاً لكل حركة دخول وخروج.

Slide Show قائمة 9-1

يمكن من خلال قائمة عرض الشرائح تحديد لون شريحة معينة للبدء منها كما يمكن تسجيل ومراجعة العرض بشكل سريع واجراء بعض المهام الاخرى،كما موضحة بالشكل (1-56) وسيتم شرح كل أمر في هذه القائمة فيما ياتي:

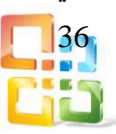
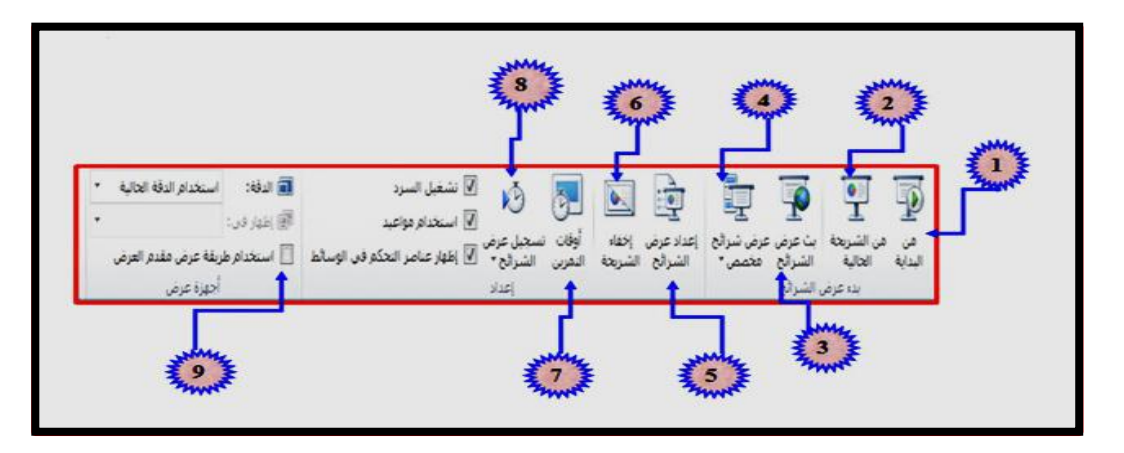

الشكل 22-1 يوضح اوامر قائمة عرض الشرائح

-1 ومنها يكون بدء العرض من الشريحة الاولى. -6 يتم من خلالها عرض جميع الشرائح من البداية. -3 من خلال هذا الأمر نتمكن من مشاركة عرض الشريحة مع غيرنا من خلال خدمة مشاركة عروض الـ Point Power عبر الانترنت. -4 من خلال هذا الأمر يتم عرض شرائح مخصصة يتم اختيارها. -5 من خلال هذا الأمر يتم اعداد عرض الشرائح حسب طريقة العرض. -6 اخفاء شرائح من العرض التقديمي واظهارها مرة اخرى لحين الحاجة اليها. -7من هذا الأمر يتم اختيار وتحديد الوقت المستغرق في العرض الكلي للشريحة وكذلك تحديد وقت كل شريحة على حدة. -8 من خلال هذا الأمر يتم التدريب على ادراج صوت مصاحب للشريحة بحسب توقيت العرض المطلوب لنصل الى مستوى العرض المطلوب. -9من خلال هذا الأمر يتم تحديد دقة عرض الشاشة مع عرض الشرائح في وضع ملء الشاشة.

14-1 قائمة مراجعة Review

يمكن من هذه القائمة عمل تدقيق املائي للنص الموجود في شريحة العرض التقديمي كما يمكن ترجمة كلمة موجودة لديك في نص الى لغة اخرى ويمكن ايضا اضافة تعليق٬وكما موضح بالشكل )-1 22( وسيتم شرح كل أمر في هذه القائمة فيما يأتي:

| ilpi<br>مقارنة<br>فبولا<br>رقص<br>*<br>.<br>[3] جزء المراجعة المراجعة | wi<br>السابق<br>تعليق<br> 4b <br>التالي<br>العلامات | ترجمة<br>اللغة | أتخاث<br>تدقيق<br>قاموس<br>إملائي<br>المرادفات |
|-----------------------------------------------------------------------|-----------------------------------------------------|----------------|------------------------------------------------|
| مقارنة                                                                | تعليقات                                             | اللغة          | تدقيق                                          |

الشكل 22-1 يوضح اوامر القائمة مراجعة

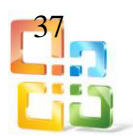

-1 التدقيق الاملائي:

يمكن تصحيح الخطأ الاملائي عند وجوده بطريقتين: اولا : حيث يظهر خط احمر متعرج تحت الكلمة الخاطئة٬وذلك بالنقر على زر الفأرة الايمن فوق تلك الكلمة٬ستظهر لنا خيارات عديدة منها خيارات للكلمة الصحيحة او اضافة الى القاموس او اهمال الكل او الذهاب الى مدقق الاملاء ونختار احد الخيارات ونصحح الخطأ الاملائي،كما في الشكل (1-58).

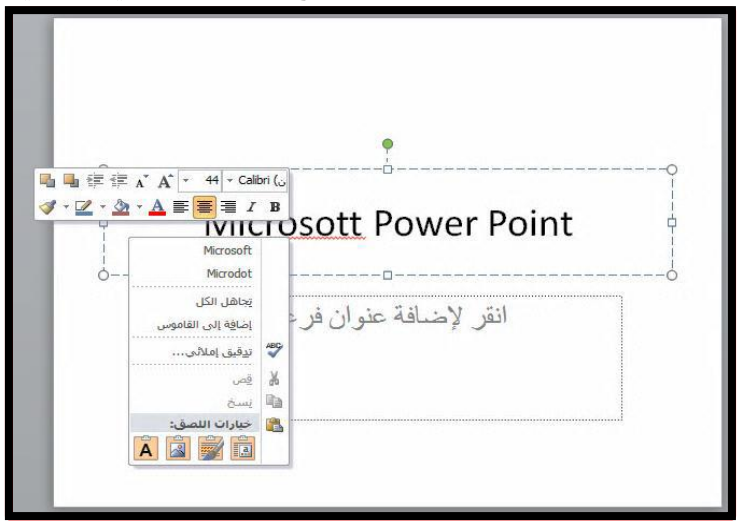

الشكل 22-1 يوضح عمل الطريقة الاولى في التدقيق الاملائي بنقرة على الفأرة

ثانيا: او يمكننا عمل التدقيق الاملائي من خلال قائمة مراجعة نختار الامر تدقيق املائي Spelling ستظهر لنا نافذة خيارات فيها تصحيح الاملاء للكلمة الخاطئة ومجموعة خيارات ٬نختار منها اما تصحيح او الغاء الكلمة من المستند او ادخالها في قاموس بالنقر على موافق ويتم تصحيح الخطأ الاملائي،كما في الشكل (1-59).

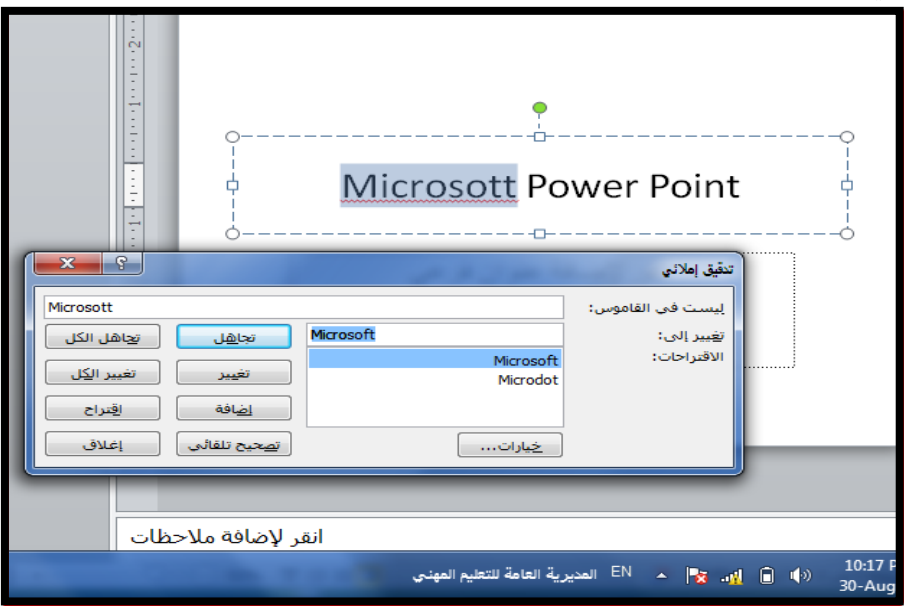

الشكل 22-1 يوضح الطريقة الثانية للتدقيق الاملائي

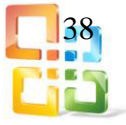

-6 الترجمة:

بإمكانك ترجمة كلمة موجودة لديك في نص الى لغة اخرى وذلك بتحديد الكلمة ثم اختيار ترجمة من قائمة مراجعة ستظهر لك نافذة جانبية حدد لغة المفردة وترجمتها الى اللغة التي تريد ستظهر لك مجموعه من الكلمات ترادف ترجمة تلك الكلمة اختر الكلمة وانسخها وضعها في المكان الذي تريد٬وكما موضحة بالشكل)23-1(.

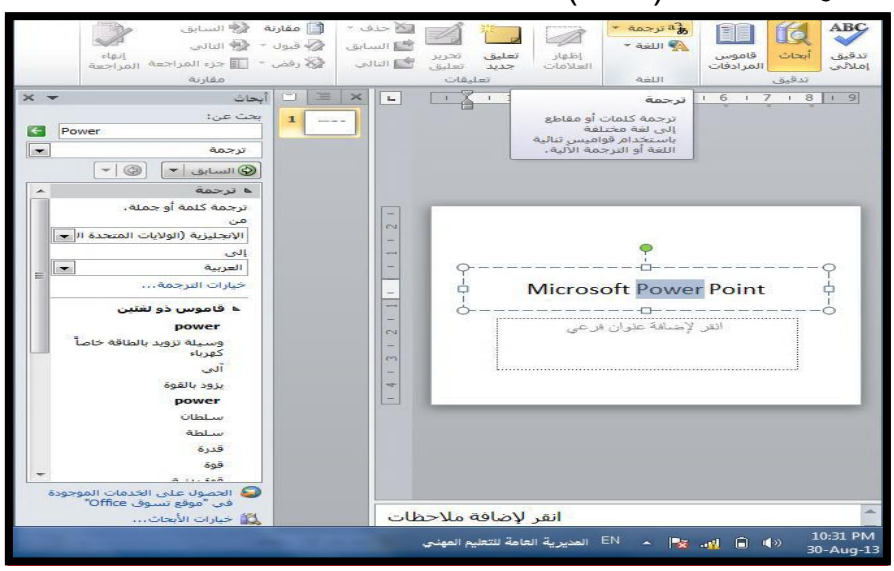

الشكل 64-1 يوضح كيفية ترجمة كلمة معينة

-3اللغة:

بالإمكان معرفة جميع اللغات المتاحة في التدقيق الاملائي والنحوي وذلك بتحديد النص ثم اختر الامر لغة ستظهر لك نافذة فيها مجموعة من اللغات والمؤشر عليها بعلامه صح هي اللغات المتاحة للتدقيق،وكما في الشكل (1-61).

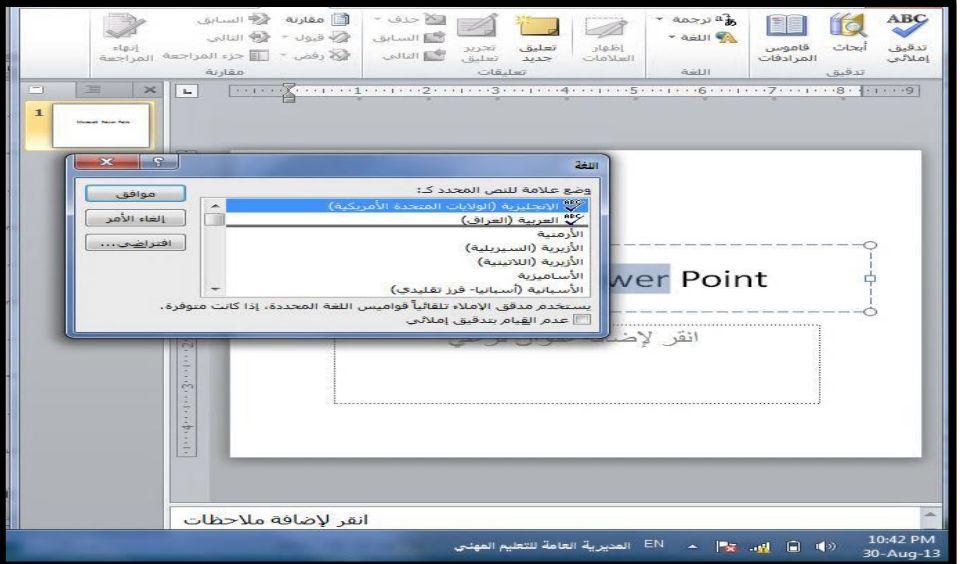

الشكل 21-1 يوضح كيفية استخدام امر لغة في التدقيق الاملائي

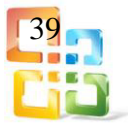

-4 اضافة تعليق:

بإمكانك اضافة تعليق جديد لأي كائن في العرض التقديمي وذلك بالنقر على كائن ثم اختر الامر تعليق سيظهر لك مربع لكتابة التعليق الذي تريد اضافته،كما في الشكل (1-62).

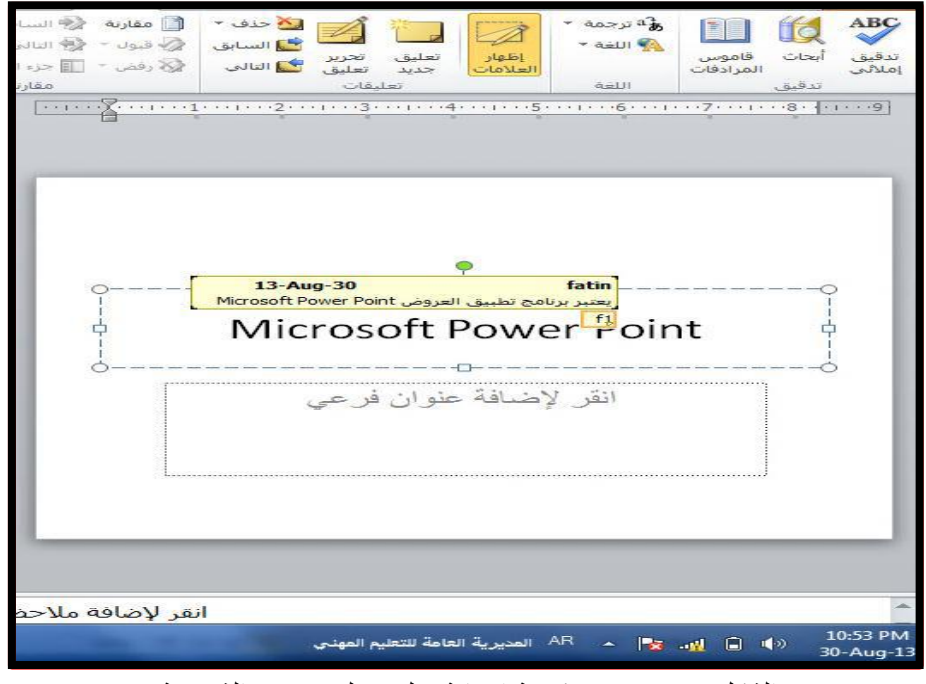

الشكل 66-1 يوضح كيفية اضافة تعليق على عنصر الشريحة

#### 11-1 قائمة اظهارView

في قائمة اظهار أو عرض يمكنك اجراء تبديل سريع الى طريقة عرض "صفحة الملاحظات٬" واظهار خطوط الشبكة،أو تنظيم كافة العروض التقديمية المفتوحة في اطار ،كما في الشكل (1-63).

| ---<br>---<br>B<br>-- | ≕<br>−<br>ᅠ        | <mark>−</mark> ترتيب الكل<br>ا ∕تالی |                 | <b>JALI</b><br>۰<br>  تدرج الرمادي | ᅩ<br>$\overline{\phantom{a}}$<br>HEI<br>$\overline{}$ |                    | √ المسطرة<br>خطوط الشبكة | <b>SEE</b><br>E<br>-<br><b>Bassisson</b><br>-<br>-            | -<br>盯<br>N<br>1<br>--<br>의리<br><b>BILITA</b>                     |
|-----------------------|--------------------|--------------------------------------|-----------------|------------------------------------|-------------------------------------------------------|--------------------|--------------------------|---------------------------------------------------------------|-------------------------------------------------------------------|
| وحدات<br>الماكرو      | تېدىل<br>النوافذ * | لاً تحربك الانفسام                   | نافذة<br>بلايلة | $\sqrt{2}$<br>ا اسود وابيض         | n.<br>≅ تجبير <i>إتص</i> غير اختواء صمن<br>النافذة    | اتجاه طرق<br>العرص | ـــ<br>خطوط الإرشاد<br>ー | النشرات الملاطئات<br>الشريخة<br>الرئيسية الرئيسية<br>الرئيسية | عادى<br>فارز<br>طريقة عرض<br>مفتة<br>القراءة<br>الشرائح الملاحظات |
| وحدات الماكروا        |                    | نافذة                                |                 | اللون/تدرج الرمادي                 | تكبير إتمغير                                          | الأنجاه            | إظهار                    | طرق العرض الرئيسية                                            | طرق عرض العروض التقديمية                                          |

الشكل 20-1 يوضح اوامر القائمة عرض

#### 16-1 قائمة اضافات Ins-Add

هذه النسخة من برنامج (2010 Point Power Microsoft (تحتوي على العديد من التحديثات والاضافات المهمة والتي لم تكن موجودة في الاصدارات السابقة وكما يأتي: -1 دمج ملفات صوت بصيغة(3MP(في العرض: حيث لم يكن في الاصدارات السابقة امكانية لدمج هذه الملفات٬ولكن عن طريق رابط (LINK (بين

العرض والملف٬حيث يكون ملف الصوت مستقلاً عن العرض٬ولم يكن بالإمكان الا دمج ملفات (WAVE (والتي تمتاز بحجم كبير جدا مقارنة بملفات(3MP(.

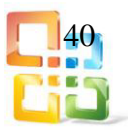

-2امكانية التقاط صورة لسطح المكتب:

ميزة جديدة ُ تغني عن برامج تصوير الشاشة٬وادراجها بشكل مباشر في العرض وكما يلي:

اذهب الى قائمة ادراج ثم اختر لقطة شاشة٬وكما في الشكل )64-1(.

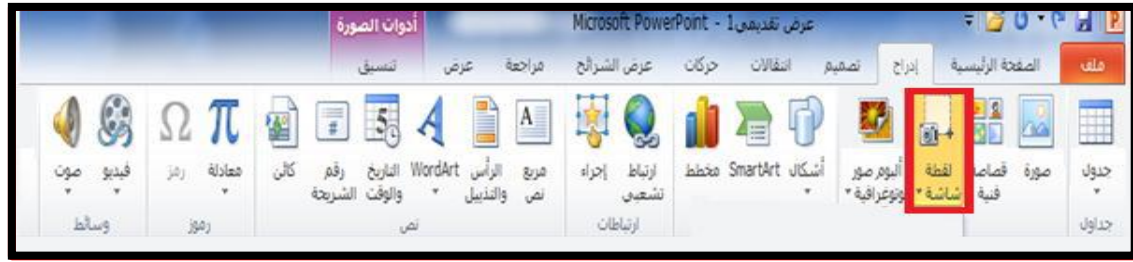

الشكل 64-1 يوضح اول خطوة في التقاط صورة لسطح المكتب

 عند اختيار لقطة شاشة يتم تصغير نافذة البرنامج ويتحول شكل مؤشر الفأرة لشكل (+) ثم نحدد الجزء المراد التقاطه من الشاشة٬وذلك بالضغط على الشاشة مع الاستمرار في الضغط والسحب حتى نهاية الجزء المراد تحديده،وكما في الشكل (1-65).

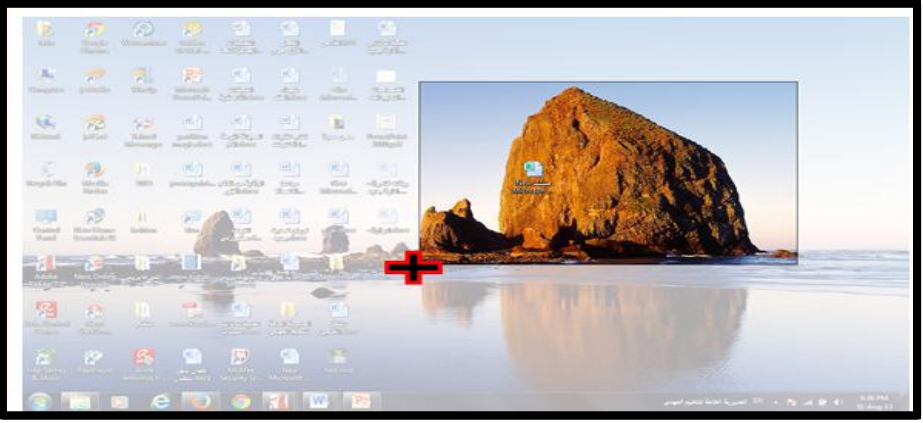

الشكل 65-1 وضح الخطوة الثانية في كيفية التقاط صورة لسطح المكتب

 عند الانتهاء نفلت مؤشر الفأرة٬فيتم تكبير شاشة البرنامج ونجد ان الصورة قد ادرجت في العرض٬كما في الشكل)66-1(.

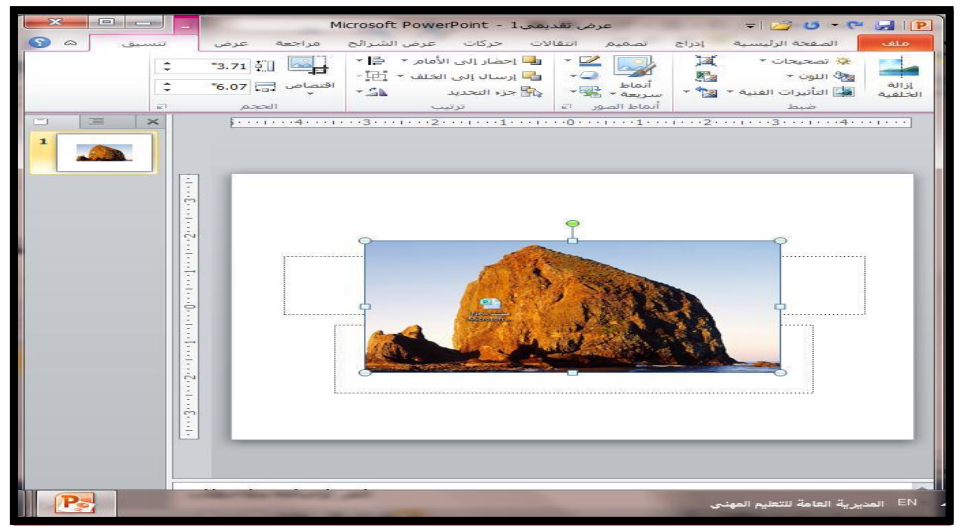

الشكل 66-1 يوضح الخطوة الاخيرة في كيفية التقاط صورة لسطح المكتب

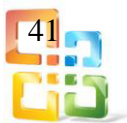

-3تأثيرات الانتقال بين الشرائح:

حيث تم تعديل التأثيرات واصبحت اكثر جمالا عن ذي قبل٬وتم اضافة تأثيرات جديدة مثل )موجة ومعرض) ويمكن الوصول لهذه التأثيرات من القائمة انتقالات ثم اختيار التأثير الذي تريده،كما في الاشكال (1-67) و (1-68).

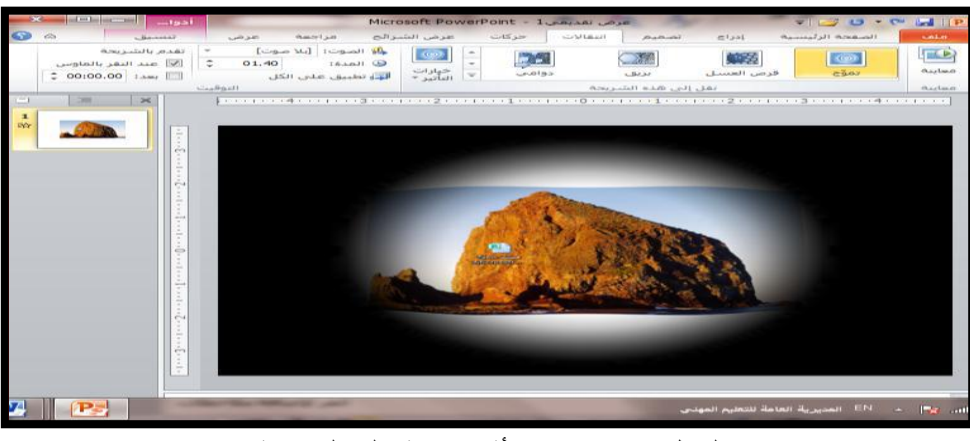

الشكل 67-1 يوضح تأثير موجة على الشريحة

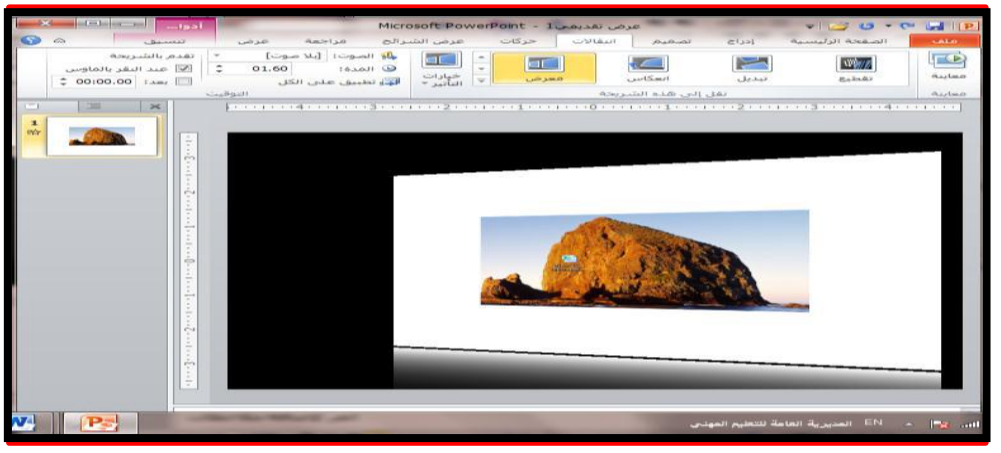

الشكل 68-1 يوضح تأثير معرض على الشريحة

-4تعديل على الصور:

وهي خاصية التأثيرات الفنية وذلك بعد تحديد الصورة ننقر على قائمة تنسيق نختار التأثيرات الفنية ستظهر لنا مجموعة من الصور المصغرة نختار منها التأثير الذي نريده ثم نضغط عليه٬كما في الشكل (1-69).

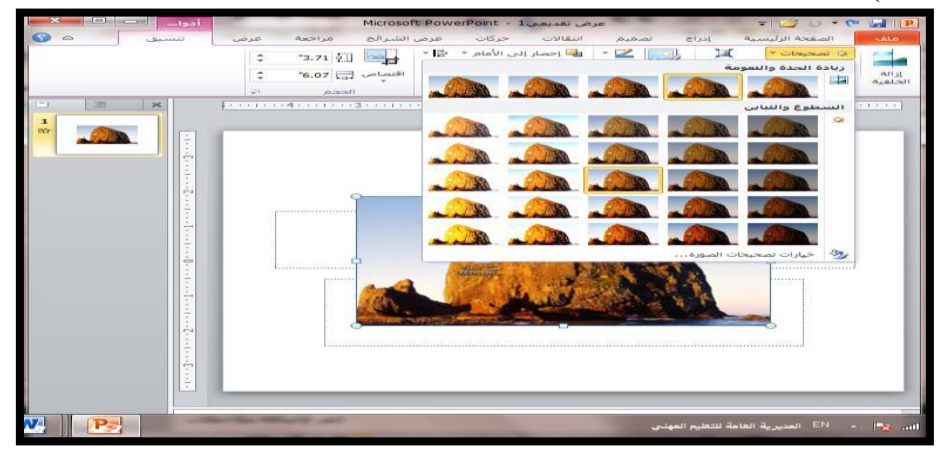

الشكل 69-1 يوضح خاصية كيفية التعديل على الصور

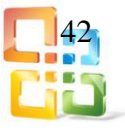

-5خاصية ازالة جزء من الصورة :

تقوم هذه الخاصية بإزالة جزء من الصورة وذلك بتحديد الصورة٬ ثم نضغط على قائمة تنسيق ونختار منها امر ازالة الخلفية ستظهر النافذة ،كما في الشكل (1-70) حيث نلاحظ بان الجزء (غير المحدد) مغطى بلون وردي والجزء (المحدد الذي سيتم اقتطاعه من الصورة) بلون الصورة الأصلي٬كما نلاحظ في لوح الشرائح على الجهة اليمنى الجزء الذي سيتم قطعه من الصورة. بعد ذلك نحدد الجزء المراد إزالته من الصورة٬وذلك باختيار )وضع علامة على المناطق الواجب

حفظها) ثم الضغط والسحب بزر الفأرة داخل الجزء المحدد (طبعًا يمكن تكبير وتصغير الجزء المحدد).

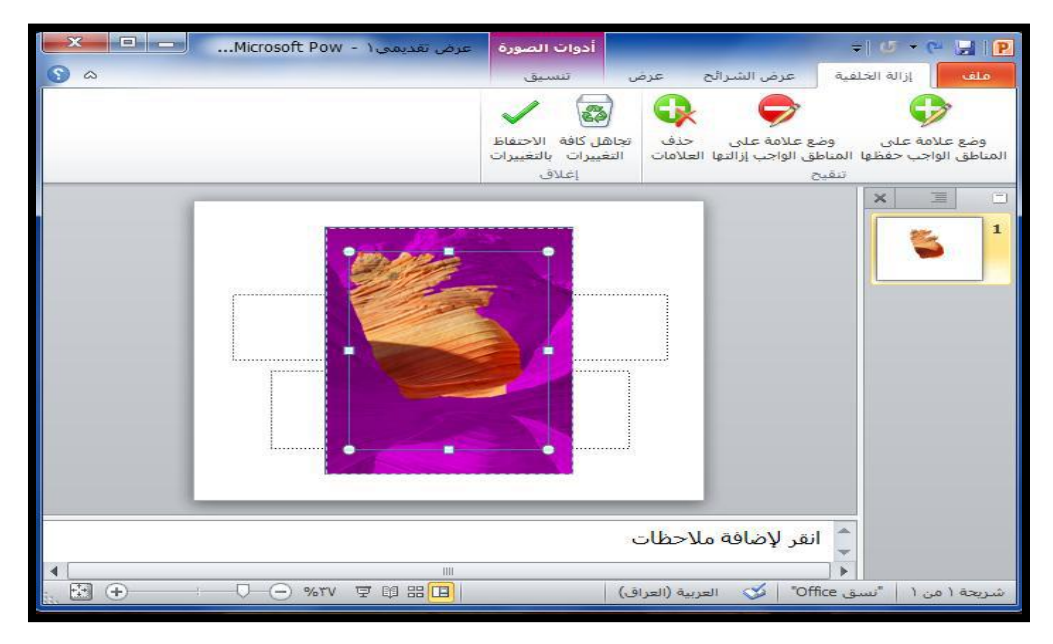

الشكل 77-1 ازالة جزء من الصورة

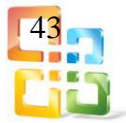

## اسئلة الفصل الاول

س:1املأ الفراغات الآتية بما يناسبها: -1 من اهم الاوامر الموجودة في شريط العنوان هي ---------------- و-------------- و---------- ------ و--------------------. -2 تعمل قائمة ملف مقام عمل ----------------- في نسخة 2007 Point Power. -3 ان برنامج العرض التقديمي Point Power عبارة عن مجموعة من -------------------- التي تحتوي على ------------- و ------------- و --------------- و-----------------. -4 من خلال امر --------------- يمكن ادراج صورة لأي جزء من الشاشة. -5 يمكن عمل تدقيق املائي وترجمة للنص الموجود في الشريحة وذلك من خلال قائمة.------------ -6 ان شريط -------------- يعطي معلومات عن العرض التقديمي المفتوح. -7 يوفر برنامج العرض التقديمي ثلاث طرائق عرض رئيسة هي -------- و ----------- و-------- -8 يمكن إضافة تأثيرات حركية على محتويات الشرائح وذلك من خلال--------------. -9 في برنامج2010 Point Powerتمت اضافة تأثيرات حركية جديدة هي --------- و-------- -11 يمكن دمج ملفات صوت بصيغة --------------- في البرنامج التقديمي2010 Point Power س:2اختر الإجابة الصحيحة لكل مما يأتي: أ- إن امتداد ملفات العرض التقديمي هو:  $XLSX -1$ PPTX.-2 DOCX.-3 ب- يتم تغيير خلفية الشرائح من خلال التبويب: -1 تصميم.Design -2إدراج.Insert  $View$ . عرض $-3$ ت- يتم إضافة جدول الى الشريحة من خلال التبويب: -1عرض.View -2تصميم.Design -3إدراج.Insert ث- يمكن إنشاء شريحة بمخطط هيكلي وذلك من خلال: -1 Art Smart تمثيل المعلومات بشكل مرئي. -2 Chart مخطط. -3 Art Clip قصاصة فنية. ج- يمكن تغيير مظهر الكائن المرسوم من تبويب الصفحة الرئيسة ومن خلال الاختيار: -1 رسم. -2 فقرة. -3 تحرير. س:3التطبيق العملي: 44

أ- افتح برنامج العروض التقديمية. ب- نشئ عرضاً تقديمياً فارغا.ً ت- اختر شريحة عنوان. ث- انتقل الى طريقة عرض عادي. ج- انتقل الى عرض فارز الشرائح. ح- انتقل الى عرض الشرائح. خ- قم بتكبير عرض الشرائح على الشاشة الى50% . د- قم بتغيير نوع الشريحة الأولى الى شريحة قائمة نقطية. ذ- ك ُبر حجم مربع العنوان. ر- اختر مربع العنوان وقم بتحريكه الى الأعلى قليلا. ز- قم بإضافة صورة جهاز موبايل. س- احفظ العرض التقديمي باسم " تكنولوجيا" ش- ادرج شريحة عنوان جديد. ص- ادرج العنوان " اجهزة الحوسبة المتنقلة". ض- احذف مربع العنوان الفرعي. ط- انسخ الصورة من الشريحة الاولى ثم الصقها في الشريحة الجديدة. ظ- اضف حدودا لها. ع- امسح الصورة من الشريحة الاولى. غ- اضف تأثير ظل الى عنوان التخطيط مع لون معين. ف- اضف التاريخ والوقت في يمين تذييل الصفحة. ق- اضف ارقاماً الى الشرائح ما عدا شريحة العنوان. ك- اضف حركة لكل شريحة تختلف عن الأخرى. ل- اضف صوتاً لكل شريحة. م- انقل الشريحة الثانية قبل الاولى. ن- اعرض الشرائح من1الى4فقط ثم اغلق العرض التقديمي.

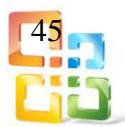

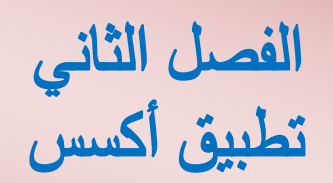

# **Microsoft Access (2010)**

# أهداف الفصل الثاني

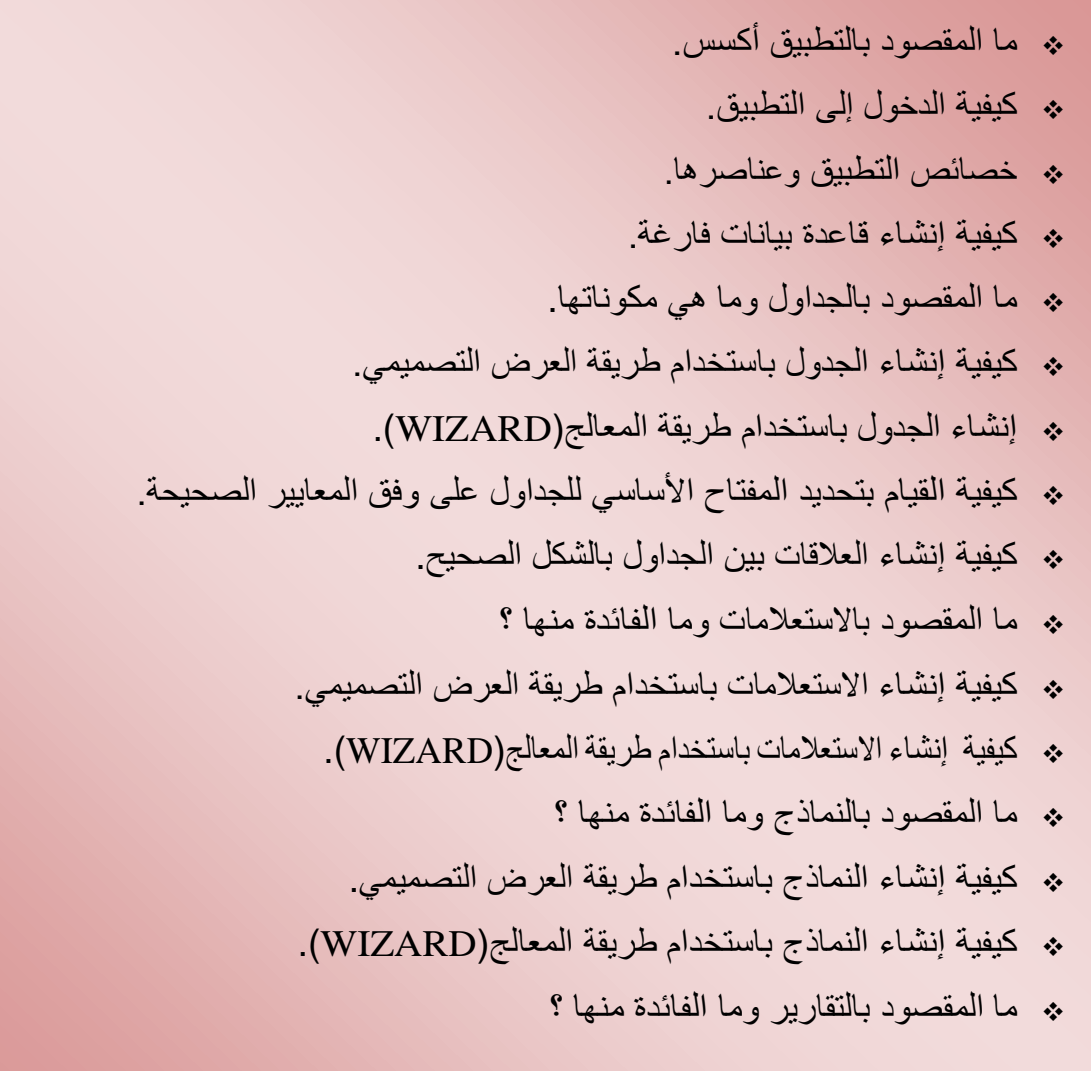

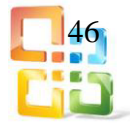

محنويات الفصل الثاني

#### مقدمة عن تطبيق أكسس.

- **1-2 كيفية الدخول إلى التطبيق.**
	- **2-2 خصائص تطبيق أكسس.**
- **3-2 إنشاء قاعدة بيانات فارغة.**

#### **4-2 الجداولTables**

- 1-4-2 إنشاء الجداول باستخدام طريقة التصميم.
	- 2-4-2 إنشاء الجداول باستخدام القوالب.
	- 3-4-2 تعيين المفتاحالأساسي لجدول العلاقات.
		- 4-4-2 إنشاء العلاقات بين الجداول.

#### **5-2 الاستعلاماتQueries**

- 1-5-2 إنشاء الاستعلامات باستخدام طريقة التصميم.
- 2-5-2 إنشاء الاستعلامات باستخدام طريقة المعالج.

#### **6-2 النماذجForms**

1-6-2 إنشاء النماذج باستخدام طريقة التصميم. 2-6-2 إنشاء النماذج باستخدام طريقة المعالج.

#### **7-2 التقاريرReports**

1-7-2 إنشاء التقارير باستخدام طريقة التصميم. 2-7-2 إنشاء التقارير باستخدام طريقة المعالج. **أسئلة الفصل الثاني.**

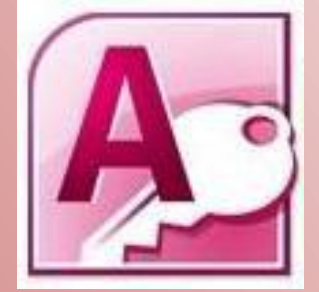

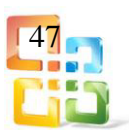

مقدمة عن تطبيق أكسس

يعد برنامج مايكروسوفت أوفيس أكسس(MicrosoftOfficeAccess(احد الب رامج التطبيقية للعمل المكتبـــــــي (MicrosoftOffice (وهــــــــو عبــــــــــارة عــــــــن برنــــــــامـــــج ادارة قـــــواعـــــد

البيانات، (DataBaseManagement) يمكن الاستفادة منها في عمليات تنظيم البيانات الخاصة ،أو بيانات العمل،ويشمل خزن البيانات وتنظيمها وربطها مع بعضها وتوفير إمكانيات فرزها وتصدفيتها والحصول على مخرجات لهذه البيانات وبحسب الحاجة٬وهو برنامج غي ر معقد٬ باعتب ار إن العمل به يحتاج إلى معرفة أوليات البرنامج في البداية قبل الدخول في مكوناتها،ويتميز برنـامج أكسس بسهولة الاستخدام مقارنة ببرامج ادارة قواعد البيانات الأخرى المتقدمة كبرنامج (اوراكل وبرنـامج فوكس برو وغيرها)،وقد تجد فيه ما يغني حاجتك الخاصدة مع سهولة الحصدول على المعلومة عنـــــه،وهو مشابه لبقية برامج الأوفس الأخرى المعتاد استخدامها كبرنـامج الـوورد أو الأكسل. كمـا إن كثرة الخيـارات المتوفرة فيه تغنيك (في المراحل الأولى على الأقل) عن الحاجة إلى الرموز البرمجية.

قـــــد لا يكــــــون برنــــــامج الأكـــــسس هـــــو الأفضــل فــي مجـال قـواعد البيانات٬لكـن لشريحة كبيــرة مـــن المستخـــدمين فــهو برنــامج يتمـــتع بــخاصيــــة سهلـــة لتنفيذ ابســــط الأمــــــور وبنفس الوقت ممكن الخروج بنتائج جيدة وكبيرة أيضا.

> 1-2 كيفية الدخول الى تطبيق أكسس للدخول إلى تطبيق أكسس نتبع الخطوات التالية:

 -1 الخطوة الأولى: استـــخدام الفـــأرة والتأشيـــر والنقـــر علــى قائمــة البــدء ٬ (start (ثـــم نختــار كــل البرامـــج (Programs All (سيؤدي ذلــك إلى ظــــهور البرامــــج التـــــي يمكــــن تشغيلـــها وهـــي (Office Microsoft (ومــن ضمنهــا نختـــار )مايكروســوفت أوفيس أكسـس2010٬)كمــا في الشـكل (1-2)

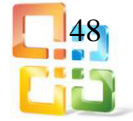

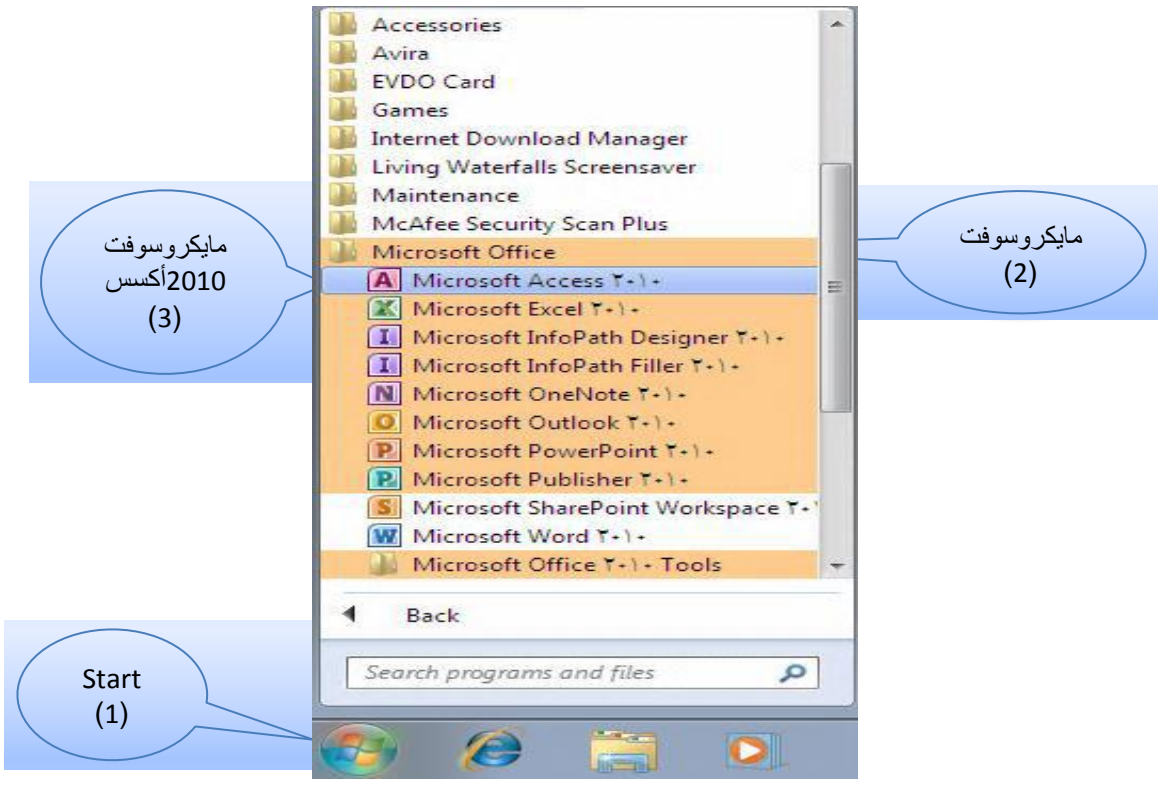

الشكل 1-2 الخطوة الأولى للدخول إلى تطبيق أكسس

وفي هذه الخطوة (الاولى) تظهر لنا نافذة(Microsoft Access)والموضحة بالشكل (2-2) وهي نافذة قوالب مايكر وسوفت اوفيس.

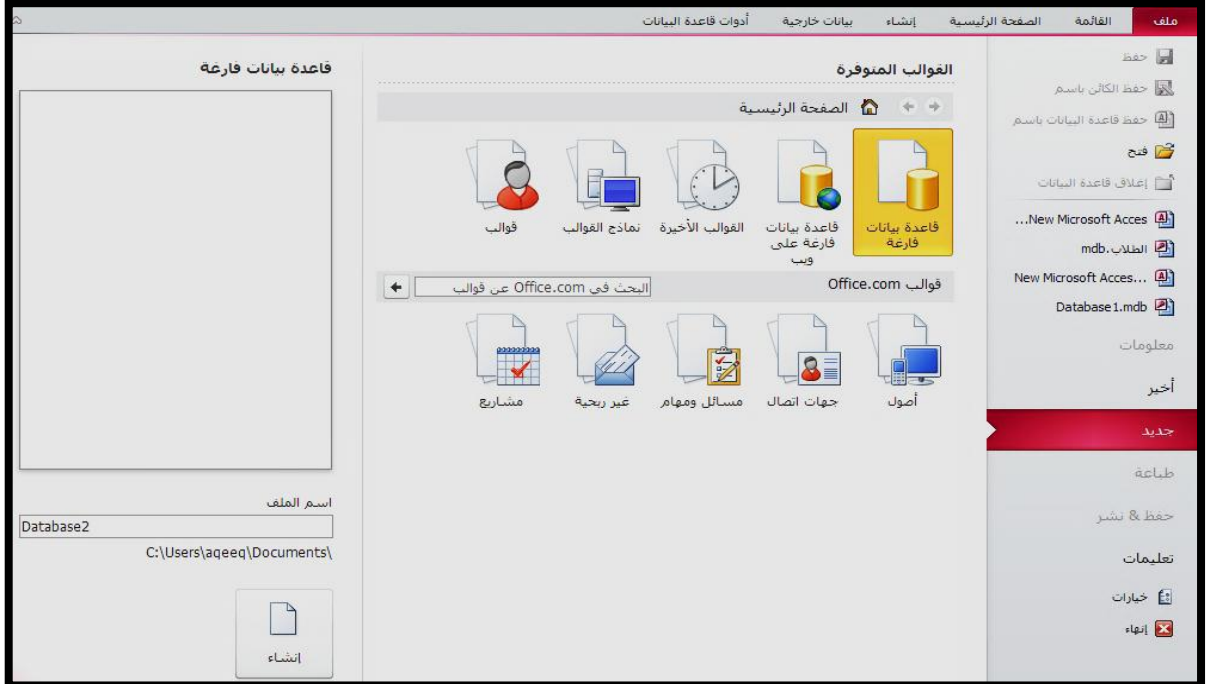

الشكل2-2 نافذة قوالب مايكروسوفت أكسس

-2 الخطوة الثانية:

النقر على الزر الأيمن للفأرة ثم نختار جديد(new(ثم٬Database Access Microsoftكما في الشكل)3-2(

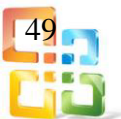

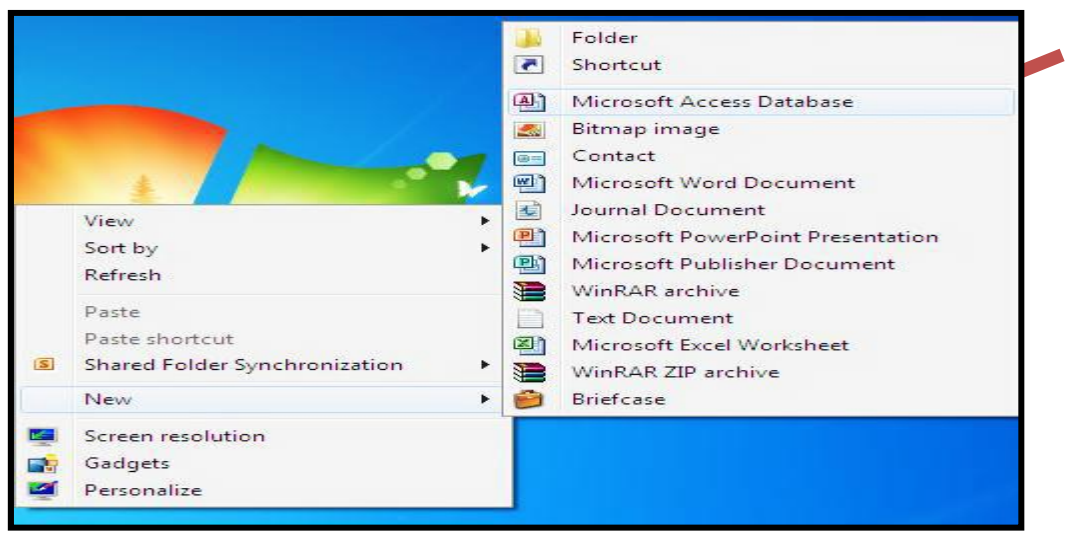

الشكل 3-2 الخطوة الثانية للدخول إلى تطبيق أكسس

2-2 خصائص تطبيق أكسس

يعتبر تطبيق أكسس هو احد قواعد البيانات والتي لا يمكن استيعابها إلا من خلال التعــــرف على بعض المفاهيم الاساسية الخاصة بقواعد البيانات.

#### أولا-ً البياناتData :

البيانات هي مجموعة من الحقائق والمشاهدات والقيم المجردة٬كونها لا تعطي أو تشير الى أي معلومة. ومن هذا نعلم أن البيانات تحتاج الى معالجة لكي تعطي المعلومة.

ثانيا-ً المعلوماتInformation:

المعلومات هي مجموعة النتائج التي نحصل عليها من معالجة البيانات مثل جمعها أو مقارنتها أو تحليلها أو إعادة تركيبها٬إذن البيانات هي المادة الاولية للمعلومات٬كما في المخطط ادناه.

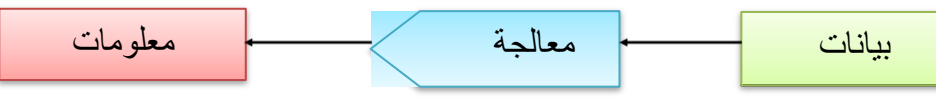

#### ثالثا-ً قواعد البيانات:Database

قاعدة البيانات عبارة عن تجميع وترتيب كمية كبيرة من البيانات وعرضها بطريقة تسهل الاستفادة منها٬ حيث تحتوي على بعض التقنيات والادوات التي تسهل الوصول الى المعلومات ٬ وتقلل من حجم التخزين٬فمثلاً دليل الهاتف الذي يشتمل على اسماء وعناوين وارقام يمكن أن نعتبره قاعدة بيانـــات٬ وتتحقق الاستفادة من قاعدة البيانات هذه بإدخال اسم المشترك والحصول على رقم هاتفه وهكذا. رابعا-ً ملف قاعدة البياناتFile Base Data :

يعتبر ملف قاعدة البيانات مستودعاً لخزن البيانات الخاصة بموضوع معين )مثل محتويات المخازن٬ كتب المكتبة) بشكل منظم٬بحيث يمكن استر جاعها بسر عة٬ويتكون هذا الملف من جدول أو عدة جداول تحتوي على اسطر تسمى القيود أو السجلات٬Records وكل قيد يتكون مـــن عدة حقول٬Fields تخص حالة معينة من موضوع الجدول٬فمثلاً الجدول رقم )1-2( يحتوي على ثلاثة قيود وموضوعه بيانات عن عناوين ومواليد الطلبة:

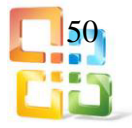

| المواليد | العنوان       | الأسم     | التسلسل |
|----------|---------------|-----------|---------|
| 1996     | بغداد الجديدة | محمد سعد  |         |
| 1997     | البياع        | احمد ناصر |         |
| 1998     | الكاظمية      | على كاظم  |         |

الجدول رقم (2-1)

خامسا-ً كائنات قاعدة البيانات أكسسAccess Database Of Objects:

تحتوي قاعدة البيانات أكسس على ستة انواع من الكائنات وهي:

-1الجداول Tables :

لتخزين البيانات في صفوف واعمدة بحيث ان كل سجل يمثل صفاًRow وكل حقل يمثل عموداً Column.

-2 الاستعلاماتQuery :

يتم من خلالها طرح أسئلة حول البيانات في قاعدة البيانات٬ويمكن من خلال الاستعلامات تصفية ودمج البيانات من عدة جداول في قاعدة بيانات اخرى.

-3 النماذج:Forms

واجهة يتم من خلالها عرض أو إضافة البيانات من الجداول أو الاستعلامات الموجودة في قاعدة البيانات لإدخال البيانات ومن ثم عرضها وتحليلها.

-4 التقاريرReports :

يستخدم لعرض البيانات ومن ثم طباعتها٬ولا يمكن استخدامه لإدخال البيانات.

 $\cdot$  وحدات ماكروMacro :

تستخدم من اجل تبسيط العمل في أكسس وهي سلسلة من الإجراءات التي يمكن القيام بها دفعة واحدة.

-6 وحدات نمطيةModules :

تكتب بلغة فيجوال بيسك للتطبيقات٬يمكن عن طريقها كتابة شفرة برنامج يقوم بإنجاز سلسلة من المهام الخاصة والتي لا يمكن إنجازها لو استخدمنا وحدات الماكرو.

وفي خصائص تطبيق أكسس "2010 Access Office Microsoft "نلاحظ أن واجهة قاعدة البيانات أكسس تعتمد على التبويبات وداخل هذه التبويبات مجموعات منطقية كما في الشكل  $(4-2)$ 

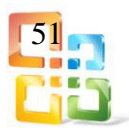

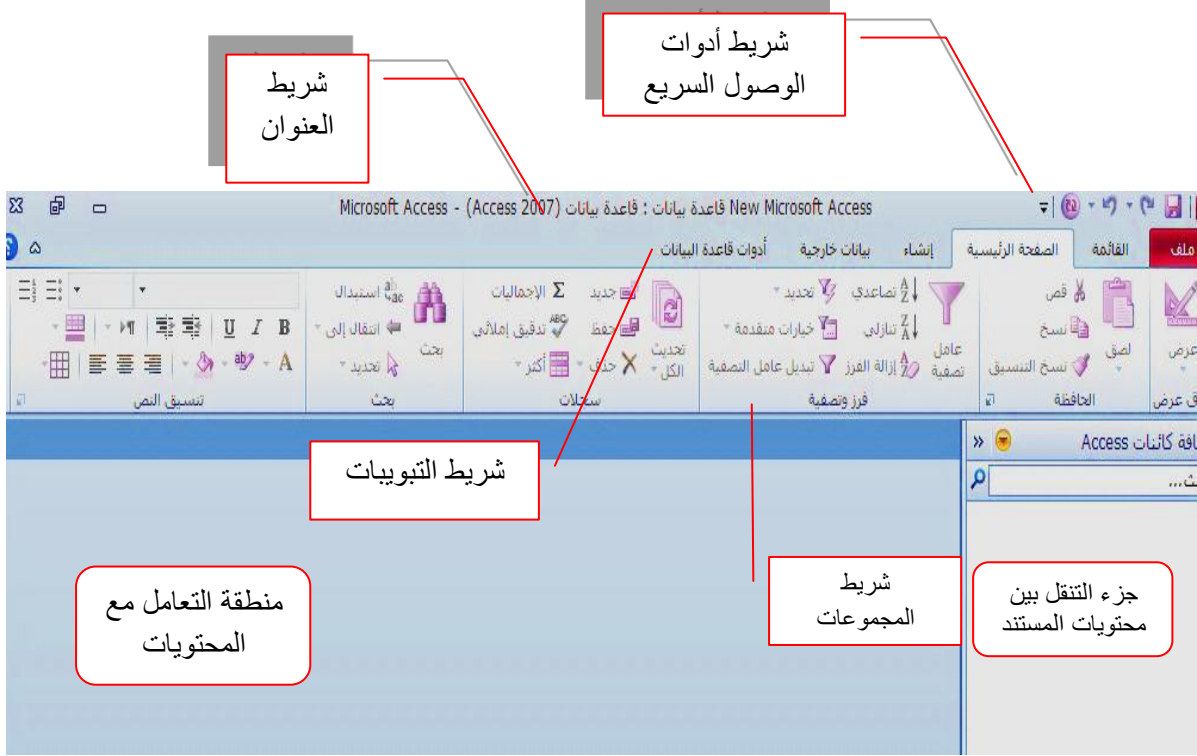

الشكل 4-2 واجهة قاعدة البيانات الأكسس

1-2-2 قائمة ملف(File(

تم إعداد تصميم واجهة المستخدم في برنامج 2010 System Office Microsoft باستبدال زر أوفيس المعروفة في برنامج اوفيس2010بقائمة مــلف ويوجد فــي الركن الايمن العلوي مــن البرنامج. فعند النقر على قائمة ملف سترى نفس الأوامر الأساسية التي كانت متوفرة في الإصدارات السابقة لـ "Office Microsoft "كفتح الملف open وحفظه ٬save وطبعه ٬print بل وتتوفر المزيد من الأزرار مثل )إنهاء ٬ exit خيارات٬options وغلق قاعدة البيانات٬database close(كمـــا فــــي

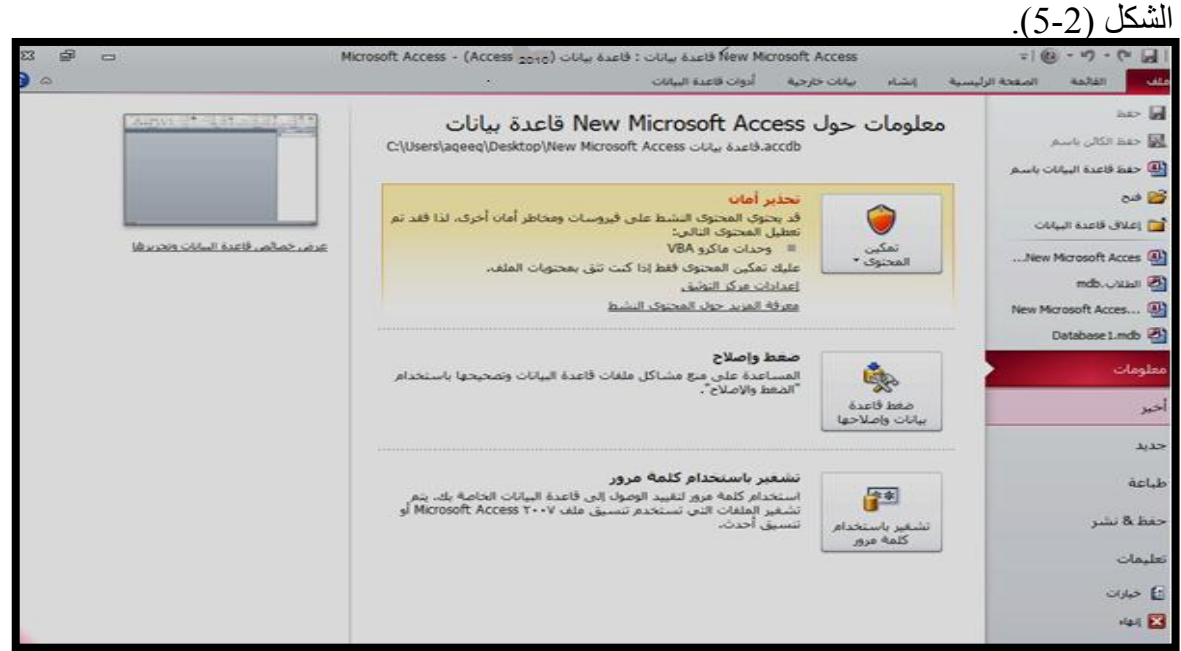

52

الشكل 5-2 أوامر قائمة ملف

2-2-2 شريط الوصول السريع وهو شريط أدوات يمكن تخصيصه ويحتوي على مجموعة من الأوامر المستقلة٬ويمكن إضافة أزرار تمثل أوامر إلى (شريط أدوات الوصول السريع)،ويمكن نقل الأمر مباشرة وكما يلي: -1 في الشريط أنقر فوق علامة الأمر الذي تريد نقله إلى قائمة أدوات الوصول السريع. -2 اختر من أوامر إضافية(Commands More(وأنقر نقراً مزدوجاً فوق الأمر الذي تريده ثم

انقر فوق إضافــة(Add(الى شريط أدوات الوصول السريــع مــن القائمة المختصرة٬كما فــي الشكل )6-2(.

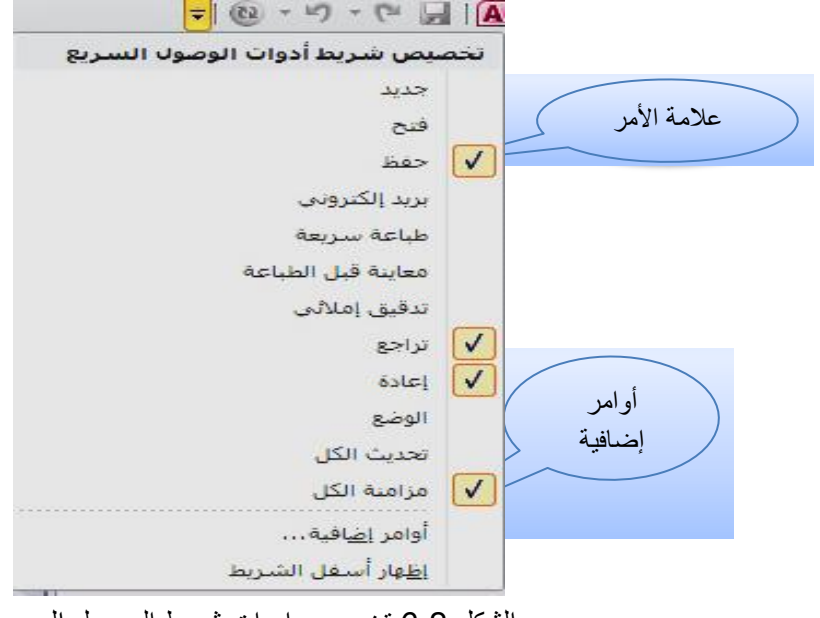

الشكل 6-2 تخصيص ادوات شريط الوصول السريع

3-2-2 شريط العنوان

ويوجد فيه اسم البرنامج واسم الملف الذي يتم التعامل معه ويوجد في أقصى اليسار منه ثلاثة أزرار وهي زر "إغلاق" وزر "تصغير" وزر "الإنزال للأسفل" (وهـي فــي جميع نوافذ الويندوز)، كما فـي الشكل )7-2(.

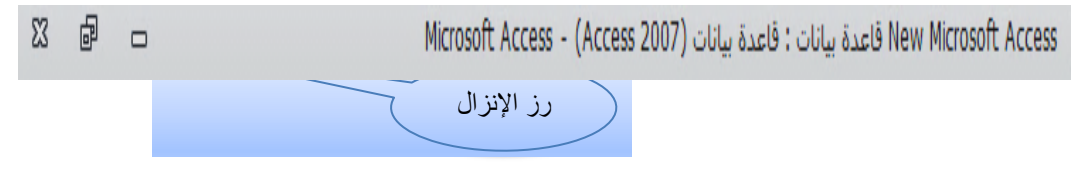

الشكل 7-2 شريط العنوان

4-2-2 شريط التبويب وشريط المجموعات

نلاحظ أن شريط التبويب وشريط المجموعات مرتبطان معاً أي أنه عند تغيير اختيار لشريط التبويب٬تتغير معه تلقائياً أوامر المجموعات المنطقية التي تظهر في شريط المجموعات٬انظر الشكل  $(8-2)$ 

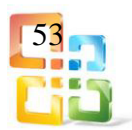

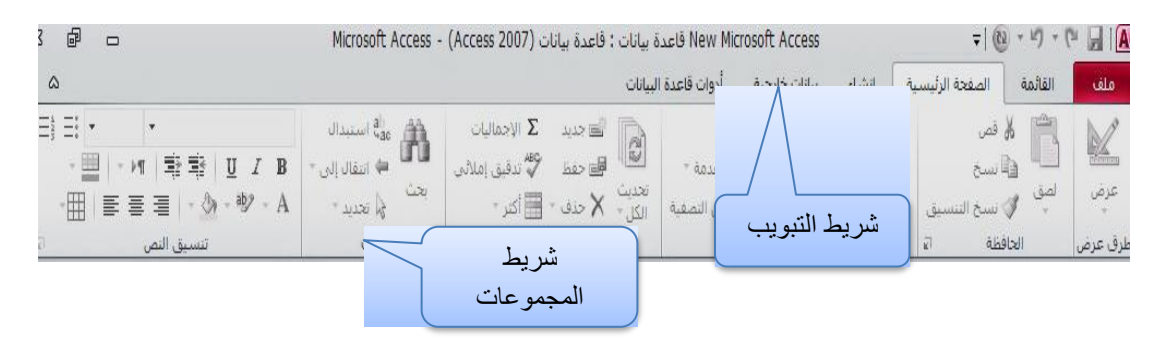

الشكل 8-2 شريط التبويب وشريط المجموعات

وهنا نتطرق الى أنواع التبويبات ومجموعاتها:

1-4-2-2 شريط تبويب الصفحة الرئيسية(Home( وفيه عدة مجاميع والتي تستخدم لعرض٬أو تنسيق٬أو فرز البيانات في قاعدة بيانات الاكسس وهي: -1 مجموعة طرق العرضViews . 2- مجموعة الحافظةclipboard . 3- مجموعة فرز وتصفيةSort&Filter . -4 مجموعة السجلاتRecords .

- -5 مجموعة بحثFind .
- -6 مجموعة تنسيق النصFormating Text .

كما في الشكل )9-2(.

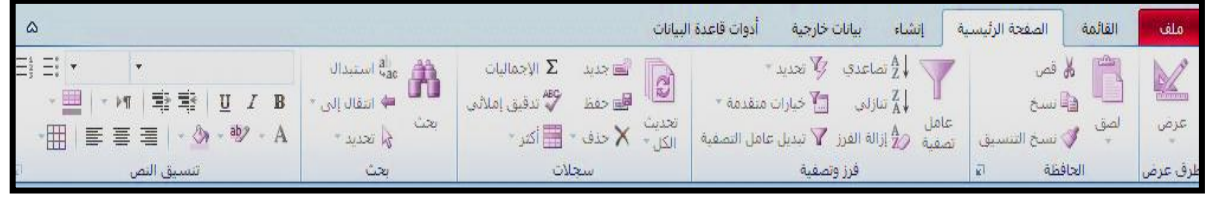

الشكل 9-2 مجاميع تبويب الصفحة الرئيسة

#### 2-4-2-2 شريط تبويب إنشاءCreate

```
وهو الشريط الذي من خلاله يمكن إنشاء٬أو تصميم ما مطلوب في واجهة الأكسس ويتكون من
                                                      المجموعات الآتية:
                                             مجموعة قوالبTamplates .
                                                 مجموعة جداولTables .
                                           مجموعة الاستعلاماتQueries .
                                                 مجموعة نماذجForms .
                                               مجموعة التقاريرReports .
                             مجموعة وحدات ماكرو ورمز Code&Macros .
                                                  كما في الشكل (2-10).
```
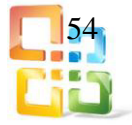

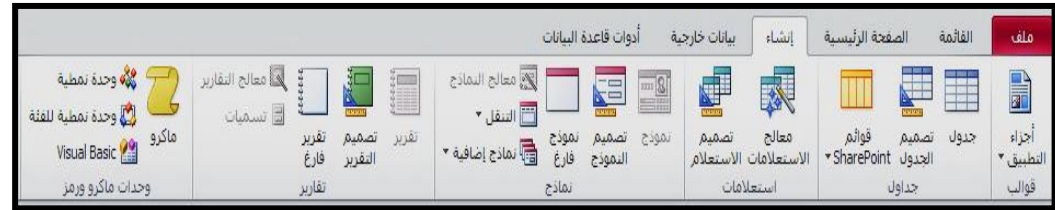

الشكل 17-2 تبويب إنشاء في الأكسس

 $External Data$ شريط تبويب بيانات خارجيةExternal Data

وهو الشريط الذي من خلاله يمكن استيراد وتصدير البيانات في قواعد البياناتAccessويتكون من المجموعات الآتية:

مجموعة استيراد وربطImport&Link .

مجموعة تصديرExport .

- مجموعة تجميع البياناتData Collect .
	- كما في الشكل (2-11).

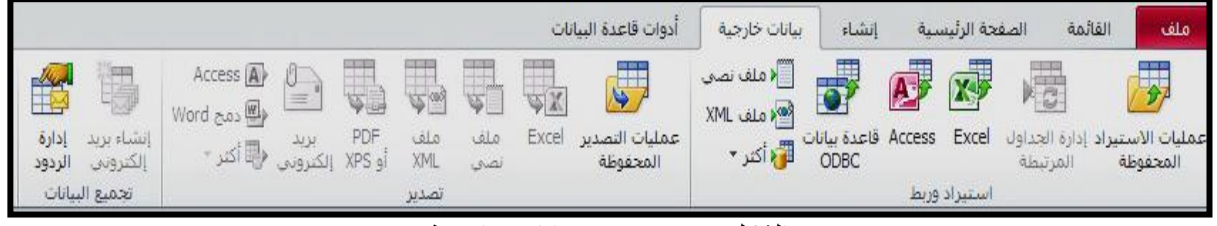

الشكل 11-2 تبويب بيانات خارجية

4-4-2-2 شريط تبويب أدوات قاعدة البياناتTools Base Data

ويتكون من المجاميع الآتية:

- -1 مجموعة ادوات.Tools
- -2 مجموعة ماكرو.Macro
- -3 مجموعة العلاقات.Relationships
	- -4 مجموعة تحليل.Analyze
- -5 مجموعة نقل البيانات.Data Move
- -6 مجموعة الوظائف الاضافية . كما في الشكل )12-2(

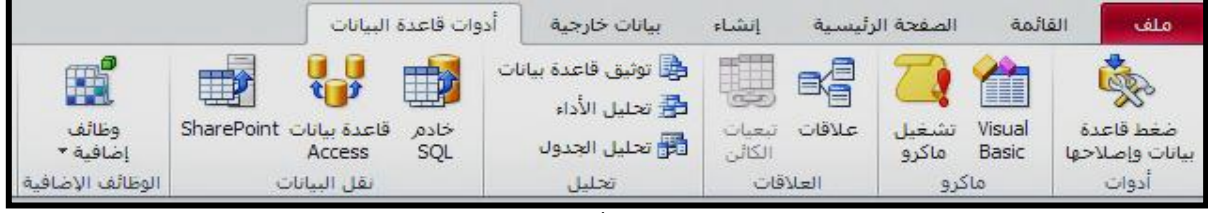

الشكل 12-2 تبويب أدوات قاعدة البيانات

3-2 انشاء قاعدة بيانات فارغة

عند فتح البرنامج لأول مرة تظهر لنا شاشة الشروع في استخدام " أكسس2010 "والموضحة في الشكل سابقاً )1-2( يتم اختيار قاعدة بيانات فارغة من القوالب المتاحة في اكسس2010٬ كما فـــــي الشكل (2-13).

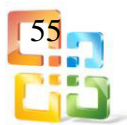

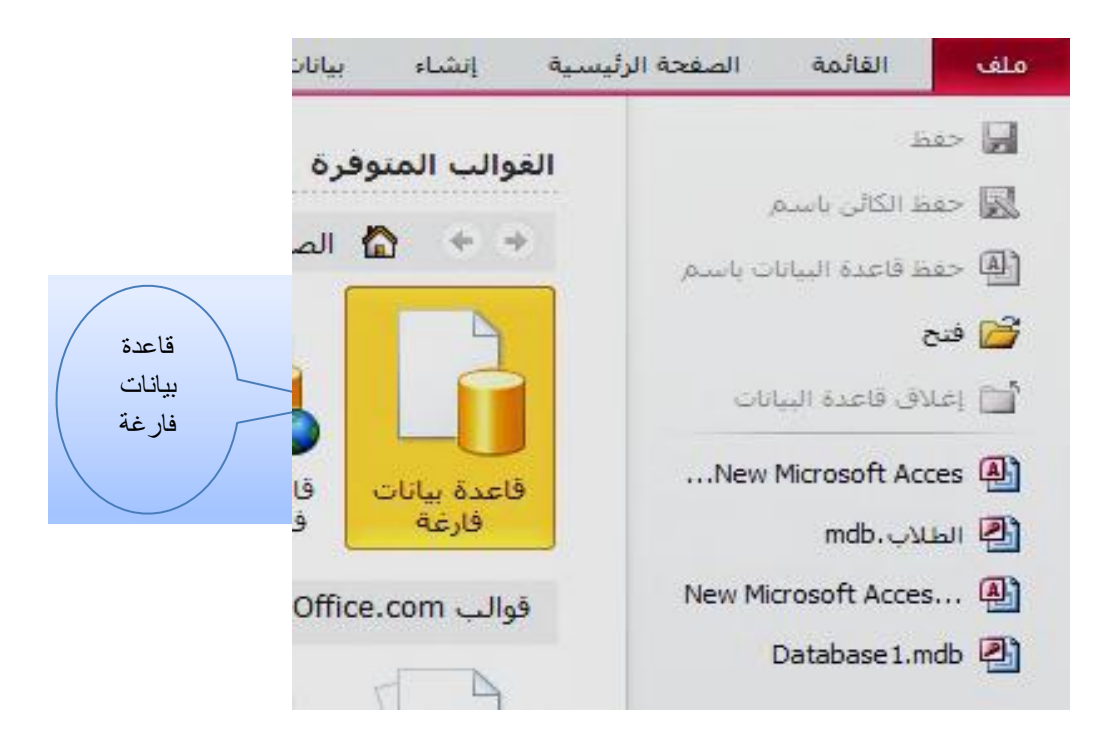

الشكل 13-2 اختيار قاعدة بيانات فارغة

ويمكننا اختيار أسم قاعدة البيانات وكتابته في الجزء المخصص لذلك - يسار وأسـفل الشاشـة٬-ونختــار مسار التخزين لقاعدة البيانات وبحسب الرغبة. ثم نضغط على زر (إنشـاءCreate)الموجود في نفس الشاشة، فيتم عمل ملف بالاسم المختار ولـه الامذداد (mdb) أي انـه يكـون علـى الشكل الاتـى (الطـلاب mdb(وهذا هو امتداد ملفات الأكسس2010لقواعد البيانات. انظر الشكل)14-2(.

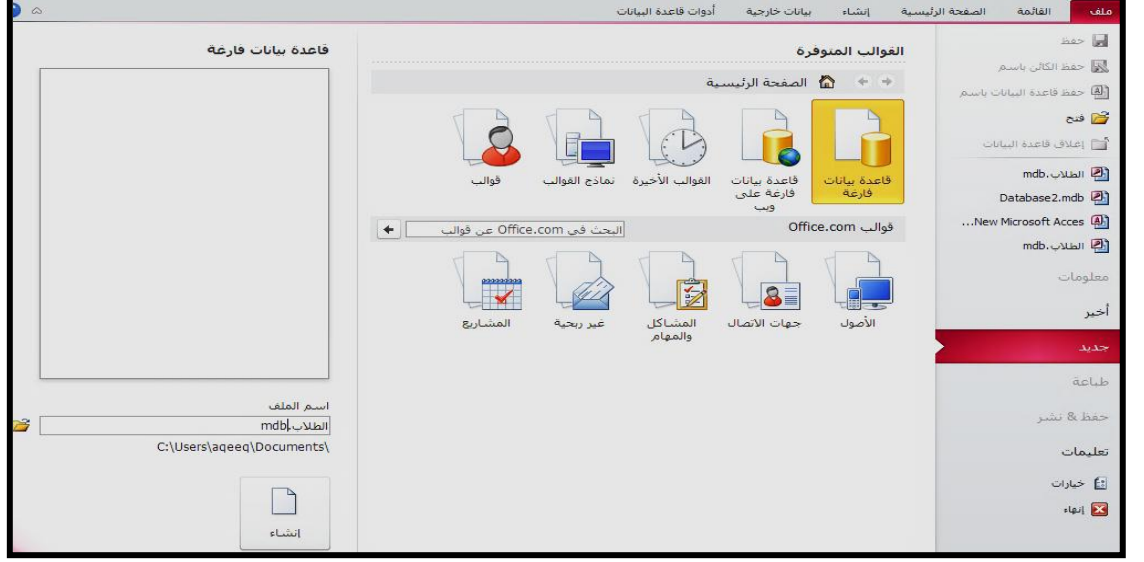

الشكل 14-2 إنشاء قاعدة بيانات

بعد ذلك تظهر لنا الشاشة الآتية في الشكل (2-15) وفيها جدول افتراضي مسمى (جدول1)يمكن تغيير اسم الجدول بحسب رغبتنا وهو أول خطواتنا لإنشاء قاعدة البيانات وهو مخزون تلقائياً في قاعدة بياناتنا

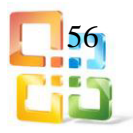

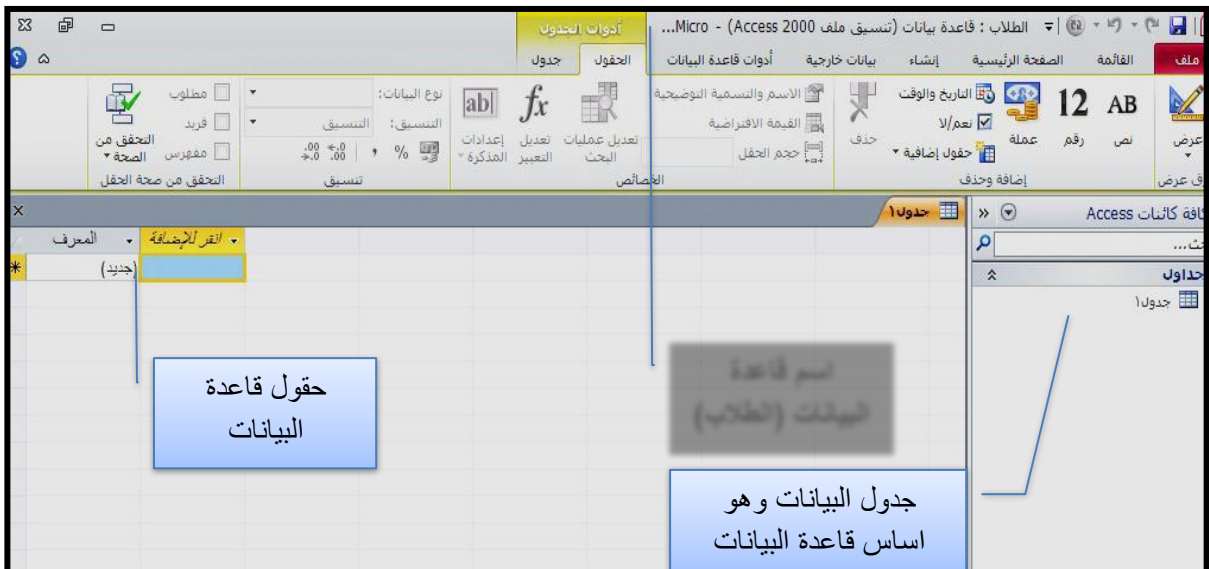

الشكل 15-2 بداية إنشاء قاعدة البيانات

وعند فتح البرنامج مرة أخرى نلاحظ تغييراً في شكل شاشة الشروع في الاستخدام حيث تظهر لنا في اليمين منطقة العمل وفيها قواعد البيانات التي تم التعامل معها ومنها نختار قاعدة البيانات التي نريد التعامل معها لتفتح تلقائياً ومن هنا يبدأ العمل على قاعدة بيانات كاملة لأكسس2010 نشرع فـــي بنائها خطوة بعد خطوة وبحسب الخطوط الأساسية لقاعــدة البيانــات وتعتبر الجداول أساساً في بناء قاعدة البيانات.

#### منطقة العمل:

وهو الجزء المخصص من البرنامج للتعامل مع كل الكائنات المتضمنة في قاعدة البيانات. كما فــي الشكل (2-16).

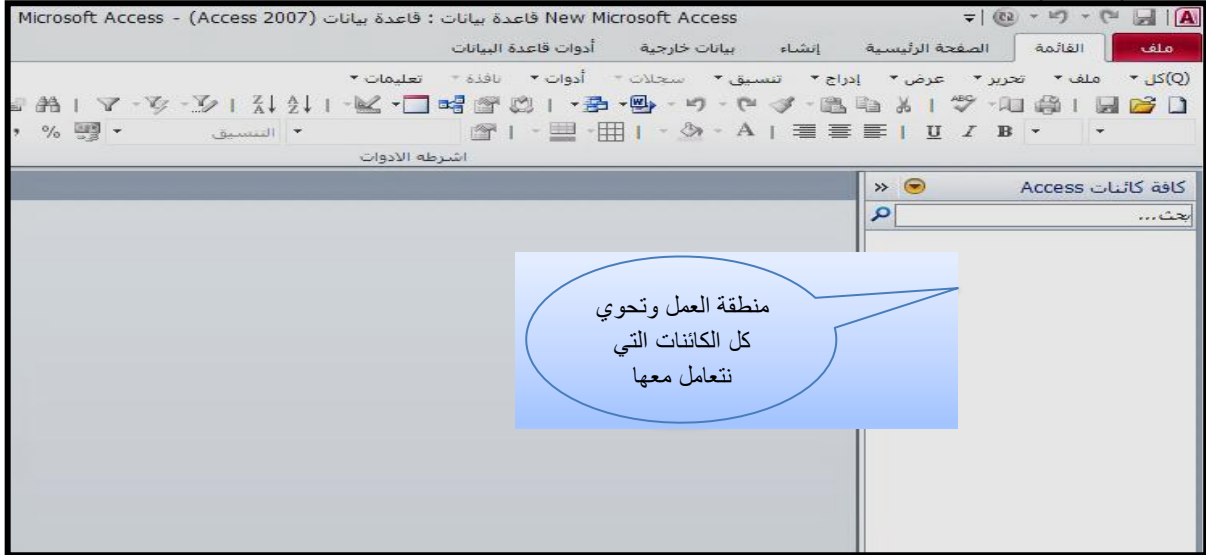

الشكل 16-2 يوضح منطقة عمل قاعدة البيانات

فيما يأتي الخطوات الأساسية لتصميم أي قاعدة بيانات: -1 تحديد الغرض من قاعدة البيانات وهي تشمل:

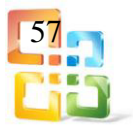

أ- الإلمام بالمعلومات التي تريد الحصول عليها من قاعدة البيانات٬وتحديد المواضيع التي تحتاج إلى تخزين معلومات عنها بالجداول٬والحقائق التي تحتاج إلى تخزينها حول كل موضوع )الحقول في الجداول(. ب- تكلّم مع من تتوقع أنه سوف يستخدم قاعدة البيانات. ت- أمعن التفكير في الأسئلة التي تريد أن تجيب عنها قاعدة البيانات. ث- خطط وصفاً للتقارير المطلوب إخراجها. ج- أجمع النماذج الورقية المستخدمة حالياً لتسجيل البيانات لأنها ستفيدك عند إنشاء شاشات النظام. ح- دراسة قواعد البيانات ذات التصميم الجيد والمشابهة لتلك التي ستقوم بتصميمها. -2 تحديد الجداول التي تحتاج إليها في قاعدة البيانات: قد يكون تحديد الجداول أكثر الخطوات خداعاً في عملية تصميم قاعدة البيان ات٬ويرجع الســبب

في ذلك إلى أن النتائج التي تريد الحصول عليها من قاعدة البيانات٬من أمثلة التقارير المراد طباعتها والنماذج المراد استخدامها والأسئلة المراد الإجابة عنها٬لا تو ُفر بالضرورة معلومات إرشادية حول هياكل الجداول التي تخرجها.

لست بحاج ة إلى تصميم الجداول باس تعمال٬Access Microsoftب ل قد يك ون م ن الأفضل تخطيط أوصاف التصميم ومراجعته على الورق أولاً عند تصميم الجداول وعليك بتقسيم المعلومات٬ وذلك من خلال تذ ُكر مبادئ التصميم الأساسية الآتية:

- أ- لا يجب أن يتضمن الجدول معلومات مكررة.
- ب- لا يجــب تكــرار المعلومــات بـــين الجــداول٬حيــث أنــه عنـــد تخـــزين كـــل معلومـــة فــي جــدول واحــد فقــط ٬ يــتم تحــديث هــذه المعــــــلومــة فـــي مكـــان واحـــد٬ممــا يزيــد مــن كفـــاءة العمـــل ويقضـــي علـــى احتمـــال الإدخـــال المكـــرر الـــذي يتضــــمن معلومــــــات مختلفــــة . فقـــد ترغـــب علـــى ســـبيل المثـــال بتخــزين عنــوان طالــب ودرجـــة امتحـــان معين مرة واحدة٬وفي جدول واحد.
- ت- يجـــب أن يتضــمن كـــل جــدول معلومـــات عـــن موضـــوع واحـــد٬أي عنـــد احتـــواء كــل جـــدول علـــى حقـــائق عــن موضـــوع واحـــد٬يمكنـــك الاحتفـــاظ بمعلومـــات حـــول كــــل موضــــوع علـــى حـــدة بعيـــداً عـــن المواضــيع الأخــــرى٬علـــى ســـبيل المثـــال٬تخـــــــَّزن عنـــاوين الطــــلاب فـــي جـــدول مختلـــف عـــن درجـــات الطـــلاب٬حتـــى تـــتمكن مــــــن حذف إحدى الدرجات مع الاحتفاظ بمعلومات الطالب.
	- -3 تحديد الحقول التي تحتاج إليها في الجداول:

يجب أن يتضمن كل جدول معلومات حول نفس الموضوع٬ويتضمن كل حقل في الجدول حقائق فريدة عن موضوع هذا الجدول،على سبيل المثال يتضمن جدول طالب الحقول الآتية: اسم المدرسة٬اسم الطالب٬المرحلة٬ورقم الهاتف٬حيث تلاحظ أن جدول الطلاب يتكـــون مـــن حقـول تخص الطلاب فقط. عند تخطيط أوصاف الحقول لكل جدول٬تذكر التلميحات الآتية:

- أ- قم بربط كل حقل بموضوع الجدول مباشرة لا تضع في الحق ول بيان ات مش تقة أو محسوبة )بيانات ناتجة عن عملية حسابية(.
	- ب- قم بتضمين كافة المعلومات التي تريدها. ت- قم بتخزين المعلومات بأشكالها المنطقية المبسطة (على سبيل المثال،"الاسم الأول" و"الاسم الأخير٬"أفضل من "الاسم فقط"(.

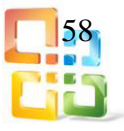

- -4 تعريف الحقول بواسطة قيم فريدة:
- أ- حتــى يـتمكنAccess Microsoft من ربــط المعلومــات المخزنة فـي جــداول منفصلة٬ك ربط طالب بجميع البيانات الخاصة به.
- ب- يجب أن يتضمن كل جدول في قاعدة البيانات حقل أو مجموعة م ن الحق ول )يعرف كـــل سجل في الجدول بشكل فريد)،ويسمى هذا الحقل أو مجموعة الحقول (مفتاحاً أساسياً).
	- -5 تحديد العلاقات بين الجداول:
- بع د تقســيم المعلومــات إلــى جــداول وتعريـــف حقــول المفــاتيح الأساســية ٬ستحتاج إلى طريقــة لإبلاغ Access Microsoft بكيفية إحضار المعلومات المرتبطة معاً مرة أخرى بطرق ذات معنى. ولعمل ذلك٬عليك بتعريف العلاقات بين الجداول.
	- -6 تحسين التصميم:
- بعد تصميم احتياجاتك مــن الجداول والحقول والعلاقات٬يحين الوقت لدراسة التصميم واكتشاف أي خلـل لا يـزال موجـودا٬ًفمـن الأسـهل تغييـر تصـميم قاعـدة البيانـات الآن عنـه بعـد تعبئـة الجـداول بالبيانات وكما يلي:
- أ- اس تخدم Access Microsoft لإنشـاء الجـداول٬وتحديـد العلاقــات بينهــا٬وأدخـل بعـض سـجلات البيانات في كل جدول.
	- ب- اختبر إمكانية استخدام قاعدة البيانات في الحصول على ما تريد من إجابات.
	- ت- أنشئ مسودات تجريبية للنماذج والتقارير واختبر إظهارها للمعلومات كما كنت تتوقع.
		- ث- ابحث عن التكرار غير الضروري للبيانات واستبعده.
			- -7 إضافة بيانات وإنشاء كائنات قاعدة بيانات أخرى:

عندما تطمئن إلى أن هياكل الجداول تحقق أهداف التصميم المشروحة٬هنا يحين وقت الشروع في إضافة كافة بياناتك إلى الجداول. ويمكنك عندئذ إنشاء ما تريد من " استعلامات٬نماذج٬تقارير٬ وحدات ماكرو٬و وحدات نمطية٬"الشكل )17-2( يوضح كائنات أكسس2010 .

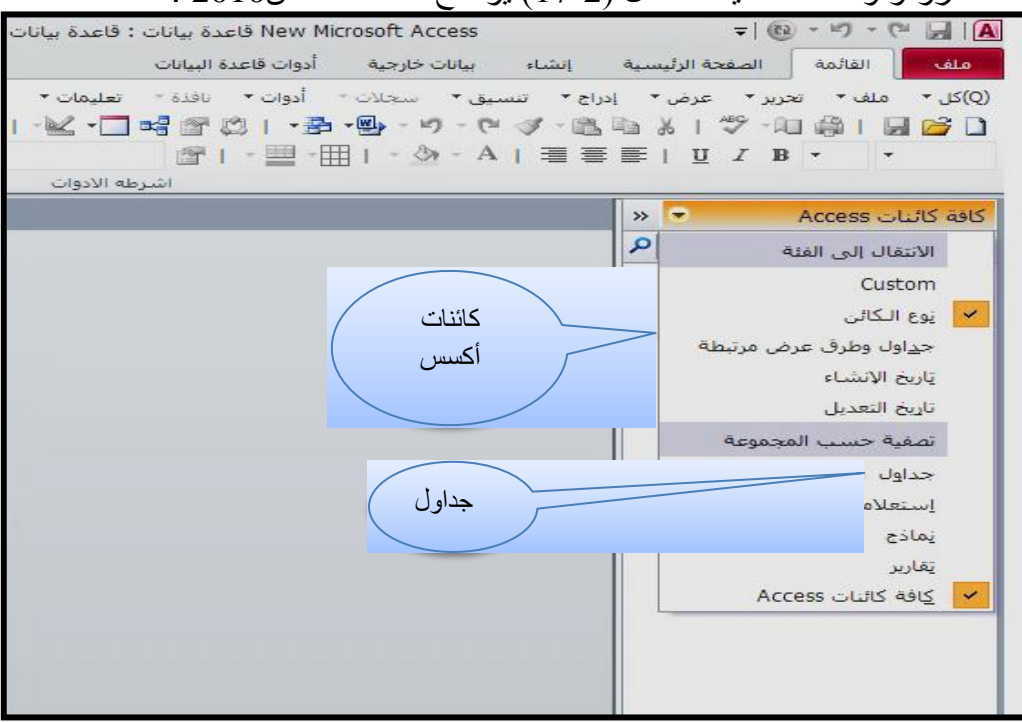

الشكل 17-2 اختيار كافة كائنات الأكسس

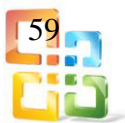

تمرين رقم(1): -1 افتح تطبيق مايكروسوفت أكسس. -2 أنشئ قاعدة بيانات جديدة باسمك على القرص الصلب. -3 حدد أجزاء نافذة البيانات التي أنشأتها. -4ما هو جدول قاعدة البيانات؟ -5ما هو استعلام قاعدة البيانات؟ -6 ما هو نموذج قاعدة البيانات؟

#### 4-2 الجداول Tables

يحتوي الجدول على بيانات حول موضوع معين مثل الطلاب أو الموظفين٬يحتوي كل سجل Record(صف( في الجدول على معلومات حول عنصر واحد )موظف معين(٬ يتكون السجل من حقولField(أعمدة) مثل الاسم والعنوان ورقم الهاتف،حيث أن السجل يمثل الصف،والحقل يمثل العمود٬كما في الشكل )18-2(.

| $\overline{\mathsf{x}}$ |                  |                   |                |           |   | ا⊞ جدو∪1 |                 |
|-------------------------|------------------|-------------------|----------------|-----------|---|----------|-----------------|
|                         | اسم الموظف<br>v. | – العنوان الوظيفي | قم الهاتف<br>÷ | الملاحظات | × |          |                 |
|                         | محمد على         | ملاحظ             | 07901000000    | لاتوجد    |   |          | Recordسجل أو صف |
|                         | على محمد         | فلی               | 07902000000    | غانب      |   |          |                 |
|                         | احمد محمد        |                   | 07802000000    | مجاز      |   |          |                 |
| ⋇                       |                  |                   |                |           |   |          |                 |
|                         |                  | Fieldحقل أو عمود  |                |           |   |          |                 |
|                         |                  |                   |                |           |   |          |                 |

الشكل 18-2 الجدول )السجل والحقل(

يمكن أن تحتوي قاعدة البيانات على العديد من الجداول التي يخزن كل منها معلومات حول موضوع مختلف عن الأخر٬ويمكن أن يحتوي كل جدول على حقول عديدة فيها أنواع البيانات المختلفة تتضمن نصوصاً وأرقاماً وتواريخ وصورا.ً

#### 1-4-2 إنشاء الجداول باستخدام طريقة التصميم

أولا-ً يتم أولاً إنشاء جدول من مجموعة "جداول" حيث نختار "جدول فارغ" بطريقة عرض ورقة البيانات في منطقة مجموعة جداول من تبويب إنشاء٬كما في الشكل )19-2(.

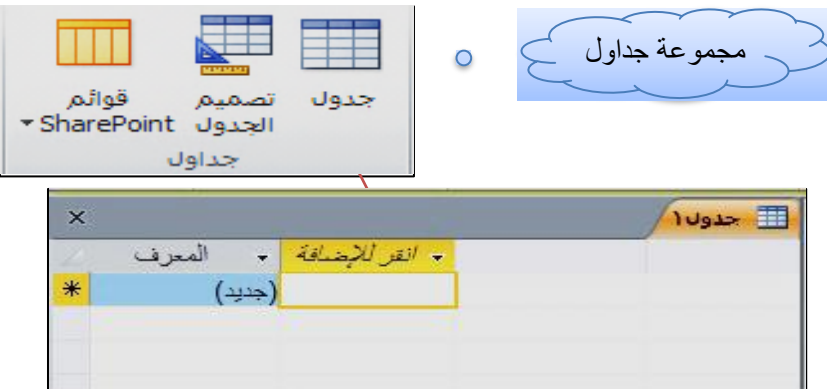

الشكل 19-2 إنشاء جدول فارغ

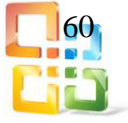

ويتم عرض التصميم من خلال الانتقال الى عرض التصميم من تبويب الصفحة الرئيسية(Home(ثم مجموعة طريقة العرض(Views (ويتم منها اختيار طريقة عرض التصميم ٬(View Design (كما في الشكل (20-2)

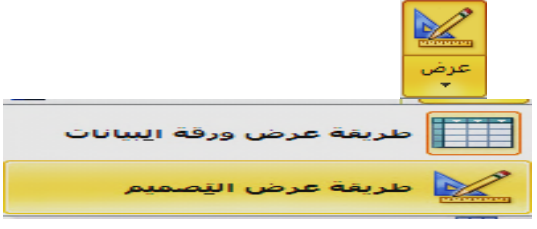

الشكل 20-2 طريقة عرض التصميم ثانياً يمكن تصميم جدول عن طريق الضغط على أيكونة تصميم جدول(Design Table(من تبويب إنشاء (Creat(ثم مجموعة جداول (Tables(ثم تصميم جدول٬كما في الشكل(21-2)

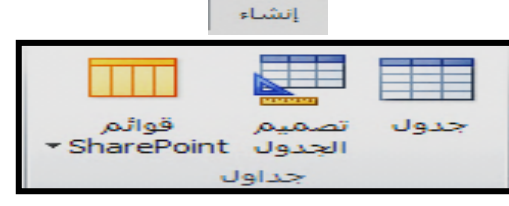

الشكل 21-2 انشاء جدول من ايكونة تصميم جدول

في الطريقتين تظهر الشاشة التي تحتوي على: -1 شريط تبويب جديد وهو تصميم خاص بأدوات الجدول فقط ويتم من خلال مجموعاته التحكم الكامل في كل محتويات الجدول من خلال اختيار اسم الحقل(Name Field(.

-2 ومن اختيار نوع البيــانات(Type Data (لكل حقل وفيها عدة خيارات وهي )نص٬Textرقـــــم ٬ Numberتاريخ/وقتTime ٬/Dateعملة٬ Currencyكائن٬ OLEمذكـــــرة ٬ Memoتـــرقيــــــــم تلقائي٬AutoNumber نعم/لا٬ارتباط تشعبي ٬Hyperlink معالــج البــحثWizard Lookup(كمـــــا في الشكل )22-2(.

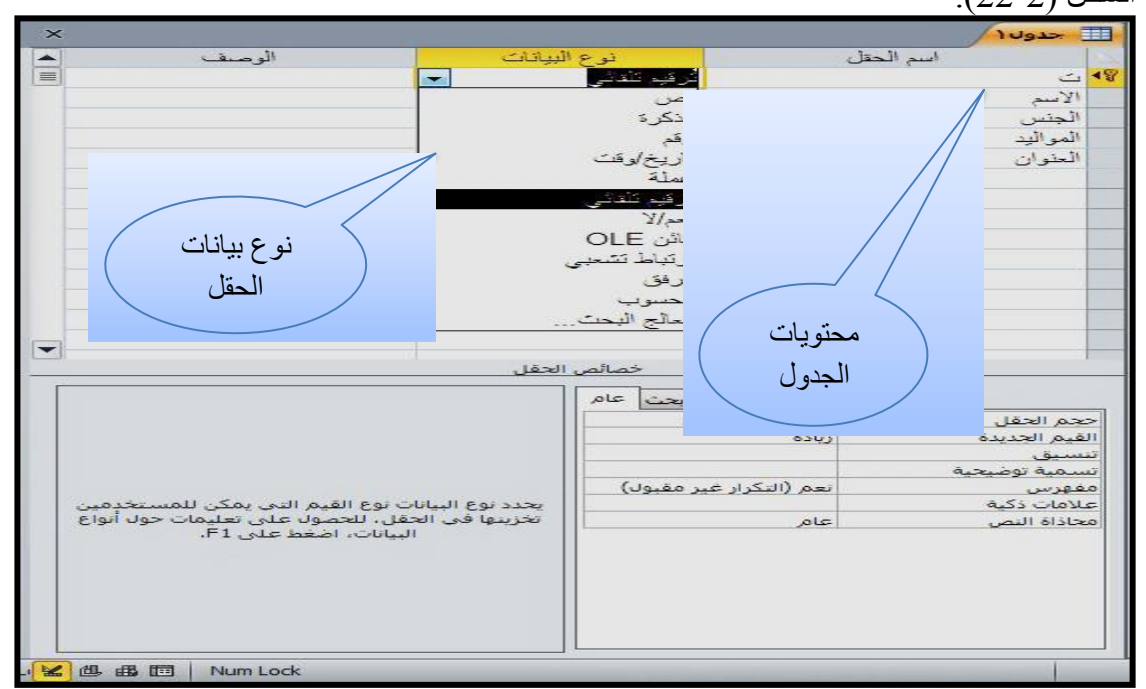

الشكل 2- 22 نافذة تصميم الجدول

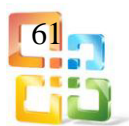

شرح لأنواع البيانات التي يمكن أن ندخلها في تصميم الجدول:

| القيود                                                                                                    | يستخدم لتخزين                                                                                       | نوع البيانات                   |
|----------------------------------------------------------------------------------------------------|----------------------------------------------------------------------------------------------------|--------------------------------|
| تخزين أكثر من255حرفاً                                                                                                    | بيانات أبجدية رقمية<br>نصوص وأرقام                                                                  | نص Text                        |
| تخزين أكثر من 2 كيكا بايت من البيانات و هو الحد الاقصـي لكافة قواعد<br>بيانات أكسس (إذا قمت بتعبئة الحقل برمجياً تذكر  ان إضـافة2 كيكابايت من<br>البيانات يتسبب في تشغيل قاعدة البيانات ببطء). إذا كنت تدخل البيانات<br>يدوياً فيمكنك إدخال أكثر من55335كرفاً وعرضها في حقل الجدول وفي<br>أية عناصر تحكم تربطها بالجدول | بيانات أبجدية رقمية<br>نصوص وأرقام                                                                  | مذكرة<br>Memo                  |
| تستخدم الحقول الرقمية الاعداد حجم الحقل يتحكم في حجم القيم الذي يمكن<br>أن يحتويه الحقل ويمكن تغيره 16، 8 ، 4 ، 1]،(2بايت)                                                                                                    | بيانات رقمية                                                                                        | ُرقم<br>Number                 |
| يخزن أكسس كافة التواريخ كأعداد8بايت ذات قيمة مزدوجة                                                                                                    | تواريخ وأوقات                                                                                       | تاريخ / وقت<br>Date/Time       |
| تخزين بيانات كأعداد8بايت وتقريبها المي أربع أعداد عشرية،يستخدم<br>لتخزين بيانات مالية                                                                                                    | بيانات نقدية                                                                                        | عملة<br>Currency               |
| تخزين البيانات كقيم4بايت يستخدم عادة في المفاتيح الاساسية                                                                                                    | قيم فريدة يتم إنشاؤ ها<br>بواسطة أكسس عند<br>إنشاء سجل جديد                                         | ترقيم تلقائى<br>Auto<br>Number |
| $\mathrm{No}$ يستخدم [لكافة قيم $\mathrm{Yes}$ ويستخدم                                                                                                    | بياناتtrueأو false                                                                                  | نعم / لا<br>Yes/No             |
| تخزين أكثر من2كيكا بايت تنشئ حقول الكائنDLEصوراً نقطية<br>للوثائق الاصلية أو الكائنات الأخرى ثم تعرض هذه الصور النقطية في<br>حقول الجدول وعناصر تحكم النماذج أو التقارير الموجودة في قاعدة<br>البيانات                                                                                                    | الصور والوثانق<br>والرسومات البيانية<br>وكائنات أخرى من<br>Officeوالبرامج التي<br>تستند الميWindows | الكائنOLE                      |
| تخزين أكثر من1كيكا بايت من البيانات كارتباطات لمواقع ويب ولمواقع<br>أو ملفات على الأنترنيت أو شبكة اتصال محلية(LAN)ولمواقع وملفات<br>على الكمبيوتر الخاص بك.                                                                                                    | عناوين الويب                                                                                        | ارتباط تشعبي<br>Hyperlink      |

مثال(1):

انشئ جدولاً في برنامج مايكروسوفت أكسس2010يتكون من التسلسل٬اسم الطالب٬الجنس٬المواليد٬ العنوان.

-1 سنحتاج هنا وبحسب الغرض من قاعدة البيانات الذي أوضحناه في المقدمة إلى إنشاء خمسة حقول وهي التسلسل الاسم الجنس المواليد العنوان.

-2 نضع مؤشر الكتابة تحت العمود اسم الحقلName Field بالصف الأول ونكتب ت ثم ننتقل إلى العمود الثاني نوع البياناتType Data ونحدد نوع البيانات المدخلة في هذا الحقل من القائمة بـ ترقيم تلقائي٬بالنسبة للعمود الثالث الوصفDescription ليس ضــرورياً ان نكتب فيه شيئاً إلا إذا

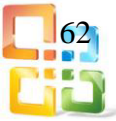

أردت ان تكتب وصفاً لنفسك يذكرك بالغرض من إنشائك لهذا الحقل أو في حال أردت ان يطلع أحد على قاعدة البيانات فتضع له وصفاً يسهل عليه فهم قاعدة البيانات.

- 3- ننتقل إلى الصف الثاني وبالتحديد تحت العمود الأول (اسم الحقل) ونكتب اسم الحقل الثاني والذي هو الاسم ثم ننتقل إلى العمود الثاني ونحدد نوع البيانات المدخلة في هذا الحقل بـ )نص٬Text( ولاحظ عند إنشائك لأي حقل يمكنك تحديد خصائص له Properties Field تميزه من غيره وهي موجودة بأسفل الشاشة حيث يمكنك الانتقال لها عن طريق الضغط على مفتاح٬(6F (او النقر بزر الماوس الأيسر بالأسفل كي تتمكن من تعديل خصائص الحقل بحسب الغرض منه.
- -4 ننتقل إلى الصف الثالث وبالتحديد تحت العمود الأول "اسم الحقل" ونكتب اسم الحقل الثالث والذي هو "الجنس" ثم ننتقل إلى العمود الثاني ونحدد نوع البيانات المدخلة في هذا الحقل بـ " نص".
- -5 ننتقل إلى الصف الرابع وبالتحديد تحت العمود الأول " اسم الحقل " ونكتب اسم الحقل الرابع والذي هو "المواليد" ثم ننتقل إلى العمود الثاني ونحدد نوع البيانات المدخلة في هذا الحقل بـ "نص" ويمكن تحديد نوع البيانات بـ " تاريخ / وقت".
- -6 ننتقل إلى الصف الخامس وبالتحديد تحت العمود الأول "اسم الحقل" ونكتب اسم الحقل الخامس والذي هــو "العنوان" ثم ننتقل إلى العمود الثاني ونحدد نــوع البيانات المدخلة فـي هــذا الحقل بـ "نص".
	- -7 وبهذا نكون قد قمنا بإنشاء الحقول التي نحتاجها في قاعدة البيانات "اسماء الطلاب".
- -8 بقي علينا ان نقوم بتغيير خاصية لحقل " الاسم " حتى نضمن عدم تكرار إدخال اسم الطالب٬وهذه الخاصية هي )مفهرسIndex ونجعلها }نعم بدون تكرار Duplicates No {Yes( .ويتم ذلــك عن طريق النقر على مفتاح 6F ثم وضع المؤشر امام هذه الخاصية ونختار من القائمة " نعم بدون تكرار". انظر الشكل )232(

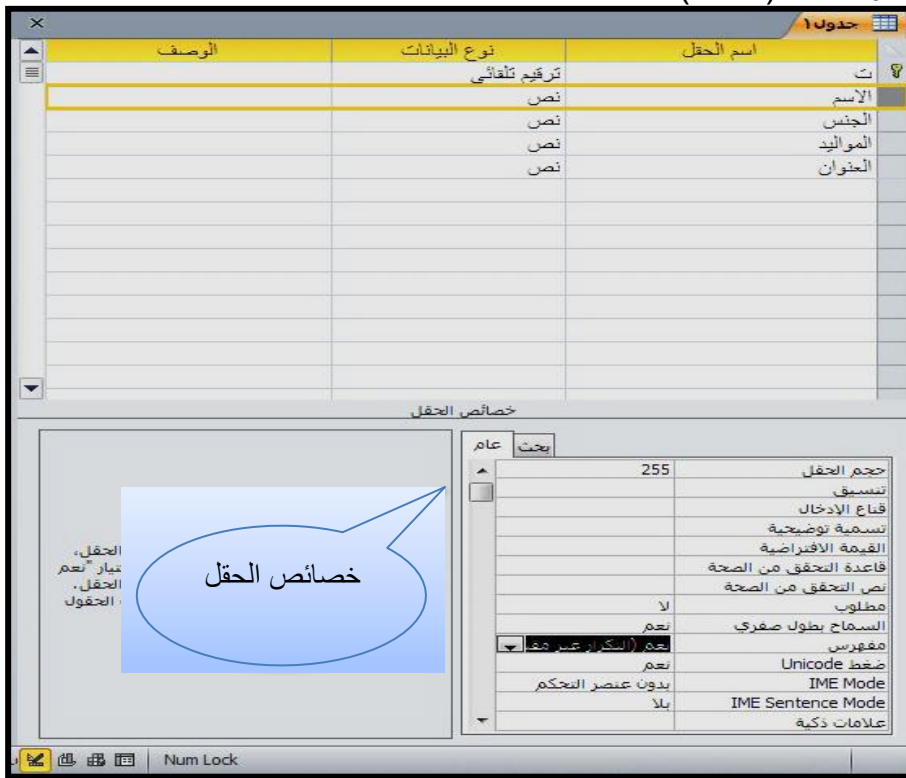

الشكل 232 ترتيب معلومات الجدول وخصائصه

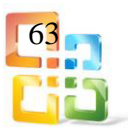

-9 والان يجب علينا حفظ الجـدول وتحديد اسـم له ويتم ذلك عــن طريق قائمة ملف(File (ثــم نختـــار حفظ٬(Save(عندها يظهر لنا مربع حوار الحفظ ونقوم بتسمية الجدول )الطلاب( ثم ننقر موافق. -11 ستظهر لك شاشة تحتوي على تنبيه بضرورة ان يكون هناك مفتاح اساسي ) ليس هناك حاجة حالياً لإنشاء مفتاح اساسي (٬انقر على " لا". -11 افتح قائمة ملف واختر منها " إغلاق".

وبهذا نكون قد انتهينا من إنشاء قاعدة البيانات و تصميم الجدول الذي نحتاجه لتخزين البيانات وحفظها.

2-4-2 إنشاء جدول باستخدام القوالب يمكن الأكسس2010 بمشاركة العديد من القوالب وجداول الأعمال٬والجداول الشخصـــــــية الجــاهزة التــي يمكننا اختيارها ٬كما يمكن أن ننتقي من بــين الحقــول المرتبطــة بالجــداول الجـاهزة٬التي تسـاعدنا علـى إنشاء قواعـد البيانــات والجـداول بســرعة وسـهولة٬وهـي موجـودة فــي تبويب انشـاء٬Create مجموعـة جداول٬ايكونة قوائم٬(List point Share(حيث ان استخدام المعالج غيـر متــوفر فــي اكســــس2010٬ وذلك لتوفر ارتباطات للتصاميم الجاهزة٬كما في الشكل )242( وهي: -1 جهات الاتصالContacts . -2 مهامTasks .

- -3 مشاكلIssues .
- -4 الاحداثEvents .
- -5 مخصصCustom .
- -6 القائمةSharePointالموجودة.
	- ولكل منها جدول خاص بها.

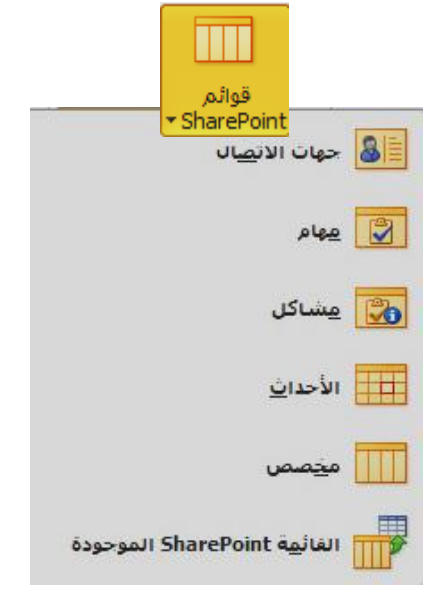

الشكل 242 انواع قوالب للجدول في اكسس2010

ولابد من توضيح بعض المهام التي تطبق بعد انشاء الجدول: أولاً التنقل بين سجلات الجدول: يمكننا التنقل بين حقول وسجلات الجدول الواحد من خلال فتح قاعدة البيانات والجدول المراد التنقل بين سجلاته ثم اتباع احدى الطرق الآتية:

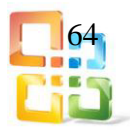

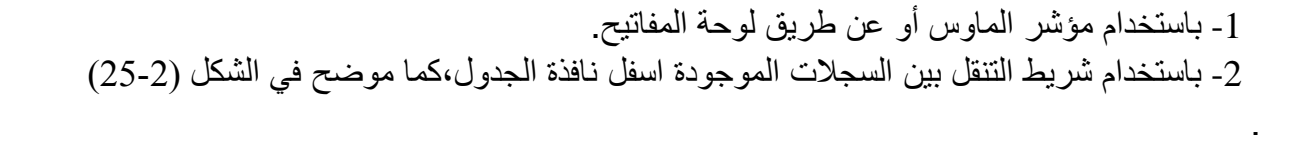

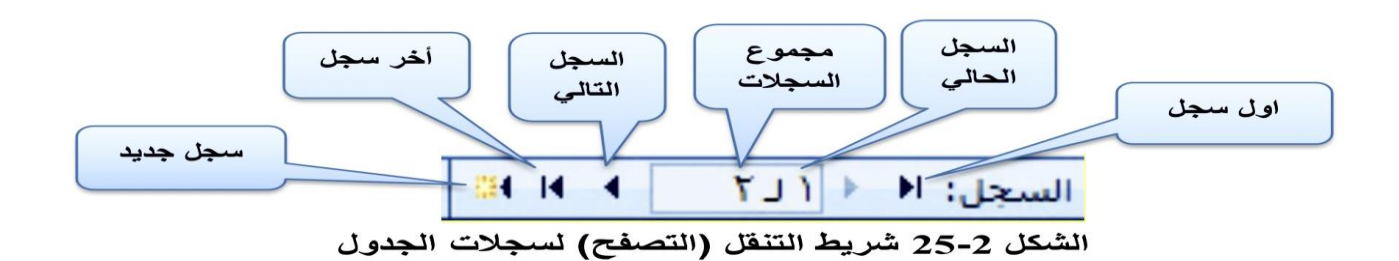

-3من تبويب الصفحة الرئيسة(Home(ثم مجموعة بحث(Find(اختيار الامر انتقال الى(To Go( ( (كما في الشكل )262(

| انتقال الى | <b>SE</b> |
|------------|-----------|
| الأول      | N         |
| السابق     |           |
| التالق     |           |
| الأخير     | ĸ         |
| جديد       | œ.        |

الشكل 26-2 الانتقال بين السجلات من خلال مجموعة بحث

#### ثانياً تحديد سجلات الجدول:

يمكن تحديد سجلات الجدول لإجراء تنسيقات أو إضافة أي تعديلات أخرى من خلال وضع مؤشر الماوس من جهة اليسار على السجل المراد تحديده ثم اختياره٬أنظر الشكل )272(.

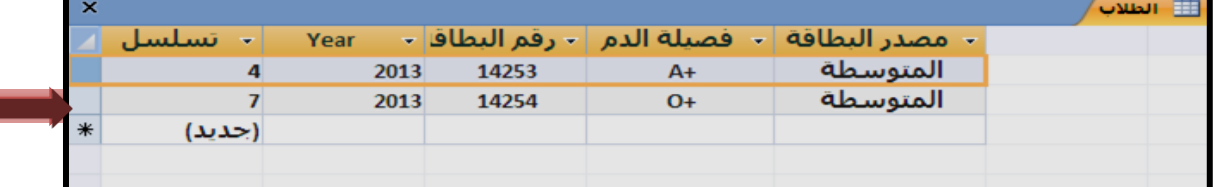

#### الشكل 27-2 تحديد السجل

### ثالثاً نسخ وقص سجلات الجدول:

يمكن نقل السجلات من موقع الى آخر أو استنساخها من خلال اتباع الخطوات الآتية: 1- نحدد السجل (السجلات المطلوبة) بنفس الاسلوب الوارد ذكره في الفقرة (2-4-2). -2 نختار الموقع الجديد للنقل أو الاستنساخ. 3- نضغط زر الماوس الايمن على جانب السجل الاخير والذي فيه العلامة (\*). 4- نختار الامر لصق(Paste)من القائمة. انظر الشكل (2-28).

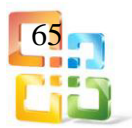

| لا حدول ١<br>$\times$ |                          |          |                         |       |     |          |      |          |           |         |  |
|-----------------------|--------------------------|----------|-------------------------|-------|-----|----------|------|----------|-----------|---------|--|
| ت                     | $\overline{\phantom{a}}$ | الإسم    | $\overline{\mathbf{v}}$ | الجنس | ٠   | المواليد | ٠    | العنوان  | $\bullet$ | للإضافة |  |
|                       |                          | احمد على |                         |       | نکر |          | 1997 | الاعظمية |           |         |  |
|                       | $\overline{2}$           | جواد حسن |                         |       | نكر |          | 1996 |          | الكاظمية  |         |  |
| $\mathbb{R}$          |                          |          |                         |       |     |          |      |          |           |         |  |
| سجل جديد              | $\equiv$                 |          |                         |       |     |          |      |          |           |         |  |
| حذف يبيجل             | $\mathbb{R}$             |          |                         |       |     |          |      |          |           |         |  |
| $\frac{1}{2}$         | $\aleph$                 |          |                         |       |     |          |      |          |           |         |  |
| يسخ                   | 喻                        |          |                         |       |     |          |      |          |           |         |  |
| لصق                   | 隐                        |          |                         |       |     |          |      |          |           |         |  |
| ارتفاع الصف           | $\ddot{\ddot{}}$         |          |                         |       |     |          |      |          |           |         |  |
|                       |                          |          |                         |       |     |          |      |          |           |         |  |

الشكل 28-2 نسخ وقص السجلات

تمرين رقم(2):

انشئ جدولاً يحتوي بيانات الطلاب ودرجاتهم ثم استنسخ بيانات السجل الاول الذي يحتوي درجات اول طالب في الجدول الى السجل الاخير.

رابعاً حذف السجلات من الجداول:

يعتبر حذف السجل اجراءً بسيطاً يمكن اجراؤه بحرص ولا يمكن للمستخدم استعادة السجل بمجرد حذفه٬لذلك يتوجب عليه ان يقوم بحذف السجلات بصورة صحيحة.

ولحذف السجلات التي تحوي البيانات غير المرغوب بها اتبع الخطوات الآتية:

-1 فتح ورقة البيانات والتأكد من أن نوع العرض هو عرض ورقة البيانات٬كما في الشكل )292( ثم نحدد السجل المراد حذفه (وكما اسلفنا في النسخ والقص).

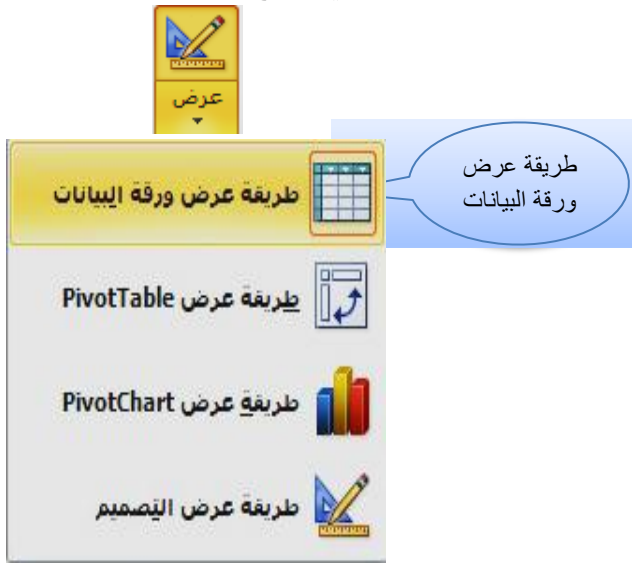

الشكل 29-2 طريقة عرض ورقة البيانات

-2 نضغط بزر الماوس الايمن لإظهار القائمة السريعة ونختار منها الامر )حذف سجل( ٬او نضغط على تبويب الصفحة الرئيسة ومن مجموعة سجلات نضغط (حذف) لتظهر قائمة نختار منها (حذف سجل). انظر في الشكل)302 أ(.

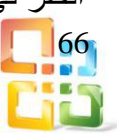

| $\vec{y}$ | 忸  | 重量   | $\cdot \, \Delta$<br>ョ<br>تنسيق النص | $a\bar{b}$ | $\cdot$ A | فها تحديد * | سن<br>تعث |      | E<br>آکنر * | تحديت<br>حذف |   |
|-----------|----|------|--------------------------------------|------------|-----------|-------------|-----------|------|-------------|--------------|---|
| $\times$  |    |      |                                      |            |           |             |           |      |             | حذف سيجل     | 置 |
|           | Ø. | ÷    |                                      | ÷          | جنبر      | ÷           | لمواليد   | ÷    | العنوان     | خذف عمود     | 斗 |
|           |    |      |                                      | حمد على    |           |             |           | 1997 | الاعظمية    |              |   |
|           |    |      |                                      | جواد حسن   |           |             |           | 1996 | الكاظمية    |              |   |
| ₩         |    | جنيد |                                      |            |           |             |           |      |             |              |   |

الشكل 302 أ حذف السجل

-3بعد الضغط على الحذف تظهر رسالة تنبيه لتأكيد عملية الحذف. انظر الشكل )302 ب(

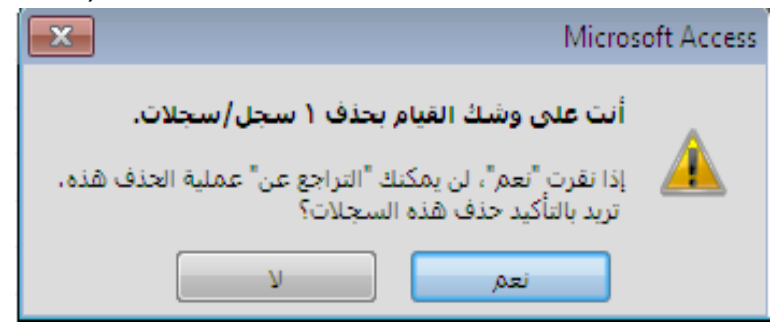

الشكل 302 ب رسالة التنبيه عند حذف السجل

#### تمرين رقم(3):

احذف بيانات طالب من جدول المدرسة لعدم دوامه في الصف الاول مع المسجلين الجدد.

#### 3-4-2 تعيين المفتاح الأساسي للجدول العلاقات

كلنا يعلم أن كثيراً من المعلومات تبدو متشابهة لنفس الحقل الواحد فمثلاً الاسم ممكن أن يتكرر لأكثر من شخص لتشابه الاسماء أو تكون الاجور والرواتب متشابهة لأكثر من شخص أيضاً وممكن أن تكون الوظيفة متكررة لأكثر من شخص فقد تصيب هذه المتشابهات قاعدة البيانات بالخلل ولهذا ظهر ما يسمى )بالمفتاح الأساسي(٬ وهو عبارة عن قيمة لا يمكن أن تتكرر لأي شخص مرة أخرى مهما كانت الاسباب وقد يقوم البرنامج بتعيينها تلقائياً ضماناً لمنع الخلل في السجلات والتي يمكن أن نقوم بتعيينها مرة أخرى.

#### 1-3-4-2 ما هو المفتاح الاساسي

المفتاح الاساسي هو حقل يوفر مع ّرفاً فريداً لكل صف لـ2010 Access Office Microsoft غالباً يؤدي رقم التعريف الفريد مثل " الرقم المعـــرف" أو " الرقم التسلسلي" أو " الرمز" نفس دور المفتاح الاساسي في الجداول٬على سبيل المثال يمكنك الوصول الى جدول الطلاب عندما يكون لكل طالب رقم معــــرف فريد ويكون حقل معـــرف الطالب هو المفتاح الاساسي٬وللمفتاح الاساسي عدة صفات أبرزها هي:

-1 يعــرف كل صفة بطريقة فريدة. -2 ألا يكون فارغاً أو خالياً أي يجب أن يحتوي دائماً على قيمة ويستخدم أكسس حقول المفتاح الاساسي لإحضار البيانات بسرعة مع بعضها من جداول عديدة.

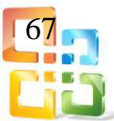

- 2-3-4-2 تعيين المفتاح الأساسي لتعيين مفتاح اساسي لجدول بسهولة يجب استخدام طريقة عرض التصميم متبعاً الخطوات الآتية: -1انقر فوق زر ملف٬ثم انقر فتح. -2حدد قاعدة البيانات وافتحها. -3افتح الجدول المراد تخصيص مفتاح اساسي له ثم ننقر فوق طريقة عرض التصميم على الجدول. -4حدد الحقل أو الحقول التي تريد استخدامها كمفاتيح اساسية ٬ وذلك بالنقر على محدد الصفوف للحقل المطلوب ولتحديد أكثر من حقل يكون بالضغط على Ctrl باستمرار٬ثم النقر على محدد الصفوف لكل حقل.
- -5على علامة التبويب تصميم في مجموعة أدوات انقر فوق مفتاح اساسي٬Key Primary يتم إضافة مؤشر المفتاح على يمين الحقل أو الحقول التي حددتها كمفتاح اساسي٬كما في الشكل  $(31-2)$

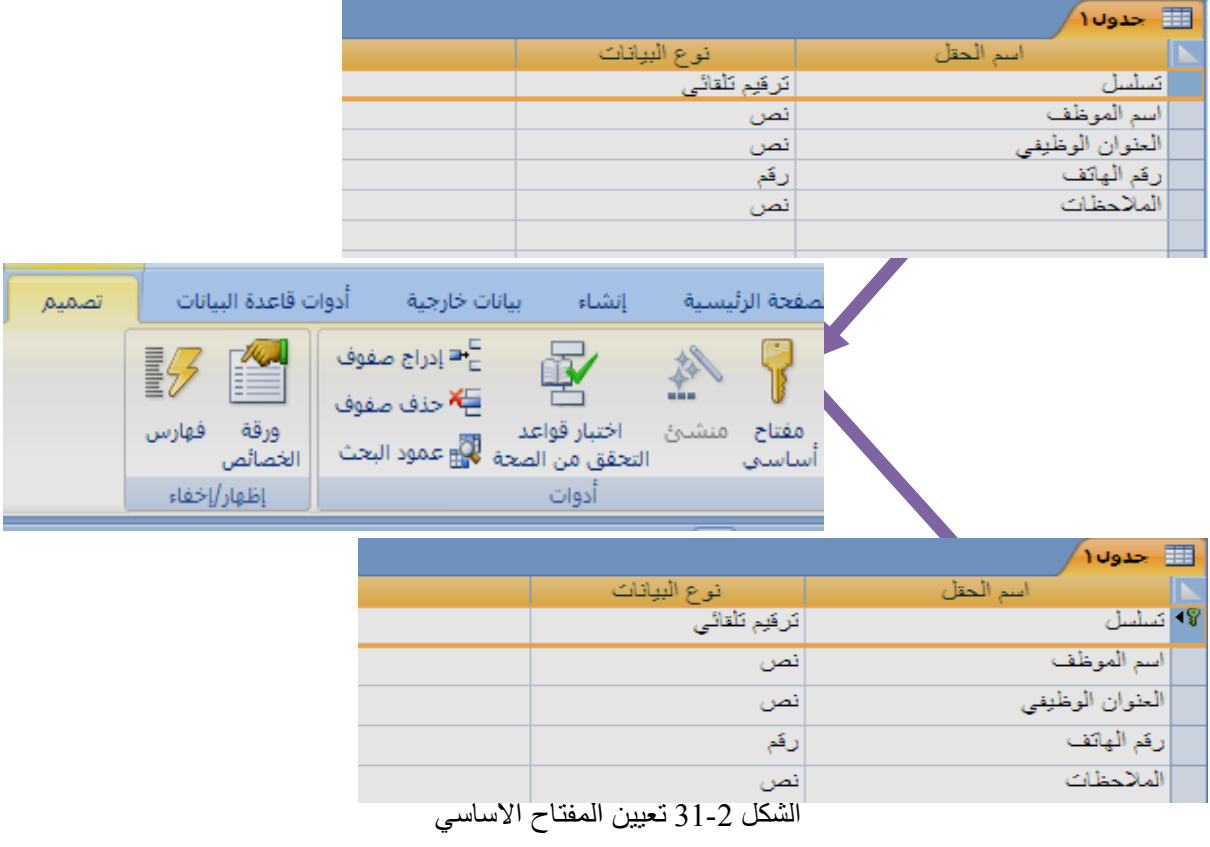

#### 3-3-4-2 إزالة المفتاح الاساسي

عند إزالة المفتاح الاساسي فلن يؤثر الحقل أو الحقول التي تعمل كمفتاح اساسي على الوسائل الاساسية لتعريف السجلات ومع ذلك فإن إزالة المفتاح الاساسي لا يعني حذف الحقل أو الحقول من الجدول٬بل فقط إزالة تعيين المفتاح الاساسي من هذا الجدول. فعند إزالة المفتاح الاساسي يتم إزالة الفهرس الذي تم انشاؤه للمفتاح الاساسي أيضاً وكما يأتي:

- انقر فوق ملف٬ثم انقر فتح.
- في مربع الحوار فتح٬حدد قاعدة البيانات وأفتحها.

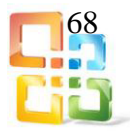

- قبل إزالة المفتاح الاساسي يجب التأكد أنه لا يشارك في أي علاقات بين الجداول٬وإذا حاولت إزالة مفتاح أساسي مشارك في علاقة موجودة فيحذرك أكسس من أنه يجب حذف العلاقة أولا.ً
- يزال المفتاح الاساسي بالنقر فوق مفتاح اساسي(Key Primary (من مجموعة أدوات(Tools( الموجودة في علامة التبويب تصميم٬(Design(فيزال المفتاح الاساسي من الحقل.

### 4-3-4-2 تغيير المفتاح الأساسي

- اذا قررت تغيير المفتاح الاساسي لأحد الجداول عليك إتباع الخطوات الآتية:
	- قم بإزالة المفتاح الاساسي الموجود كما سبق.
	- قم بتعيين المفتاح الاساسي الجديد لحقل أخر.

4-4-2 إنشاء العلاقات بين الجداول

1-4-4-2 العلاقاتRelationships

يقصد بالعلاقة هو اشتراك حقل بين جدولين بحيث تملك كل قيمة في هذا الحقل سجلين٬السجل الأول في الجدول الأول والسجل الثاني في الجدول الآخر٬وتستخدم العلاقات لضمان شيئين رئيسين وهما: أولا:ً تحقيق تكامل حقيقي بين جداول قاعدة البيانات. ثانياً: منع تكرار القيم في أي من الجداول لمنع إهدار حجم قواعد البيانات.

لعرض علاقات الجداول٬انقر فوق علاقات (Relationship (ضمن علامة التبويب أدوات قاعدة البيانات٬(Tools Database (يفتح الإطار "علاقات" ويعرض العلاقات الموجودة. إذا لم يتم تعريف أي علاقات بين الجداول بعد٬ وكنت تفتح الإطار علاقات للمرة الأولى٬ يطالبك Access بإضافة جدول أو استعلام إلى الإطار.

2-4-4-2أنواع العلاقات

النوع الأول(One To One(علاقة واحد لواحد:

فيي هيذه العلاقية نقيول أن لكيل سيجل فيي القاعيدة الرئيسية سيجل واحيد يقابليه فيي القاعيدة الثانية.

#### مثال(2):

في المثال(1)عندما أنشانا جدول الطــــــلاب ٬بفرض أننا نريد إضافة المعلومات الموجودة ضمن البطاقة الشخصية (رقم البطاقة - فصيلة الدم - مصدر البطاقة) نستطيع إضافة هذه الحقول مباشرة إلـــى الجدول الأول٬ولكن لاحظ كم سيصبح حجم هذا الجدول ٬وبالتالي إذا حاولنا استخراج اسماء الطـــــلاب فقط فسيستغرق المزيد من الوقت ربما لن يظهر ذلك مع قاعدتنا البسيطة ولكنه يظهر مـــع قواعد البيانات الضخمة.

إذن سنقوم بإنشاء جدول جديد يحتوي على الحقول الآتية ( رقم البطاقة - فصيلة الدم - مصدر البطاقة) يبقى شيء واحد وهو الحقل الذي يمثل رابطاً بين الجدولين وهذا الحقل الرابط له شروط هي:

\*أن يكون موجوداً في الجدولين.

\*أن يكون نوعه متطابقاً في الجدولين فلا يصلح أن يكون الأول (رقم) والثاني (نص).

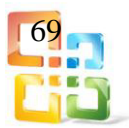

\*أن يحتوي على قيم فريدة ) بمعنى أن لا يتكرر( حتى لا يسبب المشاكل٬ولذا فإننا نقول لا نستطيع أن نستخدم حقل الاسم لأخلاله بالشرط الثالث لاحتمال تشابه الأسماء ٬لذلك فإن أنسب حقل هو حقل الرقم٬لأننا ذكرنا أنه سيحتوي على قيم فريدة غير متشابهة.

 قم الآن بإضافة حقلNumberإلى الجدول السابق وعينه كمفتاح رئيس٬Key Primaryوقم بحفظ الجدول تحت اسم الطلاب٬كما في الشكل )32-2(.

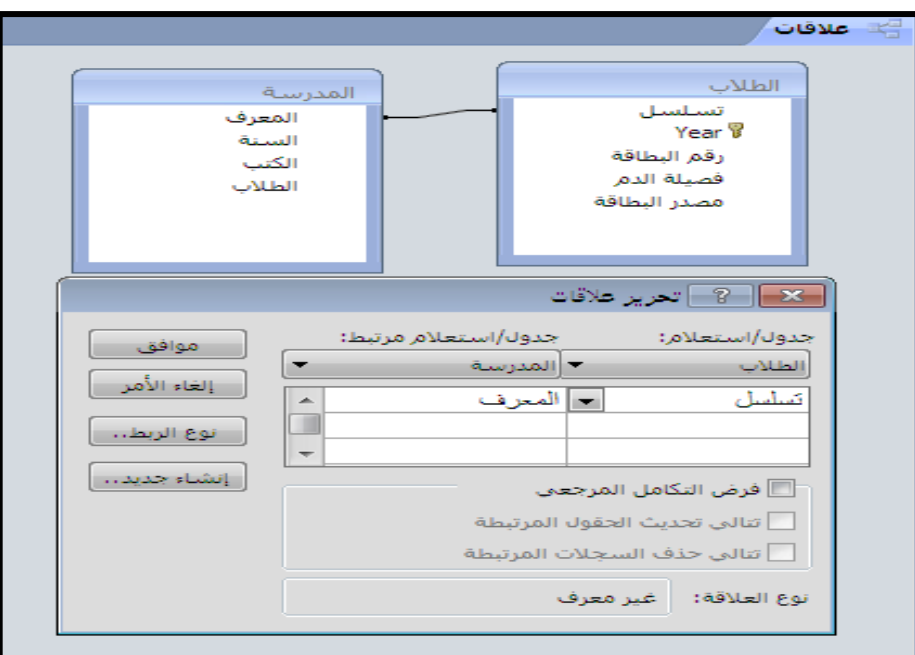

الشكل 322 علاقة واحد الى واحد

النوع الثاني(Many To One(علاقة واحد لمجموعة ) والعكس صحيح(: في هذه العلاقة نقول إن لكل سجل في الجدول الرئيس مجموعة سجلات في الجدول الثاني.

مثال: لــو لاحظــت المثــال الســابق ســتجد أن مجموعـــة مــن الطـــلاب يمكـــن أن يكـــون لهــم ســــجل واحـــد فـــي الجـــدول٬ولا يمكــن أن يكــون لطالـب واحــد أكثــر مـــن ســـجل آخـــر فـــي الجــدول. وهذا هو الفرق بين النوع الاول والنوع الثاني . انظر الشكل (2-33).

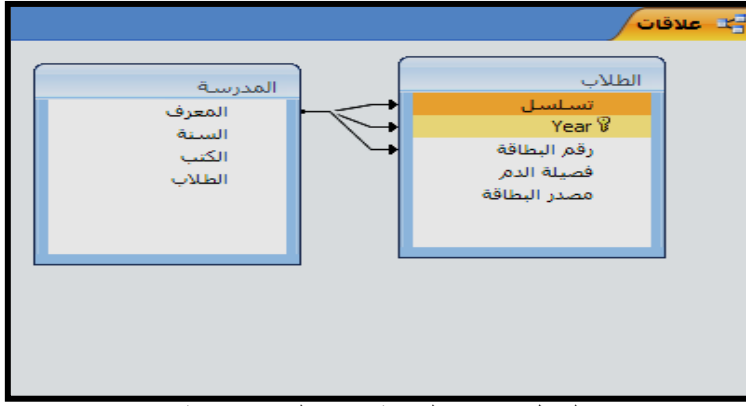

الشكل 332 العلاقة واحد الى مجموعة

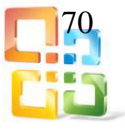

النوع الثالث(Many To Many(علاقة مجموعة إلى مجموعة: نتذكر العبارة السابقة التي أوردناها في النوع الثاني من العلاقات وهي لا يمكن أن يكون لطالب )سجل( واحد أكثر من سجل آخر في الجدول . إذا أزلنا )لا( فإننا نكون قد حصلنا على النوع الثالث. مثال هذه العلاقة: لو أردنا أن نضيف جدولاً يحتوي على اللغات فإننا سنلاحظ الآتي: \*يمكن للطالب الواحد أن يكون له أكثر من لغة. \*ويمكن للغة الواحدة أن تكون موجودة عند أكثر من طالب. للقيام بهذه النوعية من العلاقات فإننا نحتاج إلى جدول بسيط٬فمثلاً لدينا جدولان في البداية هما: -الاول / الرقم – الاسم: -1 أحمد -2 محمد -3 خالد -4 سامي. -والثاني / للغات الرقم – اللغة: -1 العربية -2 الانجليزية-3 الفرنسية. أما الجدول الإضافي فهو للعلاقة بين اللغات والأشخاص٬فلكي ندلل على أن أحمد يتحدث العربية والانجليزية٬فيما يتحدث محمد الفرنسية٬أما خالد فيتحدث الثلاث٬بينما لا يتحدث سامي أي لغة فإننا سوف نشكل الجدول الآتي: 1-1 2-1 3-2 1-3 2-3 -3-3الثالث / رقم الشخص – رقم اللغة: 3442 شروط إنشاء العلاقة -1 التأكد من أن كلا الجدولين المراد إنشاء علاقة بينهما يشتملان على حقل أو حقول متشابهة في كل شيء. -2 أن يكون نوعه متطابقاً في الجدولين )فلا يصلح أن يكون الأول رقماً والثاني نصاً). -3 أن يحتوي على قيم فريدة )بمعنى أنها لا تتكرر( حتى لا يسبب مشاكل. -4 يجب تحديد من سيكون الجدول الرئيس(Primary(ومن سيكون الجدول التابع٬(Related( بحيث أنه إذا لم يكن الجدول التابع يشتمل على حقل يتطابق مع حقل المفتاح الرئيس في الجدول الرئيس فيجب إضافة حقل جديد في الجدول التابع وبنفس مواصفات حقل المفتاح الرئيس في الجدول الرئيس. -5 يقوم البرنامج بتحديد نوع العلاقة وفقاً لخصائص الحقول المستخدمة. 4-4-4-2 إنشاء العلاقات بين الجداول لإنشاء العلاقة بين الجداول نتبع الخطوات الآتية: -1 فتح نافذة قاعدة البيانات. -2 اختيار أمر علاقات(Relationship(من تبويب )ادوات قاعدة البيانات(٬مجموعة )علاقات(٬كما في الشكل)342(.

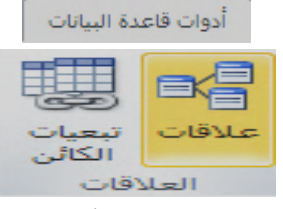

الشكل 342 اختيار ايقونة علاقات الجداول

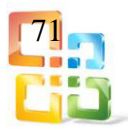

3- ستظهر نافذة العلاقات في الشكل (2-35).

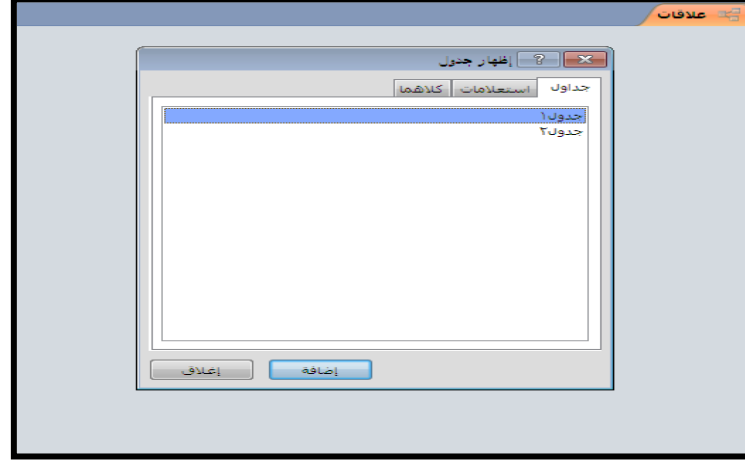

الشكل 35-2 نافذة العلاقات

-4 نختار الجدول المراد إضافته ثم نضغط على زر إضافة ٬(add(ونكرر هذه الخطوة مع كل جدول نريد تضمينه في العلاقة٬وعند الانتهاء من إضافة الجداول والضغط على إغلاق تظهر النافذة الموضحة في الشكل )362(.

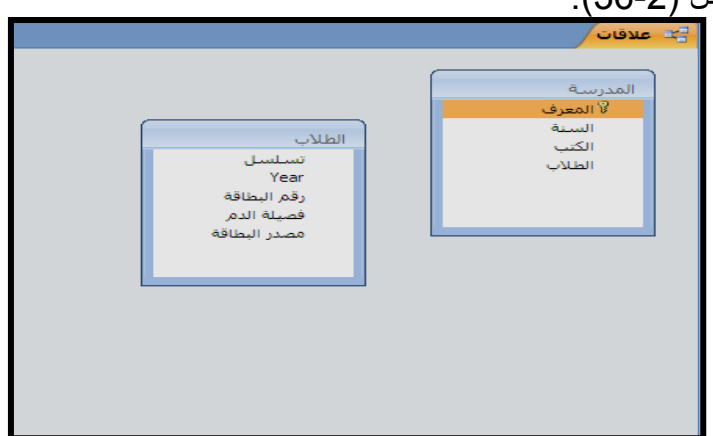

الشكل 362 الجداول المضافة لعمل العلاقة

-5 نقوم بوضع مؤشر الماوس على الحقل الذي سنستخدمه في إنشاء العلاقة٬ثم سحب هذا الحقل ناحية القائمة الخاصة بالجدول الأخر وهنا سوف تظهر نافذة خاصة بتحرير العلاقات ٬كما في الشكل  $(37-2)$ 

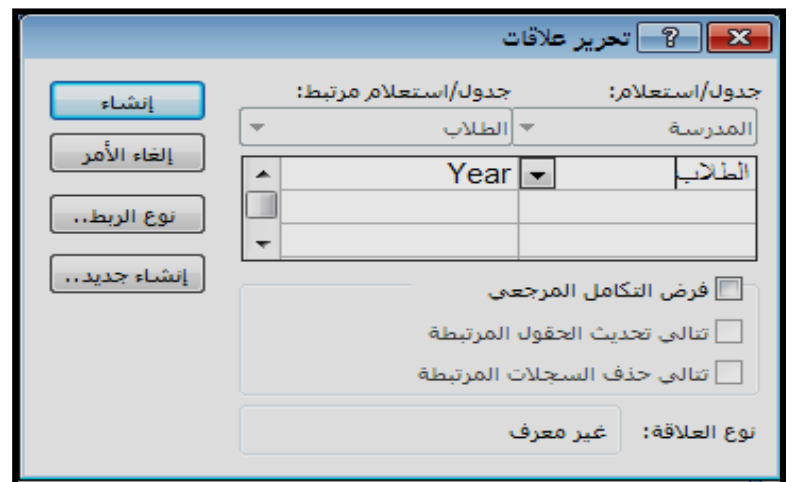

الشكل 37-2 نافذة تحرير العلاقات

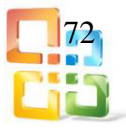
ملاحظة مهمة: يسمى الجدول الذي يضم المفتاح الرئيس بـ (Table Primary (والجدول الأخر .(Related Table)

تتضمن نافذة تحرير العلاقات ما يأتي:

- فرض التكامل المرجعي(Integrity Referential Enforce(: يعـــد التكامل المرجعي أحد أنظمة القواعد التي يستخدمها برنامج قواعد البيانات لضمان صحة العلاقات بين السجلات في الجداول المرتبطة وكذلك لضمان عدم حذف بيانات مرتبطة أو تغييرها بطريق الخطأ ٬عند تفعيل هذا الخيار سيتم على اساسه تفعيل الخيارين الآتيين:
- تتالي تحديث الحقول المرتبطة(Fields Related Update Cascade(:إذا تم تحديــــث البيانات في الجدول الرئيسي فسيتم تحديثها في الجدول الآخر.
- تتالي حذف السجلات المرتبطة(Records Related Delated Cascade(: إذا تــم حـــذف البيانات في الجدول الرئيس فسيتم حذفها من الجدول الأخر.

يمكن في العلاقات التي يفرض فيها التكامل المرجعي تحديد ما إذا كان المبرمج يريد أن يتولى برنامج قواعد البيانات تلقائيا٬ًتتالي تحديث السجلات المرتبطة وتتالي حذفها حيث يقوم بتفعيل الخيارات الثلاثة آنفا٬ًانظر الشكل )382( الذي يوضح نافذة خيارات تحرير العلاقات.

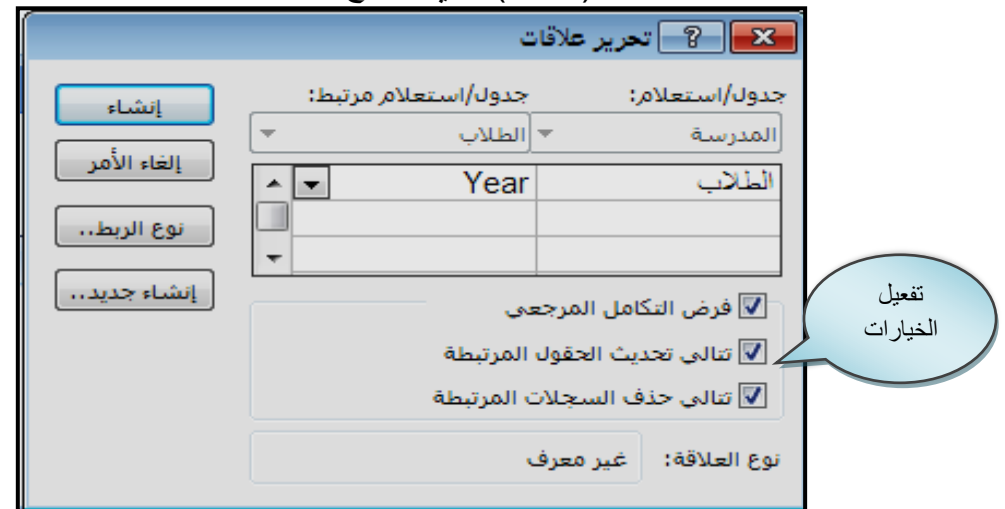

الشكل 38-2 نافذة تفعيل خيارات تحرير العلاقات

-6 بعدها نضغط على زر إنشاء بعد التأكد من الحقول المراد إنشاء روابط وعلاقات تربط بينها٬سوف

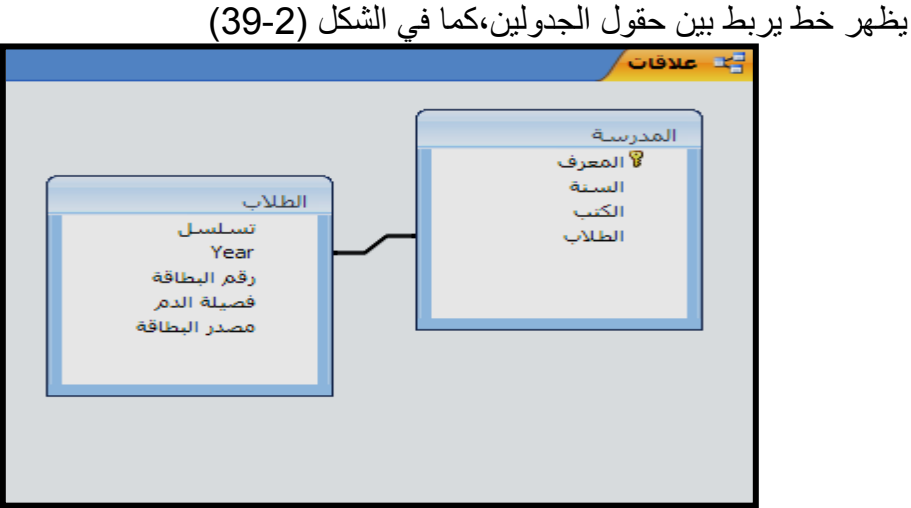

الشكل 392 علاقة واحد لواحد بين جدولين

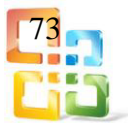

5-4-4-2 حذف العلاقات

-1 نقوم بالضغط بزر الماوس الايمن على الخط الذي يربط بين الجداول٬كما موضح في الشكل  $(40-2)$ 

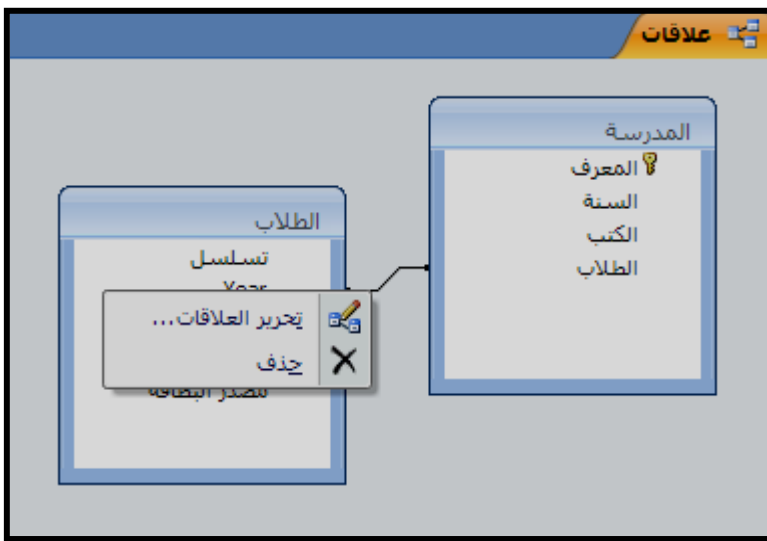

الشكل 402 حذف العلاقات

-2 نختار الأمر حذف(Delete(. -3 سوف تظهر لنا رسالة تحذيرية للتأكيد من اجراء حذف للعلاقات٬كما موضح في الشكل)41-2(.

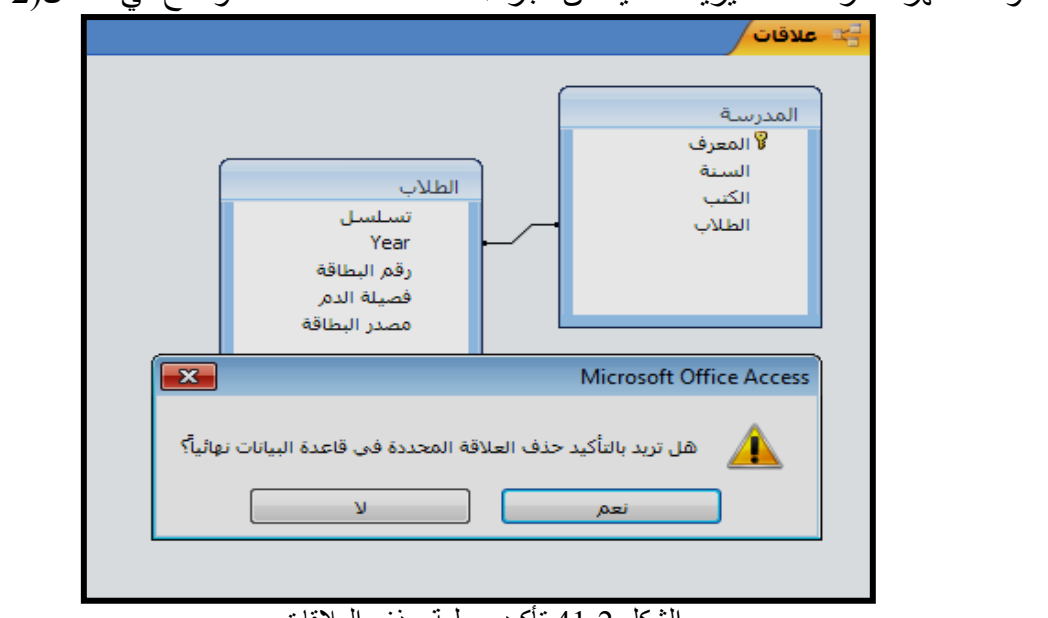

الشكل 41-2 تأكيد عملية حذف العلاقات

5-2 الاستعلاماتQueries

الاستعلام هو طلب نتائج بيانات أو اجراء على البيانات أو كليهما معــا٬ ويمكنك استخدام الاستعلام للإجابة عن سؤال بسيط أو اجراء حسابات أو تجميع بيانات من جداول مختلفة أو حتى لإضافة بيانات جدول أو تغييرها أو حذفها.

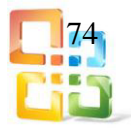

الاستعلامات التي تستخدمها لاسترداد بيانات من جدول أو إجراء عمليات حسابية تسمى "استعلامات التحديد٬"في حين تسمى استعلامات إضافة البيانات أو تغييرها أو حذفها "استعلامات الاجراء٬ "يمكنك أيضاً استخدام استعلام لتوفير بيانات لنموذج أو تقرير.

في قاعدة البيانات المصممة بشكل جيد توجد البيانات التي تريد عرضها باستخدام نموذج أو تقرير غالباً في جداول عديدة ومختلفة٬يمكنك باستخدام الاستعلام تجميع البيانات التي تريد استخدامها٬ وذلك قبل تصميم النموذج أو التقرير ويتم إنشاء الاستعلام من خلال تبويب إنشاء(Create(مجموعة (استعلامات)،ويكون بإحدى الطريقتين الأتيتين:

- Query Design.الاستعلامات تصميم
- Query Wizard.الاستعلامات معالج

1-5-2 إنشاء الاستعلامات باستخدام طريقة التصميم

لتصميم الاستعلام نحتاج الى أكثر من جدول واحد وكما يأتي:

-1 من تبويب " انشاء" ومن مجموعة " استعلامات"٬أنقر فوق " تصميم الاستعلام" حيث يفتح مربع حوار "إظهار جداول٬"كما في الشكل42)-.(2

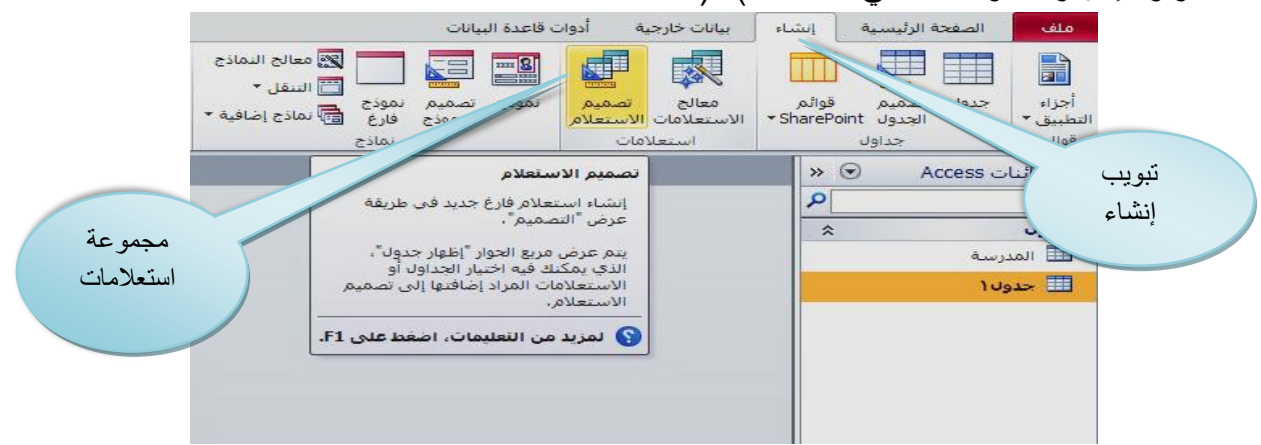

الشكل 42-2 إنشاء استعلام بطريقة التصميم

-2من مربع الحوار إظهار جداول ٬(Table Show(أنقر نقراً مزدوجاً فوق الجدولين المتضمنــين للبيانات التي تريد تضمينها في الاستعلام وكذلك جدول الربط الذي يربط بينهما٬كما في الشكل  $(43-2)$ 

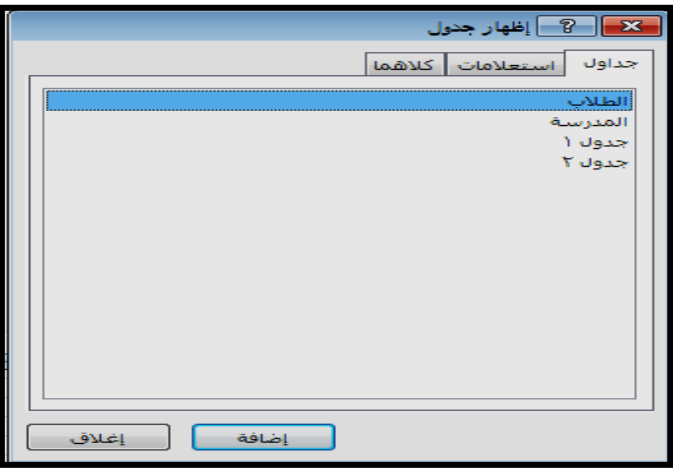

الشكل 43-2 مربع حوار إظهار جداول

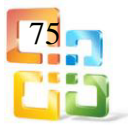

-3 ثم أنقر فوق إغلاق٬تظهر الجداول في مساحة عمل تصميم الاستعلام وتكون متصلة بحسب الحقول المناسبة،كما في الشكل (2-44).

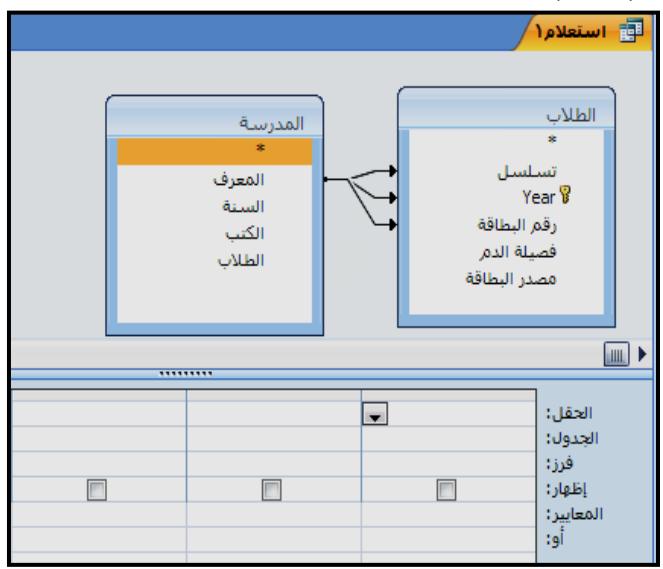

الشكل 442 اتصال الجداول في مساحة عمل تصميم الاستعلام

-4 ثم أنقر نقراً مزدوجاً فوق كل من الحقول التي تريد استخدامها في نتائج الاستعلام٬عندئذ يظهر كل حقل في شبكة تصميم الاستعلام٬وفي شبكة تصميم الاستعلام استخدم صف المعايير لإدخال معايير الحقل٬كما في الشكل )452(.

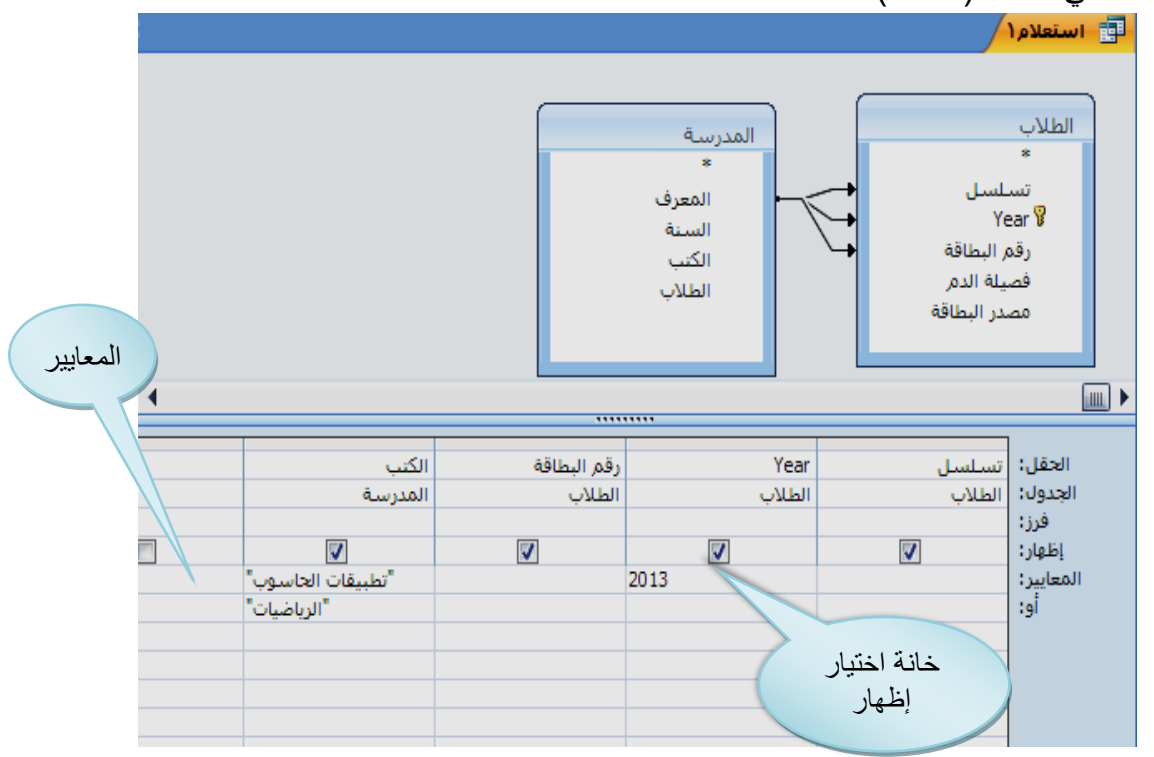

الشكل 452 يوضح الحقول التي نحتاجها من الجدولين والمعايير

5لاستخدام معيار حقل بدون عرض الحقل في نتائج الاستعلام٬قم بإلغاء تحديد خانة الاختيار الموجودة في صف (إظهار) لهذا الحقل،انظر الشكل السابق (2-45)

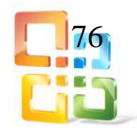

-6 لفرز النتائج استناداً الى القيم الموجودة في الحقل في شبكة تصميم الاستعلام٬أنقر فوق تصاعدي (Ascending (أو تنازلي(Descending( (وفقاً للطريقة التي تريد فرز السجلات بها( في صـف فرز(Sort) لهذا الحقل،كما في الشكل (2-46).

| Year   | تسلس         | الحقل:    |     |
|--------|--------------|-----------|-----|
| الطلاب | الطلاب       | الجدول:   |     |
|        | ۰            | فرز:      |     |
|        | نصاعدي       | إظهار :   | فرز |
| 2013   | تنازلي       | المعايير: |     |
|        | (غير مفروزة) | او:       |     |
|        |              |           |     |
|        |              |           |     |
|        |              |           |     |
|        | Ш            |           |     |

الشكل 462 صف فرز في شبكة تصميم الاستعلام

-7من علامة التبويب تصميم في مجموعة أدوات أنقر فوق تشغيل كما في الشكل )47-2(.

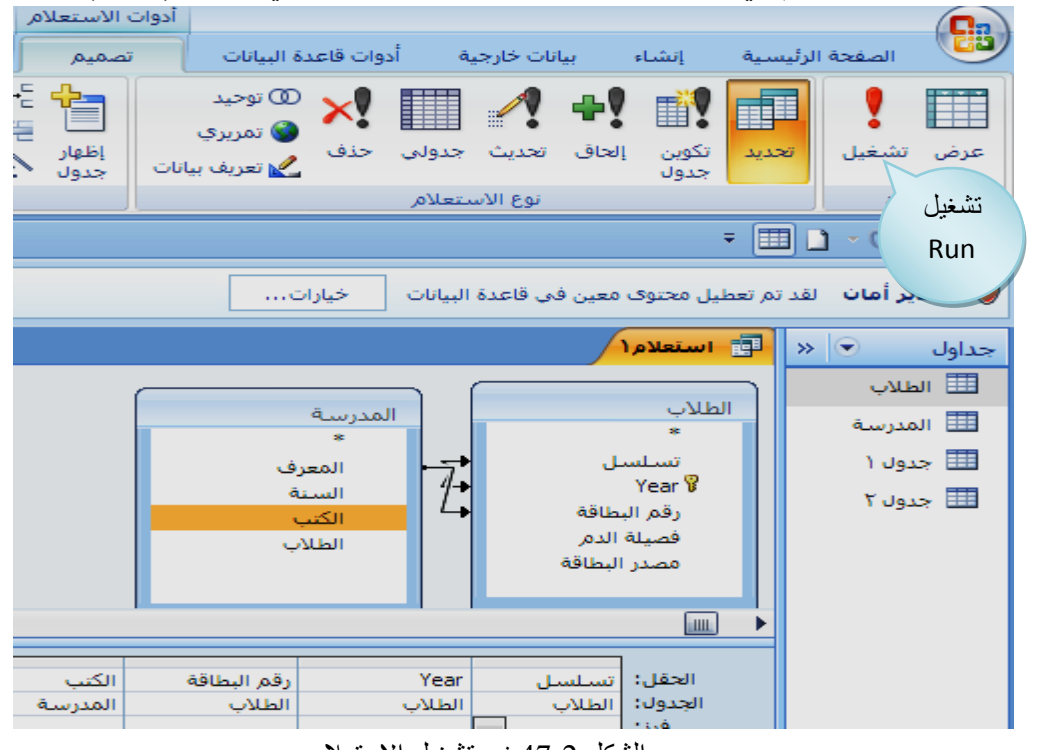

الشكل 47-2 زر تشغيل الاستعلام

-8 عند التشغيل يعرضAccessاخراج الاستعلام في طريقة عرض ورقة البيانات كما في الشكل  $(48-2)$ 

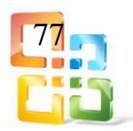

| $\boldsymbol{\mathsf{x}}$ |            |                       |               |                       |             | آ <mark>⊞</mark> استعلام ا |
|---------------------------|------------|-----------------------|---------------|-----------------------|-------------|----------------------------|
|                           | نسلسل<br>٠ | $\bar{\star}$<br>Year | • رقم البطاقة | الكثب<br>÷            | النلاب<br>÷ |                            |
|                           | π          | 2013                  | 14254         | رياضيات               | حمد محمد    |                            |
|                           |            | 2013                  | 14253         | رياضيات               | حمد محمد    |                            |
|                           |            | 2013                  |               | تطبيقات الحاسوب 14254 | محمد على    |                            |
|                           |            | 2013                  |               | تطبيقات الحاسوب 14253 | محمد على    |                            |
|                           |            |                       |               |                       |             |                            |
|                           |            |                       |               |                       |             |                            |
|                           |            |                       |               |                       |             |                            |

الشكل 482 إخراج الاستعلام بطريقة عرض ورقة البيانات

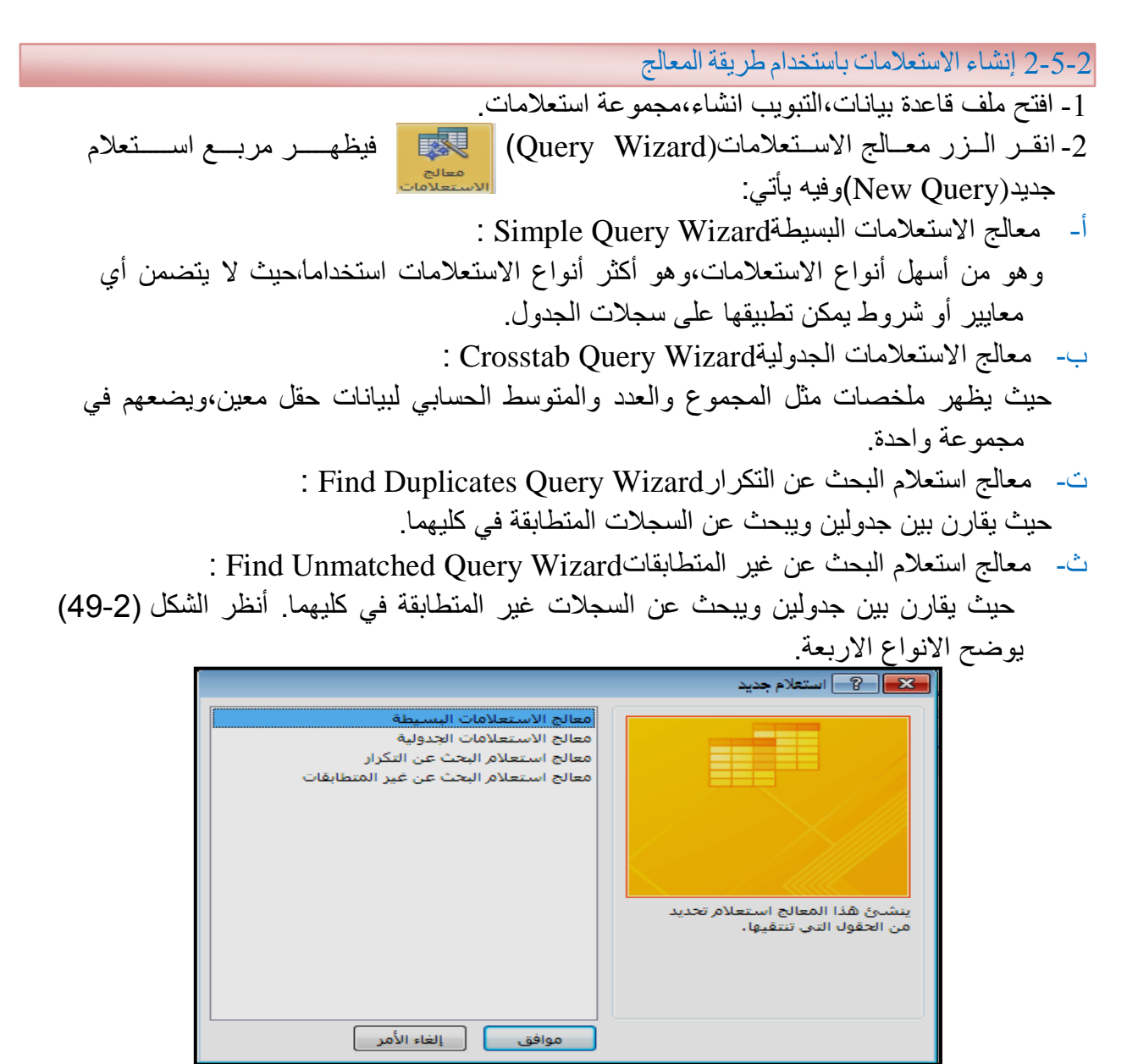

الشكل 49-2 مربع استعلام جديد

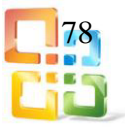

3- انقر (معالج الاستعلامات البسيطة) ثم انقر زر موافق فيظهر أول مربع من مربعات معالج الاستعلامات البسيطة انظر الشكل )502(.

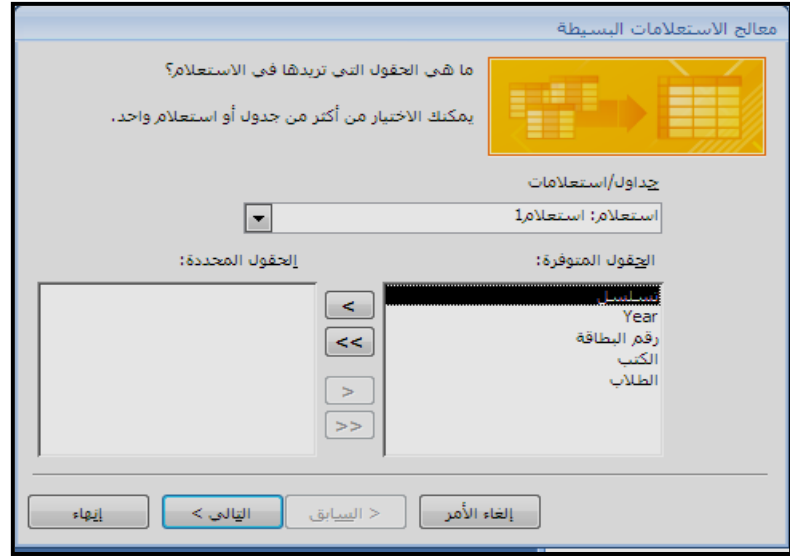

الشكل 51-2 مربع معالج الاستعلامات البسيطة

4-اختر الجدول الذي ستختار منه حقول الاستعلامات وذلك من خانة (جداول / استعلامات). 5-من خانة (الحقول المتوفرة) حدد الحقول التي تريدها ثم قم بنقلها إلى خانة (الحقول المحددة) عن طريق نقر الزر (>) او (>>) بعد ذلك انقر زر " التالي٬"فتظهر نافذة أخرى تطلب منك تحديد اسم للاستعلام٬اكتب الاسم الذي تريده ثم انقر على زر "إنهاء٬"كما في الشكل)512(.

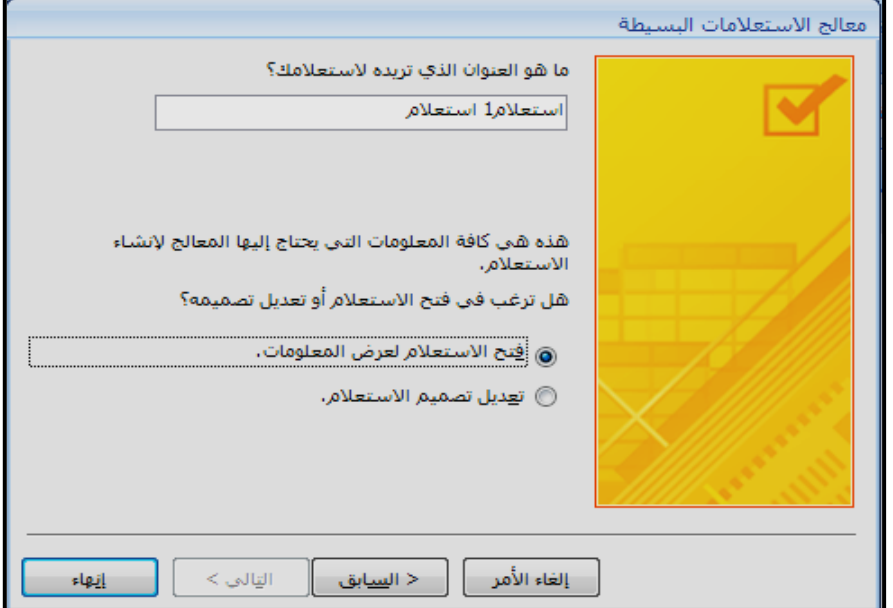

الشكل 51-2 نافذة تحديد اسم الاستعلام

-6 تظهر بعد ذلك نتيجة الاستعلام في طريقة عرض صفحة بيانات٬كما في الشكل )522(.

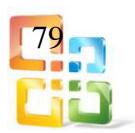

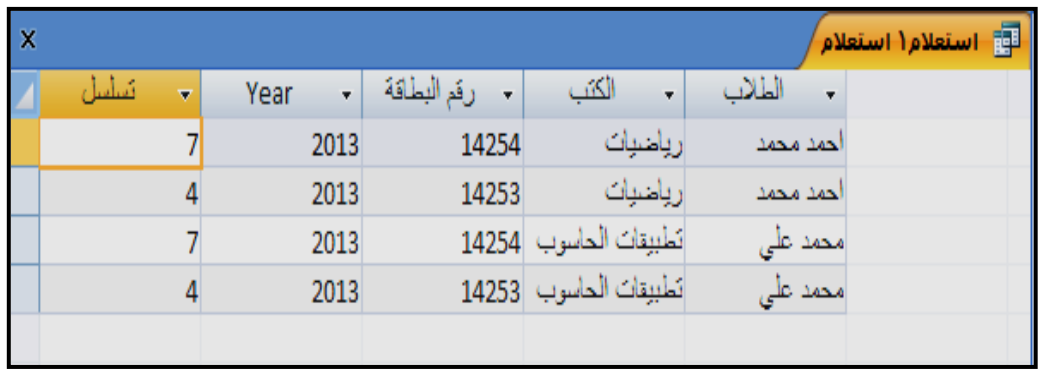

الشكل 52-2 نتيجة الاستعلام

6-2 النماذج Forms

يعد النموذج من كائنات قاعدة البيانات الذي يمكذك استخدامها لإدخال بيانـات مـن جـدول أو اسـتعلام أو تحريرها أو عرضها٬ويمكنك استخدام النماذج للتحكم في الوصول الى البيانات مثل الحقول أو صفوف البيانات التي يتم عرضها٬على سبيل المثال ربما يحتاج بعض المستخدمين لرؤية حقول معينة فقط في جدول يحتوي على حقول متعددة،وبتزويد هؤلاء المستخدمين بنموذج يحتوى على هذه الحقول فقط يمكنهم بسهولة استخدام قاعدة البيانـات٬ويمكنـك إضـافة أزرار ووظـائف أخرى الـى النموذج لكـي تتم الاجراءات المتكررة بشكل تلقائي.

يمكنك اعتبار النماذج كإطارات يستطيع الاشخاص م ن خلالها مشـاهدة قاعدة البيانـات والوصـول اليهـا كمـا يـؤدي النمـوذج الفعال الـى اسـتخدام قاعـدة البيانـات بشـكل أسـرع حيـث لا يحتـاج المستخدمون الى البحث عما يحتاجونه.

إن الشكل الجذاب للنموذج يساعد على التعامل مع قاعدة البيانات بشكل أفضـل وأكثـر فعاليـة كمـا يسـاعد على عدم إدخال البيانات غير الصحيحة.

1-6-2 إنشاء النماذج باستخدام طريقةالتصميم

أولاً :يتم ذلك من تبويب إنشاء(Create (مجموعة نماذج (Forms (ونختار تصميم نموذج Form ٬ (Design (كما في الشكل )532(.

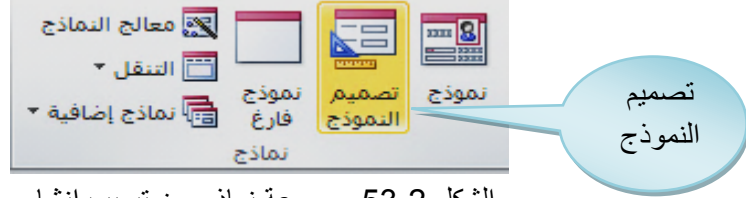

الشكل 532 مجموعة نماذج من تبويب إنشاء

ثانياً: تظهر لنا شاشـة،كمـا فـي الشــكل (2-54) وهـي شاشـة خاصـة للتعامـل مـع تصميم النمـوذج وهـي الطريقة المفضلة لدى الكثير والتي يظهر فيها الابتكار وحرية التصميم وجمال المظهر الذي يعتبــر مـن أهم عوامـل نجـاح قاعـدة البيانـات لأنهـا تـؤدي الـى سـهولة التعامل مع واجهـة إدخال البيانـات مـن قبـل المستخدم.

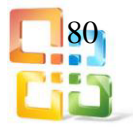

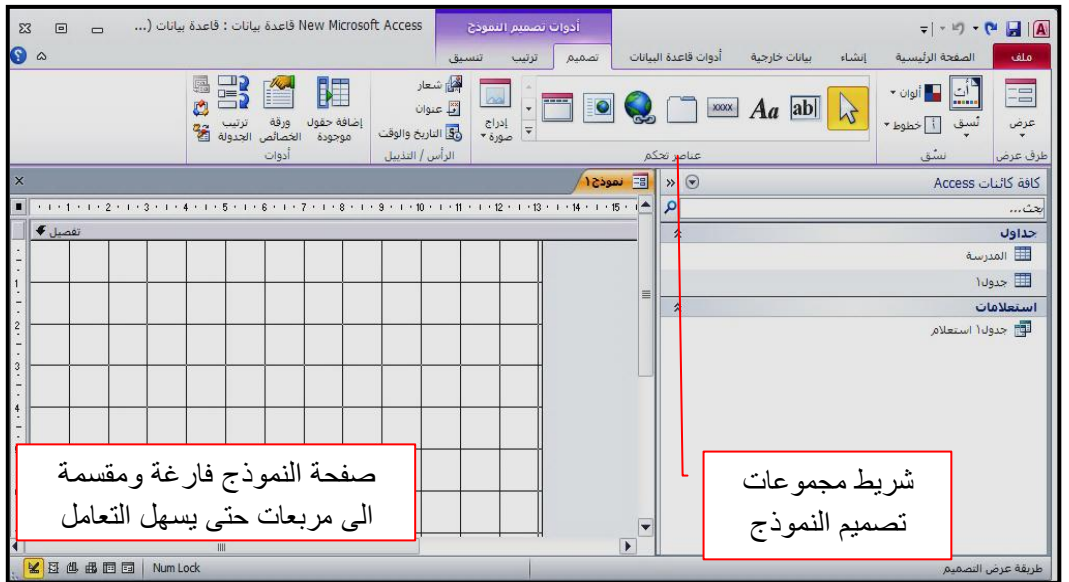

الشكل 54-2 شاشة تصميم النموذج

شريط تصميم النموذج:

وهو شريط يسـهل التعامل مع تصميم النموذج من خلال مجموعة من الازرار والأوامر الآتي تفصيلها والتي تظهر في الشكل )55-2(.

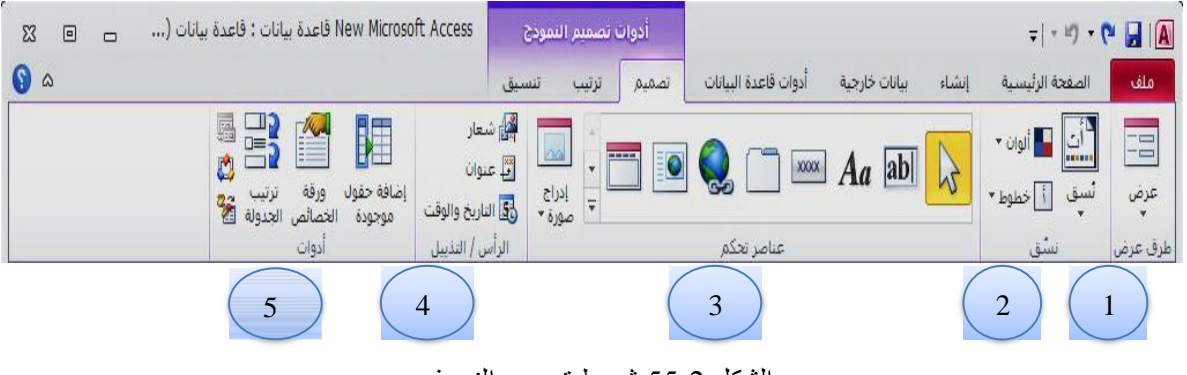

الشكل 55-2 شريط تصميم النموذج

-1مجموعة عرضViews :

- وهي مجموعة خاصة بطرق عرض النموذج٬وهناك عدة طرق وهي:
	- أ- طريقة عرض النموذجView Form .
	- ب- طريقة عرض ورقة البياناتView Datasheet .
		- ت- طريقة عرض الـ Table Pivot .
		- ث- طريقة عرض الـ Chart Pivot .
		- ج- طريقة عرض التخطيط View Layout .
		- ح- طريقة عرض التصميم View Design .
- فعند الضغط على ايكونة العرض(View (تظهر طرق العرض٬كما في الشكل )56-2(.

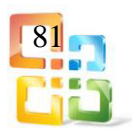

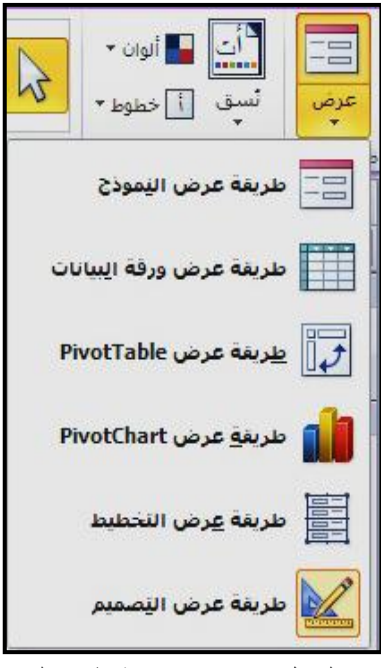

الشكل 56-2 مجموعة طرق العرض

-2 مجموعة نسق Themes :

وهي مجموعة خاصة بعرض مجموعة من المواضيع والاشكال والالوان والخطوط٬والانماط الموجودة بالنموذج مثل حجم الخط ولونه ومحاذاته وخلفيته ومقاس البنط وشكله وشروطه. أنظر الشكل)57-2(.

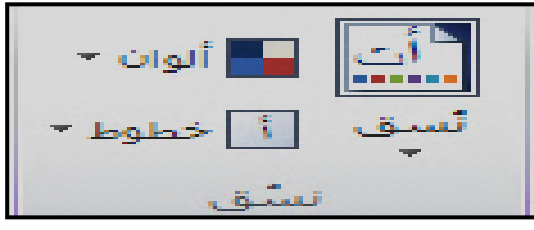

الشكل 57-2 مجموعةThemes

-3 مجموعة عناصر التحكم Controls : وهي المجموعات التي تساعدنا في تصميم النموذج والتعامل معه والتحكم الكامل في كل كائناته المدرجة وهي في الشكل )58-2(.

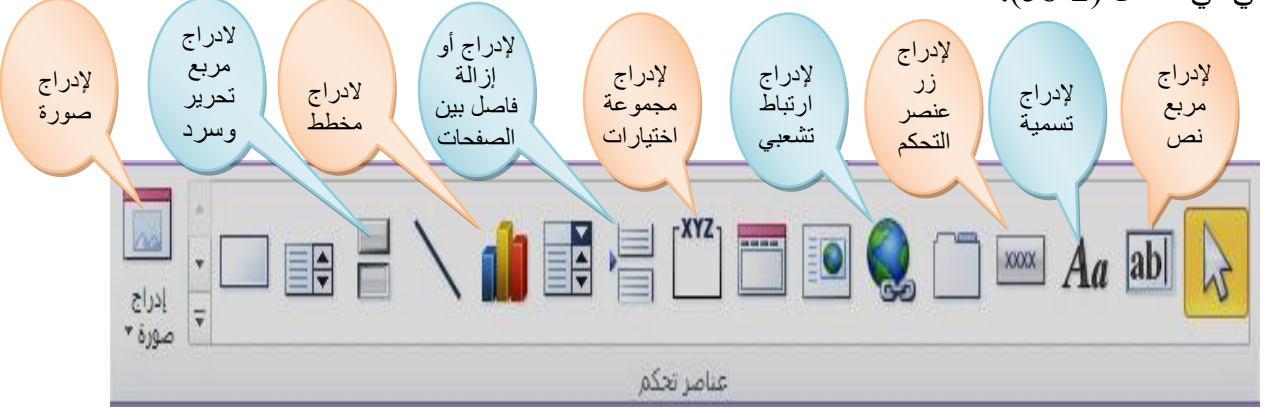

الشكل 58-2 مجموعة عناصر التحكم

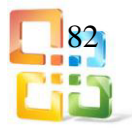

-4 مجموعة الرأس / التذييل/(Footer / Header(: وهي مجموعات يمكن من خلالها ادراج في اعلى أو اسفل النموذج ما يأتي: أ- صورة أو شعار.Logo ب- عنوان.Title ت- وقت وتاريخ.Time and Date انظر الشكل (2-59).

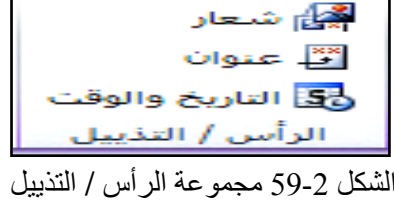

-5 مجموعة أدوات:

وهي مجموعة تستخدم لإضافة حقل من أي جدول الى النموذج وربطه بالجدول كذلك لإدراج نموذج فرعي في إطار جديد٬وكما في الشكل )60-2(.

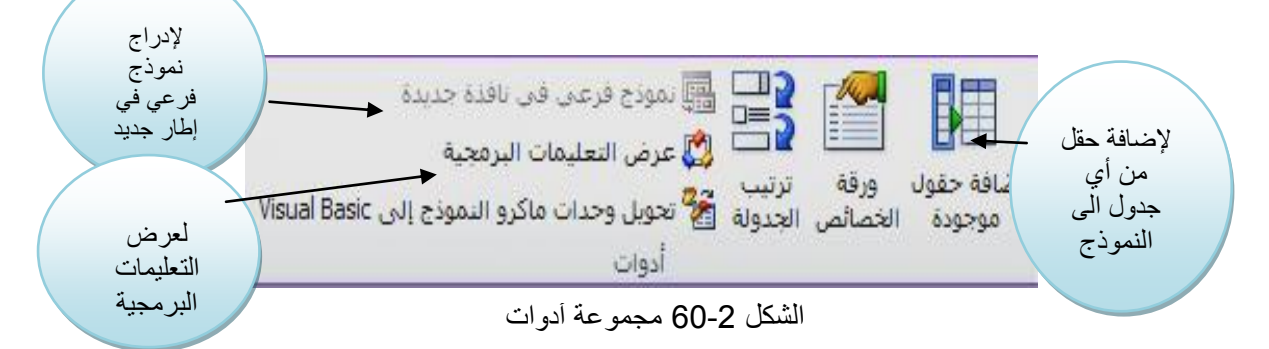

ثالثا:ً بعد ظهور مربعات واجهة تصميم النموذج انقر نقراً مزدوجاً فوق محدد النموذج تفصيل(Detail( تظهر صفحة ورقة الخصائص٬(Sheet Property(كما في الشكل)61-2(.

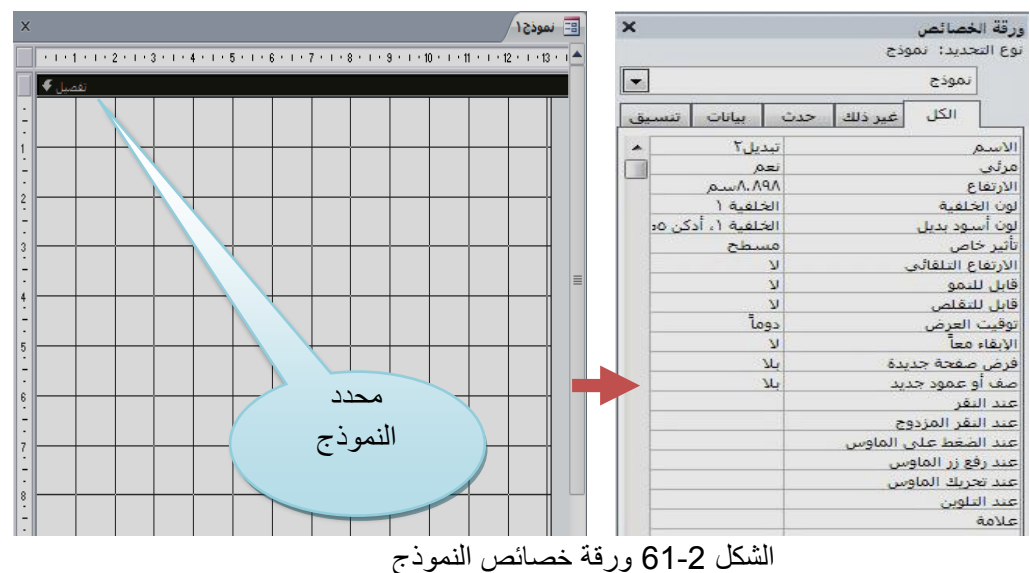

83

رابع ا:ً أغلـق صـفحة ورقـة الخصـائص٬ومـن تبويـب "أدوات" نضـغط علــى مجموعـــة "إضــافة حقـول موجودة" قم بسحب الحقول (من الجدول المختار) التي تريد استخدامها مـن قائمـة الحقـول إلـى النـمـوذج، كما في الشكل (2-62).

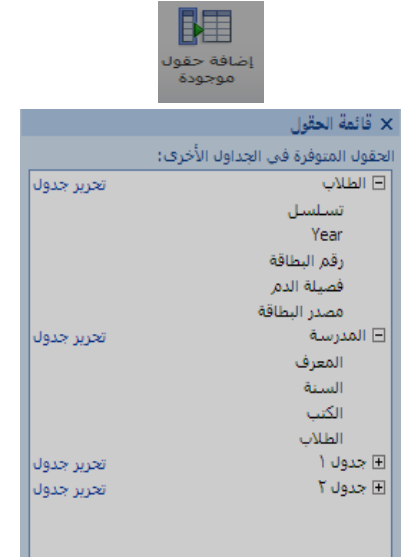

الشكل 62-2 اختيار الجدول الذي نختار الحقول منه

خامسا:ً قم بإنشاء عناصر تحكم إضافية باستخدام الأدوات في مجموعة عناصر التحكم والتي تم الاشارة اليها سابقاً - الشكل)58-2(.

2-6-2 إنشاء النماذج باستخدام طريقةالمعالج

يمثل أسلوب معالج النماذج(Wizard Form(طريقة أخرى لإنشاء نموذج٬حيث يوفر خيارات أكثر من التي يوفرها "نموذج التصميم" كما يرشدك المعالج إلى كيفية إنشاء النموذج ويتيح لك تحديد الحقول التي تريدها في النموذج والتخطيط الذي يفي باحتياجاتك ونمط الخلفية الذي تختاره للنموذج. طريقة إنشاء نموذج باستخدام المعالج:

-1 أنقر فوق تبويب إنشاء(Create(ثم من مجموعة نماذج (forms(انقر "معالج النماذج" تظهر نافذة كما في الشكل )63-2(.

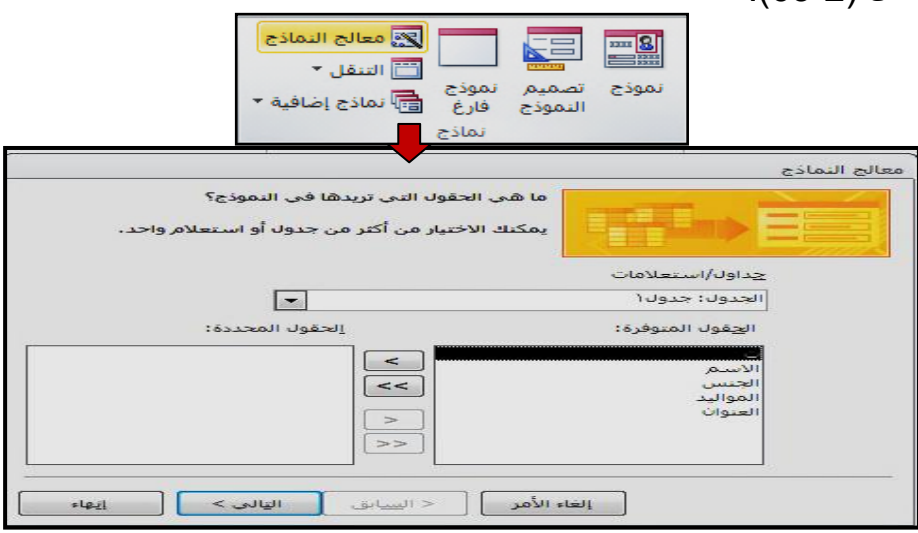

الشكل 63-2 اختيار معالج النماذج

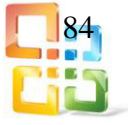

-2 في خانة جداول / استعلامات(Queries/Tables (نختار منها الجدول المراد عمل نموذج له فتظهر حقول الجدول في الحقول المتوفرة٬(Fields Available(نؤشر على الحقل الذي نريده ونضغط على أيقونة ">" ينتقل الحقل المطلوب الى قائمة الحقول المحددة٬ (Field Select (وفي حال طلب اظهار جميع الحقول في النموذج نضغط على أيقونة ">>" لتظهر جميع حقول الجدول كما في الشكل  $(64-2)$ 

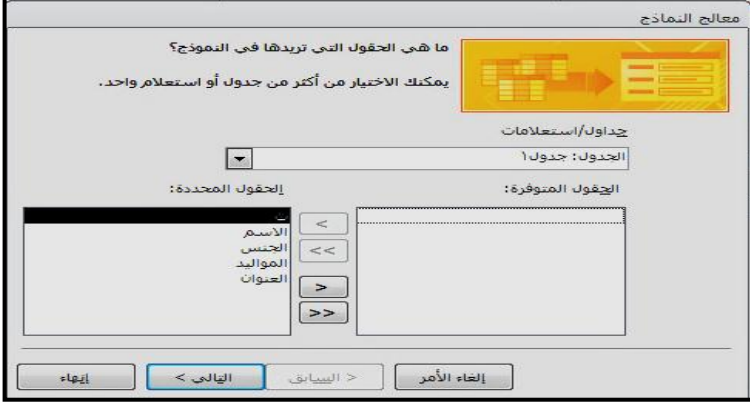

الشكل 64-2 انتقال الحقول المتوفرة الى الحقول المحددة

-3 ثم نضغط التالي(Next(لتظهر لنا نافذة تبين نوع التخطيط(Layout(الذي نختاره لبناء النموذج وهي اربعة انواع عـــمودي٬ Columnar جدولي ٬Tabularورقة بيانات ٬Datasheet ورقة بياناتJustified .كما في الشكل )65-2(.

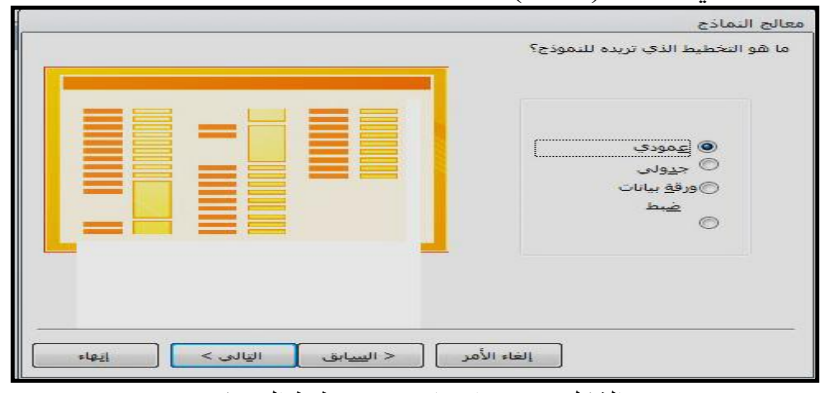

الشكل 65-2 اختيار نوع تخطيط النموذج

-4 نضغط "التالي" فتظهر نافذة لإدراج عنوان النموذج وطريقة فتح النموذج أو تعديل تصميمه٬كما في الشكل (2-66).

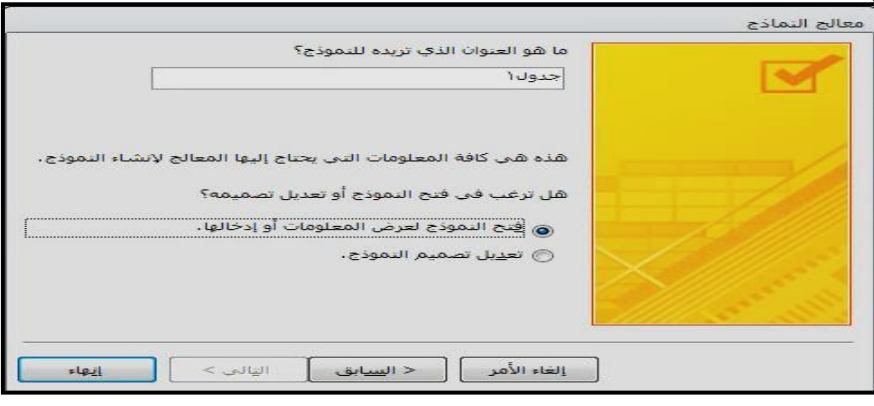

الشكل 66-2 لإدراج عنوان النموذج

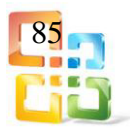

5- نضغط "إنهاء" يظهر النموذج كما موضح في الشكل (2-67) ومن خلال عرض التصميم يمكننــا اجراء كافة التغيرات على لون الخط وتغيير الخلفية بالإضافة الى انماط وألوان وأشكال كافة كائنات النموذج.

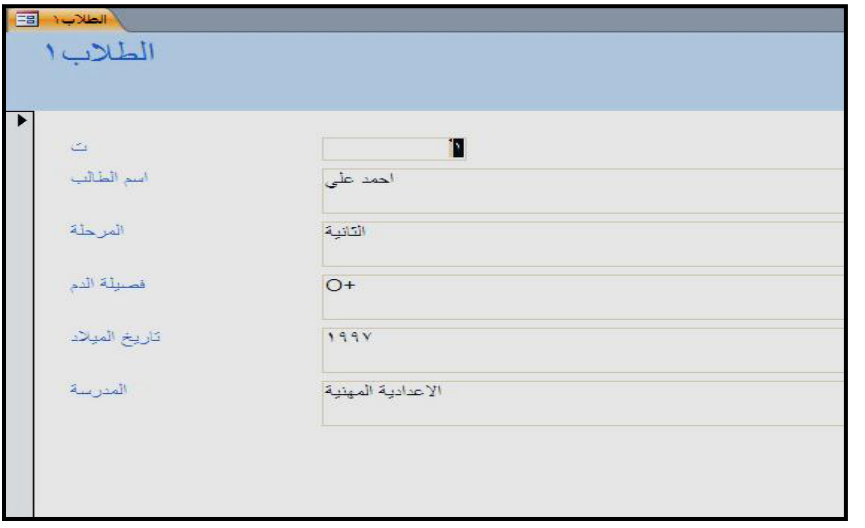

الشكل 67-2 شكل النموذج النهائي

نتطرق فيما يأتي الى عمليات قواعد البيانات:

أولا-ًعملية الإضافة:

أول عملية ينبغي معرفتها هي عملية "الإضافة"Addوفي الأكسس كل ما نقوم به هو الكتابة في أحد السجلات "Record Set" وسينبثق لك تلقائياً سجل آخر بعده يمكنك اضافته إن أردت،كما أنه لا بد من كتابة بيانـــات جميع الحقول وأنه لن يسمــح بتكرار قيمة الحقل الذي عــين "كمفتاح رئيسPrimary "Key

ثانيا-ًعملية التعديل:

ضع المؤشر في أي مكان وقم بتعديل البيانات كما يحلو لك. ولاحظ أنه عندما تتنقل بين السجلات والحقول سوف يحدد لك الحقل كاملاً لتعدل فيه٬فإذا أردت أن تعدل فيه فلابد أن تضغط بالماوس في الحقل قبل الكتابة كي لا يزيل النص الموجود أساسا.ً أيضاً يمكنك استخدام الكيبورد لهذا الغرض بالضغط على مفتاح2F .

ثالثا-ًعملية الحذف:

حدد أي سجل بالضغط على المسافة الفارغة قبل أول حقل٬سيظلل لك السجل٬ومن هناك اضغط على زر الماوس الايمن واختر " حذف".

رابعا-ً عمليات النسخ والقص واللصق:

يمكنك نسخ السجل بعد تحديده وكذلك قصه٬لاحظ أنه ستظهر لك رسالة تحذيرية شبيهة بتلك التي تظهر عند الحذف،لاحظ أيضاً أنك لو قمت بلصق السجل والمؤشر على سجل آخر فسوف يستبدل بياناتهما. خامساً -عملية البحث والاستبدال:

> قبل أن تبدأ أي عملية بحث فهناك خياران هما: الخيار الأول: أن تبحث في حقل معين فلابد أولاً أن تضع المؤشر في أي سجل من الحقل. الخيار الثاني: أن تبحث في كافة الحقول ويمكن اختياره تلقائيا.ً

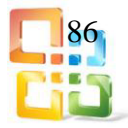

### تمرين رقم(4): -1 افتح قاعدة بيانات. -2 انشئ جدول باسم معلومات. 3- انشئ نموذج بسيط مستخدماً الجدول (معلومات). -4 انتقل الى السجل الاخير. -5 انتقل الى السجل الاول. -6 احذف السجل الثاني.

7-2 التقارير Reports

التقرير عبارة عن مستند يمكن طباعته أو عرضه على شاشة الكمبيوتر أو حفظه في ملف٬كما أن التقارير هي واحدة من أهم العناصر في أي برنامج متكامل٬ويوفر لنا أكسس طريقة مبسطة لبناء التقارير٬يمكن عمل التقرير مثل النموذج ولكن الفرق بينهما أن التقارير تطبع على ورق أما النماذج فيتم التعامل معها من خلال الشاشة والحاسب.

1-7-2 إنشاء التقارير بطريقة استخدام التصميم

-1 افتح قاعدة البيانات ثم من تبويب إنشاء(Create(مجموعة تقارير(Reports(نضغط تصميم تقرير ٬(Design Report (كما في الشكل)68-2(.

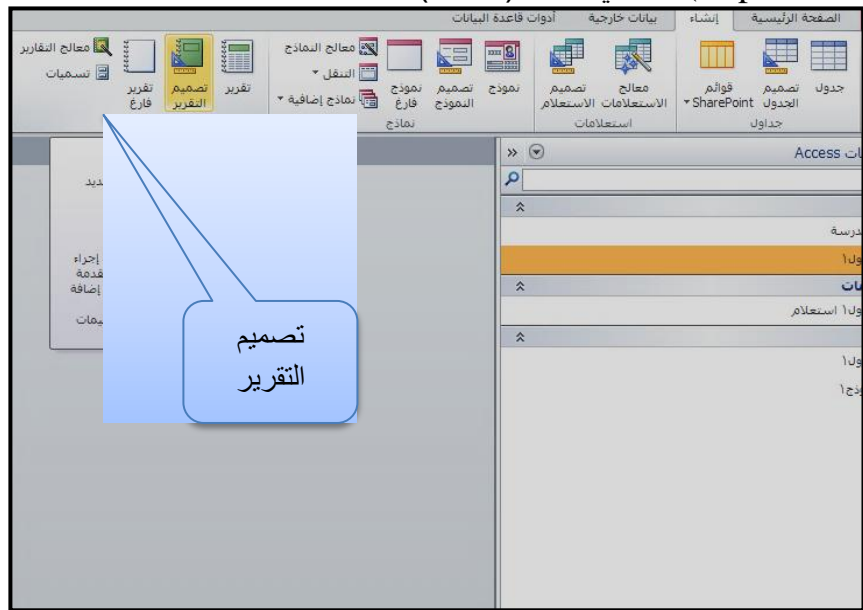

الشكل 68-2 اختيار تصميم تقرير من مجموعة تقارير

-2 يظهر لنا شاشة تصميم التقرير تحتوي على قسم تفصيل٬(Detail (كما في الشكل)69-2( نحدد الجدول الذي نختار منه الحقول والمعلومات.

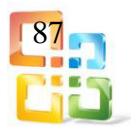

| $\times$       | ا تفريرا |
|----------------|----------|
|                |          |
| رأس الصفحة ♦   |          |
|                |          |
|                |          |
|                |          |
|                |          |
| تفصيل *        |          |
|                |          |
|                |          |
|                |          |
|                |          |
|                |          |
|                |          |
|                |          |
|                |          |
|                |          |
|                |          |
|                |          |
|                |          |
| تذييل الصفحة * |          |
|                |          |
|                |          |
|                |          |
|                |          |
|                |          |

الشكل 69-2 شاشة تصميم التقرير

-3 من مجموعة أدوات(Tools (نختار إضافة حقول موجودة Fields) Existing Add (ثم اسحب الحقول التي تريدها إلى قسم تفصيل وقم بعد ذلك بعمل ما تريده٬كما في إنشاء نموذج بطريقة عرض التصميم٬انظر الشكل )70-2(.

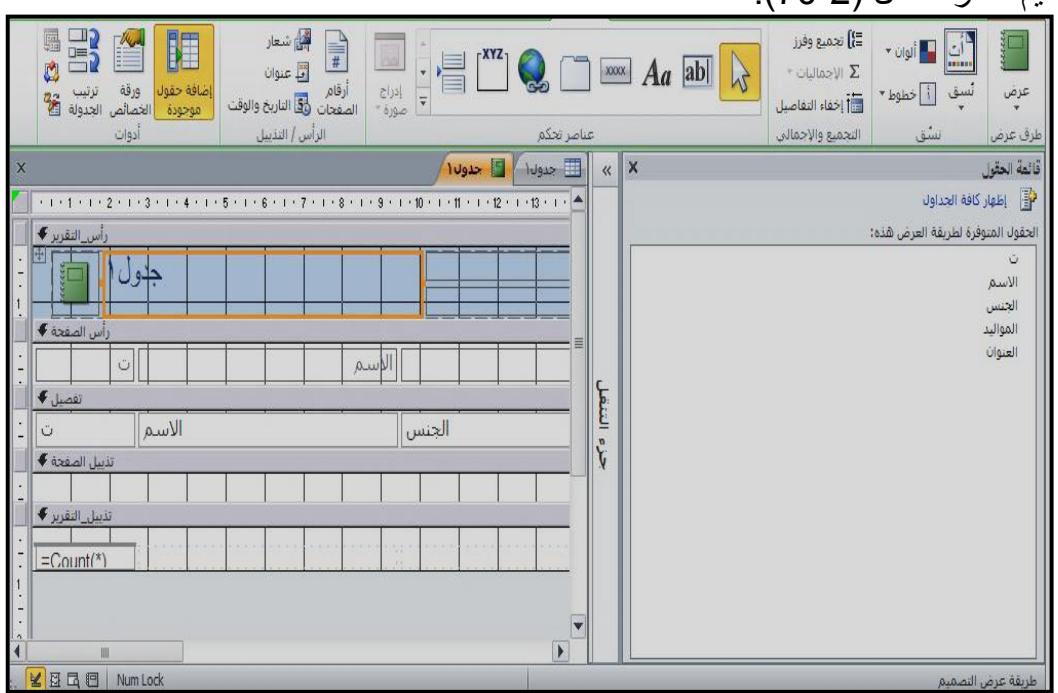

الشكل 70-2 اختيار الحقول من الجدول المحدد

-4 اخيراً يظهر شكل التقرير كجدول فيه تفاصيل مرتبة بشكل جدول٬كما في الشكل )71-2(.

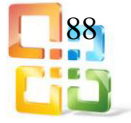

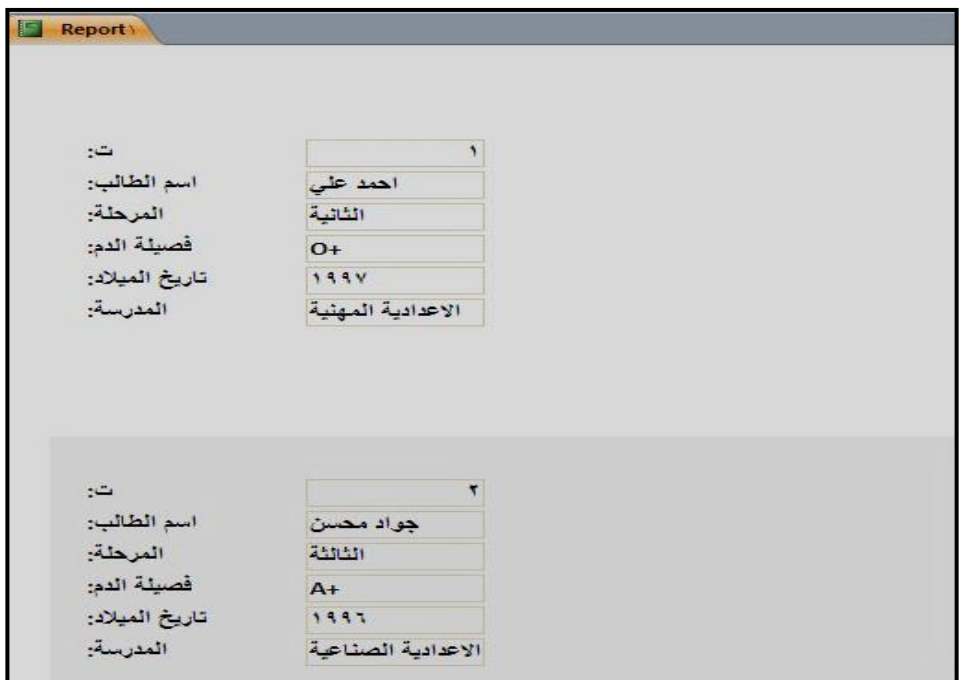

الشكل 71-2 التقرير النهائي

2-7-2 إنشاء التقارير بطريقة استخدام المعالج يمكنك استخدام المعالج لإنشاء التقرير لتصبح أكثر دقة في تحديد الحقول التي تظهر في التقرير ويمكنك

أيضاً تحديد كيفية تجميع البيانات وفرزها كما يمكنك استخدام حقول من اكثر من جدول أو استعلام بشرط وجود علاقات محددة مسبقاً بين الجداول والاستعلامات٬وكما في الطرق الآتية:

-1من علامة التبويب انشاء(Create (ومــن مجموعـــة تقارير(Reports (انقر فوق معالـــــج التقاريــر ٬(Design Reports (كما في الشكل )72-2(.

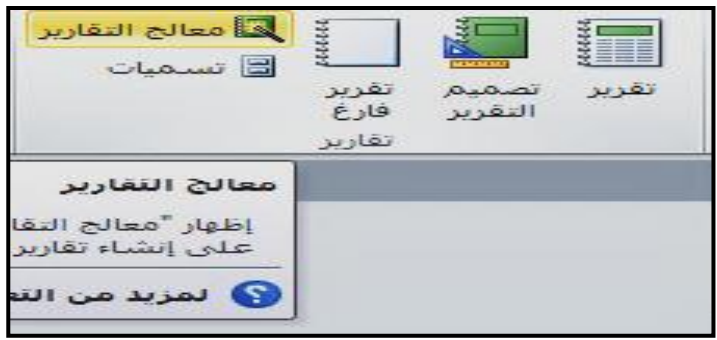

الشكل 72-2 اختيار معالج التقارير

-2 بعد الضغط على "معالج التقارير" تظهر لنا الشاشة في الشكل )73-2( والتي تبين نوع الجدول أو الاستعلام الذي نعمل له التقرير ونختار الحقول التي نريدها من خلال الضغط على ايكونة ">" أو" ">>لتظهر في خانة الحقول المحددة(Fields Selected (ثم نضغط " التالي".

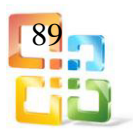

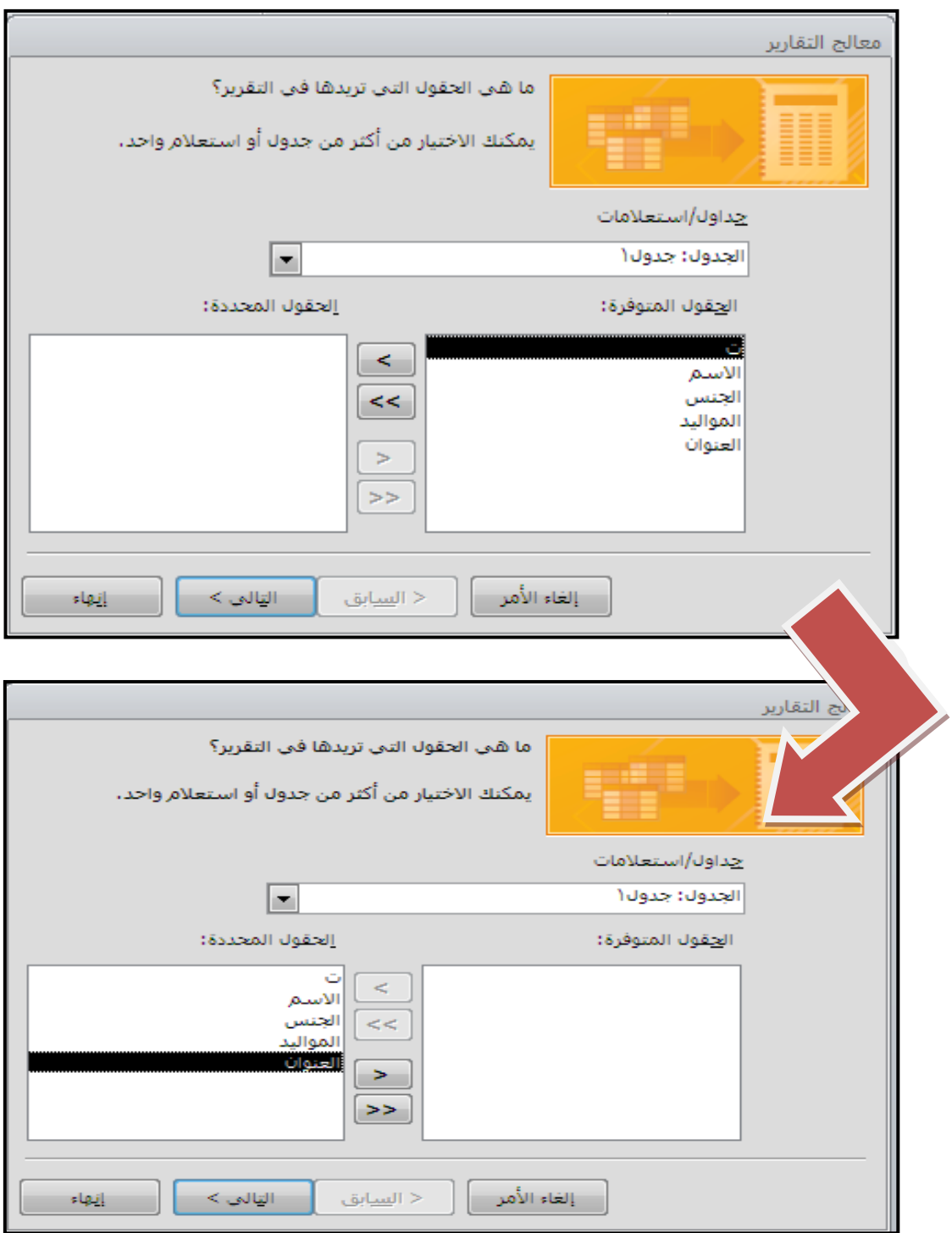

الشكل 73-2 نافذة معالج التقارير واختيار الحقول المطلوبة

-3 وعند الضغط على "التالي" تظهر لك نافذة معالج التقارير التي تطلب إضافة مستويات تجميع أخرى للبيانات levels grouping any add وفيه عدة ايكونات تعمل على إضافة الحقــول المطلوبــة واولوياتها٬كما في الشكل )74-2(.

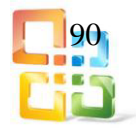

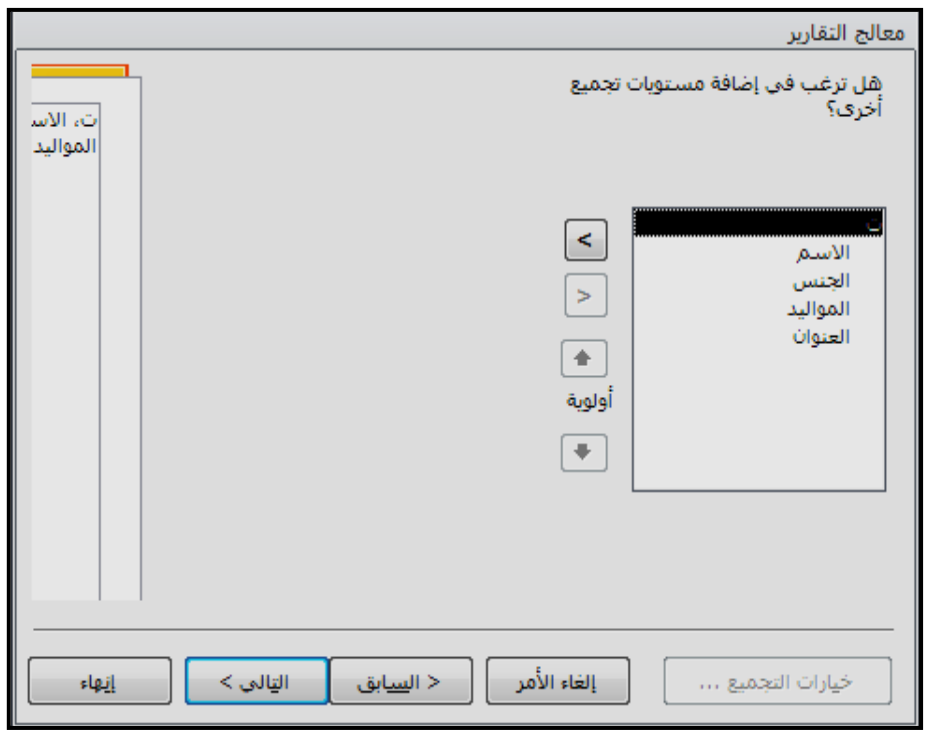

الشكل 74-2 مستويات التجميع الأخرى

-4 بعد الضغط على التالي تظهر نافذة لترتيب الفرز لسجلات التفصيل٬ويكون الفرز للسجلات بحسب أربعة حقول كحد أقصى وذلك أما بترتيب تصاعدي أو تنازلي٬كما في الشكل )75-2(.

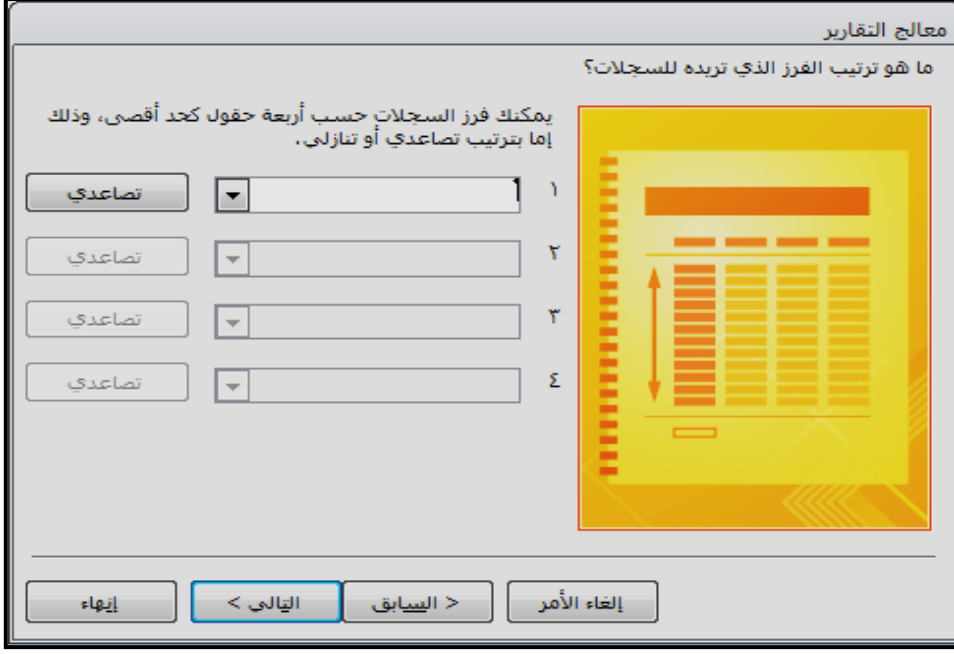

الشكل 75-2 فرز السجلات

-5 بعدها وعند الضغط على التالي تظهر شاشة التي تبين الطريقة التي تريدها لتخطيط التقرير وفيه: أ- مخططات وتشمل " عمودي٬جدولي٬ضبط". ب- الاتجاه ويشمل " عمودي/أفقي ". انظر الشكل )76-2(.

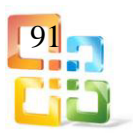

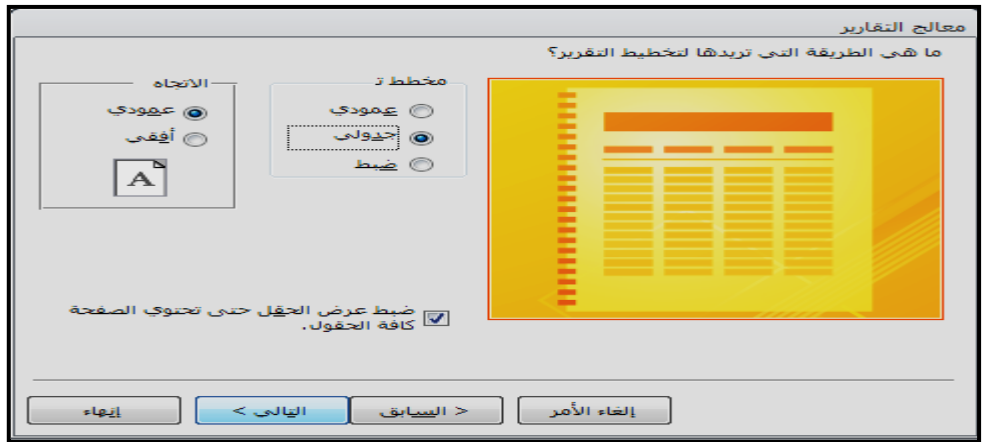

الشكل 76-2 طريقة تخطيط التقرير

-6 ثم بعد الضغط على التالي تظهر نافذة اختيار العنوانTitleللتقرير ثم إنهاء٬كما في الشكل )77-2(

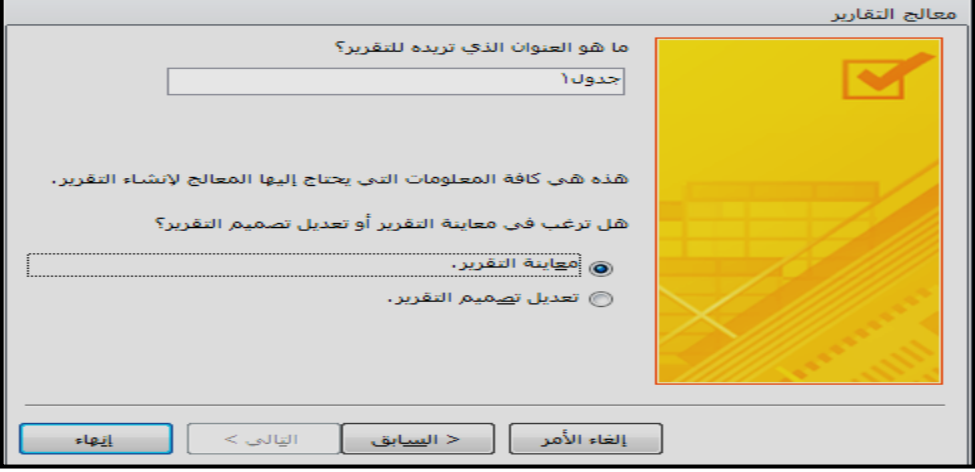

الشكل 77-2 اختيار عنوان للتقرير

-7 اخيراً يظهر الشكل النهائي للتقرير وبحسب الاسم المختار٬كما في الشكل )78-2(

| جدول١          |          |       |          |          |
|----------------|----------|-------|----------|----------|
| $\circ$        | الاسم    | الجنس | المواليد | العنوان  |
| $\mathbf{1}$   | احمد علي | ذكر   | 1997     | الاعظمية |
| $\overline{c}$ | جواد حسن | ذكر   | 1996     | الكاظمية |
|                |          |       |          |          |

الشكل 78-2 الشكل النهائي للتقرير

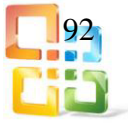

تمرين شامل:

نقوم بانشاء جدولين بطريقة عرض التصميم كما تم شرحه في الفقرة )1-4-2(وهما: .1جدول الطلاب وفيه الحقول رقم البطاقة٬اسم الطالب٬المرحلة٬الاختصاص.

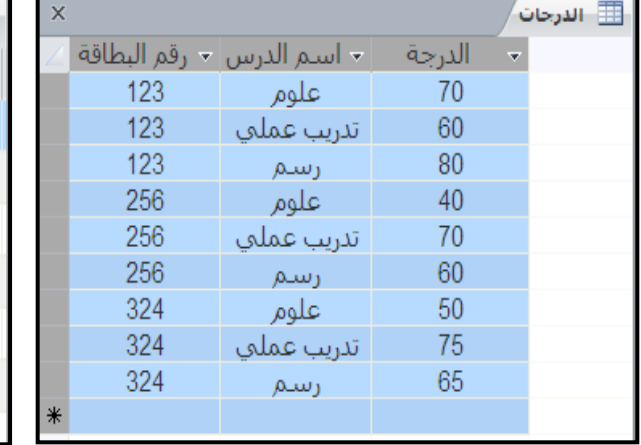

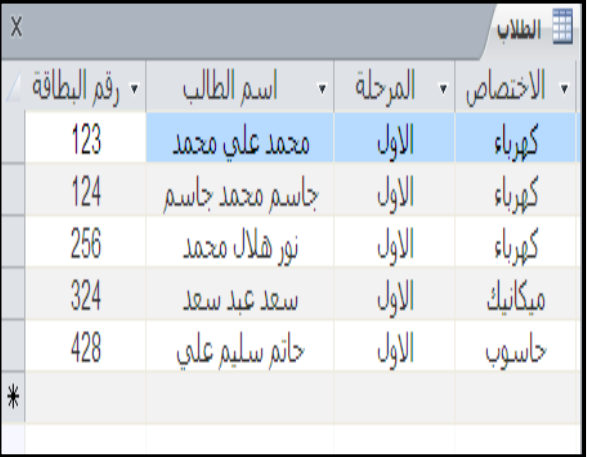

.2جدول الدرجات وفيه رقم البطاقة٬اسم الدرس٬الدرجة.

ننشأ علاقة بين الجدولين السابقين )علاقة رأس بأطراف(٬كما يأتي-: ادوات قاعدة البيانات علاقات اظهار جدول ننشأ علاقة بين الجدولين السابقين بعد اختيارهم )علاقة راس بأطراف( إنشاء اغلاق ثم حفظ.

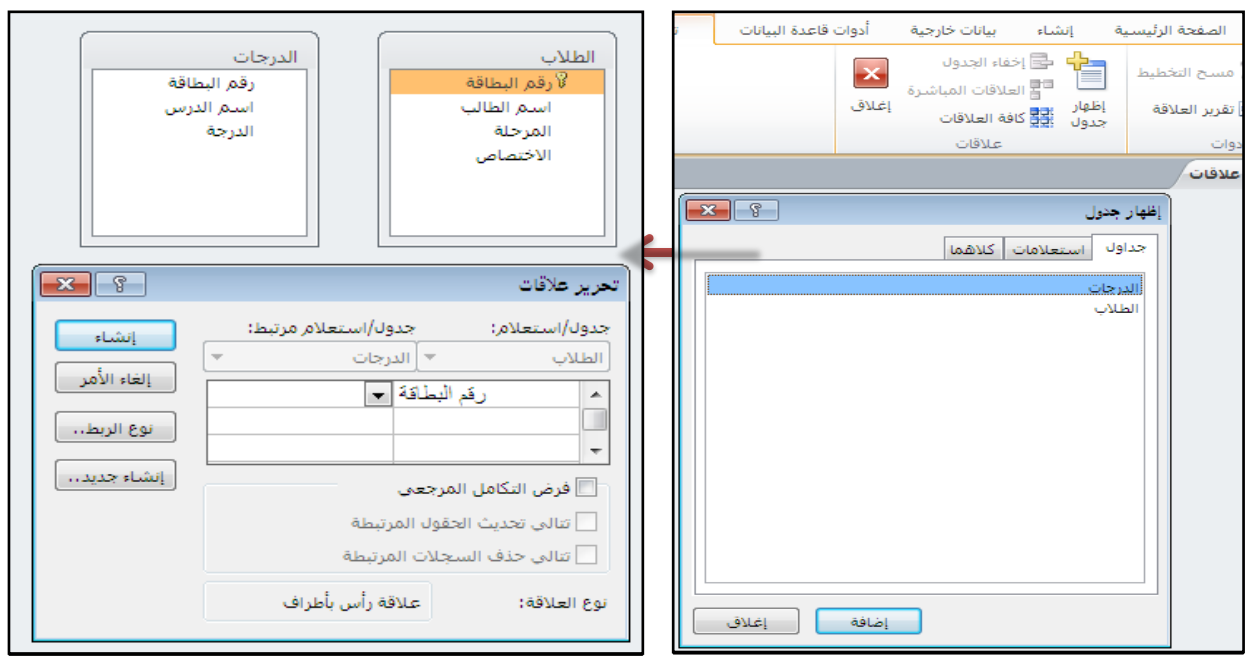

نعمل استعلام للجدولين بطريقة التصميم وكما تم شرحه في الفقرة )1-5-2( فيظهر لنا تصميم الاستعلام بالشكل التالي.

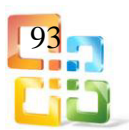

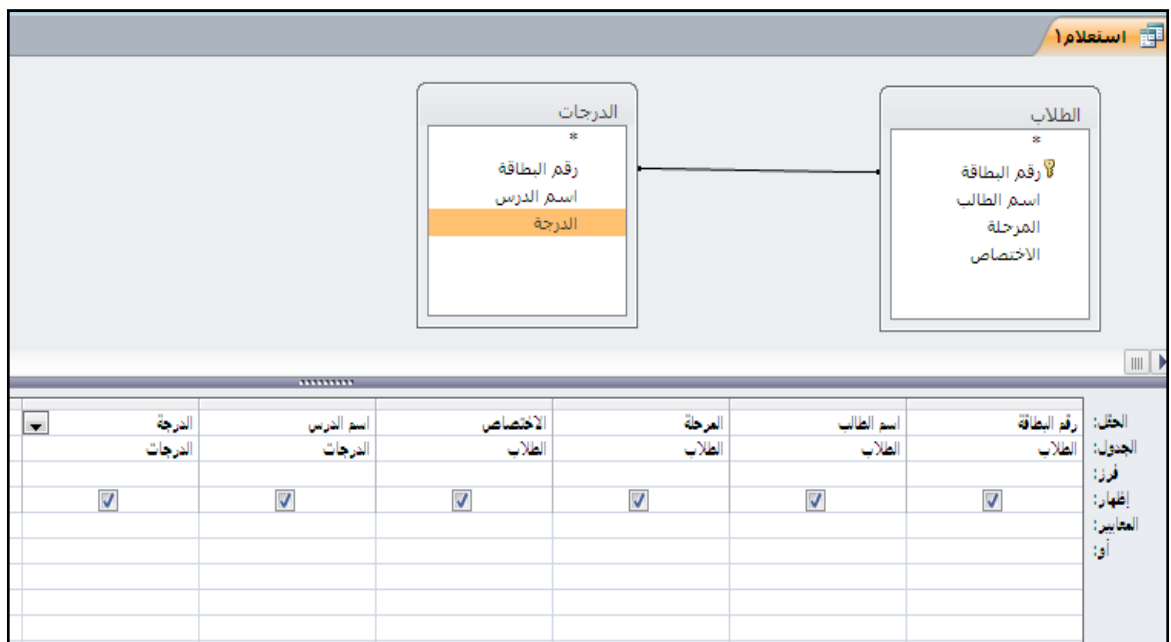

نختار من جدول (الطلاب) رقم البطاقة،اسم الطالب،المرحلة،الاختصاص. ونختار من جدول

)<br>الدرجات) اسم الدرس،الدرجة. ثم نعمل تشغيل مستعلم الاستعلام التالي:<br>الدرجات)

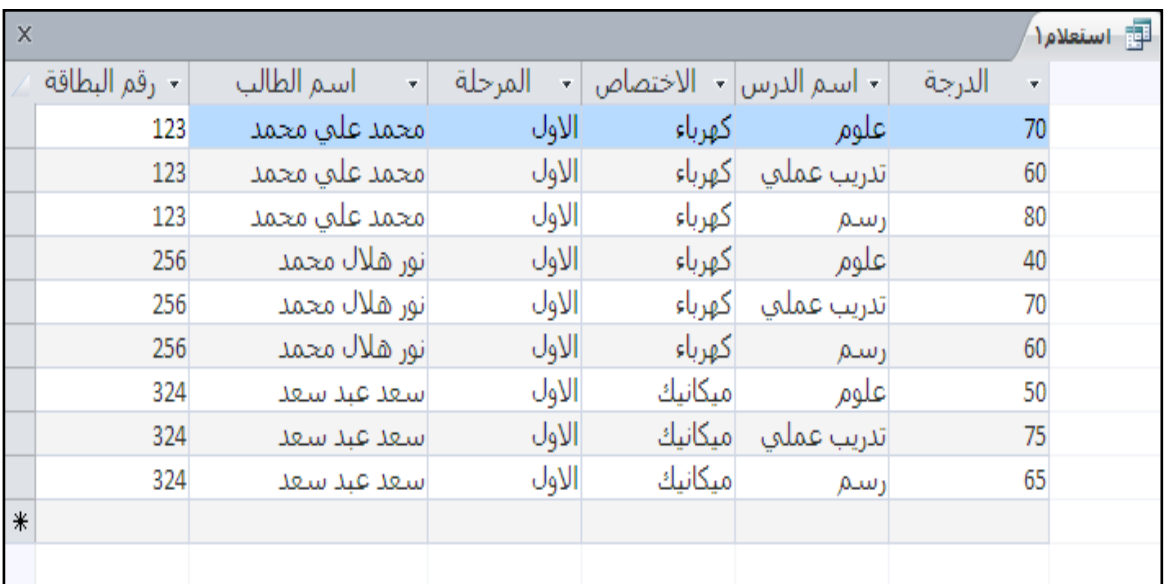

نعمل نموذج بطريقة التصميم أو معالج النموذج لأي من الجدولين أو للأستعلام )كما تم شرحه سابقاً) فيظهر الشكل التالي كنموذج للاستعلام1.

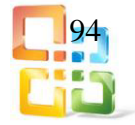

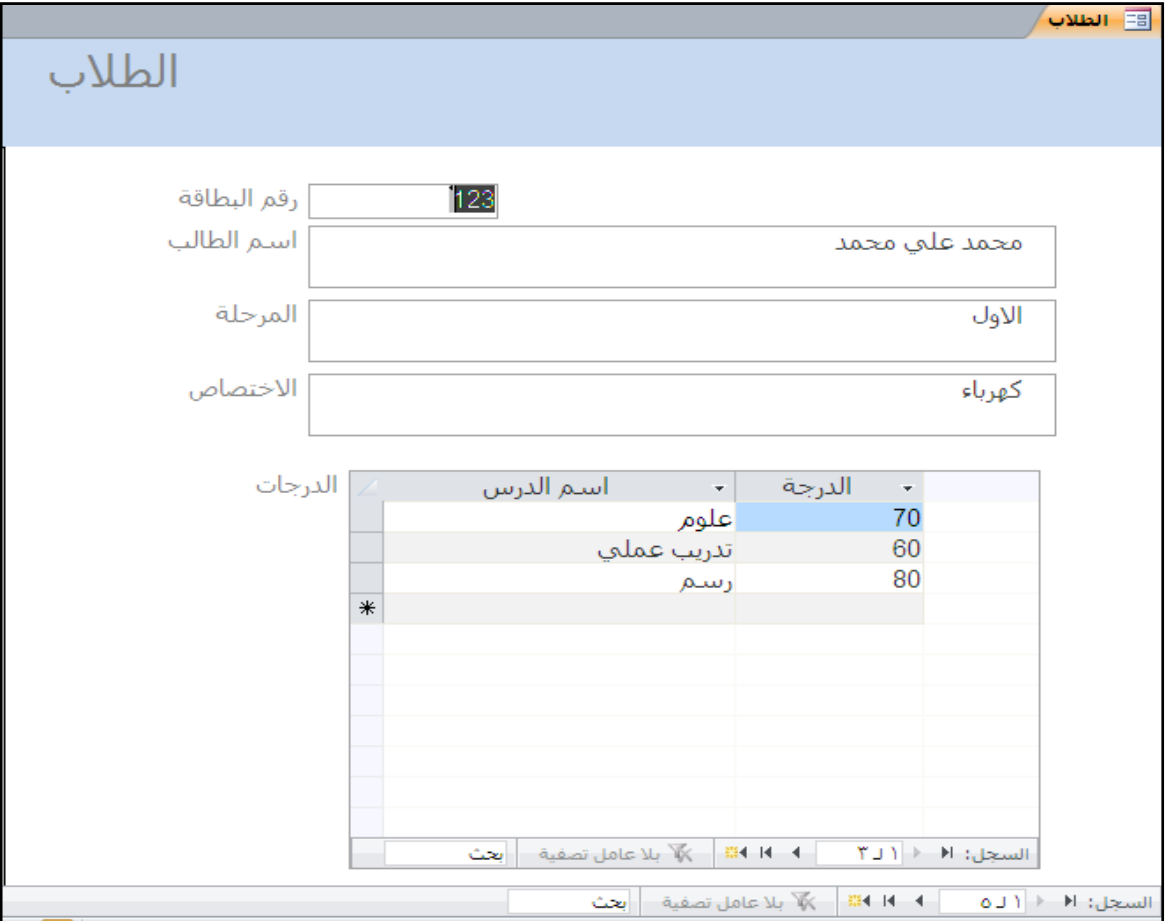

### واخيراً نعمل تقرير بالضغط على معالج التقرير واختيار تقرير استعلام1وكما تم شرحه في الفقرة )1-7-2( ليظهر التقرير بالشكل التالي:

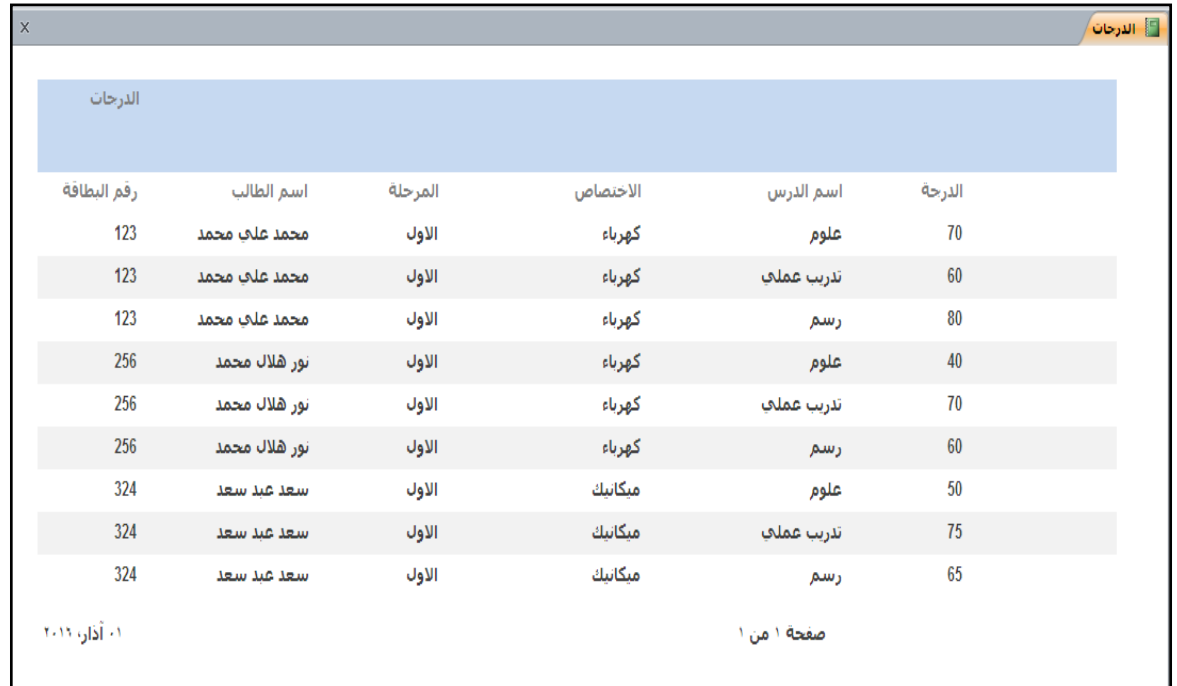

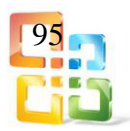

### نشاط:

قم بإنشاء قاعدة بيانات للمدارس المهنية الموجودة في محافظة بغداد والتي تتألف من الجداول المبينة في الجدول (2-2).

| نوع الحقل    | اسم الحقل       | الجدول         |
|--------------|-----------------|----------------|
| ترقيم تلقائي | رقم الطالب      | جدول الطلاب    |
| نص           | اسم الطالب      | جدول الطلاب    |
|              |                 |                |
| ترقيم تلقائي | رقم الطالب      |                |
| ترقيم تلقائي | رقم المدرسة     |                |
| نعم / لا     | الجنس           | جدول المعلومات |
| تاريخ / وقت  | تاريخ الميلاد   |                |
| نص           | العنوان         |                |
|              |                 |                |
| ترقيم تلقائي | رقم الطالب      |                |
| رقم          | تربية اسلامية   |                |
| رقم          | لغة عربية       |                |
| رقم          | لغة انكليزية    | جدول الدرجات   |
| رقم          | طبيعيات         |                |
| رقم          | تدريب عملي      |                |
| رقم          | تطبيقات الحاسوب |                |
|              |                 |                |
| ترقيم تلقائي | رقم المدرسة     |                |
| نص           | اسم المدرسة     | جدول المدارس   |
| نص           | موقع المدرسة    | جدول المدارس   |
| نص           | فرع المدرسة     |                |
|              |                 |                |

الجدول )2-2( قاعدة بيانات المدارس المهنية

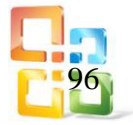

## اسئلة الفصل الثاني

س1 :أختر الاجابة الصحيحة مما يأتي: أ- أي من الخيارات الآتية يصف قاعدة البيانات ؟ -1مجموعة من البيانات المنظمة بشكل يس ِّرع ويسهل استرجاعها والبحث عنها. -2 جزء من نموذج واجهة المستخدم الرسومية. -3 أي جهاز يستطيع الاحتفاظ بالبيانات بشكل دائم على وسط تخزين. -4 سلسة من الأرقام يتم التعامل معها بواسطة الكمبيوتر. ب- يمكن وصف قاعدة البيانات على أنها: -1 مجموعة من البيانات المتعلقة بموضوع معين. -2 مجموعة من البيانات غير المترابطة. -3 مجموعة من البيانات المتعلقة بتطبيق آخر. -4 مجموعة من البيانات غير المنهجية. ت- ما هي قاعدة البيانات ؟ -1 قائمة بيانات. -2 تجميع البيانات بشكل عشوائي. -3 مجموعة من البيانات المجمعة في بنية منهجية. -4 مجموعة من البيانات بدون أي بنية. ث- اختر أفضل عبارة لوصف سبب ترابط الجداول في قاعدة البيانات ؟ -1 لضمان استخدام الأسماء نفسها للجداول من نوع واحد. -2 لجلب معلومات من جدولين مجتمعين. -3 لتسريع معالجة البيانات. -4 لضمان تكرار نوع البيانات في عدة جداول. ج-اختر أفضل عبارة لوصف سبب ترابط الجداول في قاعدة البيانات ؟ -1 لضمان استخدام الأسماء نفسها للجداول من نوع واحد. -2 لجلب معلومات من جدولين مجتمعين. -3 لتسريع معالجة البيانات. -4 لضمان تكرار نوع البيانات في عدة جداول. س2 :أختر العبارة الصحيحة مما يأتي: -1 تتكون السجلات من جداول تحتوي على حقول البيانات. -2 تتكون الجداول من حقول تخزن عدداً من السجلات. -3 السجل من مكونات جدول قاعدة البيانات. -4 لوصف مصطلح المفتاح الأساس هو تحديد حقل أو أكثر يتم من خلاله تمييز السجلات عن بعضها. -5 تسمح الجداول المترابطة في قاعدة بيانات بمعاينة بيانات من عدة جداول في آن واحد. س3 :ماهي الحقول المتاحة عند إنشاء الجدول ؟

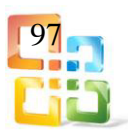

س:4عــــرف ما يأتي: -1 قاعدة البيانات. -2 الجداول. -3 الاستعلام. -4 التقرير. س5 :ماهي عمليات قواعد البيانات ؟ س6 :ماهي انواع العلاقات ؟

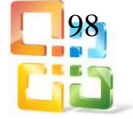

## الفصل الثالث

# تطبيق برنامج النشر المكتبي ببلشر **Microsoft Publisher 2010**

# أهداف الفصل الثالث

- ما المقصود بتطبيق ببلشر وما الفائدة منه؟
	- كيفية الدخول الى التطبيق.
	- معرفة مكونات واجهة التطبيق.
		- كيفية تحديد المنشور.
		- معرفة كيفية تحديد فئة النوع.
			- كيفية اعداد مطوية.
- كيفية التحكم بالنصوص وانسيابية النص حول الكائن.
	- معرفة كيفية ادراج صور مع تسمية.
- معرفة اجراء كافة التنسيقات الاخرى الموجودة في هذا البرنامج.

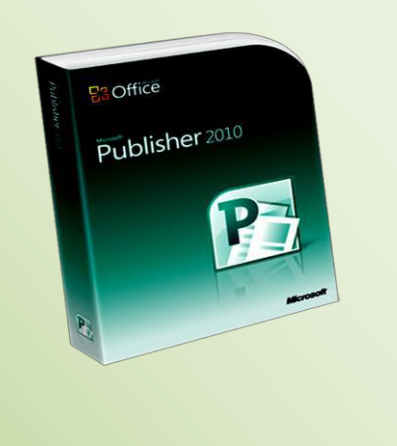

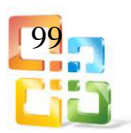

محتويات الفصل الثالث

1-3 مقدمة.

2-3 تعريف برنامج الناشر2010. Publisher Microsoft

3-3 تشغيل برنامج2010. Publisher

4-3 الشروع في العمل في برنامج الناشر2010. Publisher Microsoft

أسئلة الفصل الثالث

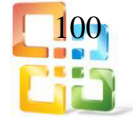

1-3 مقدمة

تتيح شركة مايكروسوفت Microsoft مجموعة من البـرامج المكتبيــة باسـم Office Microsoft الذي يحتوي على العديد من البرامج الخدمية التي تحتاجها المكاتب بـاختلاف اختصاصـاتها سـواء كانـت تجاريـة أم خدميـة. ومـن ضـمن هـذه المجموعـة مـن البـرامج برنـامج الناشـر Publisher الـذي يتـــيح لمسـتخدميه سـهوله التصـميم للمنشـورات ومواقـع الانترنـت وغيرهـا. وفـي هـذا الفصـل سـنتعرف علـى برنامج الناشر وماهي مميزاته وكيفية استخدامه.

### 2-3 تعريف برنامج الناشر2010 Publisher Microsoft

برنــامج الناشــر2010 Publisher Microsoftصـــمم لمس اعدتك علــى إنشــاء منشــورات ومـــواد خاصــة بالمبيعــات والتســويق ذات جــودة احترافيــة وطباعتهــا وتوزيعهــا. يعمل 2010 Publisherعلـى تحســين تجربــة النشـر المكتبــي والحصــول علــى النتــائج المرجــوة بحيــث تحصــل علــى المنشــورات التــي تريدها وذلك من خلال واجهة المستخدم المحــَّدثة وتجربة الطباعة المح ـ ـَّسنة للمسـاعدة فـي الحصـول علـى طباعــة أكثــر كفاءة وتقنيــة محاذاة كــائن جديــدة وأدوات جديــدة لتعيــين موضع الصــور الفوتوغرافيــة ومعالجتهـا وكتـل إنشـاء المحتـوى وخيـارات أسـلوب الطباعـة الجيـد مثـل الأحـرف الاسـتهلالية الصـغيرة الصحيحة ووصل الأحرف والبدائل النمطية.

- فوائده ومميزاته:
- -1 واجهة مستخدم محدثة وأكثر كفاءة تتميز "بالشريط" وBackstage ومساحة عمل مستند أكثر و ضو حا".
- -2 الاختيار من مكتبة تتكون من مئات قوالب التصميم القابلة للتخصيص والقوالب الفارغة الخاصة بمنشورات الطباعة والبريد الإلكتروني الشائعة مثل المنشورات الدعائية والنشرات الإعلانية والكتالوجات وبطاقات الأعمال والبطاقات البريدية والرسائل الإخبارية
	- -3 استخدام "دمج الكتالوجات" لإنشاء مواد مخصصة٬مثل أوراق البيانات أو الكتالوجات٬عن طريق دمج نص وصور من قاعدة بيانات-على سبيل المثال،تلك الموجودة في Microsoft Office Outlook.أو Access أوExcel
	- -4 عند الاتصال بالإنترنت يمكن الوصول إلى المئات من قوالــب Publisher المتوفرة على Com.Office من داخل برنامج Publisher مباشر
- -5 الحصول على تحكم أكبر في التصميم من خلال تقنية محاذاة الكائن الجديدة التي توفر دليل التخطيط المرئي مع المحافظة على تحكمك في الموضع النهائي للصورة ٬ومربع النص إلخ٬في المستند أو القالب.
- -6 استخدام تقنية التنقل في الصور الفوتوغرافية والتكبير والاقتصاص الجديدة لاستبدال الصور بسهولة مع الحفاظ على تخطيط ومظهر المستند.
- -7 الوصول إلى كتل إنشاء المحتويات مثل التسميات الرئيسة والرسومات وغيرها للحصول على نتائج ذات جودة احترافية.
- -8 يتضمن 2010 Publisher تجربة مدمجة حول الطباعة والمعاينة تسهل طباعة كل من المنشورات البسيطة والمعقدة.
- 9- عرض جانبي صفحة (صفحات المنشور ) قبل الطباعة كي تتمــكن من التأكد من أن النسخة المطبوعة من المنشور تبدو جيدة كما تظهر على الشاشة.

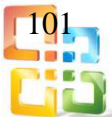

-10 عرض حدود الصفحة وأرقامها ومساطر الورقة في وضع المعاينة قبل الطباعة ليساعدك في الحصول على النتائج المطلوبة. -11 حفظ ملف كـ PDF أو XPS لمشاركة وطباعة أسهل. -12 الاتصال بالعملاء من خلال تخصيص المنشورات لأغراض الطباعة أو توزيع البريد الإلكتروني باستخدام "دمج المراسلات" و"دمج البريد الإلكتروني" و"دمج الكتالوجات". -13 وصول أسهل إلى القوالب التي يتم إنشاؤها عبر الإنترنت بواسطة أصحاب الأعمال ومجتمع--مستخدمي Publisher .

### 3-3 تشغيل برنامج الناشر2010 Publisher

-1 من قائمة ابدأ ٬start كما موضح في الشكل )13( نضغط على " جميع البرامج "Programs All ثم نضغط على " مايكروسوفت اوفيس "office Microsoft ٬ ثم نضغط على الناشر Microsoft Publisher 2010.

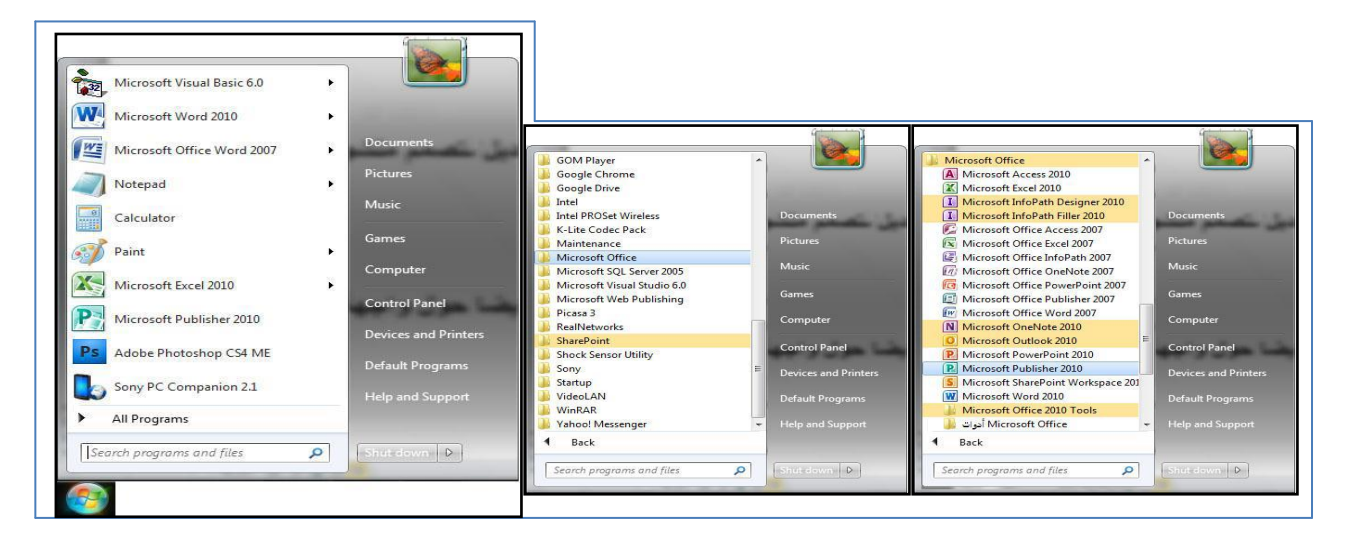

الشكل 13 يمثل خطوات فتح برنامج الناشر2010من قائمة ابدأ

-2 الضغط على ايقونة البرنامج الموجودة على سطح المكتب .

ان الواجهة الرئيسية للبرنامج تتألف من الاجزاء الآتية:

- شريط العنوان.
- شريط التبويبات
- مساحة العمل.
- اشرطة التمرير.
- شريط المعلومات.
- التنقل ضمن الصفحات.
	- المساطر.
	- خطوط الارشاد.

فتظهر لنا الواجهة الرئيسية للبرنامج،كما في الشكل (3-2).

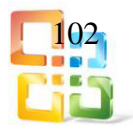

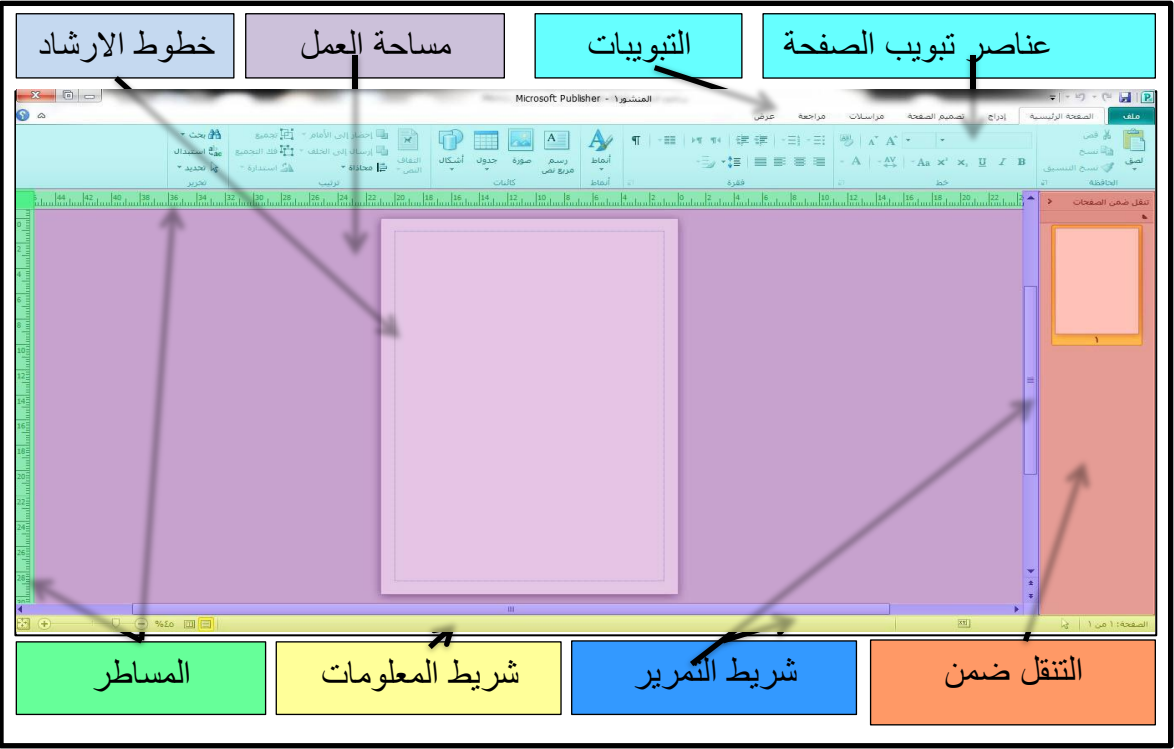

الشكل 23 يمثل محتويات الواجهة الرئيسية لبرنامج الناشر2010

أ شريط العنوان:

الذي يحتوي على اسم البرنامج وفيه ازرار التحكم بالواجهة وشريط ادوات الوصول السريع وتخصيصاتها. وكما في جميع تطبيقات المجموعة المكتبية من قبل شركة مايكروسوفت Microsoft Office 2010.

 $\begin{array}{|c|c|c|c|c|}\hline \multicolumn{1}{|c|}{\textbf{1}}&\multicolumn{1}{|c|}{\textbf{1}}&\multicolumn{1}{|c|}{\textbf{1}}&\multicolumn{1}{|c|}{\textbf{2}}&\multicolumn{1}{|c|}{\textbf{2}}&\multicolumn{1}{|c|}{\textbf{3}}&\multicolumn{1}{|c|}{\textbf{4}}&\multicolumn{1}{|c|}{\textbf{5}}&\multicolumn{1}{|c|}{\textbf{6}}&\multicolumn{1}{|c|}{\textbf{7}}&\multicolumn{1}{|c|}{\textbf{8}}&\multic$ Microsoft Publisher - 1

ب شريط التبويبات ويشمل:

) ملف ٬الصفحة الرئيسية ٬ادراج ٬تصميم الصفحة ٬مراسلات ٬مراجعة ٬وعرض ( وتشمل ايضا زراً لتصغير الشريط وآخر للمساعدة. بعد ظهور الواجهة الاولى نختار عند تشغيل التطبيق ومن القوالب المتوفرة قالب بعنوان4A "فارغ (عمودي) " كما في الشكل <mark>[ ان</mark> النصمم المنشور الخاص بنا.

1-4-3 قائمة " ملف"File

تبويب قائمة ملف (File (تكاد تكون هذه القائمة عناصرها متشابهه في جميع التطبيقات المكتبية لشركة مايكروسوفت (Microsoft) وهي ايضاً مشروحة في الفصل الاول (برنـــامج العروض التقديمية .(Power Point

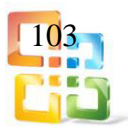

الشروع في العمل في برنامج الناشر2010 Publisher Microsoft الواجهة الاولـى (ملـف > جديـد) والتــي هـي اول واجهــة تظهر عنـد تشـغيل البرنــامج وتظهـر لنــا القوالب المتوفرة التي يحتويها البرنامج لمساعدتنا في تصميم المنشور الذي نرغب في انشاؤه. ومن اهـم تصنيفات القوالب هي: أ ابحاث موجزة. ب بطاقات التهنئة. ت بطاقات عمل. ث اعلان. ج سير ذاتية. ح- كتالوجات،كما في الشكل (3-3).

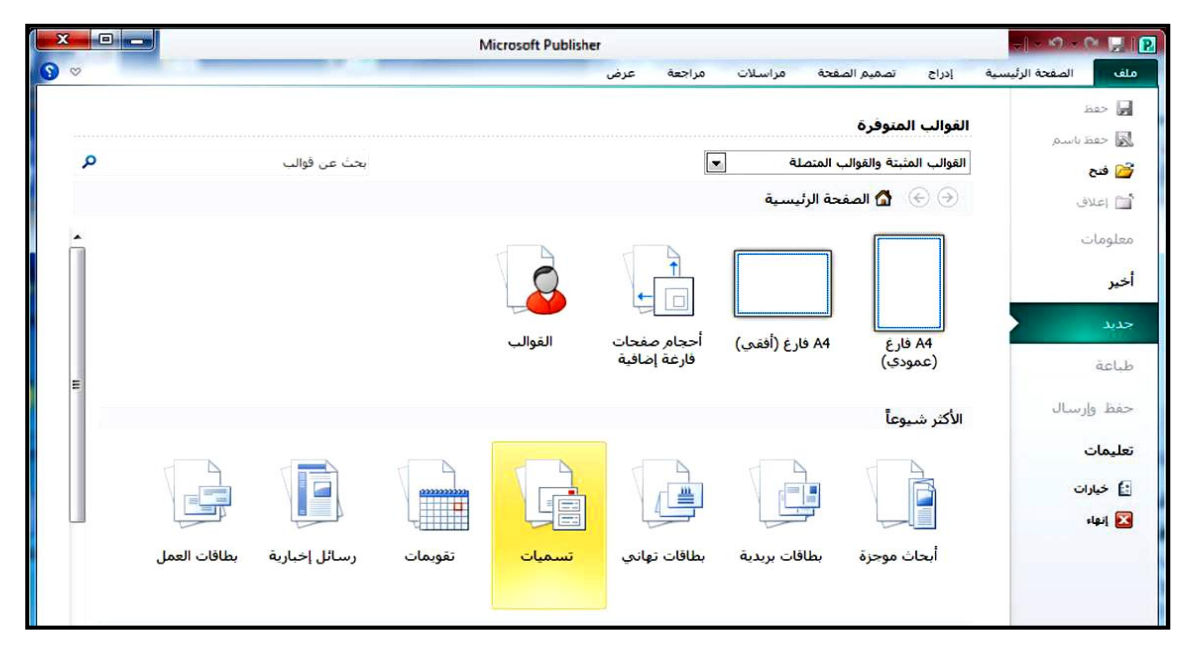

الشكل 3-3 يمثل واجهة " ملف > جديد " الواجهة الاولى

#### 2-4-3 قائمة " الصفحة الرئيسية"Home

من شريط التبويبات (عناصر تبويب الصفحة الرئيسية) تكاد تكون عناصر الصـفحة الرئيسـية متشـابهة في جميع التطبيقات المكتبيــة لشـركة مايكروسـوفت Office Microsoft وتكـون ايضا ضـمن تبويبـات رئيسية اخرى وهي:

الحافظة:

تحتوي على ايعازات النسخ٬ونسخ التنسيق والقص واللصق وفيها ايضا زر لإظهار جزء المهام الخاصة بالحافظة،كما موضح في الشكل (3-4).

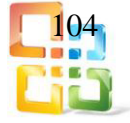

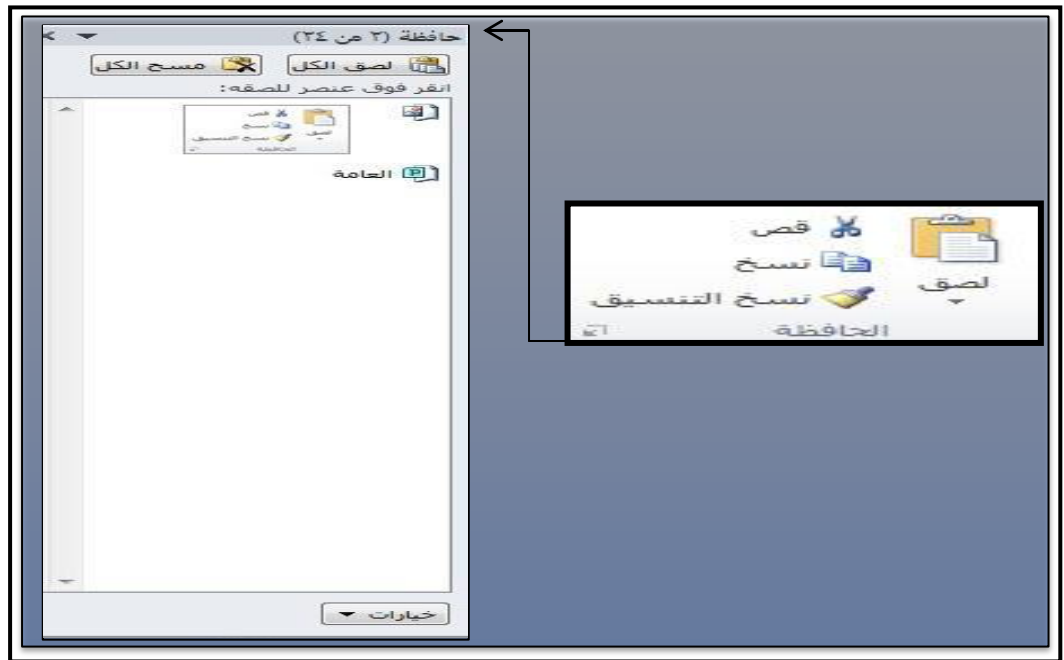

الشكل 4-3 يمثل التبويب الثانوي الحافظة وجزء المهام

خط:

ويحتوي هذا التبويب على جميع اعدادات الخط من نوع الخط والحجم والتنسيق وفيه ايضا زر لإظهار مربع الحوار الخاص بإعدادات الخط،كما في الشكل (3-5).

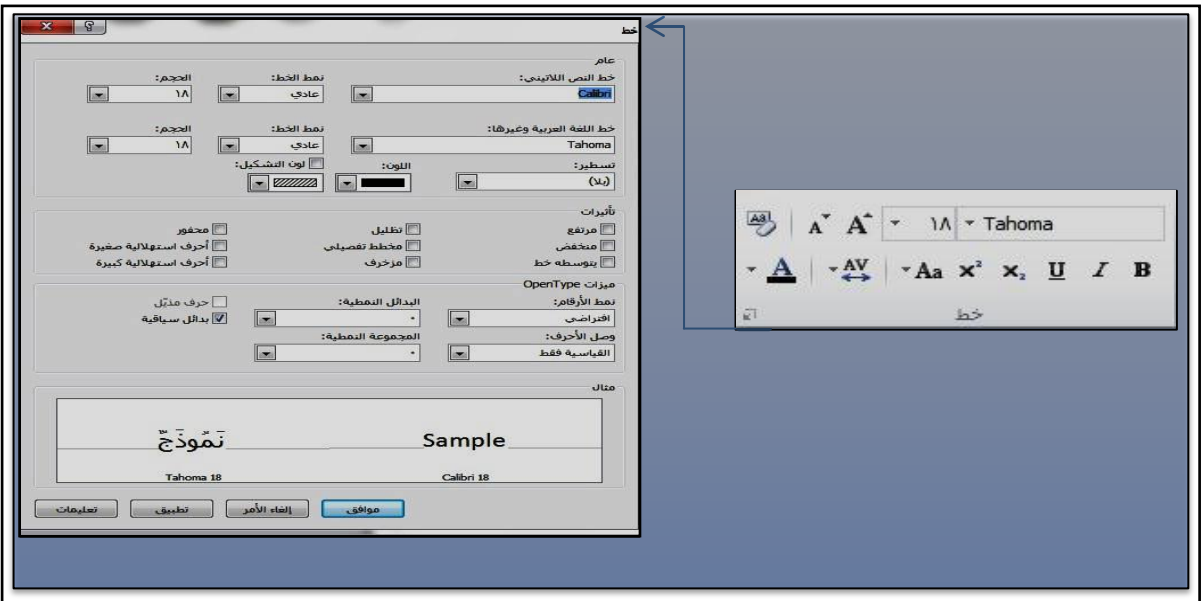

الشكل 53 يمثل تبويب الخط ومربع الحوار الخاص بإعدادات الخط

فقرة:

يسمح لك بتخصيص المحاذاة والمسافة البادئة وتباعد الأسطر ومواضع علامات الجدولة والأحرف السابقة وفواصل الأسطر والفقرات داخل الفقرات المحددة وتحتوي ايضا زر لإظهار مربع الحـوار الخاص بتنسيق فقرة،كما موضح في الشكل (3-6).

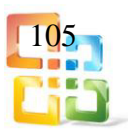

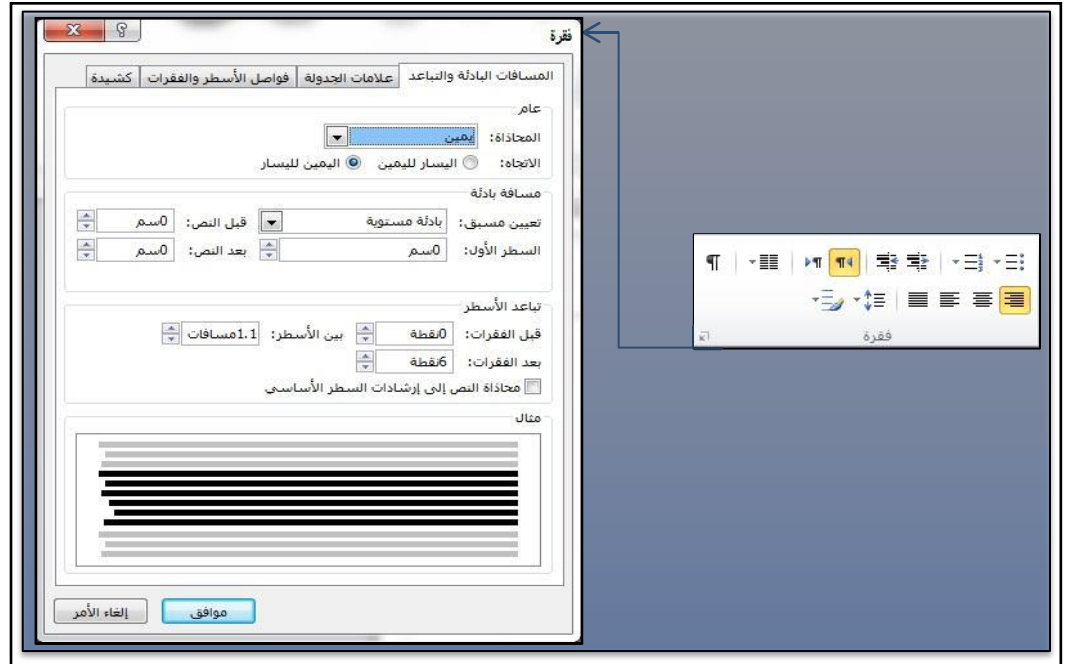

الشكل 63 يمثل تبويب فقرة ومربع حوار " تنسيق فقرة"

انماط:

وهي عبـارة عن صيغ محفوظة مسبقة لإعدادات الخط وتنسيق فقرة اي يكون نوع الخط وحجمه وتنسيقه وصيغ الفقرات من تباعد الاسطر والمسافة البادئة وغيرها من تنسيق الفقرة كما موضح في الشكل (3-7).

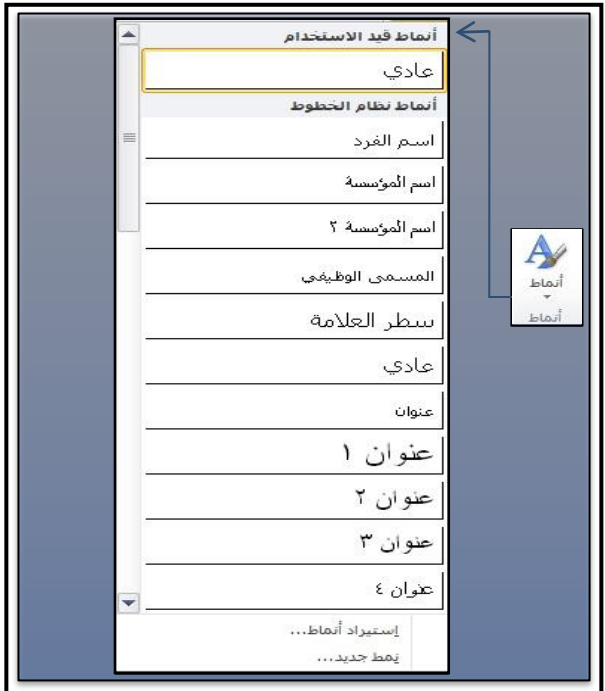

الشكل 7-3 يمثل رمز أنماط وتبويب أنماط

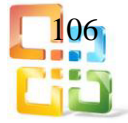

وسنأخذ مثالا لكيفية استخدام "انماط" على نص سوف نكتبه في المنشور بمربع نص٬كما موضح في الشكل (3-8).

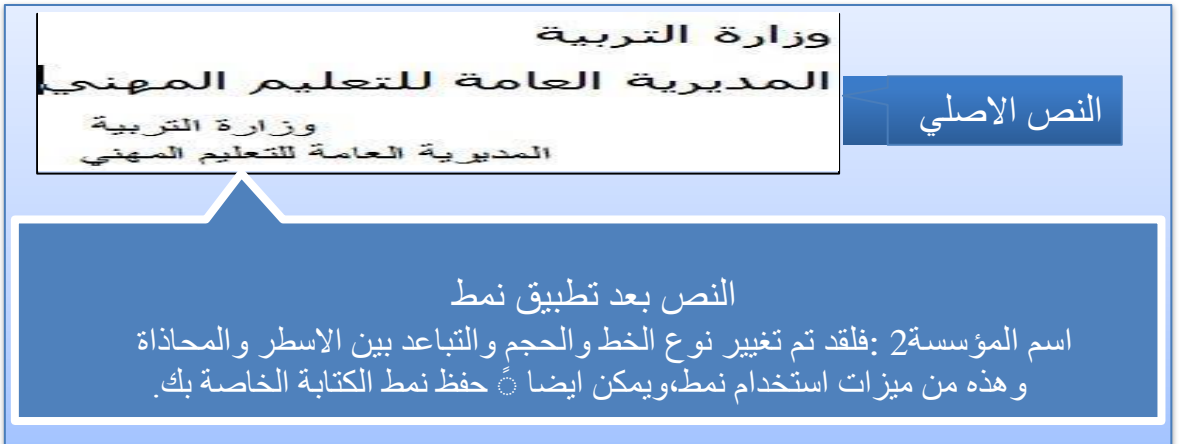

الشكل 8-3 يمثل تطبيق نمط "أسم المؤسسة"2

كائنات:

وهي عبارة عن تبويب مختصر لمعاملات الكائنات في الصفحة الرئيسية وتحتوي على "رسم مربع نص" و "صورة" و "جدول" و "أشكال،"كما موضح في الشكل (3-9).

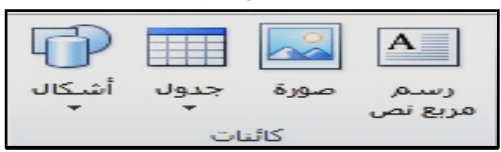

الشكل 9-3 يمثل تبويب كائنات

ولرسم مربع نص الى المنشور نختار من القائمة الرئيسية ومن "كائنات" اختيار "رسم مربع نص" والشكل (3-10) يوضح مثالا حول كيفية رسم مربع نص الى المنشور .

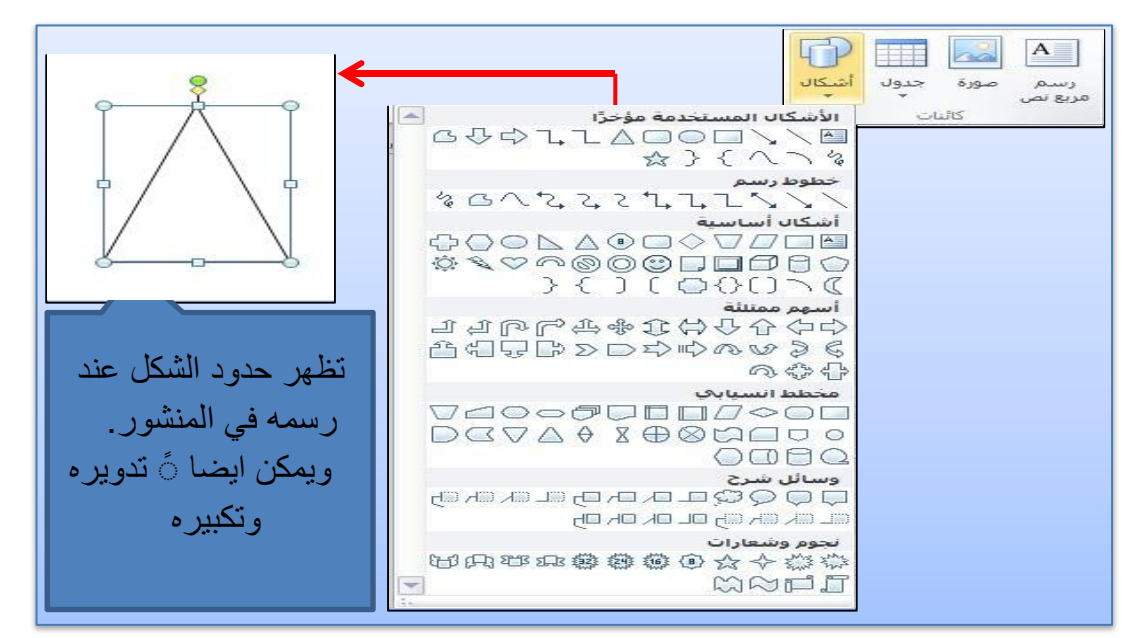

الشكل 113 يمثل ادراج شكل في المنشور

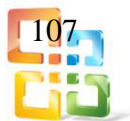

ترتيب:

وهو تبويب خاص بترتيب الكائنات من فقرة التفاف النص واحضار الشكل الى الامام وارساله الى الخلف ومحاذاته وايضا لتجميع الاشكال سوية لمعاملتها ككائن واحد وفك تلك التجمعات ودوران الكائنات،كما موضح في الشكل (3-11).

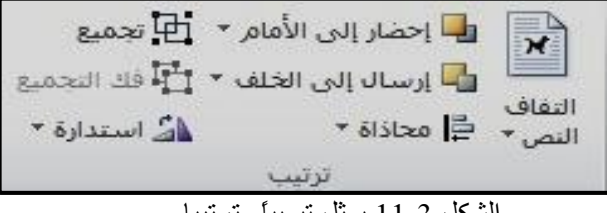

الشكل 11-3 يمثل تبويباً وترتيبا

الشكل )12-3( يوضح مثالا حول انواع الالتفاف للنص.

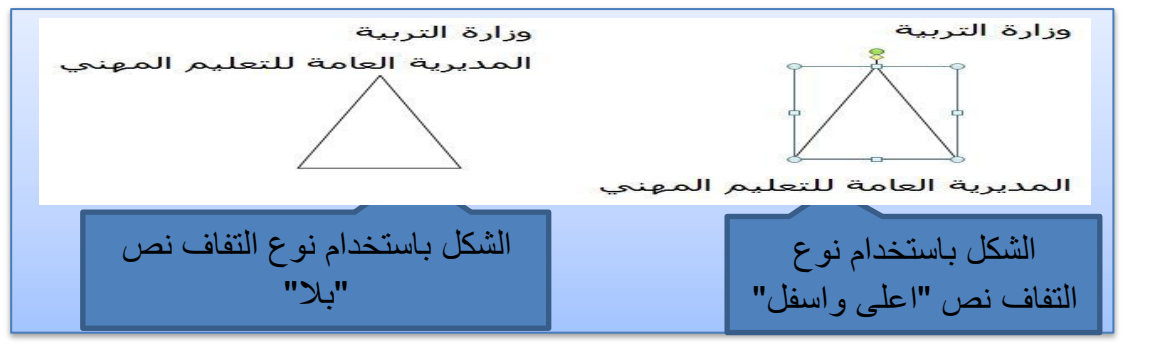

الشكل123 يمثل تطبيق التفاف نص

تحرير:

يحتوي هذا التبويب على اداتي البحث و الاستبدال اللتين تفتحان تبويباً خاصاً بهما واداة تحديد نص او كائن في المستند،كما موضح في الشكل (3-13).

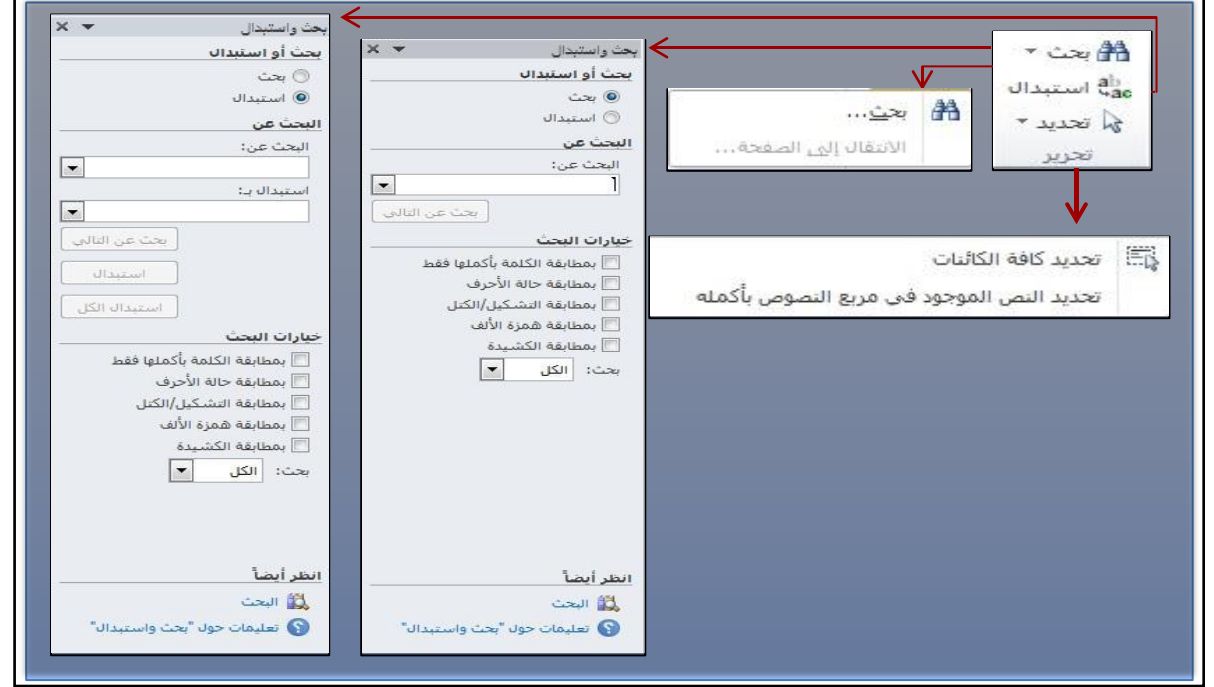

الشكل 133 يمثل تبويب تحرير

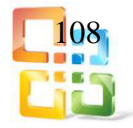
)نعود الى محتويات الواجهة الرئيسية للبرنامج( لنشرح:

- أ مساحة العملSpace Work : وهي المساحة المخصصـة للمسـتخدم لتصميم المنشور٬كما موضـح في الشكل السابق )2-3(.
- ب اشـرطة التمري رScrollbars : وهي عبارة عن شريطين الاول موجود فـي اقصـى يمـين مساحة العمل ويسمى شريط التمرير العمـودي bar Scroll Vertical ويستخدم للانتقـال الـى اعلى واسـفل المنشــور واســفل مســاحة العمــل. والثــاني يوجــد اســفل مســاحة العمــل ويســمى شريط التمريـر الافقــي Bar Scroll Horizontalويستخدم للانتقال لليمين واليسار )افقيا( داخل المنشور٬كما موضح فــــي الشكل السابق (3-2).
- ت شريط المعلومات :وهو شريط موجود اسفل البرنـامج ويحتـوي علـى عـدة اجـزاء٬كمـا موضـح فـي الشكل (3-14):

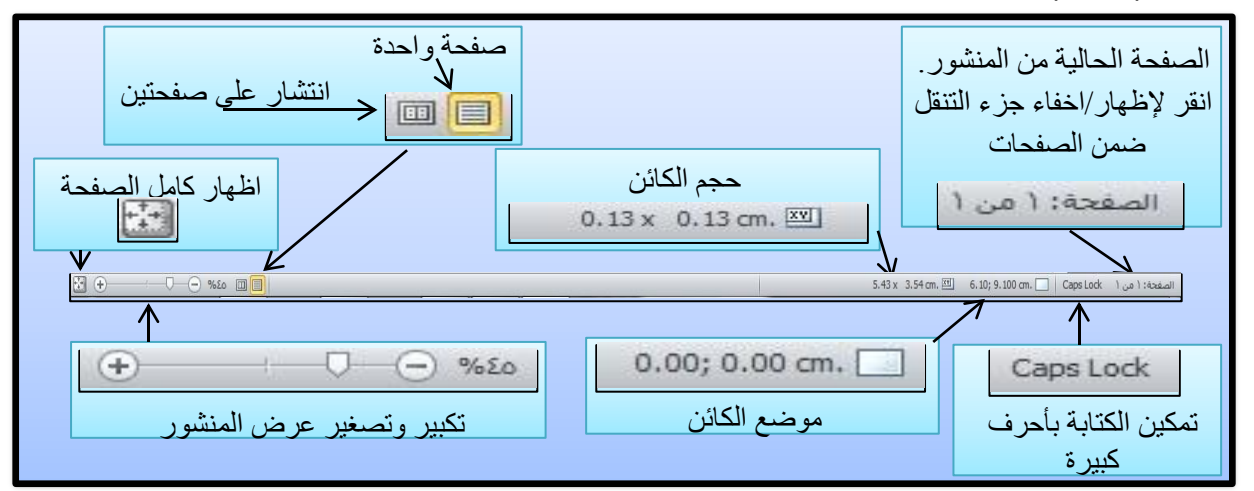

الشكل 143 يمثل شريط المعلومات

- تكبير وتصغير: ويستخدم لتكبير وتصغير عرض المنشور.
- الصفحة الحالية: ويعرض فيها رقم الصفحة وعدد الصفحات الكلية وعند الضغط عليها يق وم بع رض او اخفاء جزء التنقل ضمن الصفحات.
- Lock Caps: ويظهر هذا الجزء معلومة بأن الحروف الكبيرة تم تفعيلها ويمكنك الكتابة بأحرف كبيرة للغة الانكليزية.
	- موضع الكائن: يظهر هذا الجزء موضع الكائن المؤشر من الصفحة.
		- حجم الكائن: يظهر هذا الجزء حجم الكائن المؤشر.
	- اختصارات عرض: يتيح هذا الاختصار اسلوب عرض صفحتين في الشاشة أو عرض صفحة واحدة.
		- اظهار كامل الصفحة: يتيح هذا الزر عرض الصفحة بالكامل.
	- وعند الضغط بالزر الايمن للفارة على شريط المعلومات تظهر قائمـة بتخصـيص شـريط المعلومـات٬كمـا موضح في الشكل (3-15).

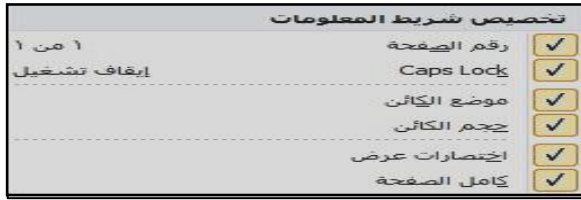

الشكل 153 يمثل قائمة تخصيص شريط المعلومات

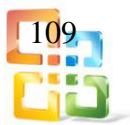

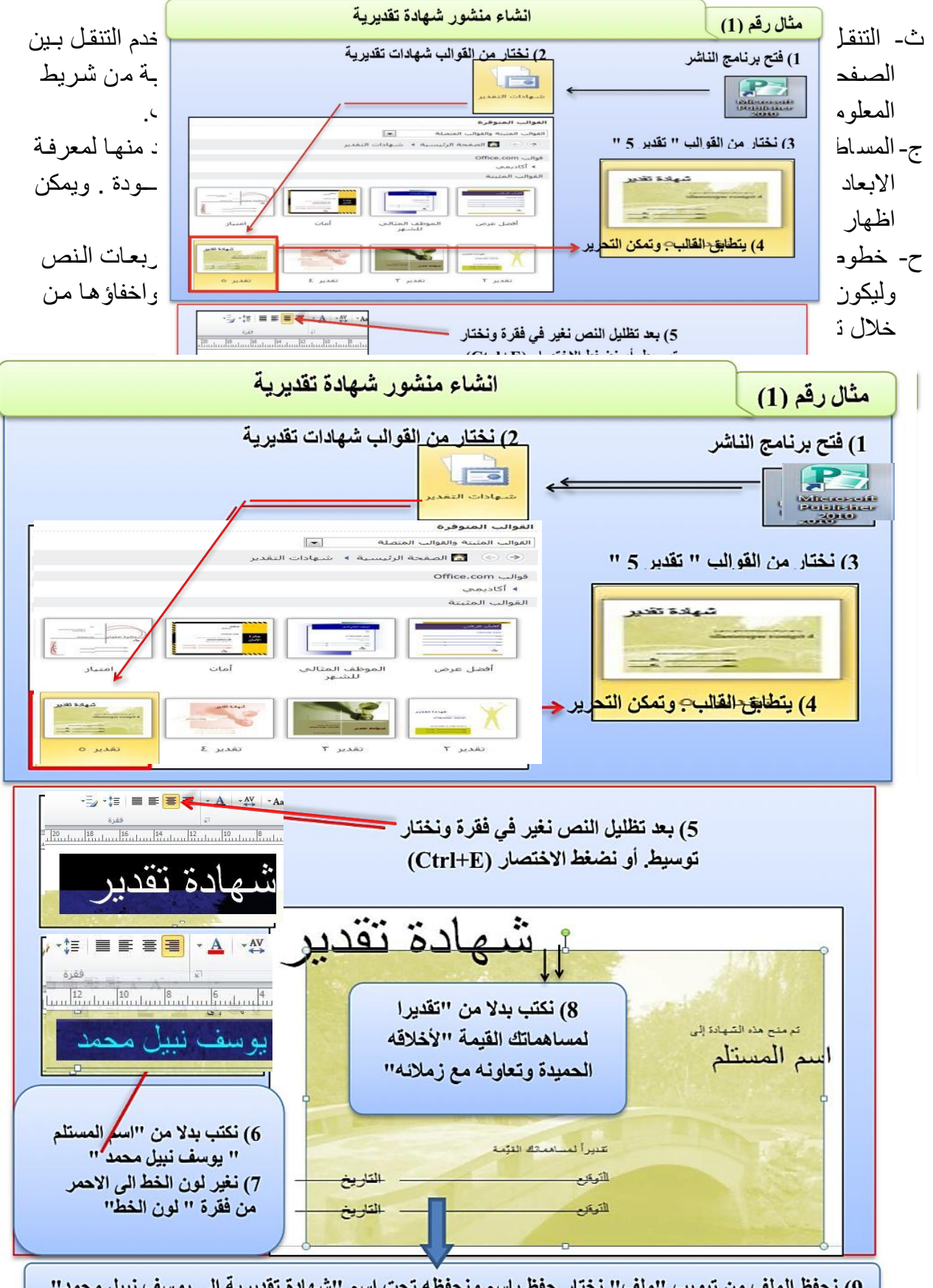

9) نحفظ الملف من تبويب "ملف" نختار حفظ باسم ونحفظه تحت اسم "شهادة تقديرية الى يوسف نبيل محمد"<br>10) من قائمة "ملف" نختار "النهاء"  $\frac{1}{\sqrt{1-\frac{1}{\sqrt{1-\frac{1}{\sqrt{1-\frac{1}{\sqrt{1-\frac{1}{\sqrt{1-\frac{1}{\sqrt{1-\frac{1}{\sqrt{1-\frac{1}{\sqrt{1-\frac{1}{\sqrt{1-\frac{1}{\sqrt{1-\frac{1}{\sqrt{1-\frac{1}{\sqrt{1-\frac{1}{\sqrt{1+\frac{1}{\sqrt{1+\frac{1}{\sqrt{1+\frac{1}{\sqrt{1+\frac{1}{\sqrt{1+\frac{1}{\sqrt{1+\frac{1}{\sqrt{1+\frac{1}{\sqrt{1+\frac{1}{\sqrt{1+\frac{1}{\sqrt{1+\frac{1}{\sqrt{1+\frac{1}{\sqrt{1+\frac{1$ 

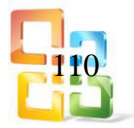

تمرين: انشئ منشورا باستخدام قالب "بطاقات تحية".

3-4-3 قائمة ادراج قائمة )تبويب( ادراج :Insertويخ تص ه ذا التبويب في ادراج الكائن ات والعناصر الى المنش ور٬كما موضح في الشكل )163( ويحتوي على تبويبات هي: أ صفحات. ب جداول. ت رسومات توضيحية. ث كتل انشاء. ج نص. حارتباطات. خرأس وتذييل. 

الشكل 16-3 يمثل محتويات تبويب ادراجInsert

وسوف نتناول شرح التبويبات بشكل موضح: أ صفحات: حيث يمكن اضافة الصفحات الى المنشور ومن خلال ما يأتي: -1 عنـد الضـغط علـى الشـكل الصـفحة : ادراج صـفحة فارغـة بعـد الصـفحة الحاليـة٬امـا اذا كنـت تعـرض المنشور حاليا كانتشار بين صفحتين فسوف يـتم اضـافة صـفحتين٬وان المفـاتيح السريعة لهـذا الاجـراء N+Shift+Ctrl.هي واذا ضغطنا على السهم الموجود اسفل شكل الصفحة فسوف تظهر لنا خيارات٬كما موضح في الشـكل )173( وهي ثلاثة خيارات: ادراج صفحة فارغة: ويكون نفس آلية الضغط على شكل الصفحة. ادراج صفحة مكررة: حيث يقوم البرنامج بإدراج صفحة مكررة من الصـفحة الحاليـة والمفتـاح السريع لهاذا الاجراء هي.Ctrl+Shift+U

$$
\begin{array}{c}\n\begin{array}{c}\n11 \\
\hline\n11\n\end{array}\n\end{array}
$$

ه ادراج صفحة: عند الضغط على هذا الخيار يظهر مربع حوار فيه تخصيصات لإدراج صفحة،كما موضحة في الشكل (3-17).

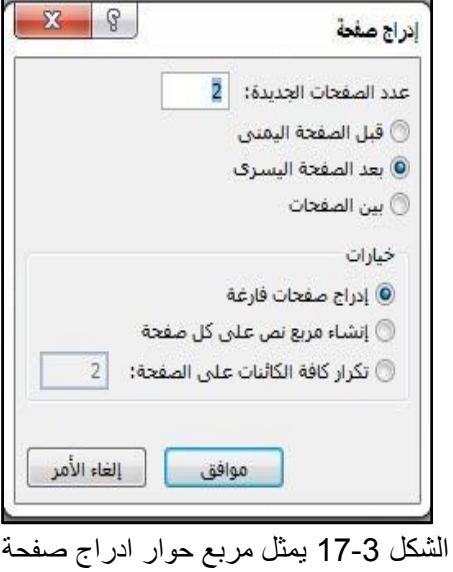

-2 صفحات الكتالوج: ادراج صفحة جديدة حيث يمكن بدء دمج الكتالوجات.

ب جداول: ادراج جدول او رسمه في المستند،كما في الشكل (3-18).

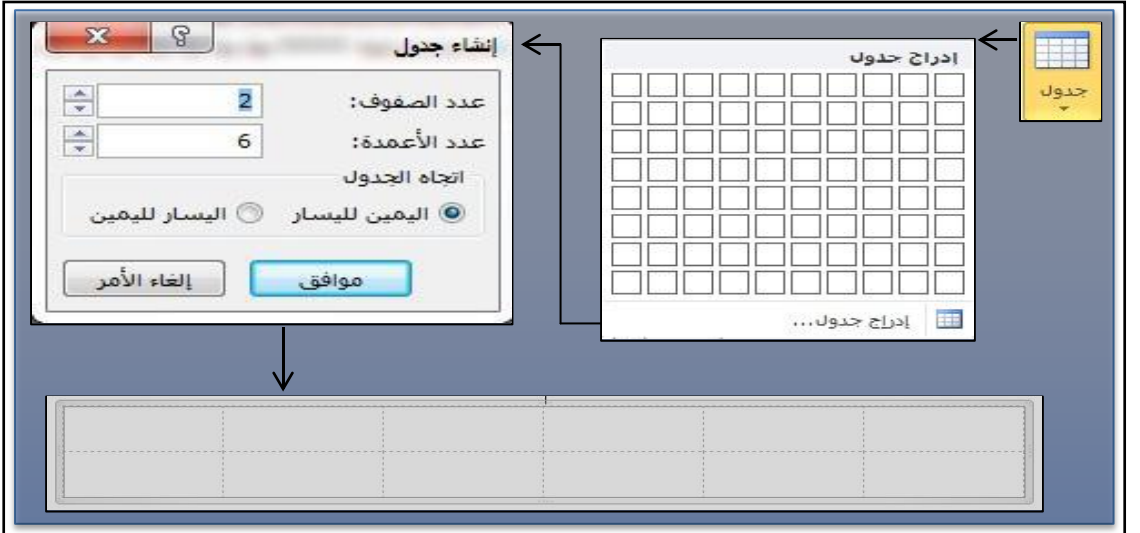

الشكل 18-3 يمثل آلية ادراج جدول

ت رسومات توضيحية:

ويمكن من خلال هذا التبويب اضافة صور من الملفات الخارجية او قصاصة فنية من مكتبة البرنامج او اشكال او عنصر نائب عن الصورة الى المنشور،كما في الشكل السابق (3-16) وان الشكل (3-19) يوضح قائمة اشكال.

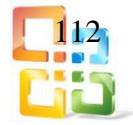

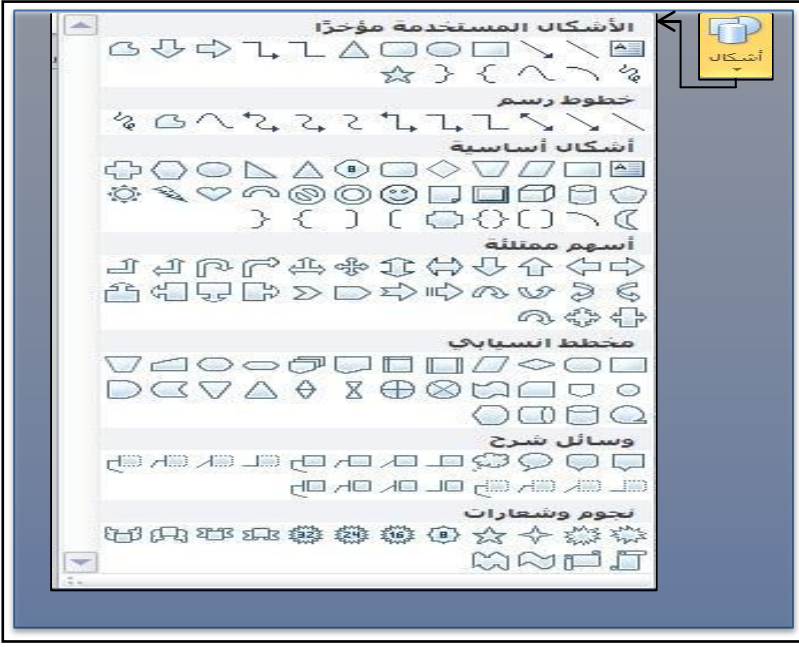

الشكل 19-3 يمثل قائمة اشكال

ثكتل انشاء: وتتكون من:

 اجزاء الصفحة : ادراج "كائن تصميم" يمكنك استخدامه للمساعدة على انش اء المنشور الخ اص بك،وتكون هذه الكائنات مصنفة وبحسب النوع،كما موضح في الشكل (3-20).

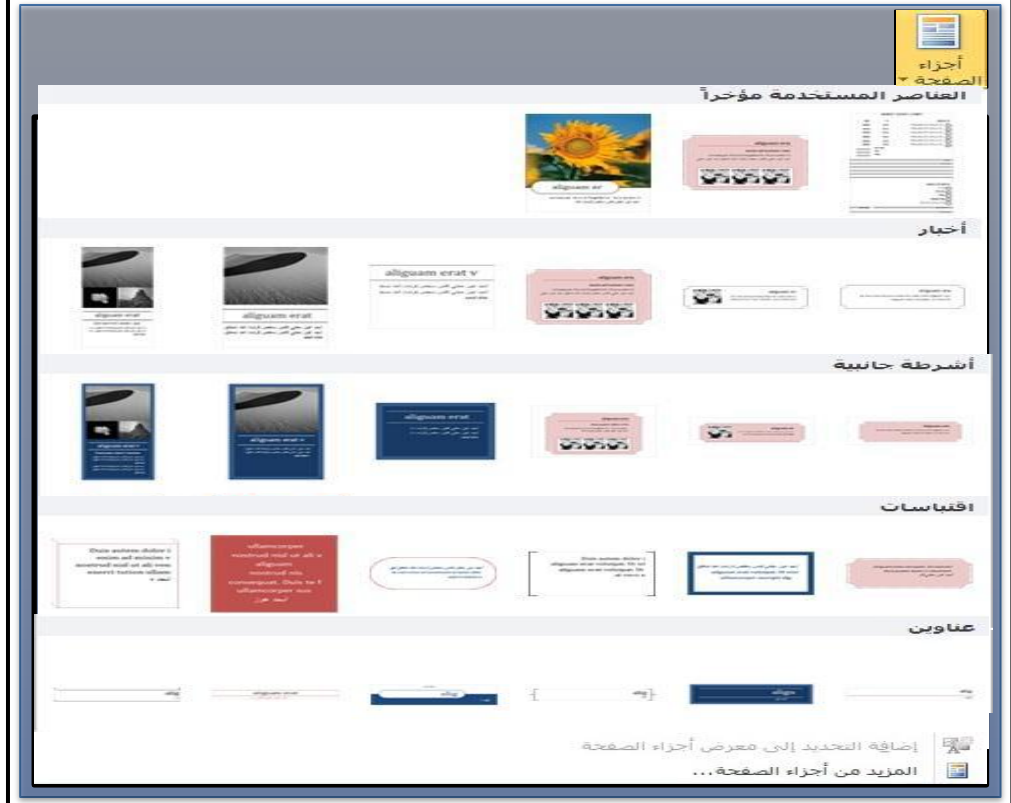

الشكل 20-3 يمثل قائمة اجزاء الصفحة

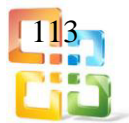

 التقويمات: ادراج كائن الشهر الحالي او الشهر الق ادم وبتصاميم ج اهزة مختلفة٬كما موضحة في الشكل (3-21).

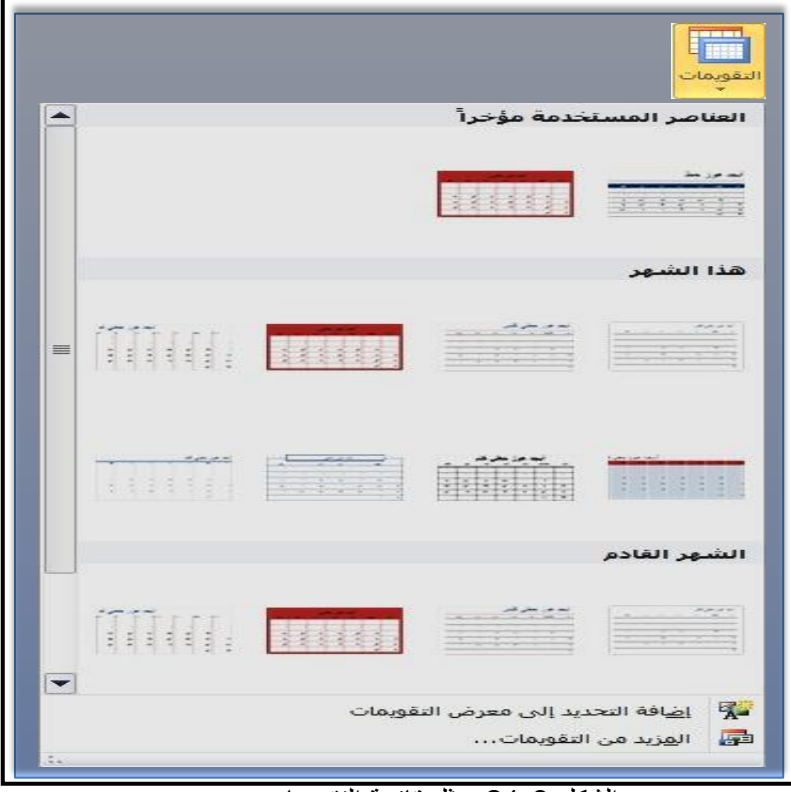

الشكل 213 يمثل قائمة التقويمات

امـا التـواريخ الاخرى فمن خـلال الضـغط علـى " المزيـد مــن التقويمـات ". فتفـتح " مكتبـة كتـل الانشـاء تقويمات " ويمكن تحديد التاريخ والتصميم لتدرج ضمن الصفحة٬كما في الشكل )22-3(.

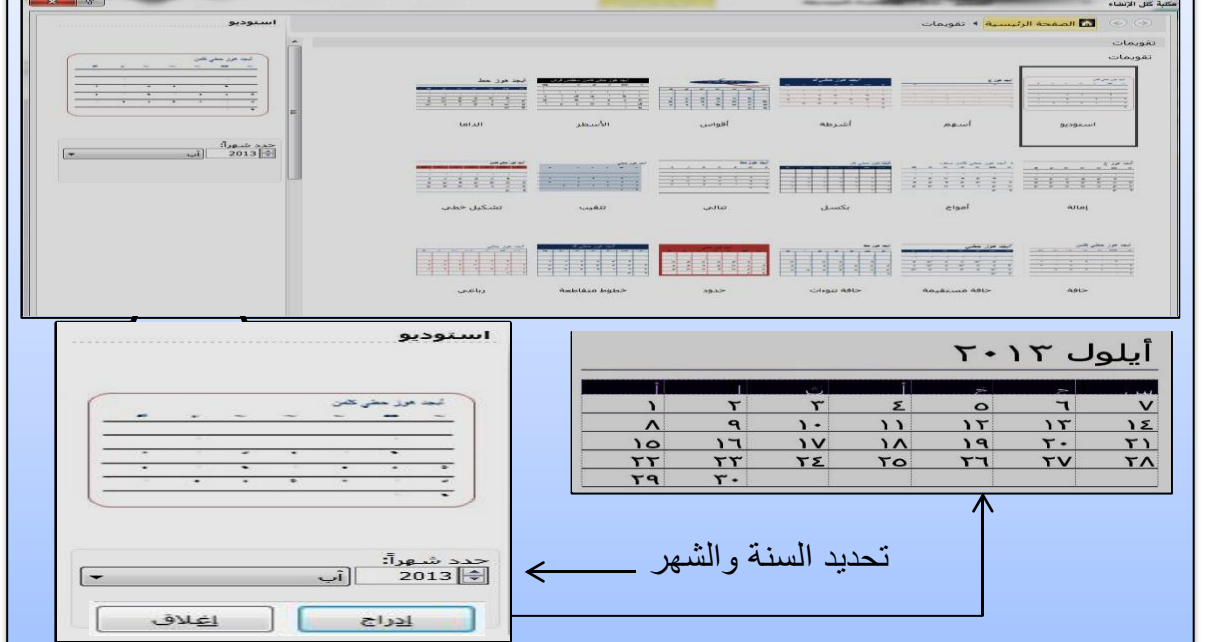

الشكل 223 يمثل مكتبة كتل انشاء تقويمات

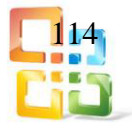

 الح دود والتش كيلات : ادراج تص ميم ج اهز لعنص ر رس ومي لاس تخدامه لتحس ين المظه ر المرئ ي للمنشور ،كما موضح في الشكل (3-23).

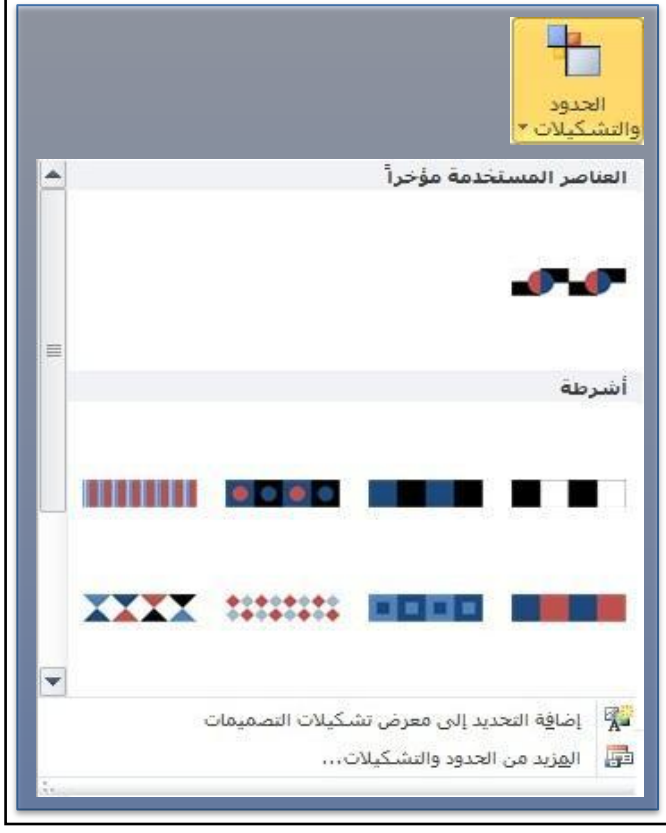

الشكل 23-3 يمثل قائمة الحدود والتشكيلات

اعلانات: ادراج تصميم جاهز لقوالب اعلانات الى المنشور٬كما موضح في الشكل )243(.

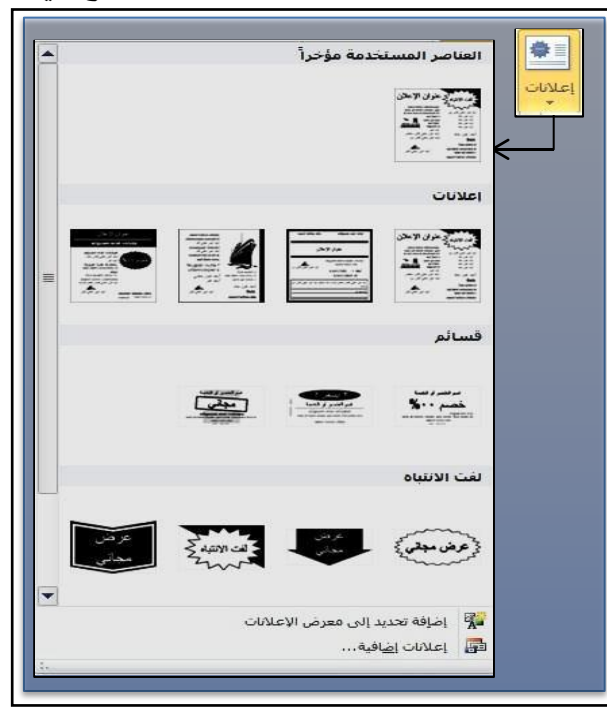

الشكل 243 يمثل قائمة التقويمات

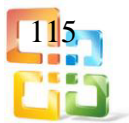

جنص: ويتكون من: رسم مربع نص : ادراج مربع نص في المستند او اضافة نص الى الشكل المحدد. معلومـات مهنيـة : ادراج حقـل او كـائن تصـميم يعـرض معلومـات الاتصـال الخاصـة بالعمـل٬كمـا موضح في الشكل)25-3(.

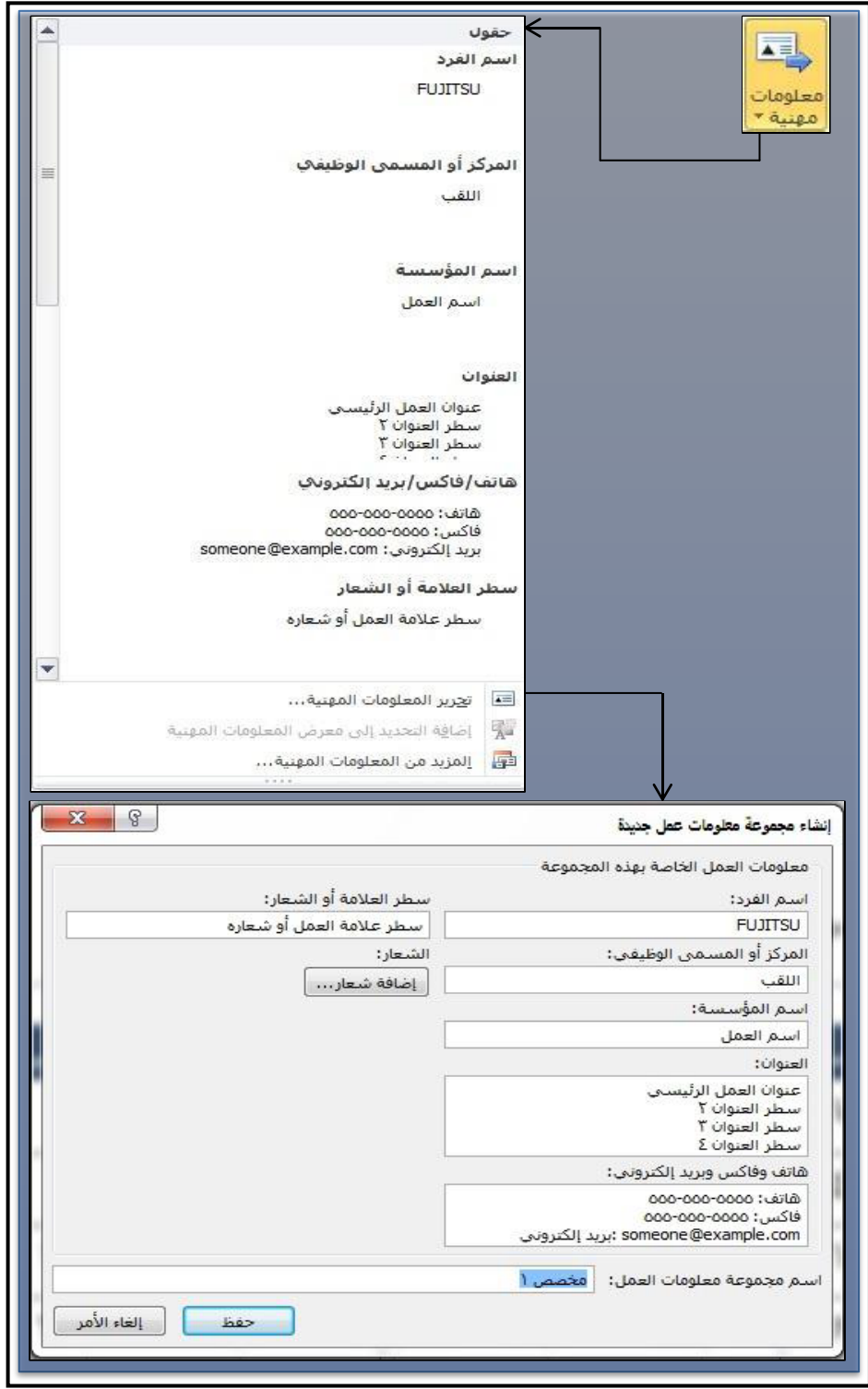

الشكل 253 يمثل ادراج معلومات مهنية ومربع حوار "تحرير المعلومات المهنية"

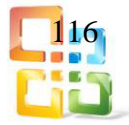

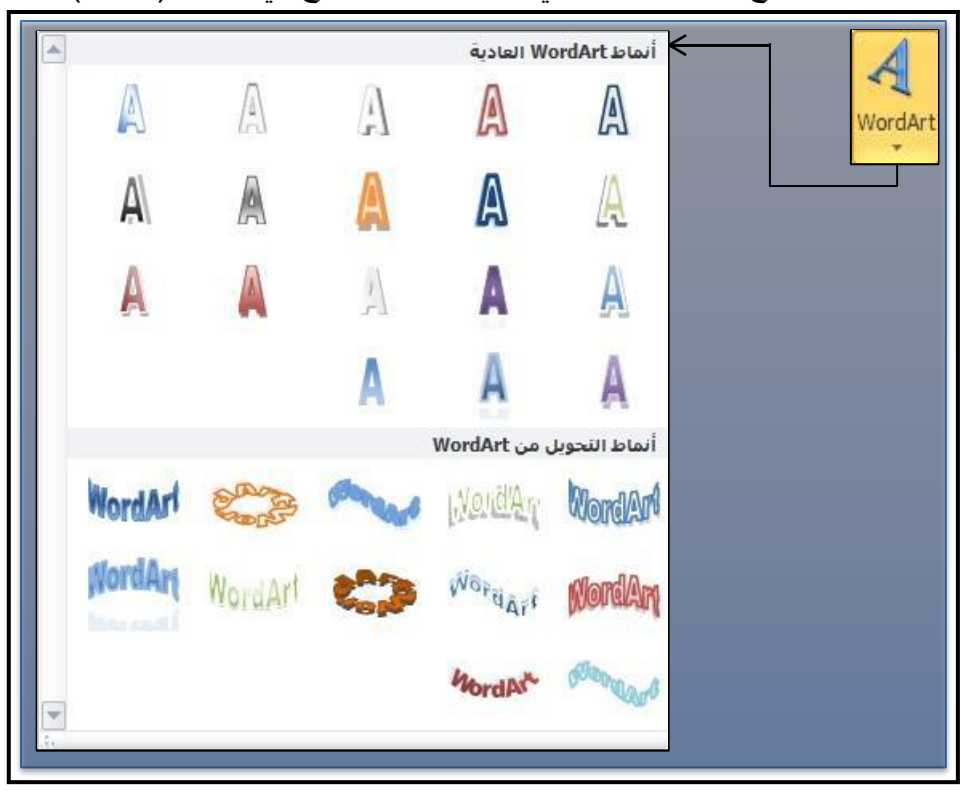

Art Word : ادراج نص مزخرف في المستند٬كما موضح في الشكل )263(.

الشكل26-3 يمثل ادراجArt Word

ادراج ملف: ادراج نص من ملف خارجي الى المنشور بأنشاء ملف نص جديد واذا كان هنالك مرب ع نص محدد يضاف النص الى مربع النص٬كما موضح في الشكل )27-3(.

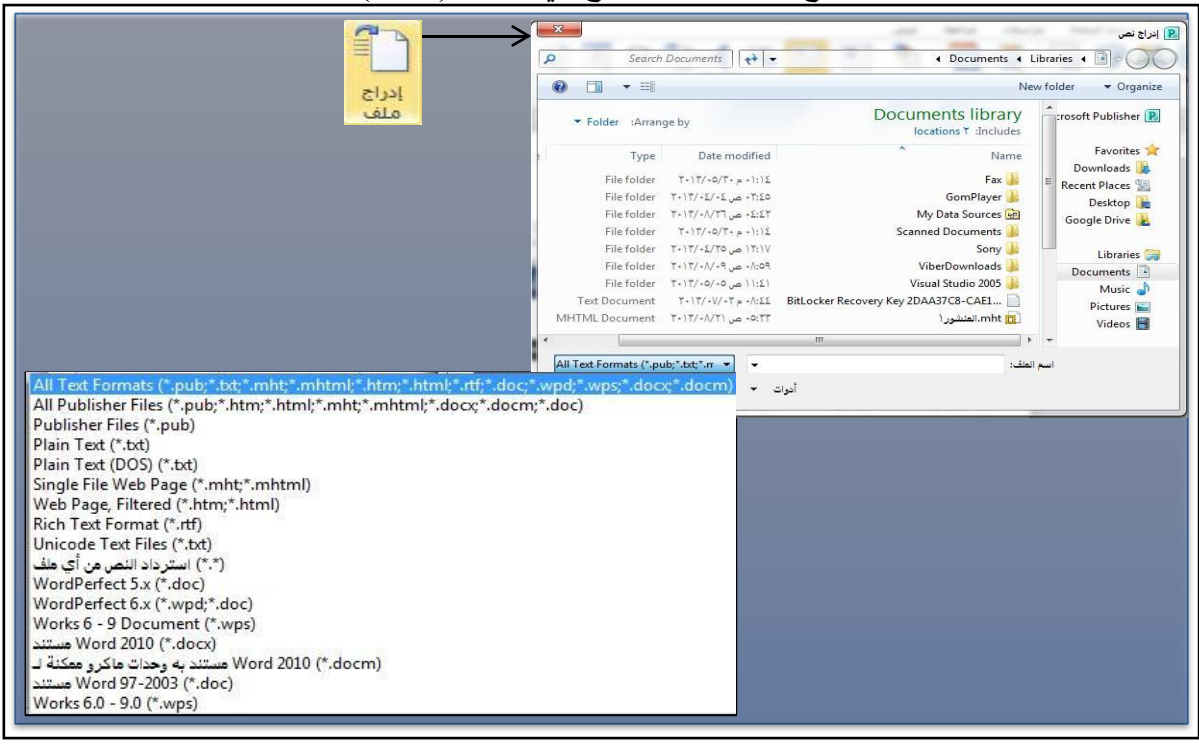

الشكل 273 يمثل آلية ادراج ملف

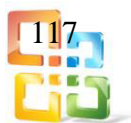

 رم ز: ادراج رم وز غي ر موج ودة عل ى لوح ة المف اتيح مث ل رم وز حق وق النش ر ورم وز العلامات التجارية وعلامات الفقرات وحروف٬Unicodeكما موضح في الشكل)283(.

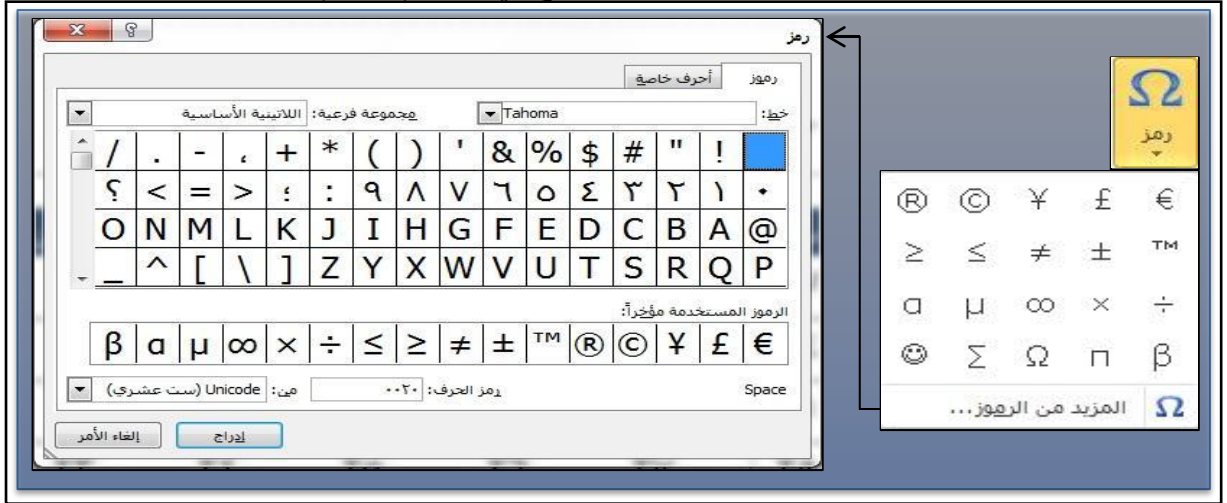

الشكل 283 يمثل آلية ادراج رمز

التاريخ والوقت: ادراج التاريخ او الوقت الحاليين الى المستند٬كما موضح في الشكل )29-3(

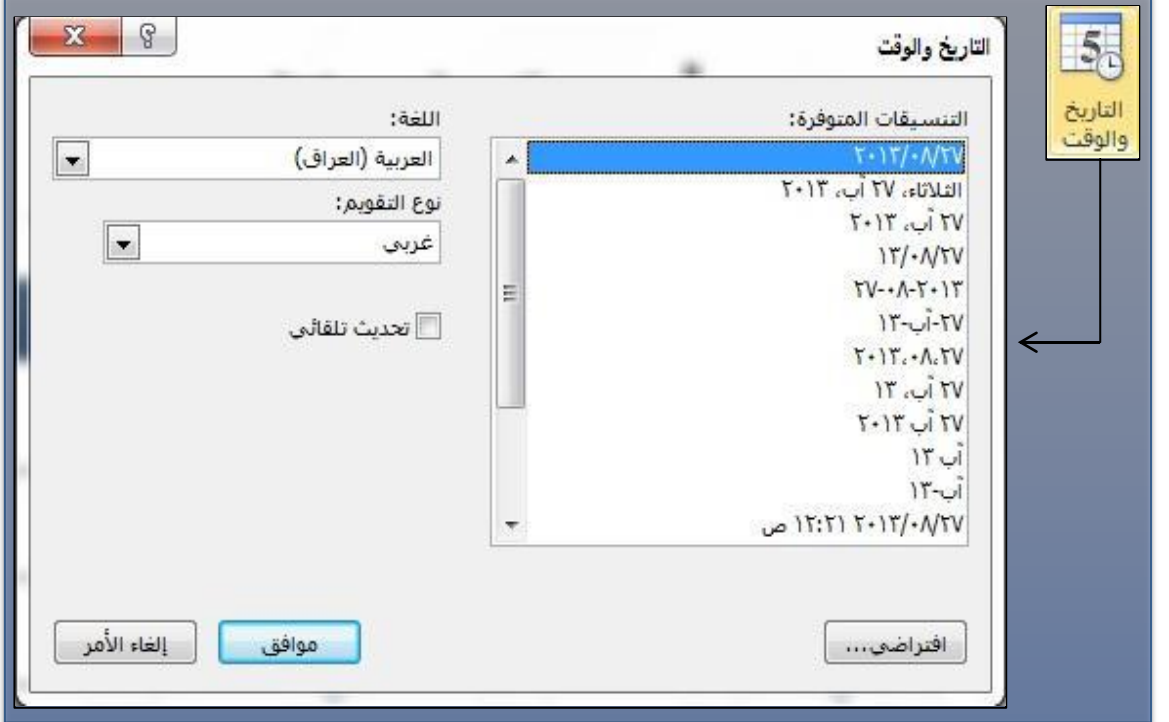

الشكل 293 يمثل آلية ادراج التاريخ والوقت

 كائن: ادراج كائن مضمن الى المستند أي ان الملف يكون تابعاً لبرنامج اخر ويدرج الى المستند٬كما في الشكل)30-3(.

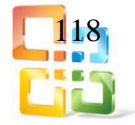

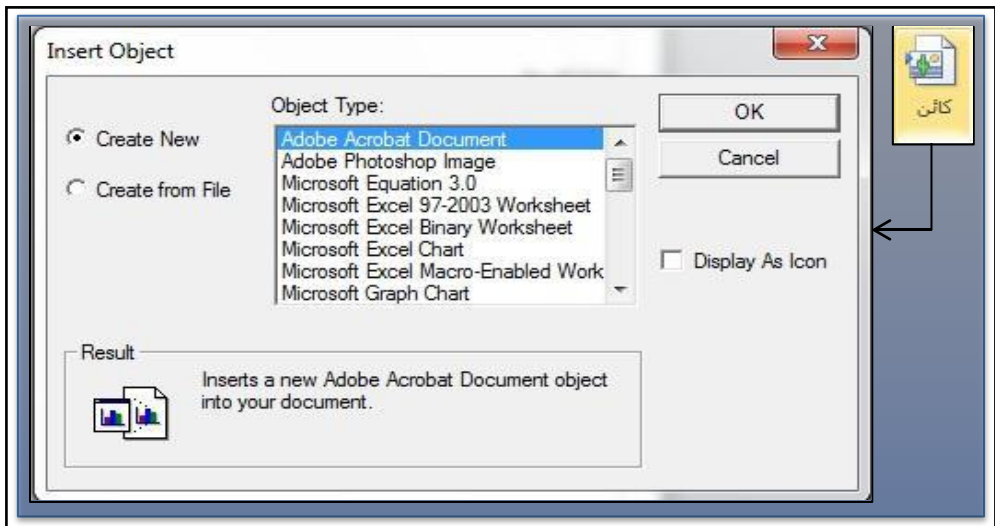

الشكل 30-3 يمثل آلية ادراج كائن مضمن

ح ارتباطات:

- وهو التبويب الخاص بارتباطات الكائنات الموجودة بالمستند ويحتوي على:
- ارتباط تشعبي: انشاء ارتباط الى صـفحة ويـب او صـورة او عنـوان بريـد الكتروني او برنامج٬كما موضح في الشكل (3-31)

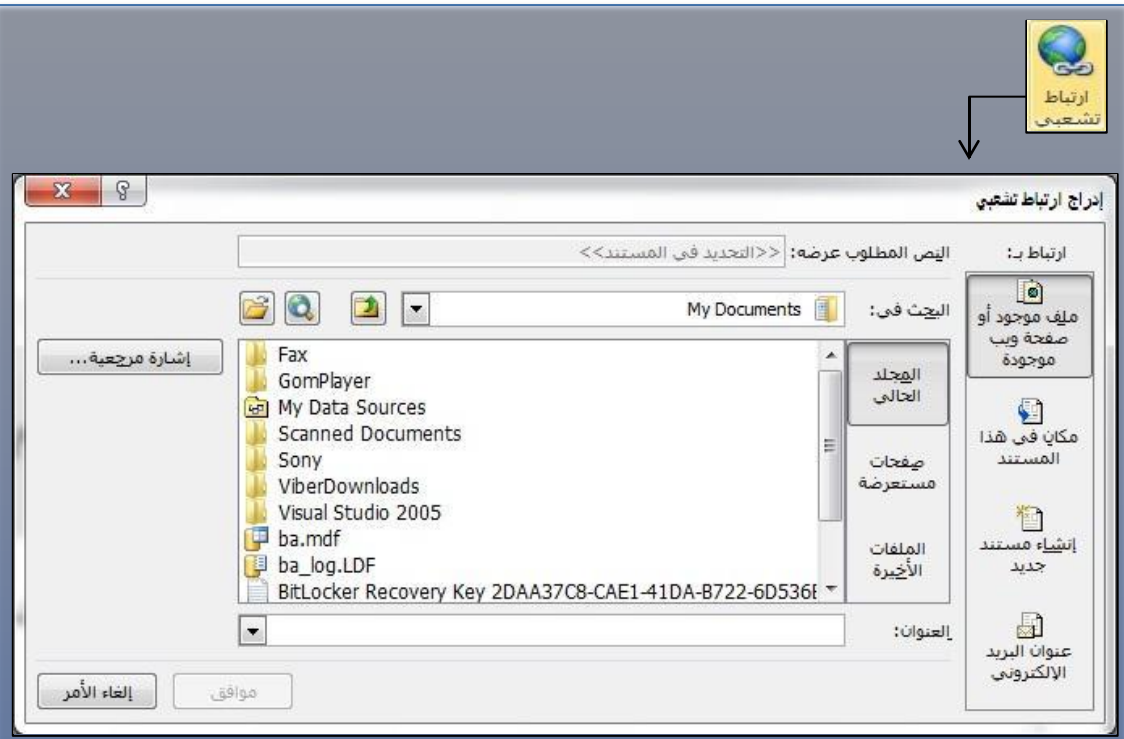

- الشكل 3 31 يمثل انشاء ارتباط تشعبي
- اشارة مرجعية: ادراج اشارة مرجعية في المنشور٬تظهر الاشارة المرجعية كعناصـر رسـومية علـى الصفحة وتسمح لك بإضافة ارتباطات تشعبية الى ذلك الموقع في المنشور٬كما في الشكل )323(.

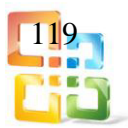

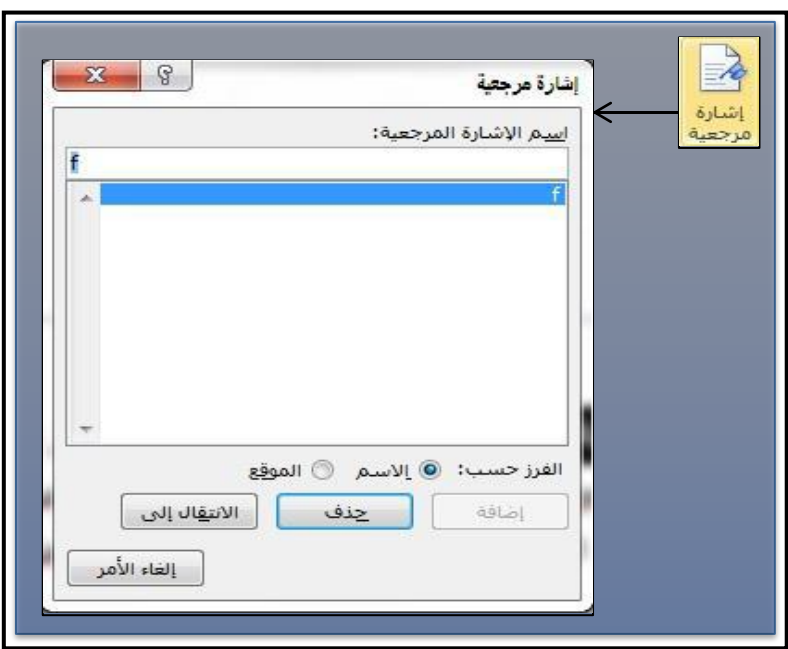

الشكل 32-3 يمثل انشاء اشارة مرجعية

 رأس وتذييل: وهو التبويب الخاص برأس وتذييل الصفحات في المنشور ويتكون من: أ الرأس: تحرير رأس المنشور. سيظهر محتوى رأس الصفحة في اعلى جميع الصفحات المقترنـــة بالصفحة الرئيسية٬كما موضح في الشكل )333(

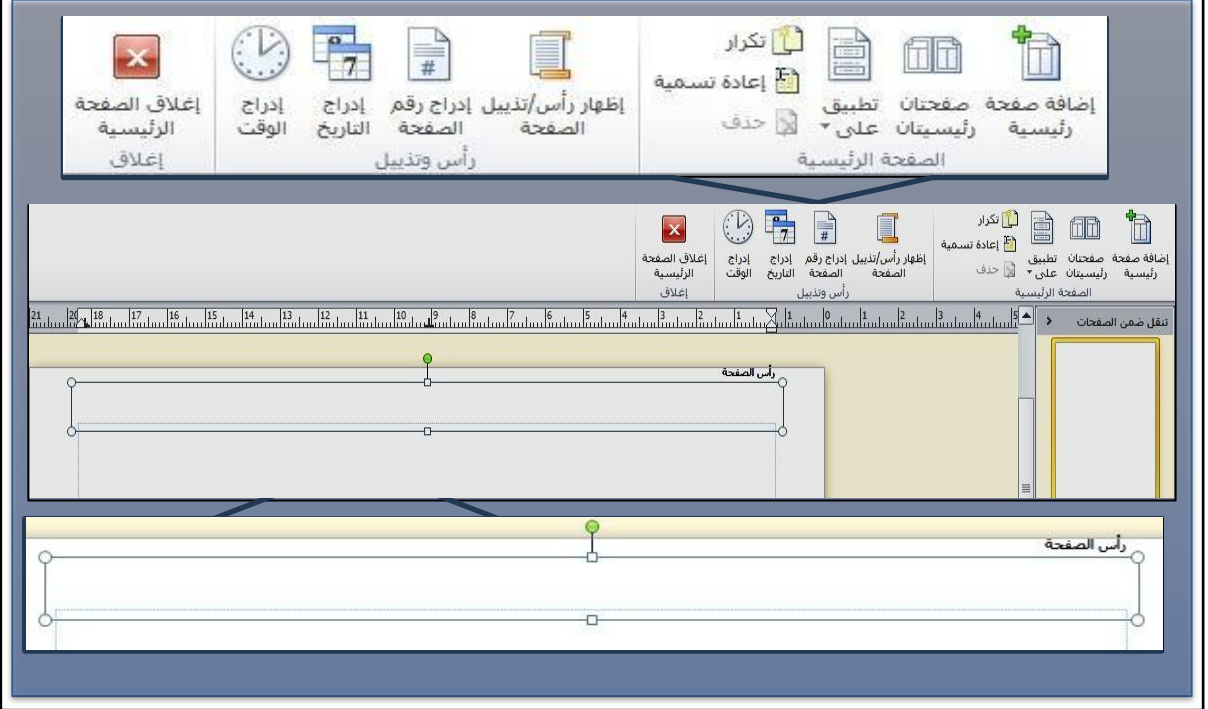

الشكل 333 يمثل آلية اضافة رأس الصفحة

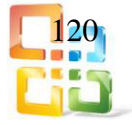

ب التـذييل : تحريـر تـذييل المنشـور. سيظهر محتـوى تـذييل الصـفحة فـي اسـفل جميـع الصفحات المقترنة بالصفحة الرئيسية،كما موضح في الشكل (3-34).

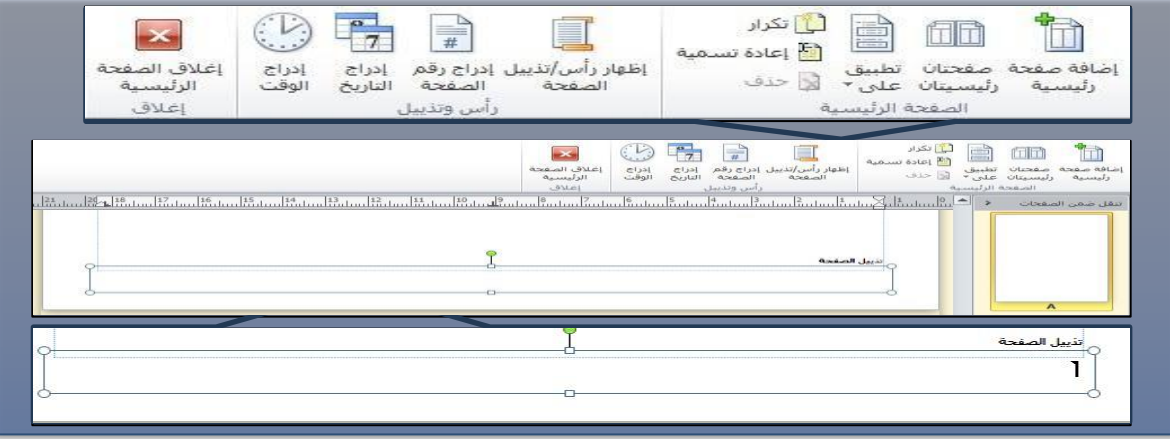

الشكل 333 يمثل آلية اضافة تذييل الصفحة

 رقم الصفحة : ادراج حقل يعرض رقم الصفحة ويتم تحديث رقم الصفحة هذا عند اضافة المزيد م ن الصفحات الى المنشور او ازالتها منه،كما في الشكل (3-35).

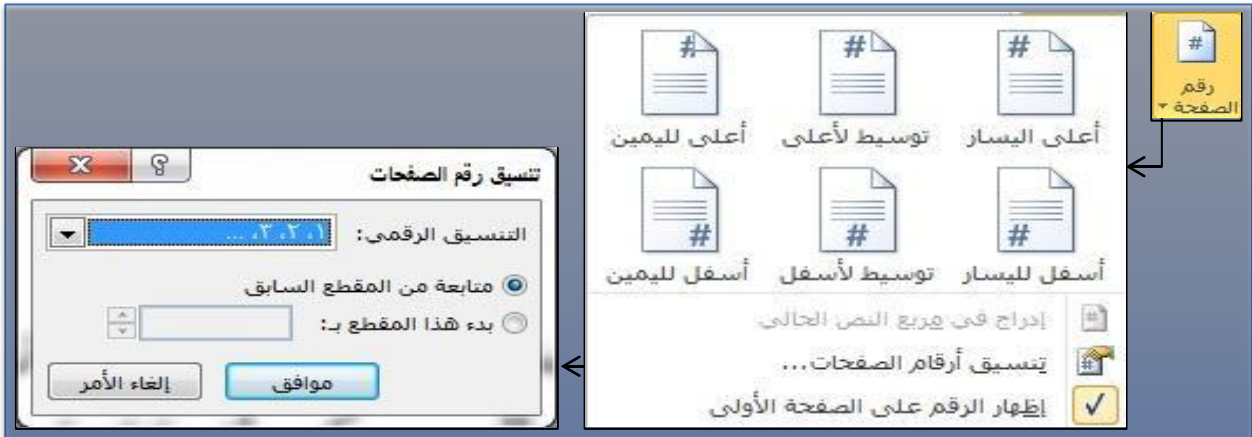

الشكل 333 يمثل آلية ادراج رقم الصفحة

4-4-3 تصميم الصفحة تصميم الصفحة: وهو تبويب يجمع ادوات خاصمة بتصميم واعداد الصفحة. ويحتوي على التبويبات الأتية،كما موضح في الشكل (3-36): أ القالب. بإعداد الصفحة. ت تخطيط. ث صفحات. جالانظمة. حخلفية الصفحة.

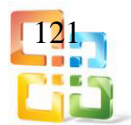

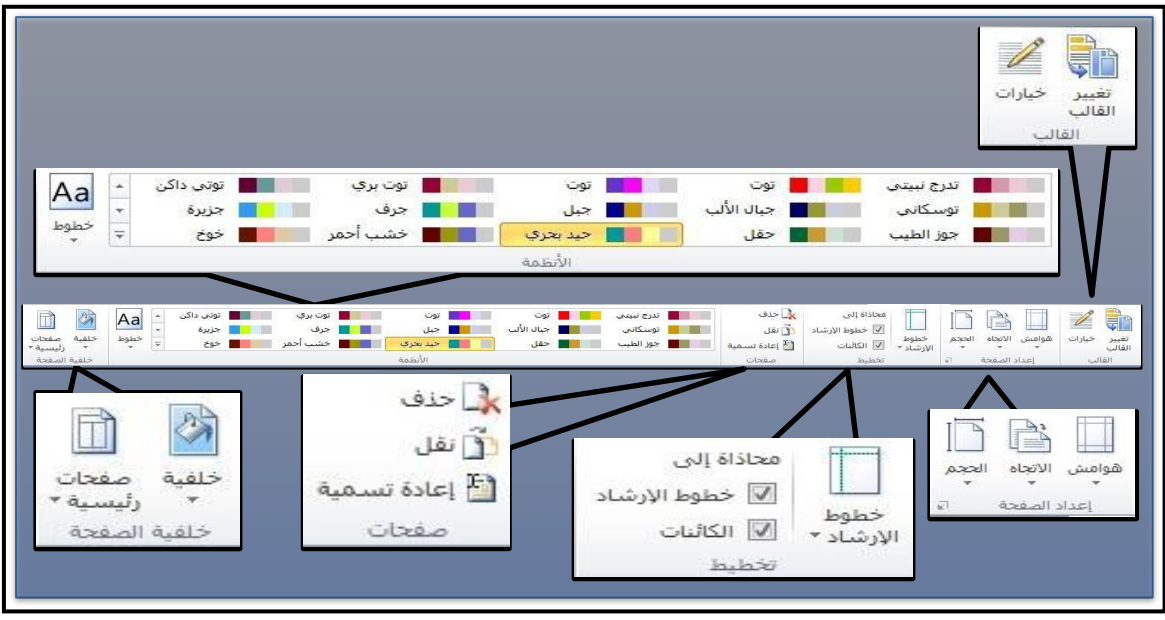

الشكل 333 يمثل محتويات تبويب تصميم الصفحات

أ القالب:

 تغيي ر القالب: ح دد قالب ا جديدا للمنش ور وانق ل المحت وى الموج ود ال ى المنش ور الجديد . يمكنك ان تختار بي<u>ن</u> استبدال المنشور الحالي أو انشاء منشور جديد،كما موضح في الشكل (3-37).

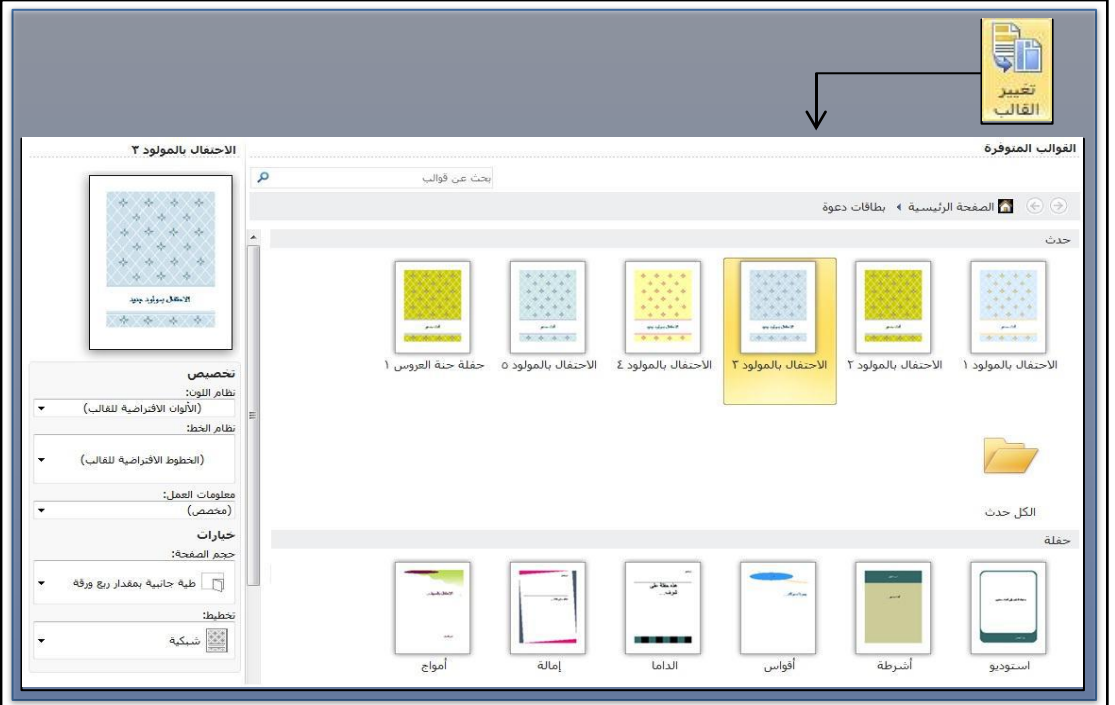

الشكل 37-3 يمثل آلية تغيير القالب

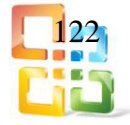

 خي ارات: اخت ر خي ارات التنس يق لصفحة القالب. تت وفر خي ارات القالب لقوالب الرس ائل الاخبارية والكتالوجات وبطاقات الترحيب وبطاقات الدعوة فقط،كما موضح في الشكل (3-38).

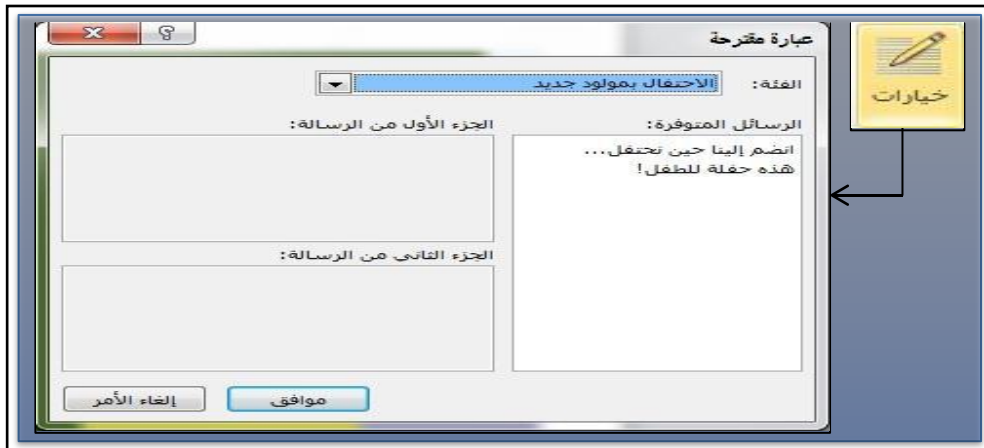

الشكل 333 يمثل خيارات لتنسيق القالب

باعداد الصفحة:

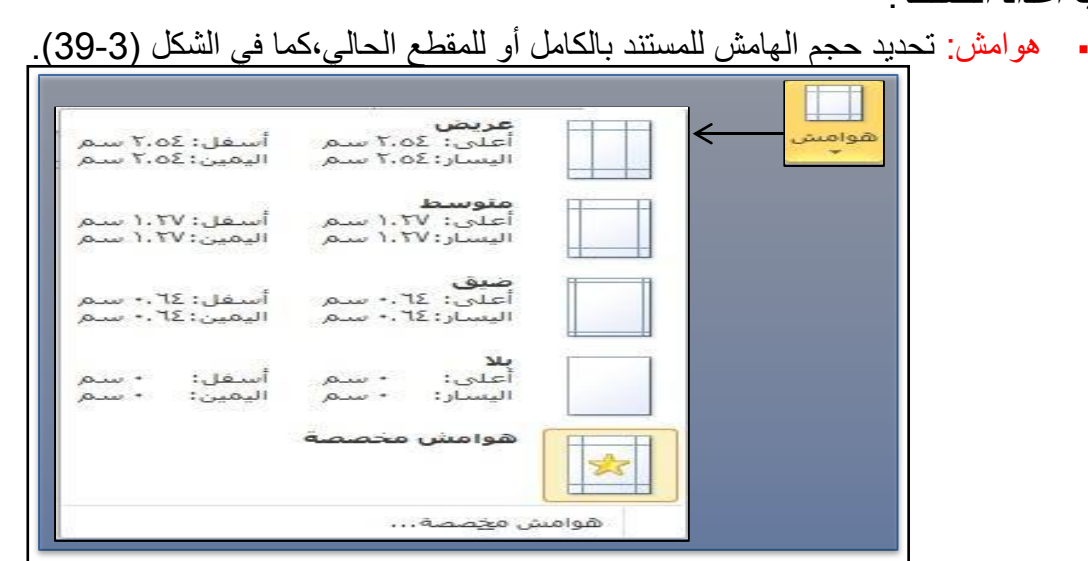

الشكل 333 يمثل خيارات هوامش

 اتجـاه الصـفحة: تبـديل تخطـيط الصـفحات ليكـون إمـا عموديـا أو افقيا٬كمـا موضـح فـي الشـكل  $(40-3)$ 

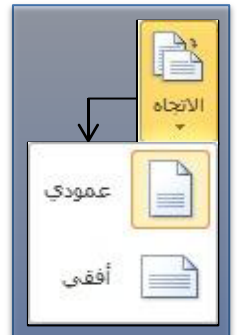

الشكل 3-40 يمثل خيار ات الاتجاه

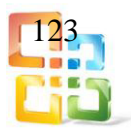

 حجم الصفحة: اختيار حجم الورقة للمقطع الحالي. لتطبيق حجم ورق معين على كافة المقاطع في المستند انقر فوق أحجام الورق الإضافية،كما موضح في الشكل (3-41).

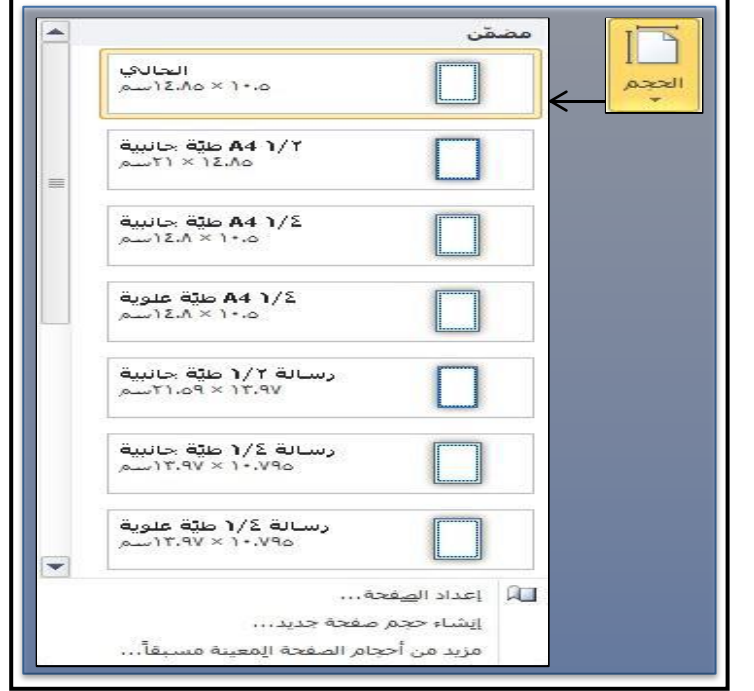

الشكل 343 يمثل خيارات حجم الصفحة

ت تخطيط:

 خطوط الارشاد: إدراج مجموعة من خطوط إرشاد التخطيط تنشـئ نمـط الشـبكة. تسـاعد خطـوط إرشاد التخطيط على محاذاة الكائنات في المنشور ،كما موضح في الشكل (3-42).

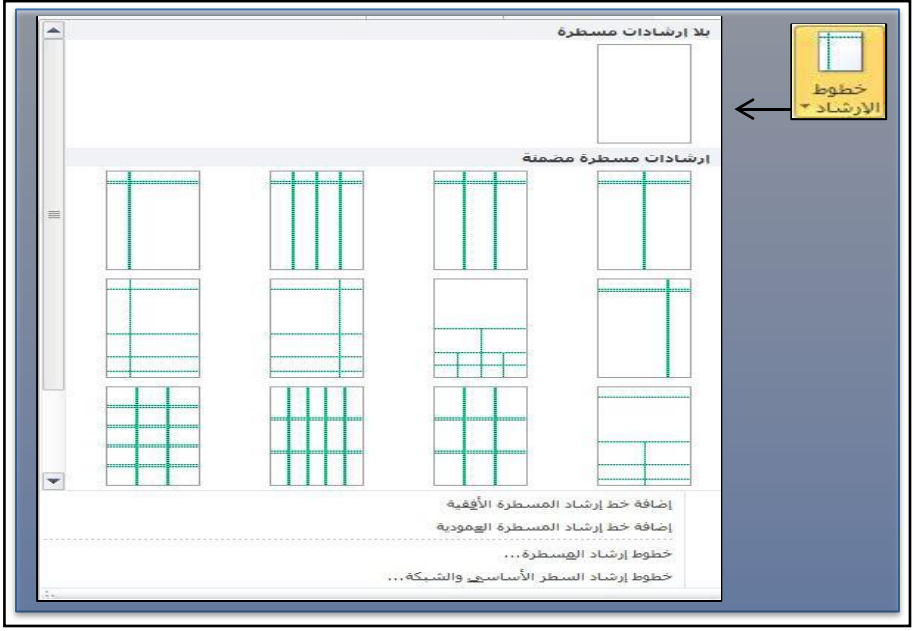

الشكل 343 يمثل خطوط الارشاد

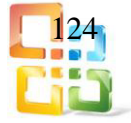

- محاذاة الى خطوط الارشاد : وهو عبارة عن خيار موجـود فـي خطـوط الارشـاد يسـمح للكائنـات بالانطباق على خطوط الارشاد.
- محاذاة الى الكائنات : وهو عبارة عن خيار موجود في خطوط الارشـاد يسـمح للكـائن بالانطبـاق على كائنات اخرى على الصفحة.

ث صفحات:

حذف: ازالة الصفحة المحددة ومحتواها من المنشور٬كما موضح في الشكل )333(.

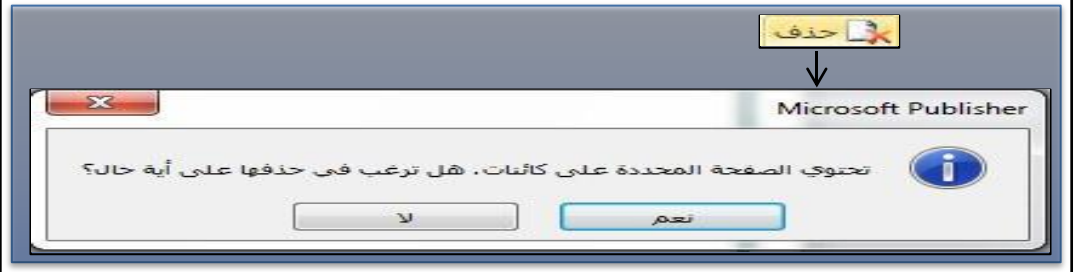

الشكل 43-3 يمثل آلية حذف صفحة

 نقل: تغيير موقع الصفحة المحددة بحيث تسبق صفحة اخرى في المنشور او تليها٬كما موضـح في الشكل (3-44).

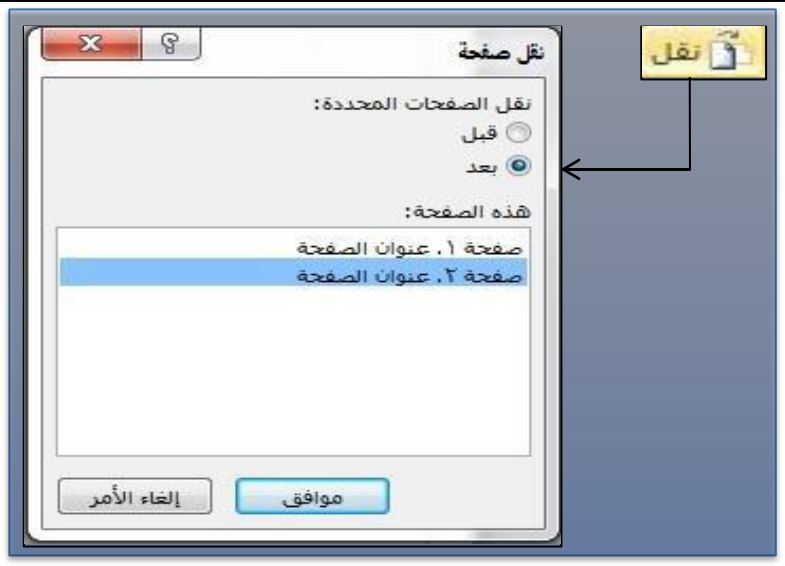

الشكل 3-44 يمثل آلية نقل صفحة

اعادة تسمية: تغيير اسم الصفحة المحددة٬كما في الشكل )333(.

|             | $a_{\mu\nu}$ and $F^+$ |
|-------------|------------------------|
|             | اعادة تسمية الصغجة     |
|             | عنوان الصفحة:          |
|             | عنوات الصفحة           |
| إلغاء الأمر | مواقق                  |
|             |                        |

الشكل 3-45 يمثل آلية اعادة تسمية

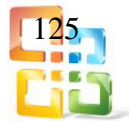

- الأنظمة ) انظمة الالوان(: المستخدمة في التنسيق ويمكن انشاء نظام الوان جديد٬كما في شكل التبويب الرئيس)333(
- خطوط )خطوط النظام(: تغيير نظام الخطوط المقترن بالمنشور٬موضحة في الشكل )333(.

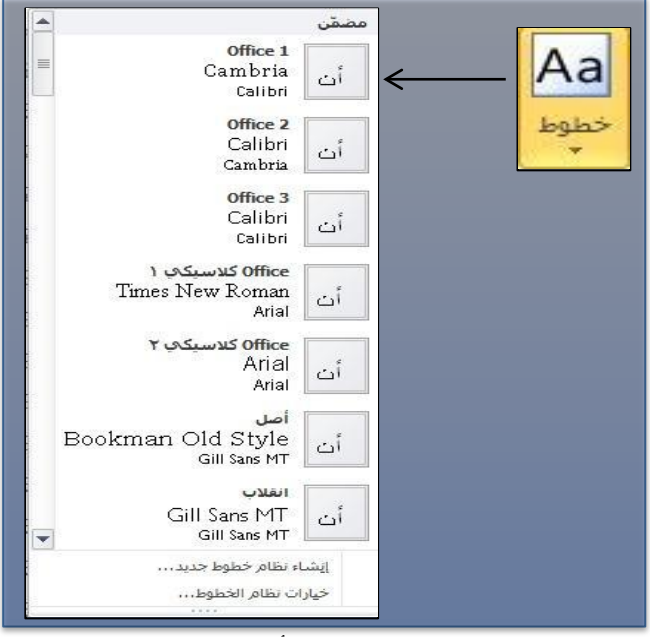

الشكل 333 يمثل قائمة أنظمة خطوط

خلفية: تغيير تنسيق الخلفية للصفحة الحالية٬كما موضح في الشكل )333(.

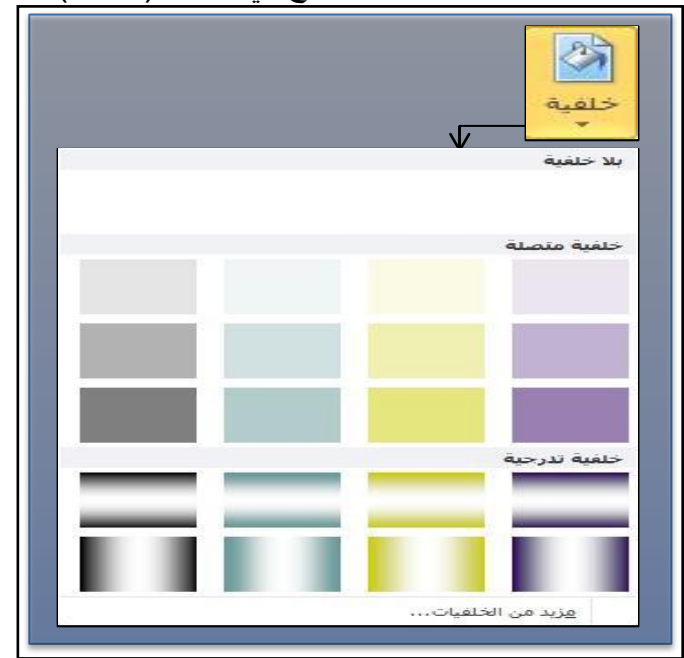

الشكل 3-47 يمثل آلية تغيير خلفية

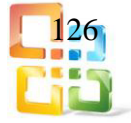

 صفحات رئيسية: تطبيق صفحة رئيسية على المنشور أو تحري ر الصفحات الرئيس ية الموج ودة. تحتوي الصفحات الرئيسية على العناصر التي تزيد تكرارها على عدة صفحات في المنشور٬كما موضح في الشكل (3-48).

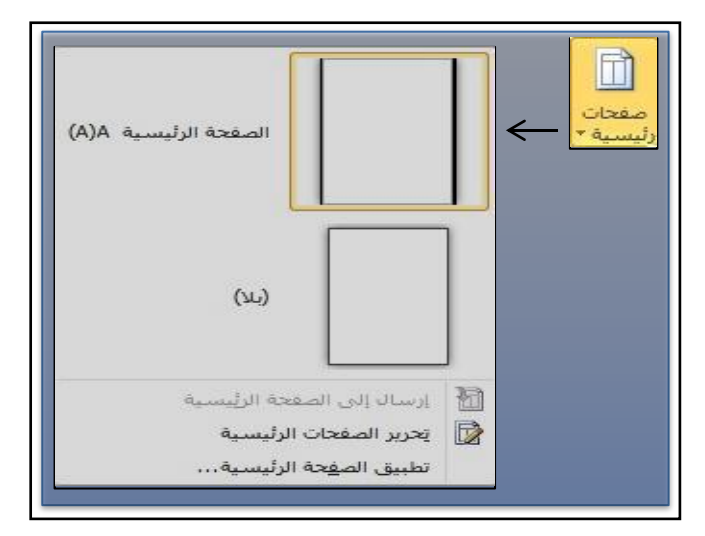

الشكل 48-3 يمثل خطوط الارشاد

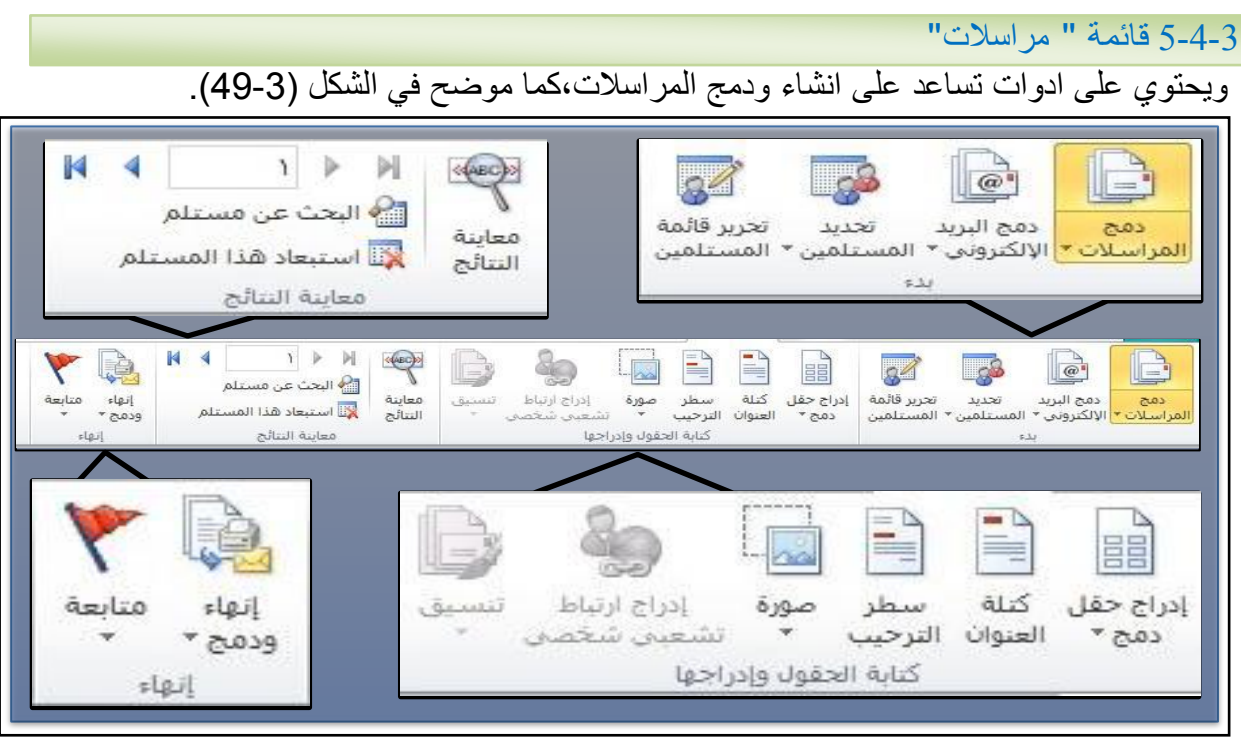

الشكل 333 يمثل محتويات تبويب المراسلات

- دمج المراسلات: دمج البيانات في المنشور ستتم طباعته وارساله بالبريد.
- دمج البريد الالكتروني: دمج البيانات في منشور سيتم ارساله كبريد الكتروني.
- تحديد المستلمين: اختيار قائمة بالأشخاص المراد ارسال الرسالة لهم. يمكن كتابة القائمة يدويا أو باستخدام جهات اتصال برنامجOutlookأو الاتصال بقاعدة بيانات.

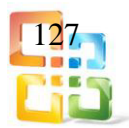

- تحرير قائمة المستلمين: إجراء تغييرات على قائمة المستلمين الم راد ارس ال الرس الة لهم. كما يمكن فرز الاسماء المكررة أو تصـفيتها أو البحث عنهـا او ازالتهـا،ويمكن كذلك التحقق مـن العناوين الموجودة بالقائمة.
- ادراج حقل دمج: إضافة حقل من قائمـة المستلمين الـي المنشـور عندما تنتهـي مـن الـدمج،سـيتم استبدال الحقول بالمعلومات الفعلية من قائمة المستلمين.
	- كتلة العنوان: اضافة العنوان الى الرسالة. قم بتحديد التنسيق والموقع ليقوم برنـامجWord باستبدال العناوين الفعلية من قائمة المستلمين عند الانتهاء من دمج المراسلات.
		- سطر الترحيب: إضافة عبارة ترحيب مثل عزيز << الاسم الاول >> إلى المستند.
- صورة: إضافة حقل صورة من قائمة المستلمين إلى المنشور. عندما تنتهي م ن الدمج س يتم استبدال الحقول بالصورة الفعلية من قائمة المستلمين.
	- إدراج ارتباط تشعبي شخصي: إدراج ارتباطات تشعبية تم تخصيصها لكل مستلم.
		- تنسيق: تغيير تنسيق محتويات الحقل٬مثل تنسيق التأريخ أو تنسيق الارقام.
- معاينة النتائج: استبدال حقول الدمج في المستند ببيانات فعلية من قائمة المستلمين لكي تتمكن من معاينتها.
- البحث عن مستلم: البحث عن تسجيل محدد في قائمة المستلمين ومعاينته وذلك عن طريق البحث عن نص.
	- استبعاد هذا المستلم: إزالة المستلم المحدد من النتائج النهائية المدمجة.
- انهاء دمج: استكمال دمج المراسلات : يمكن انشاء مستندات منفصلة لكل نسخة من الرس الة٬أو ارسال كافة المستندات الى الطابعة مباشرة٬أو الارسال عبر البريد الالكتروني.
	- متابعة: التحضير لمتابعة هذه المراسلات.

### 6-4-3 قائمة مراجعة

أنظر الشكل (3-50) يوضح محتويات قائمة مراجعة.

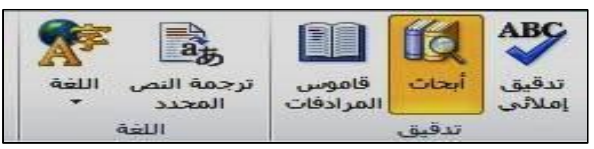

الشكل 343 يمثل محتويات تبويب مراجعة

-1 تدقيق إملائي : التدقيق الاملائي للنص. -2 أبح اث +(Altأنق ر(: ف تح ج زء المه ام "أبح اث" للبح ث خ لال م واد المراج ع٬مث ل الق واميس

- والموسوعات وخدمات الترجمة.
- -3 قاموس المرادفاتShift(+)7Fاقتراح كلمات أخرى ذات معنى مماثل للكلمة المحددة.
	- -4 ترجمة النص المحدد: ترجمة النص المحدد الى لغة مختلفة.
		- -5 اللغة: تحديد خيارات اللغة:
	- أ تعيين لغة التدقيق : تعيين اللغة المستخدمة للتدقيق الاملائي والنحوي للنص المحدد.
- ب- تفضيلات اللغة : تعيين لغات التحرير والعرض والتعليمات وتلميحات الشاشة. تقوم لغة التحرير بتمكين الميزات الخاصة باللغة٬بما في ذلك تنسيق التاريخ وحجم الصفحة.

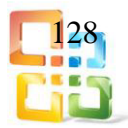

7-4-3 تبويب عرض

تبويب عرض: ويختص هذا التبويب بأسلوب العرض وعرض الق وائم في مساحة العمل والنوافذ٬كما موضح في الشكل (3-51).

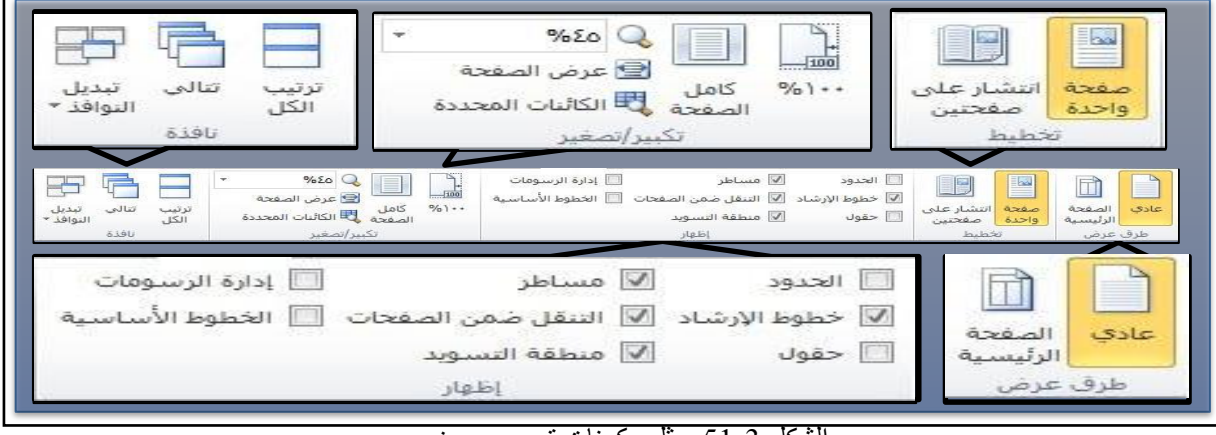

#### الشكل 51-3 يمثل مكونات تبويب عرض

طرق العرض:

-الصـفحة الرئيسـية: افـتح طريقـة عـرض الصـفحة الرئيس ية لتحريـر تصـميم الصـفحات الرئيسـية-عادي: عرض صفحات المنشور الرئيسة وتحريرها. وتخطيطها.

تخطيط:

-انتشار على صـفحتين: عـرض صـفحات المنشـور المتقابلـة فـي الوقـت نفسـه. الانتشـار علـى صـفحتين-صفحة واحدة: عرض كل صفحة من صفحات المنشور بشكل منفصل. عبارة عن اصطلاح طباعة يمثل الصفحات البادئة واللاحقة في مشروع مرتبط او مطوي. اظهار:

-خطوط الارشاد : إظهار ارشادات الرسـم القابلـة للضـبط والتـي يمكنـك محـاذاة الكائنـات الموجـودة فـي-الحدود Ctrl +Shift+ O إظهار حدود الاشكال ومربعات النص والصور. الشريحة اليها. -حقول: عرض العناصر في المنشور التي تعتبر حقولا. مساطر: عرض القواعد المستخدمة لقياس الكائنات وصفها في المستند.

-تنقـل بـين الصـفحات: إظهـار جـزء التنقـل ضـمن الصـفحات الـذي يعـرض صـورة عـن كـل صـفحة في-المنشور.

-منطقة التسويد : إظهار كائنات او اجزاء الكائنات التي تقع خارج حدود الصفحة. -الخطوط الاساسية :Ctrl7+Fاظهار الخطـوط الاساسـية٬التـي تسـتخدم لمسـاعدتك علـى محـاذاة-ادارة الرسومات : إظهار جزء ادارة الرسومات لمراجعة الصور في المنشور وادارتها. الكائنات الى الخطوط الاساسية للنص في المنشور.

 تكبير / تصغير: أ:%100تكبير / تصغير.المستند الى%100من الحجم العادي. ب كامـل الصـفحة(L +Shift +Ctrl(تكبيـر /تصـغير المسـتند كـي يـتم احتـواء صـفحة بأكملهـا فـي النافذة.

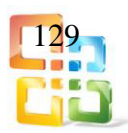

 نافذة: أ ترتيب الكل : تجانب كافة نوافذ البرنامج المفتوحة جنبا ً الى جنب على الشاشة. ب- تتالي (تتالي النوافذ): تتالي نوافذ المستندات المفتوحة على الشاشة بحيث تتراكب مع بعضها. ت تبديل النوافذ: التبديل الى نافذة اخرى مفتوحة حاليا.

#### 3-4-8التبويبات غير الثابتة

التبويبات الغير ثابتة: وهي عبارة عن ثلاثة تبويبات غير ثابتة تظهر عدد تحديد كائن شكل او مربع نص او صورة.

-1 تبويب تنسيق ادوات الرسم:ويظهر عند تحديد شكل أو مربع نص٬كما موضح في الشكل )343(.

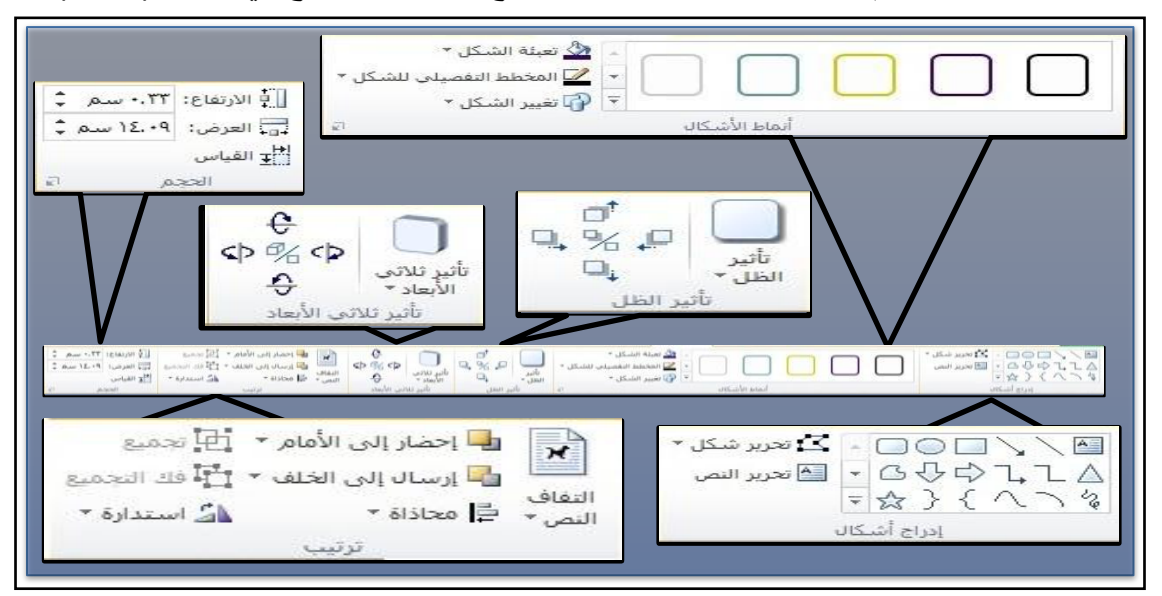

الشكل 343 يمثل مكونات تبويب عرض

أ- ادر اج الاشكال: ويحتوي هذا الجزء على قائمة فيها اشكال جاهزة يمكن ادراجها في المنشور،كما موضح في الشكل (3-52) ويحتوي على ما يأتي: تحرير شكل: تغيير شكل هذا الرسم أو تحويله الى شكل حر او تحرير نقاط الالتفاف النص حول الرسم. تحرير نص: اضافة نص الى الشكل أو تحرير النص الذي يتم مسبقا اضافته. ب انماط الاشكال: ويحتوي على: تعبئة الشكل: تعبئة الشكل المحدد بلون خاص او تدرج او صورة او مـادة٬كما موضح في الشكل

 $(53-3)$ 

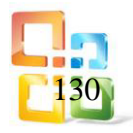

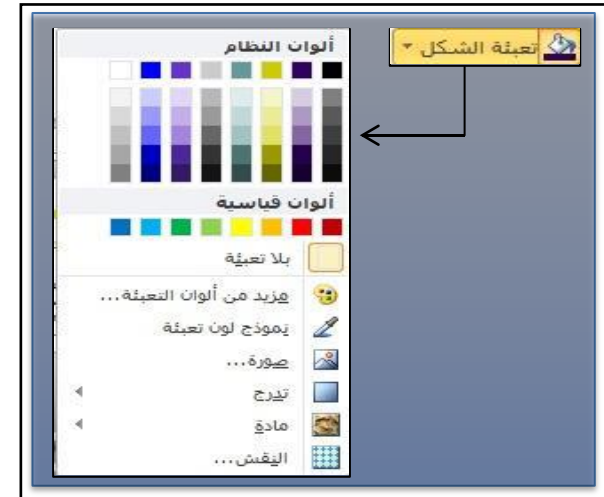

- الشكل 333 يمثل قائمة تعبئة شكل
- المخطط التفصيلي للشكل: تحديد اللون والعرض ونمط الخط لإطار الشكل المحدد٬كما فـي الشكل  $(54-3)$

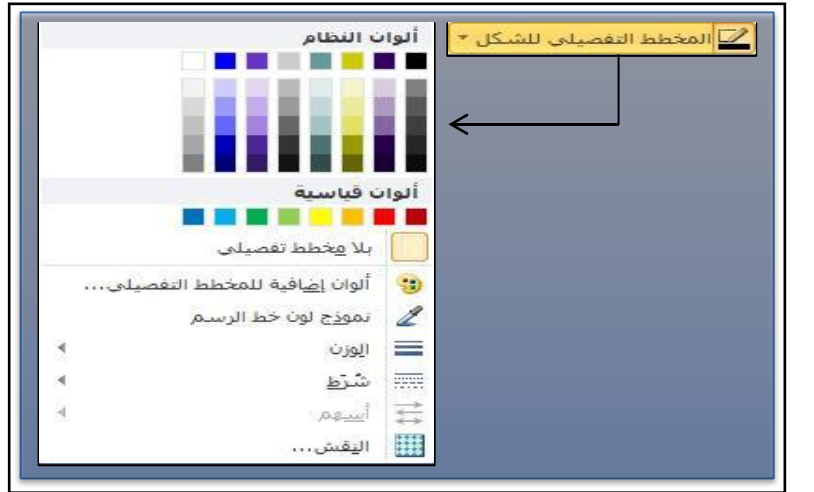

الشكل 333 يمثل قائمة المخطط التفصيلي للشكل

تغيير الشكل : تغيير شكل الرسم مع الاحتفاظ بكافة التنسيقات٬كما موضح في الشكل )333(.

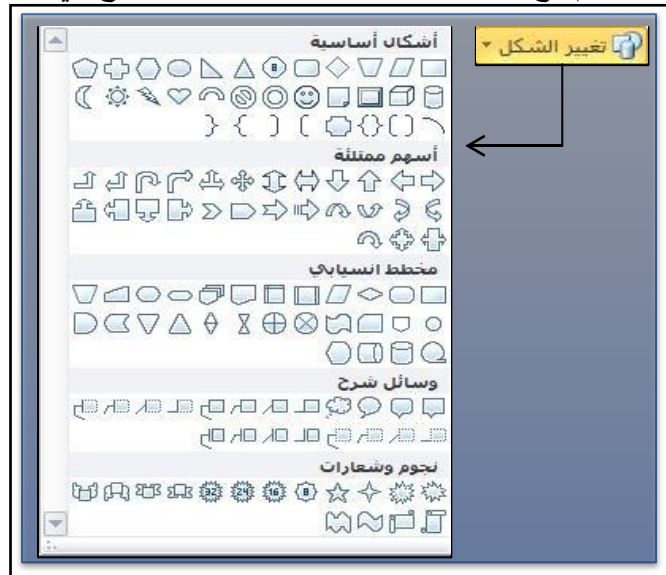

الشكل 55-3 يمثل قائمة تغيير شكل

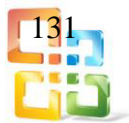

ت تأثير الظل:

اضافة ظل الى الشكل: كما موضح في الشكل (3-56).

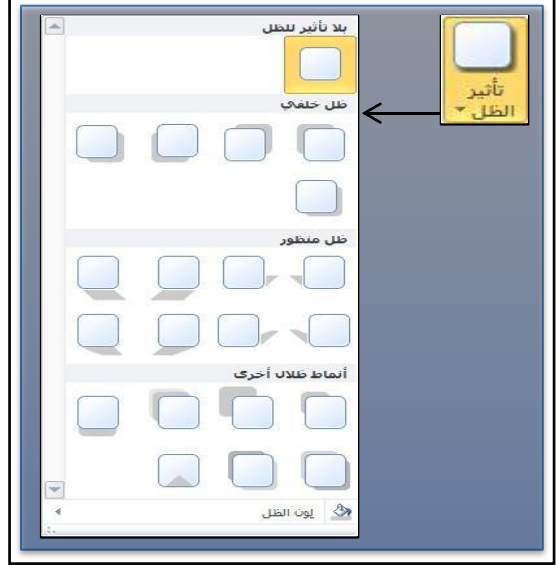

الشكل 56-3 يمثل قائمة تأثير الظل

تأثير ثلاثي الابعاد: اضافة تأثير ثلاثي الابعاد الى الشكل،كما موضح في الشكل (3-57).

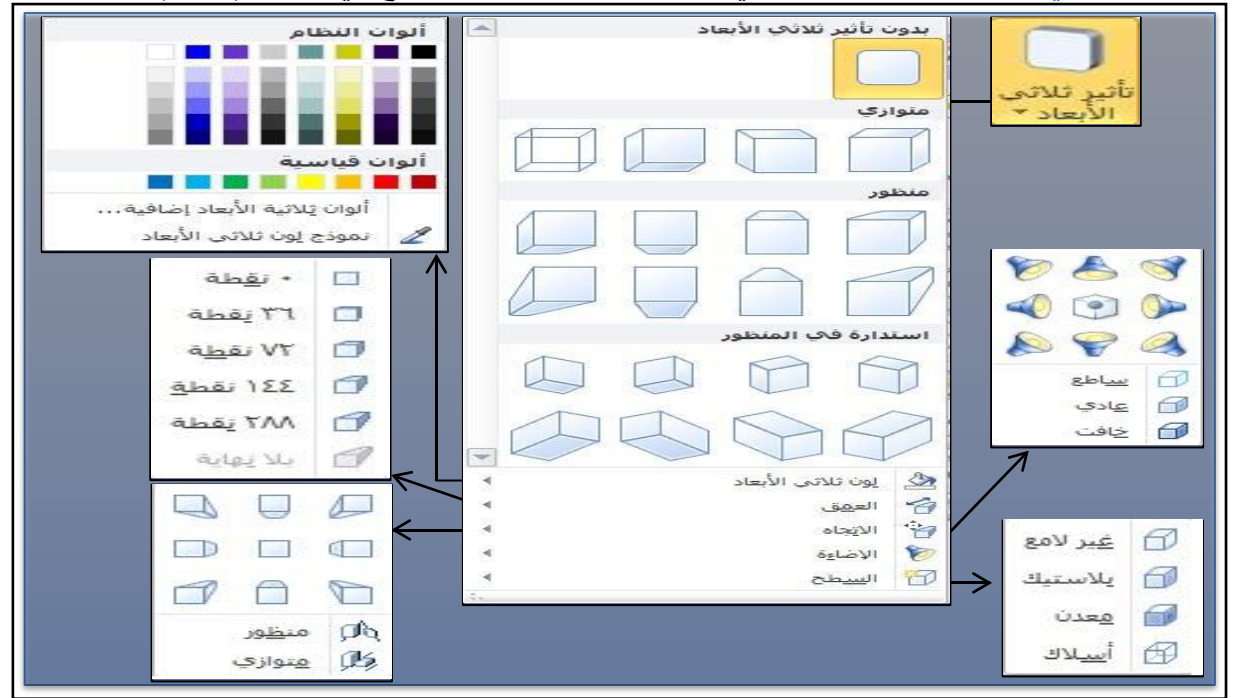

الشكل 333 يمثل قائمة تأثير ثلاثي الابعاد

ث ترتيب: ويحتوي على:

 التفاف النص: تغيير طريقة التفاف ال نص ح ول الكائن ات. لتك وين كائن حتى يتحرك ال نص حوله حدد "سطري مع النص،"كما موضح في الشكل (3-58).

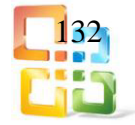

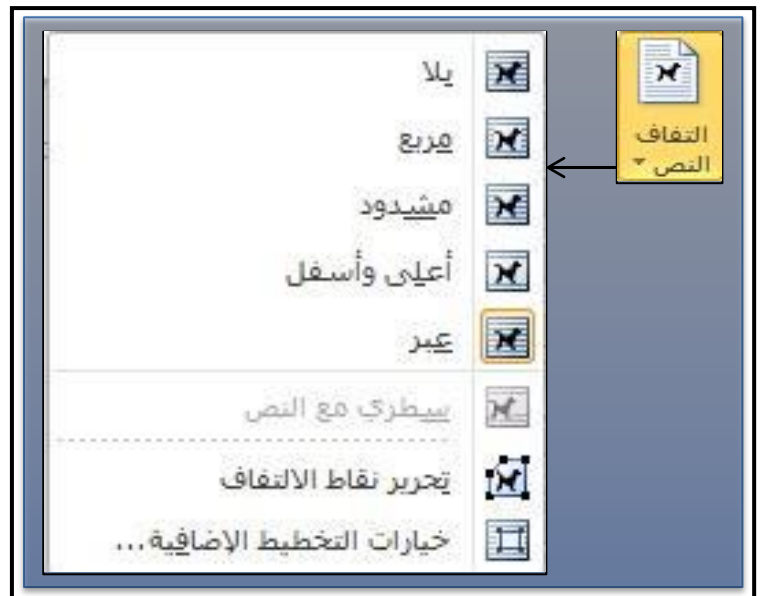

الشكل 58-3 يمثل قائمة التفاف النص

- احضار الى الامام: احضار الكائن المحدد الى المقدمة بحيث تخفيه كائنات قليلة امامه.
- ارسال الى الخلف: ارسال الكائن المحدد الى الخلف بحيث تخفيه الكائنات التي امامه.
- محاذاة: محاذاة حواف عدة كائنات محددة. كما يمكن توسيط تلك الحواف أو توزيعها بالتساوي على الصفحة،كما موضح في الشكل (3-59).

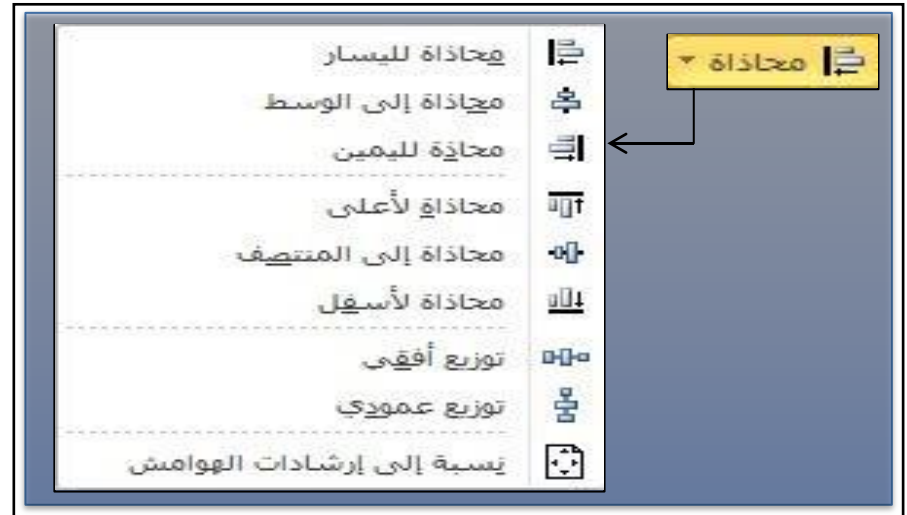

الشكل 333 يمثل قائمة محاذاة

- تجميعCtrl+:Shift+Gقم بربط كائنين محددين او اكث ر حتى ي تم التعامل معها ككائن واحد.
	- فك التجميعG+Shift+:Ctrl الغاء تجميع مجموعة كائنات مجمعة لتصدبح كائنات منفصلة.
		- استدارة: استدارة الكائن المحدد أو انعكاسه٬كما موضح في الشكل)343(.

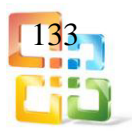

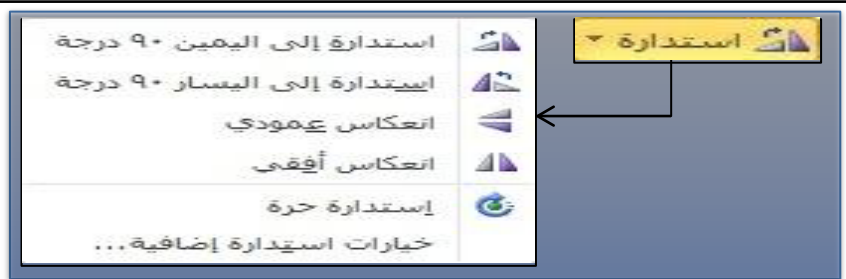

الشكل 343 يمثل خيارات استدارة

ج الحجم : ويتضمن:

- الارتفاع )ارتفاع الشكل(: تغيير ارتفاع الشكل أو الصورة.
- العرض )عرض الشكل(: تغيير عرض الشكل أو الصورة.
- القياس: اظهار جزء المهام "القياس،"كما موضح في الشكل (3-61)

|    | 0.42             | $\times$ |
|----|------------------|----------|
|    | $\Delta w T. 12$ | У        |
|    | 0.42129          | 目        |
|    | $A = 5.77$       | ∓∷∃      |
| no |                  | ⋌        |
|    | $\frac{9}{6}$ )  | 혼으로      |
|    | $\frac{1}{2}$ .  | ∻≙       |
|    | 9.707            | 2¥       |

الشكل 343 يمثل جزء المهام "القياس"

- -2 تبويب تنسيق ادوات مربع النص:
- ويظهر هذه التبويب عند تحديد شكل او مربع نص،كما موضح في الشكل (3-62) ويحتوي على:

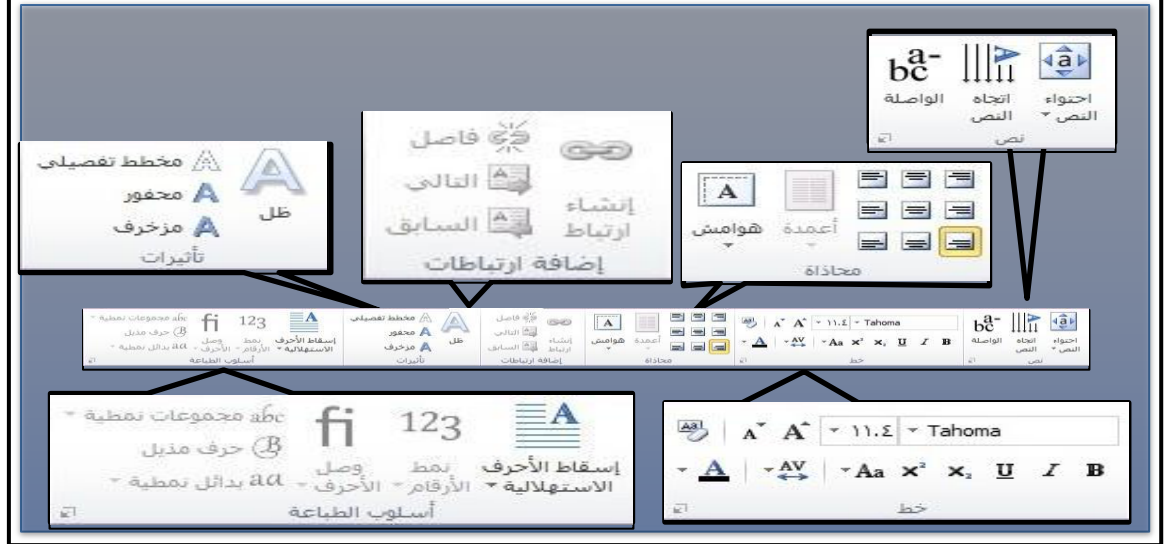

الشكل 62-3 يمثل مكونات تبويب تنسيق "ادوات مربع النص"

أ- نص:

-احتواء النص: تغيير السلوك المتعلق باستيعاب النص داخل مربع النص. -اتجاه النص: تغيير اتجاه النص الى عمودي/أفقي. -الواصلة: تغيير سلوك الواصلة في النص المحدد.<br>134

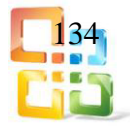

ب- خط: وفيه كل ما يتعلق بالخط من نوع وحجم وتنسيق،كما موضح في الشكل السابق (3-62). ت محاذاة: وهو الجزء الخاص بموقع النص في مربع النص والهوامش ايضا. ث اضافة ارتباطات: ويمكن انشاء ارتباط بين مربع النص واخر كي يتدفق النص بينهما . س يتغير مؤشر الفأرة لإظهار انك مستعد لإجراء الارتباط. انقر فوق مربع نص فارغ للارتباط به. ج تأثيرات: وهي التأثيرات الخاصة بالنص من حيث الظل والمخطط التفصيلي. ح-اسلوب الطباعة: وفيه اسقاط الاحرف الاستهلالية ونمط الار قام ووصل الاحرف والمجموعات النمطية والحروف المذيلة والبدائل النمطية.

3-تنسيق ادوات صورة:

ويظهر هذا التبويب عند تحديد صورة في المنشور،كما موضح في الشكل (3-63) ويحتوي على:

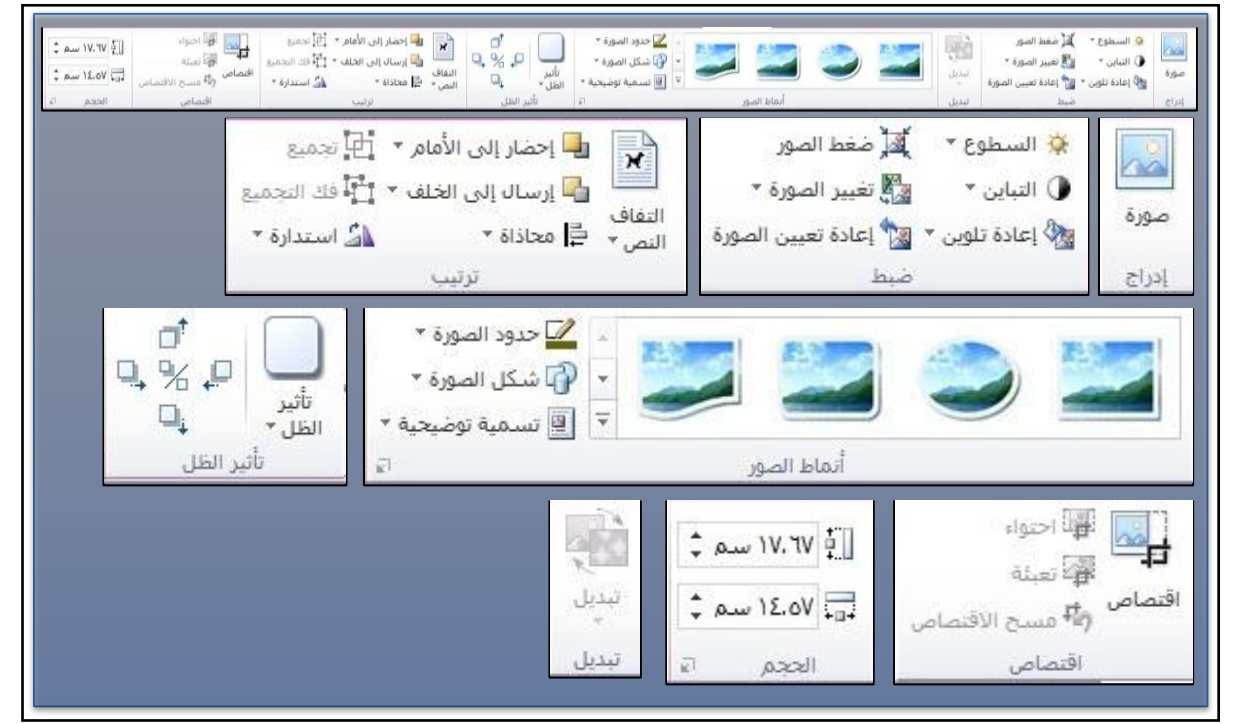

الشكل 63-3 يمثل مكونات تبويب تنسيق "ادوات الصورة"

أ- ادراج: ادراج صورة من ملف. ب- ضبط: ويحتوي على: -السطوع: ويمكن زيادة سطوع الصورة او تقليله. -التباين: يمكن زيادة التباين او تقليله. -اعادة تلوين: اعادة تلوين الصورة لإعطائها تأثيرا نمطيا . مثل تأثير متضائل او تدرج الرمادي. -ضغط الصورة: ضغط الصورة في المستند لتقليل حجمه. -تغيير الصورة: ازالة الصورة او استبدالها مع المحافظة على حجم كائن الصورة وموقعه. -اعادة تعيين الصورة : يلغي جميع التغيرات التي اجريناها على كائن الصورة. ت- تبديل: تبديل بين صورتين في المستند نفسه. ث- انماط الصور: ويحتوي على: -انماط الصور: وتحتوي على مجموعة من التنسيقات جاهزة التطبيق. -حدود الصورة: ويمكن تغيير لون الحدود للصورة.<br>135

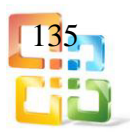

-شكل الصورة: يتغير شكل الرسم للكائن مع الاحتفاظ بالصورة. -تسمية توضيحية: اضافة تسمية توضيحية للصورة. ج- تأثير الظل: ومن خلاله يمكن اضافة ظل الى الصورة. ح- ترتي ب: وتش مل التف اف ال نص واحض ار الص ورة ال ى الامام وارس الها ال ى الخل ف والمح اذاة ويشمل ايضا ً التجميع وفك التجميع والاستدارة. خ- اقتصاص: ويشمل: -احتواء: تغيير حجم الصورة لعرض الصورة بأكملها داخل منطقة الصورة. <sup>م</sup> <sup>ع</sup> المحافظة على-اقتصاص: لاقتصاص اي جزء من الصورة. نسبة العرض الى الارتفاع الاصلية. -تعبئة: تغيير حجم الصورة لملء منطقة الصورة بأكملها مع المحافظة على نسبة العرض الى الارتفاع الاصلية. سيتم اقتصاص اي منطقة من الصورة تقع خارج منطقة الصورة. مثال رقم( 2) انشاء صفحة تقويم 1)من قائمة ملف نختار جديد 2)نختار4A "فارغ" 3)من تبويب ادراج قسم "كتل انشاء" نختار تقويم وندرج التقويم في الصفحة 5)نغير حجم الصورة ليكون ملئ الصفحة 4)من تبويب ادراج قسم "رسومات توضيحية" نختار صورة وندرج الصورة في الصفحة 6)بعد تكبير الصورة وتغيير موقع التقويم نجعل الصورة كخلفية للصفحة 7)نحدد الصورة ومن تبويب ادوات الرسم تنسيق نختار من قسم "ترتيب" ارسال الى الخلف. 8)من تبويب ادراج ومن قسم "كائنات" نقوم برسم مربع نص ونكتب به"وزارة التربية المديرية العامة للتعليم المهني" سوف يكون شكل الصفحة كما موضح ادناه 

9)نحفظ المنشور من تبويب ملف ثم حفظ بأسم

 $\frac{1}{1+\frac{1}{1+\frac{1$ 

 $\frac{1}{4}$ 

 $rac{1}{1}$ 

امک

 $\frac{18}{12}$ 

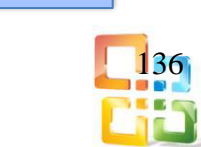

## اسئلة الفصل الثالث

س:1ما هو برنامج الناشر ؟ وماهي اهم ميزة تتوفر فيه؟ س:2ماهي اهم تصنيفات القوالب المتوفرة في البرنامج؟ س:3ماهي فائدة ايعاز معلوماتInformation؟ س:4عدد اهم التبويبات الموجودة ضمن النافذة الرئيسية. س:5ماهي التبويبات غير الثابتة ؟ ومتى يمكن استخدامها ؟

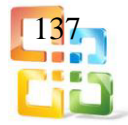

# المراجع

- -1الجاهزة والبرامجيات الحاسوب/العربية مصر جمهورية/التاسعة الطبعة/2010/ د.محمد بلال الزعبي و د. محمد الشرايعة.
- Microsoft Access 2010, Step by Step / by Joan Preppernau, M. -2 .Lambert, and Steve Lambert / 2010

.Htt://www.tvtc./Arabic/departments. -3

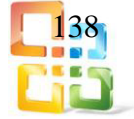